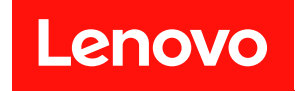

# **ThinkSystem SN550 컴퓨팅 노드 유지보수 기술 문서**

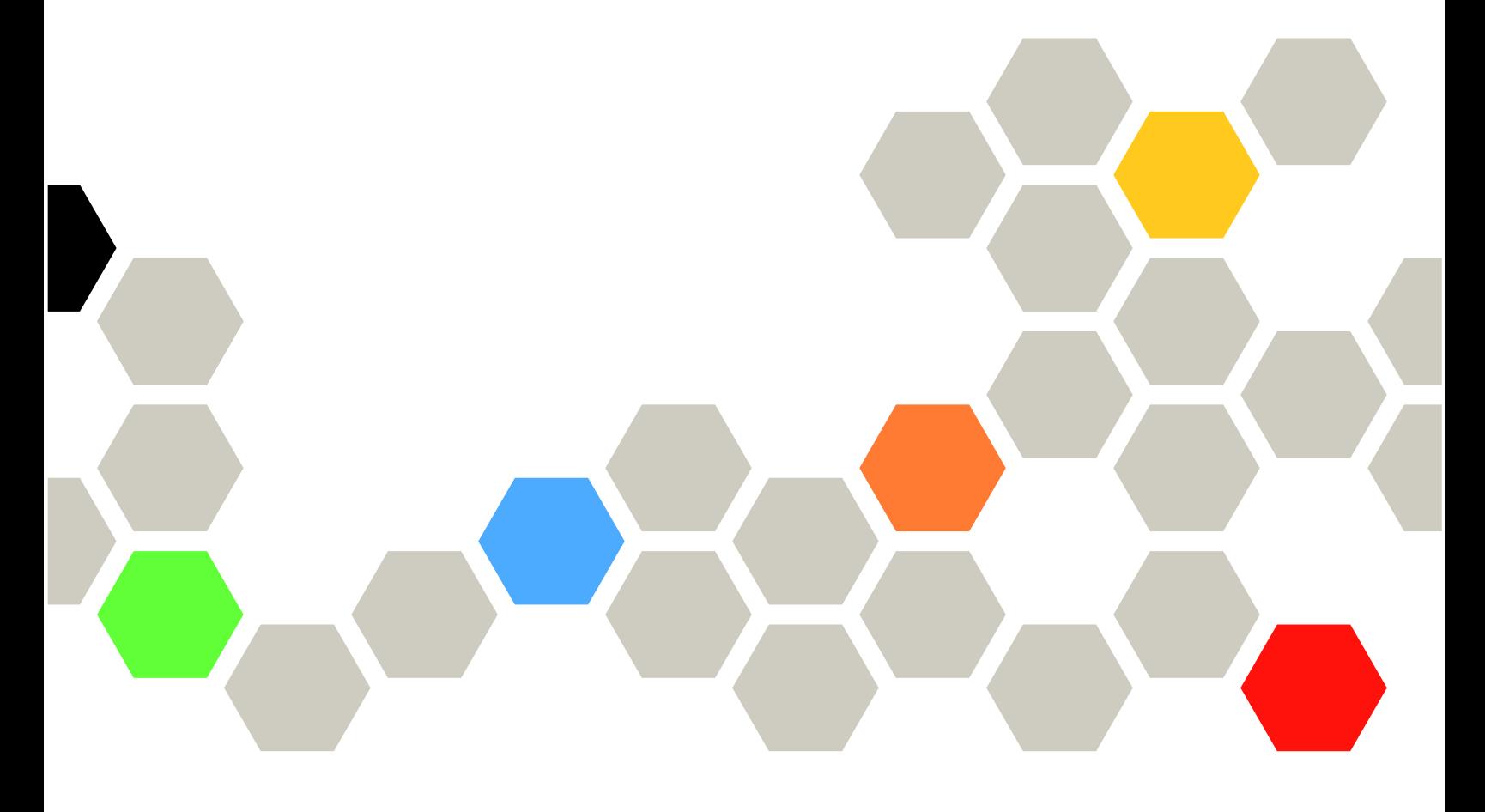

**시스템 유형: 7X16**

**주의**

**이 정보와 이 정보가 지원하는 제품을 사용하기 전에 다음에서 제공되는 안전 정보 및 안전 지시사항을 읽 고 이해하십시오.**

**[http://thinksystem.lenovofiles.com/help/topic/safety\\_documentation/pdf\\_files.html](http://thinksystem.lenovofiles.com/help/topic/safety_documentation/pdf_files.html)**

**또한 서버에 대한 Lenovo Warranty 사용 약관을 숙지해야 합니다. 사용 약관은 <http://datacentersupport.lenovo.com/warrantylookup>에서 확인할 수 있습니다.**

**제16판 (2021년 8월)**

© **Copyright Lenovo 2017, 2021. 권리 제한 및 제약 고지: GSA(General Services Administration) 계약에 따라 제공되는 데이터 또는 소프트웨어 를 사용, 복제 또는 공개할 경우에는 계약서 번호 GS-35F-05925에 명시된 제약 사항이 적용됩니다.**

# **목차**

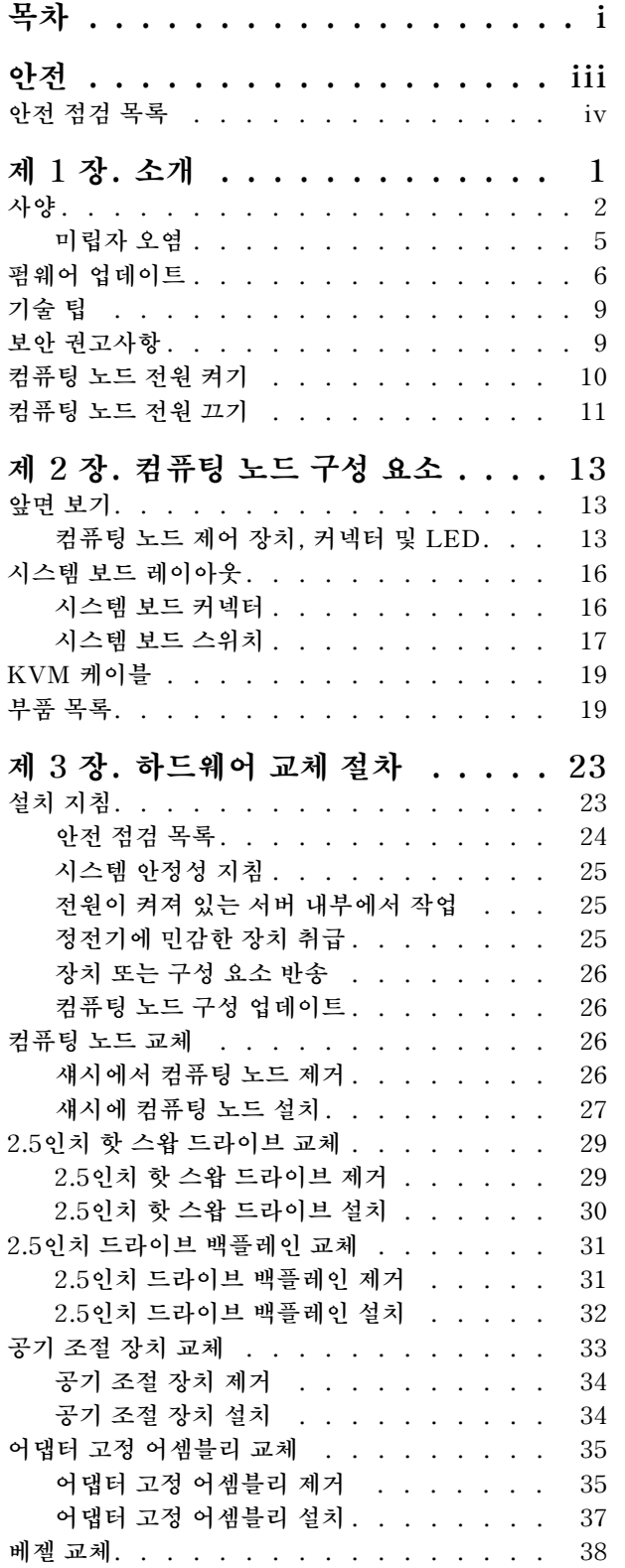

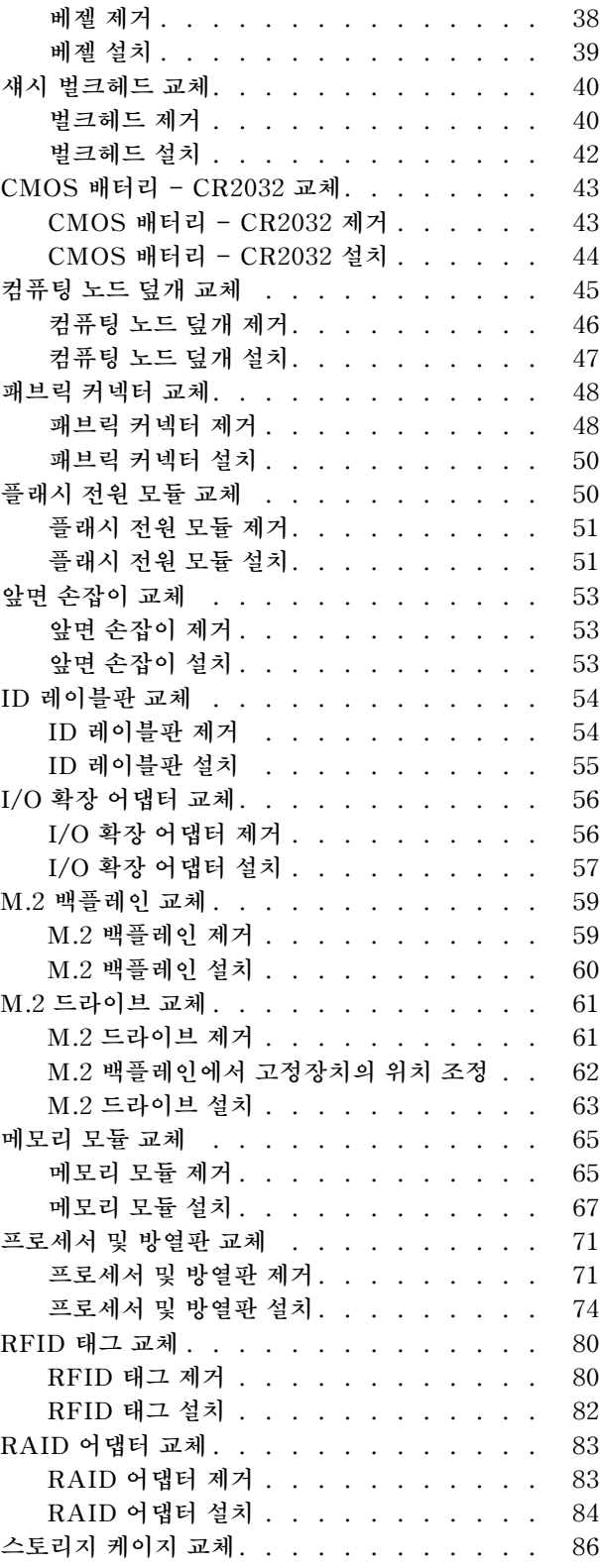

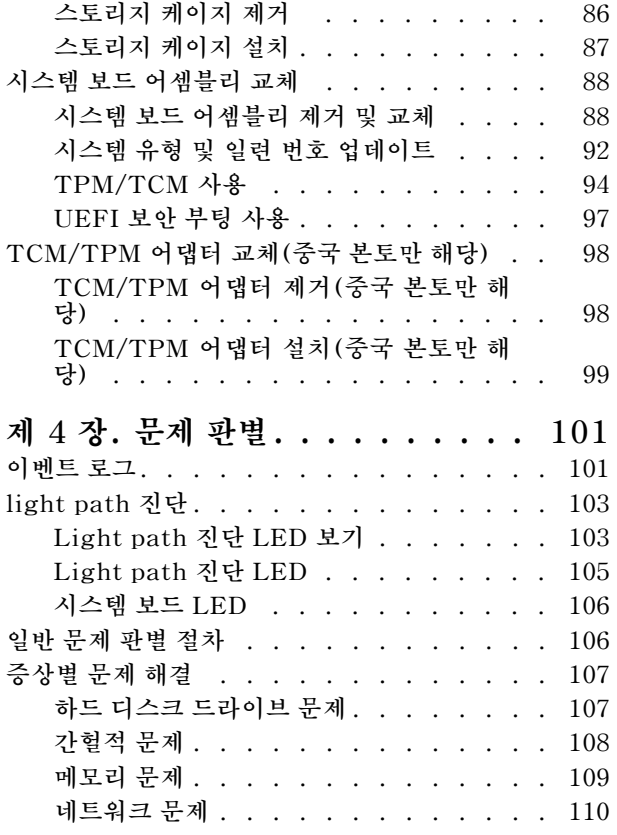

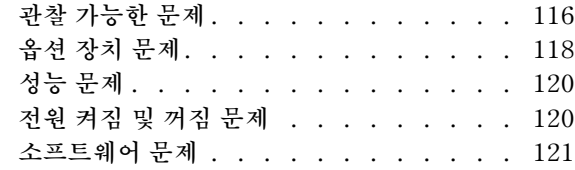

# **[부록 A. 재활용을 위한 하드웨어 분](#page-130-0)**

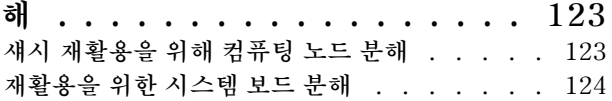

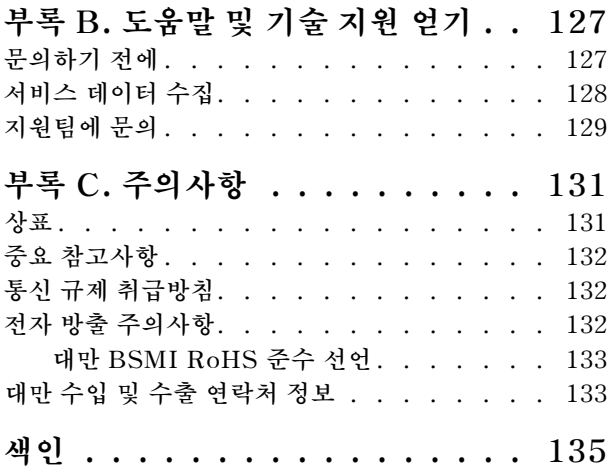

# <span id="page-4-0"></span>**안전**

**Before installing this product, read the Safety Information.**

قبل تركيب هذا المنتج، يجب قراءة الملاحظات الآمنية

Antes de instalar este produto, leia as Informações de Segurança.

在安装本产品之前,请仔细阅读 Safety Information (安全信息)。

安裝本產品之前,請先閱讀「安全資訊」。

Prije instalacije ovog produkta obavezno pročitajte Sigurnosne Upute.

Před instalací tohoto produktu si přečtěte příručku bezpečnostních instrukcí.

Læs sikkerhedsforskrifterne, før du installerer dette produkt.

Lees voordat u dit product installeert eerst de veiligheidsvoorschriften.

Ennen kuin asennat tämän tuotteen, lue turvaohjeet kohdasta Safety Information.

Avant d'installer ce produit, lisez les consignes de sécurité.

Vor der Installation dieses Produkts die Sicherheitshinweise lesen.

Πριν εγκαταστήσετε το προϊόν αυτό, διαβάστε τις πληροφορίες ασφάλειας (safety information).

לפני שתתקינו מוצר זה, קראו את הוראות הבטיחות.

A termék telepítése előtt olvassa el a Biztonsági előírásokat!

Prima di installare questo prodotto, leggere le Informazioni sulla Sicurezza.

製品の設置の前に、安全情報をお読みください。

본 제품을 설치하기 전에 안전 정보를 읽으십시오.

Пред да се инсталира овој продукт, прочитајте информацијата за безбедност.

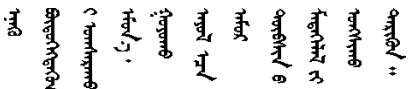

Les sikkerhetsinformasjonen (Safety Information) før du installerer dette produktet.

Przed zainstalowaniem tego produktu, należy zapoznać się z książka "Informacje dotyczące bezpieczeństwa" (Safety Information).

Antes de instalar este produto, leia as Informações sobre Segurança.

Перед установкой продукта прочтите инструкции по технике безопасности.

<span id="page-5-0"></span>Pred inštaláciou tohto zariadenia si pečítaje Bezpečnostné predpisy.

Pred namestitvijo tega proizvoda preberite Varnostne informacije.

Antes de instalar este producto, lea la información de seguridad.

Läs säkerhetsinformationen innan du installerar den här produkten.

ਖ਼ক্তর প্রদান কৰা বিদ্যালয় প্রদার্শ কৰা বিদ্যালয় কৰা সম্পূৰ্ণ কৰা সম্পৰ্কে সম্পৰ্কে সম্পৰ্কে সম্পৰ্কে সম্পৰ্ক<br>প্ৰাৰম্ভিক সম্পৰ্কে সম্পৰ্কে সম্পৰ্কে সম্পৰ্কে সম্পৰ্কে সম্পৰ্কে সম্পৰ্কে সম্পৰ্কে সম্পৰ্কে সম্পৰ্কে সম্পৰ্কে *ञ्जद*ुबेद'ॲद'यदे'र्देद'श्चेद'यश्च'दभॅबा

Bu ürünü kurmadan önce güvenlik bilgilerini okuyun.

مەزكۇر مەھسۇلاتنى ئورنىتىشتىن بۇرۇن بىخەتەرلىك ئۇچۇرلىرىنى ئوقۇپ چىقىڭ.

Youg mwngz yungh canjbinj neix gaxgong, itdingh aeu doeg aen canjbinj soengq cungj vahgangj ancien siusik.

# **안전 점검 목록**

**이 절의 정보를 사용하여 서버에서 잠재적으로 안전하지 않은 상태를 식별하십시오. 각 시스템이 설계 되고 제작되면서 부상으로부터 사용자와 서비스 기술자를 보호하기 위해 반드시 필요한 안전 부품이 설치되었습니다.**

**참고:**

**1. 이 제품은 작업장 규정 §2에 따라 비주얼 디스플레이 작업장에서 사용하기에 적합하지 않습니다. 2. 서버 설정은 서버실에서만 가능합니다.**

**경고:**

**이 장비는 오디오/비디오, 정보 기술 및 통신 기술 분야의 전자 장비 안전 표준인 NEC, IEC 62368-1 및 IEC 60950-1에 정의된 대로 숙련된 직원이 설치하거나 정비해야 합니다. Lenovo는 사용자가 장비를 수리할 자격이 있으며 에너지 수준이 위험한 제품의 위험을 인식할 수 있는 훈련을 받은 것으로 가정합 니다. 도구 또는 잠금 장치와 키 또는 다른 보안 수단을 사용하여 장비에 접근할 수 있으며, 이는 해당 위치에 대해 책임 있는 기관에 의해 통제됩니다.**

**중요: 서버의 전기 접지는 운영자의 안전과 정확한 시스템 기능을 위한 필수 사항입니다. 공인 전기 기술자 에게 콘센트의 접지가 적절한지 확인하십시오.**

**잠재적으로 안전하지 않은 조건이 없는지 확인하려면 다음 점검 목록을 사용하십시오.**

- **1. 전원이 꺼져 있고 전원 코드가 분리되어 있는지 확인하십시오.**
- **2. 전원 코드를 확인하십시오.**
	- **제3선 접지 커넥터의 상태가 양호한지 확인하십시오. 측정기를 사용하여 외부 접지 핀과 프레임 접 지 사이에서 제3선 접지 연속성이 0.1Ω 이하인지 확인하십시오.**
	- **전원 코드 유형이 올바른지 확인하십시오.**
	- **절연체가 해어지거나 닳지 않았는지 확인하십시오.**
- **3. 확연히 눈에 띄는 Lenovo 이외 개조부가 있는지 확인하십시오. Lenovo 이외 개조부의 안전 을 현명하게 판단하십시오.**
- **4. 쇳가루, 오염 물질, 수분 등의 액체류 또는 화재나 연기 피해의 흔적 등 확연하게 안전하지 않은 조건 을 찾아 서버 내부를 점검하십시오.**
- **5. 닳거나 해어지거나 혹은 집혀서 패이거나 꺾인 케이블이 있는지 확인하십시오.**

**6. 전원 공급 장치 덮개 잠금 장치(나사 또는 리벳)가 제거되지 않았거나 함부로 변경되지는 않았는지 확인하십시오.**

# <span id="page-8-0"></span>**제 1 장 소개**

**각 ThinkSystem SN550 컴퓨팅 노드는 최대 2개의 2.5인치 핫 스왑 SAS(Serial Attached SCSI), SATA(Serial ATA) 또는 NVMe(Non-Volatile Memory express) 하드 디스크 드라이브를 지 원합니다.**

**Lenovo ThinkSystem SN550 Type 7X16 컴퓨팅 노드를 수령하면 설치 안내서를 참조하여 컴퓨팅 노 드를 설정하고, 옵션 장치를 설치하고, 컴퓨팅 노드의 초기 구성을 수행하십시오. 기다리는 동안 유지보수 기술 문서를 통해 Lenovo ThinkSystem SN550 Type 7X16 컴퓨팅 노드에서 발생할 수 있는 문제를 해 결하는 데 도움이 되는 정보를 보실 수 있습니다. 여기에는 컴퓨팅 노드, 오류 코드 및 제안되는 조치, 장애 가 발생한 구성 요소 교체를 위한 지시사항과 함께 진단 도구에 대한 설명이 나와 있습니다.**

**컴퓨팅 노드는 제한적인 보증이 적용됩니다. 보증에 대한 자세한 내용은 [https://support.lenovo.com/](https://support.lenovo.com/us/en/solutions/ht503310) [us/en/solutions/ht503310](https://support.lenovo.com/us/en/solutions/ht503310)의 내용을 참조하십시오.**

**특정 보증에 대한 자세한 내용은 <http://datacentersupport.lenovo.com/warrantylookup>의 내용 을 참조하십시오.**

#### **참고:**

- **1. 1세대 Chassis Management Module(CMM1; 68Y7030)에는 ThinkSystem SN550컴퓨팅 노드가 지원되지 않습니다.**
- **2. ThinkSystem SN550 컴퓨팅 노드를 지원하려면 2세대 Chassis Management Module(CMM2; 00FJ669)이 펌웨어 수준 1.6.1 이상이어야 합니다. 이는 섀시에 설치된 두 CMM 모두에 적용됩니다.**
- **3. 이 문서의 그림은 사용자의 모델과 약간 다를 수 있습니다.**

#### **컴퓨팅 노드 식별**

**Lenovo에 도움을 요청할 때 시스템 유형, 모델 및 일련 번호 정보는 기술자가 컴퓨팅 노드를 식별하고 더 빠른 서비스를 제공할 수 있도록 도와줍니다.**

**다음 표에 나와 있는 컴퓨팅 노드 정보를 기록하십시오.**

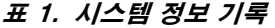

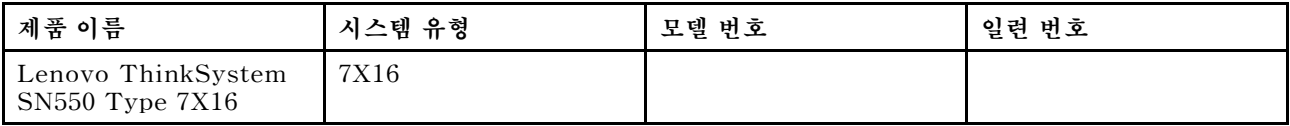

**모델 번호와 일련 번호는 다음 그림에 표시된 것처럼 컴퓨팅 노드 및 섀시의 앞면에 있는 ID 레이블에 있습니다.**

**참고: 이 문서의 그림은 사용자의 하드웨어와 약간 다를 수 있습니다.**

<span id="page-9-0"></span>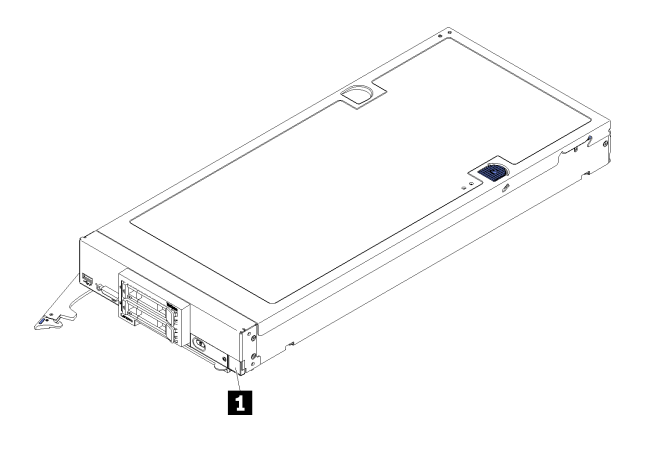

**그림 1. 노드 앞면에 있는 ID 레이블**

#### **표 2. 노드 앞면에 있는 ID 레이블**

**1 ID 레이블**

#### **고객 정보 탭**

**고객 정보 탭에는 펌웨어 수준, 관리자 계정 등과 같은 시스템 관련 정보가 포함되어 있습니다.**

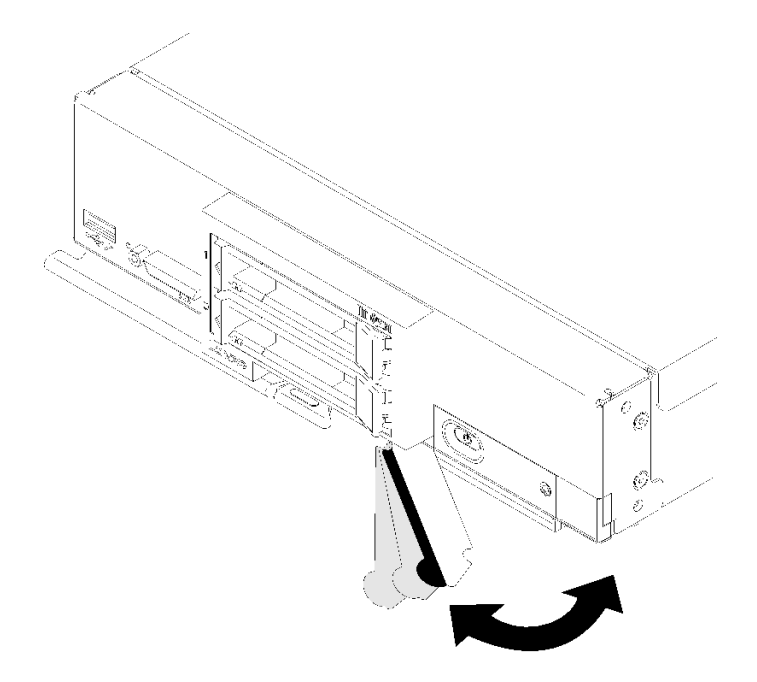

#### **그림 2. 고객 정보 탭 위치**

# **사양**

**다음은 컴퓨팅 노드의 기능 및 사양에 대한 요약 정보입니다. 모델에 따라 일부 기능을 사용할 수 없거나 일 부 사양이 적용되지 않을 수 있습니다.**

**표 3. 사양**

| 사양               | 설명                                                                                                    |  |
|------------------|----------------------------------------------------------------------------------------------------|--|
| 크기               | 높이: 55.5mm(2.2인치)<br>깊이: 492.7mm(19.4인치)<br>$\bullet$<br>너비: 215.5mm(8.5인치)<br>$\bullet$                                                                                                    |  |
| 무게               | 구성에 따라 약 4.7kg(10.4lb) ~ 7.0kg(15.5lb)                                                                                                    |  |
| 프로세서 (모델에 따라 다름) | 프로세서: 멀티 코어 Intel Xeon 프로세서를 2개까지 지원합니다.<br>참고:                                                                                                    |  |
|                  | 컴퓨팅 노드에서 프로세서의 유형과 속도를 판별하려면 Setup Utility를 사<br>용하십시오.                                                                                                    |  |
|                  | Intel Xeon Gold 6126T 12C 125W 2.6GHz 프로세서, Intel Xeon Gold<br>6144 8C 150W 3.5GHz 프로세서, Intel Xeon Gold 6146 12C 165W 3.2GHz<br>프로세서, Intel Xeon Platinum 8160T 24C 150W 2.1GHz 프로세서 또는<br>Intel Xeon Platinum 6244 8C 150W 3.6GHz 프로세서를 사용하는 경우<br>다음에 유의하십시오.                                                                                                    |  |
|                  | - 주변 온도는 30°C 미만이어야 합니다.                                                                                                    |  |
|                  | - 30℃ 이상에서 작동시키거나 팬에 장애가 있는 경우에도 모든 구성 요소의 온도<br>요구 사항이 충족되는 한 서버는 계속 작동하지만, 성능이 저하될 수 있습니다.                                                                                                    |  |
|                  | - 소음 수준은 기본 모델보다 훨씬 높습니다.<br>지원되는 프로세서 목록은 https://static.lenovo.com/us/en/serverproven/<br>index.shtml의 내용을 참조하십시오.                                                                                                    |  |
| 메모리              | • 최소: 8GB<br>• 최대:<br>- DC Persistent Memory Module(DCPMM)의 경우 6.9TB<br>• 유형:<br>- ECC(error correcting code), 로우 프로파일(LP) DDR4(double-data<br>rate) RDIMM, LRDIMM 및 3DS RDIMM(혼용할 수는 없음).<br>- DC Persistent Memory Module(DCPMM)<br>지원(모델에 따라 다름):<br>- 8GB, 16GB, 32GB 및 64GB RDIMM<br>$-64GB$ LRDIMM<br>$-$ 128GB 3DS RDIMM<br>- 128GB, 256GB 및 512GB DCPMM<br>• 슬롯: 최대 24개까지 지원하는 DIMM(Dual Inline Memory Module) 커넥터:<br>- DRAM DIMM 24개<br>- DRAM DIMM 12개 및 DCPMM 12개<br>지원되는 DIMM 목록은 https://static.lenovo.com/us/en/serverproven/<br>index.shtml의 내용을 참조하십시오. |  |
| 2.5인치 드라이브/백플레인  | 최대 2개의 SFF(소형 폼 팩터) 드라이브 베이를 지원합니다. 드라이브 베<br>이는 모델에 따라 SATA 전용, SAS/SATA 또는 NVMe/SATA 중 하나<br>일 수 있습니다.<br>지원되는 2.5인치 드라이브:<br>- SAS(Serial Attached SCSI)/SATA(Serial Advanced Technology<br>Attachment) 핫 스왑 하드 디스크 드라이브/솔리드 스테이트 드라이브<br>- NVMe(Non-Volatile Memory Express) 솔리드 스테이트 드라이브                                                                                                    |  |

#### **표 3. 사양 (계속)**

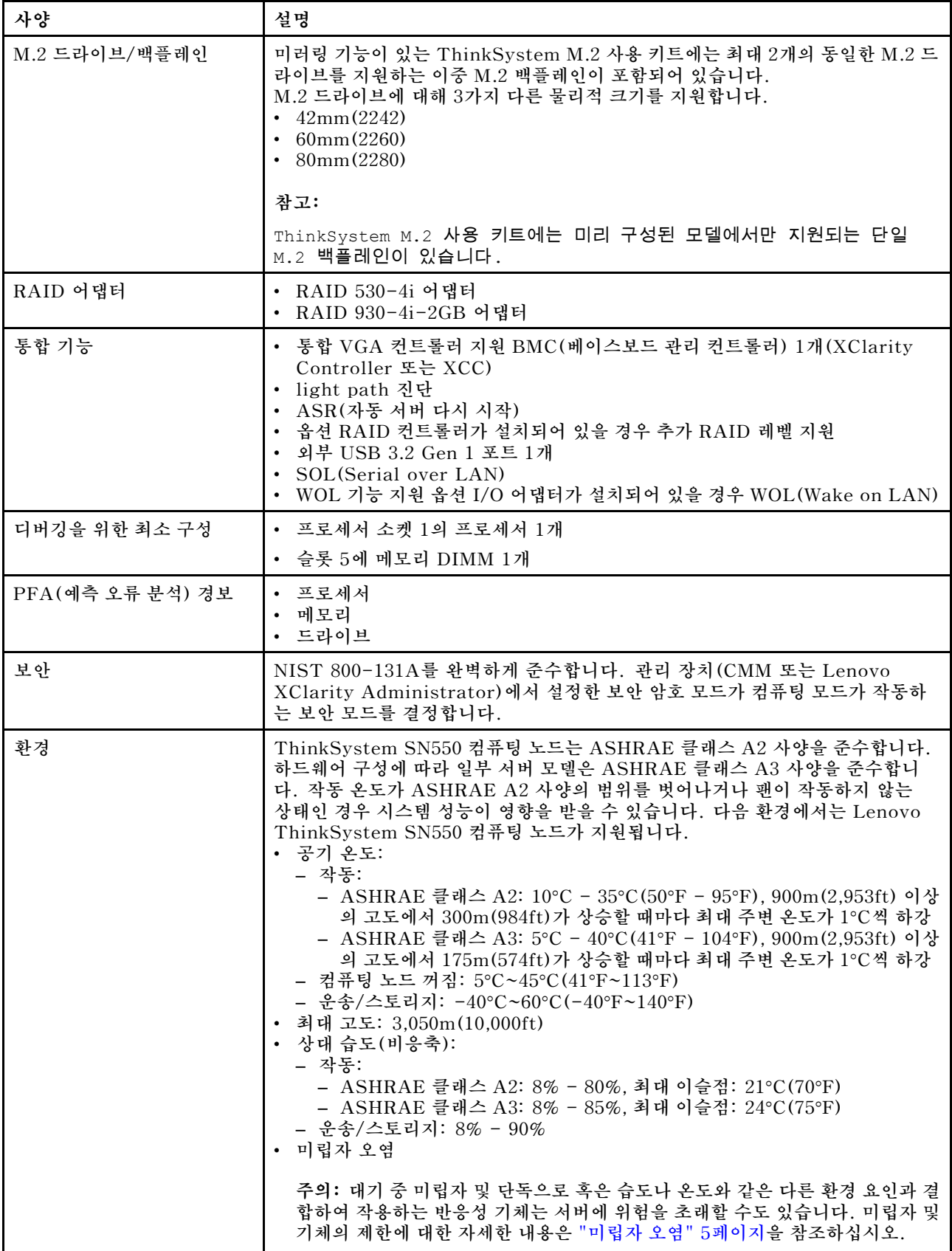

#### <span id="page-12-0"></span>**표 3. 사양 (계속)**

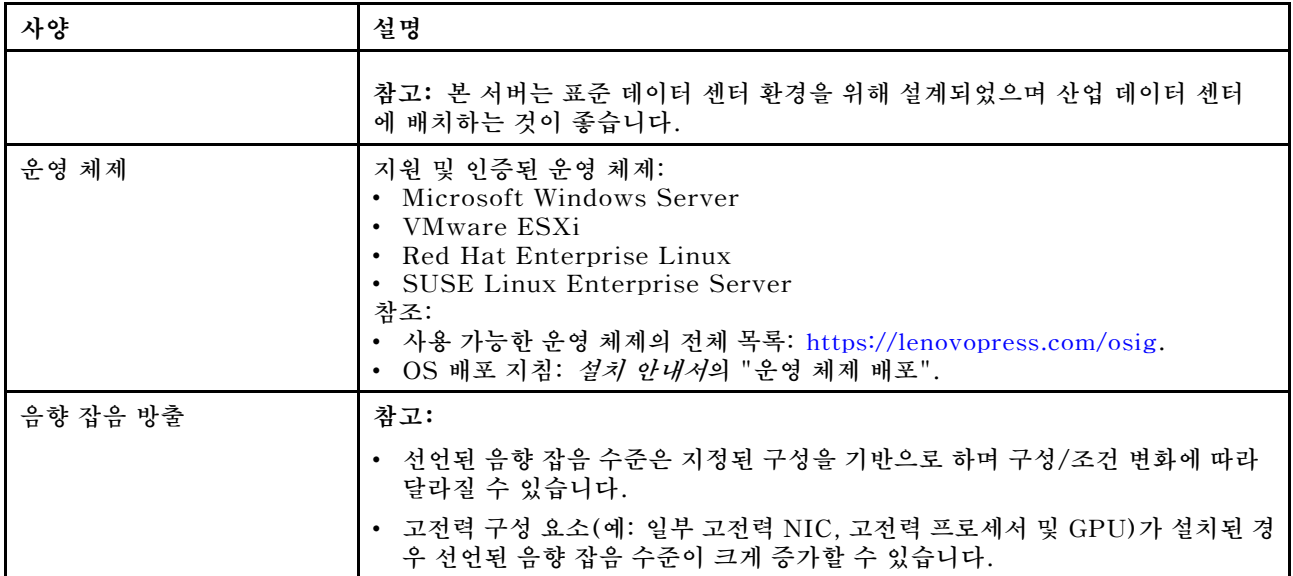

# **미립자 오염**

**주의: 대기중 미립자(금속 조작 또는 입자) 및 단독으로 혹은 습도나 온도와 같은 다른 환경 요인과 결합하 여 작용하는 반응성 기체는 본 문서에서 기술하는 장치에 위험을 초래할 수도 있습니다.**

**과도하게 미세한 입자가 있거나 유독 가스의 응축으로 인해 제기되는 위험 중에는 장치에 고장을 일으키거 나 완전히 작동을 중단시킬 수도 있는 피해도 있습니다. 본 사양은 이와 같은 피해를 예방하고자 미립자와 가스에 대한 제한을 제시합니다. 공기의 온도나 수분 함량과 같은 수많은 다른 요인이 미립자나 주변의 부 식 물질 및 가스 오염물질 전파에 영향을 줄 수 있으므로 이러한 제한이 한정된 값으로 표시되거나 사용되 어서는 안 됩니다. 이 문서에 제시되어 있는 특정 제한이 없을 경우 사용자는 인체의 건강 및 안전과 직결되 는 미립자 및 가스 수준을 유지하는 관행을 실천에 옮겨야 합니다. 사용자 측 환경에서 미립자 또는 가스 수준으로 인해 장치가 손상되었다고 Lenovo에서 판단한 경우 Lenovo는 이러한 환경 오염 상태를 완 화하기 위해 적절한 선후책을 마련하는 차원에서 장치 또는 부품의 수리나 교체에 관한 조항을 규정할 수 있습니다. 이러한 구제 조치의 이행 책임은 고객에게 있습니다.**

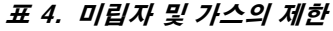

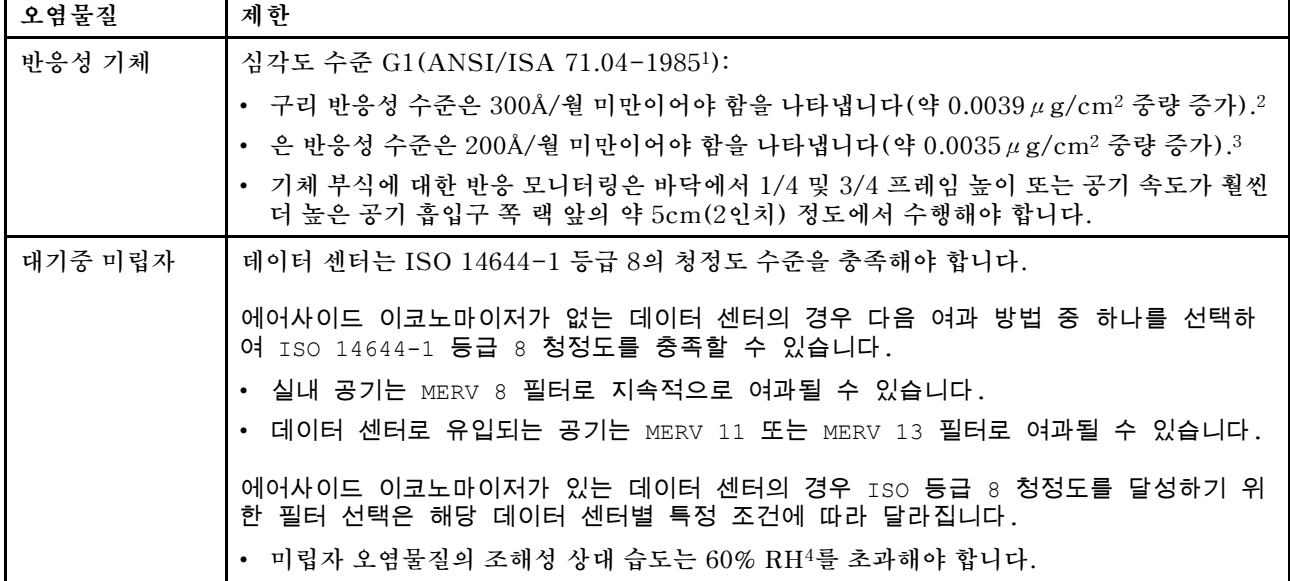

#### <span id="page-13-0"></span>**표 4. 미립자 및 가스의 제한 (계속)**

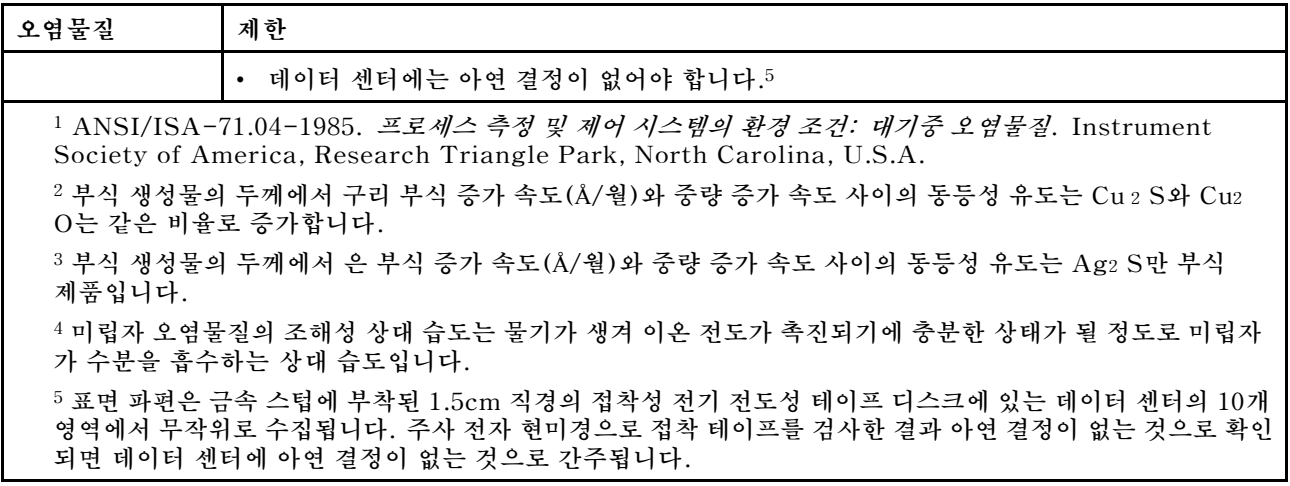

# **펌웨어 업데이트**

**몇 가지 옵션은 서버의 펌웨어를 업데이트하는 데 사용할 수 있습니다.**

**다음에 열거된 도구를 사용하여 서버와 서버에 설치되는 장치에 대한 최신 펌웨어를 업데이트할 수 있습니다.**

**펌웨어 업데이트 관련 모범사례는 다음 사이트에서 확인할 수 있습니다.**

**<http://lenovopress.com/LP0656>**

**다음 사이트에서 최신 펌웨어를 찾을 수 있습니다.**

**<http://datacentersupport.lenovo.com/products/servers/thinksystem/sn550/7X16/downloads>**

#### **UpdateXpress System Packs (UXSPs)**

**Lenovo는 일반적으로 펌웨어를 UXSP(UpdateXpress System Pack)라고 하는 번들로 릴리스합 니다. 모든 펌웨어 업데이트가 호환되는지 확인하려면 모든 펌웨어를 동시에 업데이트해야 합니다. Lenovo XClarity Controller 및 UEFI에 대해 모두 펌웨어를 업데이트하는 경우 Lenovo XClarity Controller의 펌웨어를 먼저 업데이트하십시오.**

#### **업데이트 방법 용어**

- **대역 내 업데이트. 서버의 코어 CPU에서 실행되는 운영 체제 내의 도구 또는 응용 프로그램을 사용하여 설치 또는 업그레이드를 수행합니다.**
- **대역 외 업데이트. Lenovo XClarity Controller에서 업데이트를 수집한 후 대상 서브시스템 또 는 장치에 대한 업데이트를 지시하는 방식으로 설치 또는 업데이트를 수행합니다. 대역 외 업데 이트는 코어 CPU에서 실행하는 운영 체제에 종속되지 않습니다. 하지만 대부분의 대역 외 작업에 서는 서버가 S0(작업) 전원 상태여야 합니다.**
- **대상에서 업데이트. 서버의 운영 체제에서 실행되는 운영 체제에서 설치 또는 업그레이드가 시작됩니다.**
- **대상 외부에서 업데이트. 서버의 Lenovo XClarity Controller와 직접 상호 작용하는 컴퓨팅 장치에 서 설치 또는 업데이트가 시작됩니다.**
- **UXSP(UpdateXpress System Pack). UXSP는 상호 의존적인 수준의 기능, 성능 및 호환성을 제공하도록 지정 및 테스트된 번들 업데이트입니다. UXSP는 서버 시스템 유형별로 제공되며 특정 Windows Server, RHEL(Red Hat Enterprise Linux) 및 SLES(SUSE Linux Enterprise Server) 운영 체제 분배를 지원하도록 빌드되었습니다(펌웨어 및 장치 드라이버 업데이트 제공). 시스 템 유형별 펌웨어 전용 UXSP도 사용할 수 있습니다.**

# **펌웨어 업데이트 도구**

**펌웨어 설치 및 설정에 사용하는 데 가장 적합한 Lenovo 도구를 결정하려면 다음 표를 참조하십시오.**

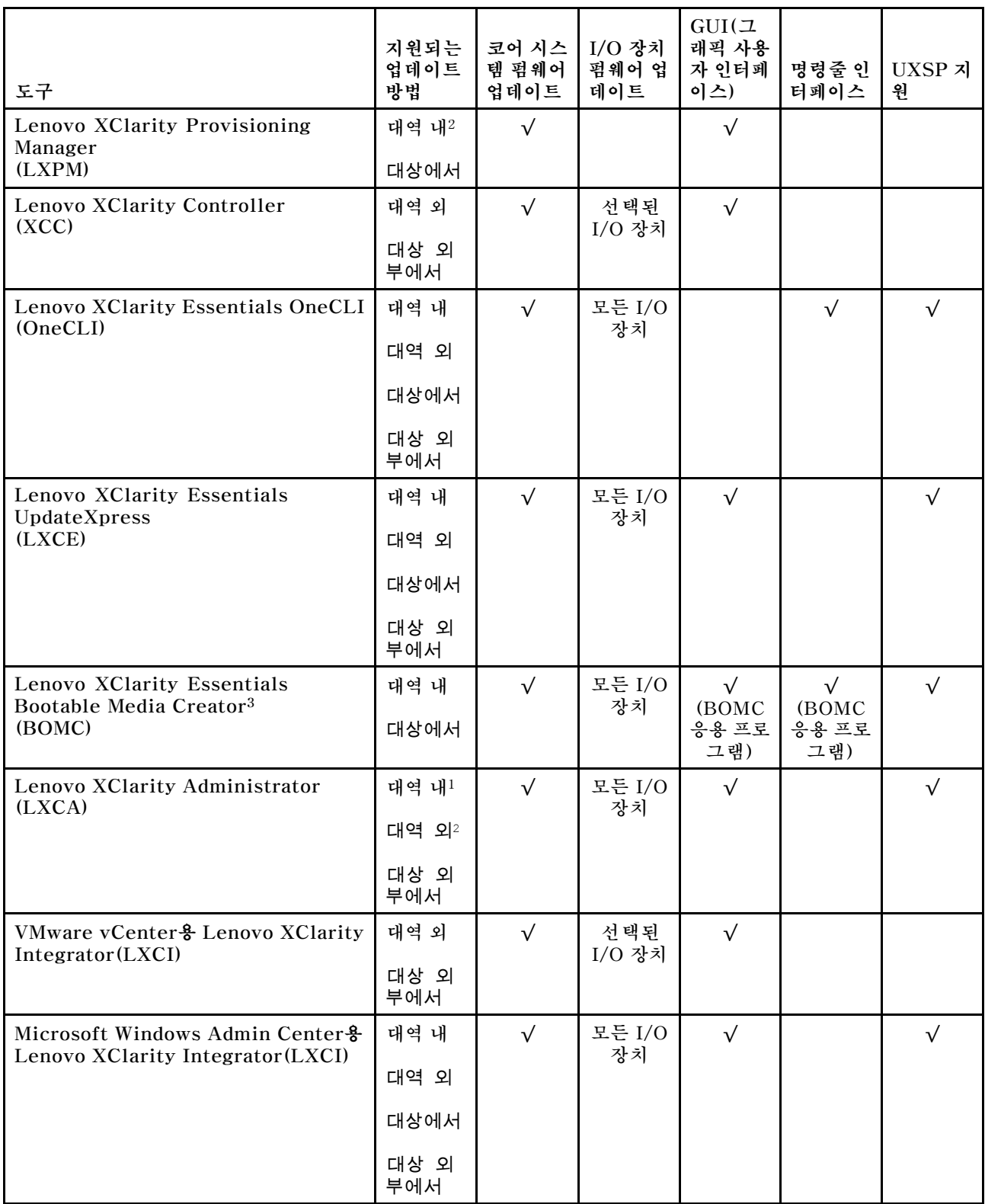

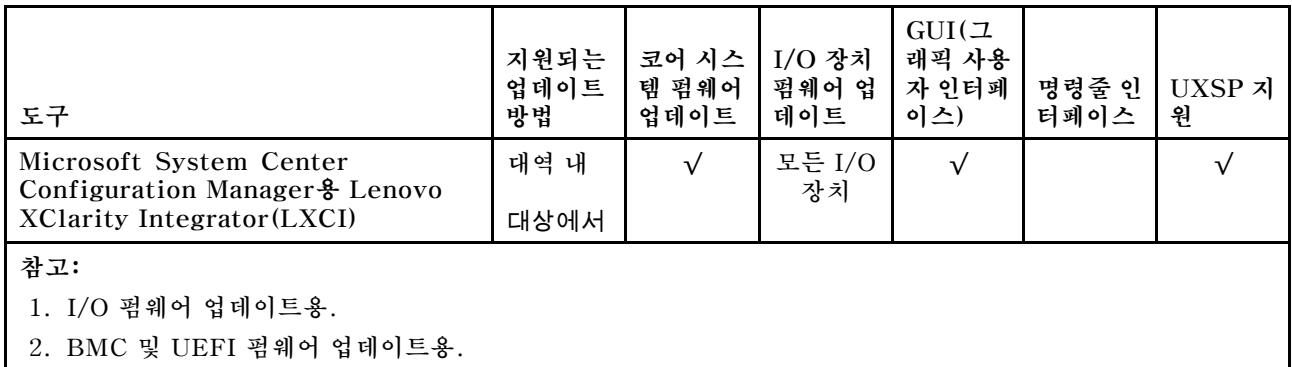

#### • **Lenovo XClarity Provisioning Manager**

**Lenovo XClarity Provisioning Manager에서 Lenovo XClarity Controller 펌웨어, UEFI 펌웨 어 및 Lenovo XClarity Provisioning Manager 소프트웨어를 업데이트할 수 있습니다.**

**참고: 기본적으로 F1을 누르면 Lenovo XClarity Provisioning Manager 그래픽 사용자 인터페이 스가 표시됩니다. 기본값을 텍스트 기반 시스템 설정으로 변경한 경우에는 텍스트 기반 시스템 설정 인 터페이스에서 GUI(그래픽 사용자 인터페이스)를 불러올 수 있습니다.**

**Lenovo XClarity Provisioning Manager를 사용하여 펌웨어를 업데이트하는 방법에 대한 추가 정 보는 다음에서 확인할 수 있습니다.**

**[http://sysmgt.lenovofiles.com/help/topic/LXPM/platform\\_update.html](http://sysmgt.lenovofiles.com/help/topic/LXPM/platform_update.html)**

#### • **Lenovo XClarity Controller**

**특정 업데이트를 설치해야 하는 경우 특정 서버에 Lenovo XClarity Controller 인터페이스를 사용할 수 있습니다.**

**참고:**

– **Windows 또는 Linux를 통해 대역 내 업데이트를 수행하려면, 운영 체제 드라이버를 설치하고 Ethernet-over-USB(LAN over USB라고도 함) 인터페이스를 사용해야 합니다.**

**Ethernet over USB 구성에 관한 추가 정보는 다음에서 확인할 수 있습니다.**

**[http://sysmgt.lenovofiles.com/help/topic/com.lenovo.systems.management.xcc.doc/](http://sysmgt.lenovofiles.com/help/topic/com.lenovo.systems.management.xcc.doc/NN1ia_c_configuringUSB.html) [NN1ia\\_c\\_configuringUSB.html](http://sysmgt.lenovofiles.com/help/topic/com.lenovo.systems.management.xcc.doc/NN1ia_c_configuringUSB.html)**

– **Lenovo XClarity Controller를 통해 펌웨어를 업데이트하는 경우 서버에서 실행 중인 운영 체제 용 최신 장치 드라이버를 다운로드하여 설치했는지 확인하십시오.**

**Lenovo XClarity Controller를 사용하여 펌웨어를 업데이트하는 데 대한 자세한 내용은 다음에서 확인할 수 있습니다.**

**[http://sysmgt.lenovofiles.com/help/topic/com.lenovo.systems.management.xcc.doc/NN1ia\\_](http://sysmgt.lenovofiles.com/help/topic/com.lenovo.systems.management.xcc.doc/NN1ia_c_manageserverfirmware.html) [c\\_manageserverfirmware.html](http://sysmgt.lenovofiles.com/help/topic/com.lenovo.systems.management.xcc.doc/NN1ia_c_manageserverfirmware.html)**

• **Lenovo XClarity Essentials OneCLI**

**Lenovo XClarity Essentials OneCLI는 Lenovo 서버를 관리하는 데 사용할 수 있는 명령줄 애플리 케이션 모음입니다. 업데이트 애플리케이션을 사용하여 서버의 펌웨어 및 장치 드라이버를 업데이트 할 수 있습니다. 업데이트는 서버의 호스트 운영 체제(대역 내)에서 또는 서버의 BMC(대역 외)를 통해 원격으로 수행할 수 있습니다.**

**Lenovo XClarity Essentials OneCLI를 사용하여 펌웨어를 업데이트하는 데 대한 자세한 내 용은 다음에서 확인할 수 있습니다.**

**[http://sysmgt.lenovofiles.com/help/topic/toolsctr\\_cli\\_lenovo/onecli\\_c\\_update.html](http://sysmgt.lenovofiles.com/help/topic/toolsctr_cli_lenovo/onecli_c_update.html)**

• **Lenovo XClarity Essentials UpdateXpress**

**Lenovo XClarity Essentials UpdateXpress는 GUI(그래픽 사용자 인터페이스)를 통해 대부분의 OneCLI 업데이트 기능을 제공합니다. 이를 사용하여 UXSP(UpdateXpress System Pack) 업데이** <span id="page-16-0"></span>**트 패키지 및 개별 업데이트를 획득하고 배포할 수 있습니다. UpdateXpress System Pack에는 Microsoft Windows 및 Linux용 펌웨어와 장치 드라이버 업데이트가 포함됩니다.**

**다음 위치에서 Lenovo XClarity Essentials UpdateXpress를 얻을 수 있습니다.**

**<https://datacentersupport.lenovo.com/solutions/lnvo-xpress>**

• **Lenovo XClarity Essentials Bootable Media Creator**

**Lenovo XClarity Essentials Bootable Media Creator를 사용하여 지원되는 서버의 펌웨어 업데 이트, VPD 업데이트, 인벤토리 및 FFDC 컬렉션, 고급 시스템 구성, FoD 키 관리, 보안 지우기, RAID 구성 및 진단에 적합한 부팅 가능한 미디어를 만들 수 있습니다.**

**Lenovo XClarity Essentials BoMC는 다음 위치에서 구할 수 있습니다.**

**<https://datacentersupport.lenovo.com/solutions/lnvo-bomc>**

• **Lenovo XClarity Administrator**

**Lenovo XClarity Administrator를 사용하여 여러 서버를 관리하는 경우 인터페이스를 통해 모든 관 리되는 서버의 펌웨어를 업데이트할 수 있습니다. 펌웨어 준수 정책을 관리되는 엔드포인트에 할당하여 펌웨어 관리가 간소화됩니다. 준수 정책을 만들어 관리되는 엔드포인트에 할당하는 경우 Lenovo XClarity Administrator는 해당 엔드포인트에 대한 인벤토리 변경 사항을 모니터링합니다.**

**Lenovo XClarity Administrator를 사용하여 펌웨어를 업데이트하는 방법에 대한 자세한 내 용은 다음에서 제공됩니다.**

**[http://sysmgt.lenovofiles.com/help/topic/com.lenovo.lxca.doc/update\\_fw.html](http://sysmgt.lenovofiles.com/help/topic/com.lenovo.lxca.doc/update_fw.html)**

• **Lenovo XClarity Integrator 오퍼링**

**Lenovo XClarity Integrator 오퍼링은 Lenovo XClarity Administrator 및 서버의 관리 기능과 VMware vCenter, Microsoft Admin Center 또는 Microsoft System Center와 같은 특정 배포 인프라에서 사용되는 소프트웨어를 통합할 수 있습니다.**

**Lenovo XClarity Integrator 오퍼링을 사용하여 펌웨어를 업데이트하는 방법에 대한 자세한 내 용은 다음에서 제공됩니다.**

**[https://sysmgt.lenovofiles.com/help/topic/lxci/lxci\\_product\\_page.html](https://sysmgt.lenovofiles.com/help/topic/lxci/lxci_product_page.html)**

# **기술 팁**

**Lenovo는 서버에서 발생할 수 있는 문제를 해결하는 데 사용할 수 있는 최신 팁과 기술로 지원 웹 사이 트를 꾸준히 업데이트합니다. 이 기술 팁(유지 팁 또는 서비스 게시판이라고도 함)은 서버 작동과 관 련된 문제를 해결할 수 있는 절차를 제공합니다.**

**서버에서 사용할 수 있는 기술 팁을 찾으려면**

- **1. <http://datacentersupport.lenovo.com>으로 이동한 후 서버에 대한 지원 페이지로 이동하십시오.**
- **2. 탐색 분할창에서 Knowledge Base & Guides (기술 자료 및 안내서)를 클릭하십시오.**
- **3. 드롭다운 메뉴에서 문서 유형** ➙ **솔루션을 클릭합니다.**

**화면의 지시 사항에 따라 발생한 문제의 유형을 선택하십시오.**

### **보안 권고사항**

**Lenovo는 고객과 고객의 데이터를 보호하기 위해 최고 수준의 보안 표준을 준수하는 제품과 서비스 를 개발하기 위해 최선을 다하고 있습니다. 잠재적인 취약점이 보고되면 솔루션 제공을 위해 본사가 노 력할 때 고객이 경감 계획을 수립할 수 있도록 Lenovo PSIRT(제품 보안 사고 대응팀)는 이를 조사 하고 고객에게 정보를 제공할 책임이 있습니다.**

**현재 권고사항 목록은 다음 사이트에서 제공됩니다.**

**[https://datacentersupport.lenovo.com/product\\_security/home](https://datacentersupport.lenovo.com/product_security/home)**

# <span id="page-17-0"></span>**컴퓨팅 노드 전원 켜기**

**컴퓨팅 노드 전원 켜기에 대한 자세한 내용은 다음 정보를 사용하십시오.**

**Lenovo Flex System 섀시를 통해 컴퓨팅 노드를 전원에 연결한 후에 다음과 같은 방법으로 컴퓨팅 노드를 시작할 수 있습니다.**

**중요: 주의 레이블이 컴퓨팅 노드의 앞면 패널의 전원 버튼 위에 있을 경우 읽은 후 컴퓨팅 노드를 켜기 전에 레이블을 떼어내고 버리십시오.**

- **컴퓨팅 노드의 앞면에 있는 전원 버튼을 눌러 컴퓨팅 노드를 시작할 수 있습니다. 전원 버튼은 컴퓨팅 노 드에 대해 로컬 전원 제어를 사용할 수 있는 경우에만 작동합니다. 로컬 전원 제어는 CMM power 명령 및 CMM 웹 인터페이스를 통해 사용하거나 사용할 수 없도록 설정됩니다.**
	- **CMM power 명령에 관한 자세한 정보는 Flex System Chassis [Management](http://flexsystem.lenovofiles.com/help/topic/com.lenovo.acc.cmm.doc/cli_command_power.html) Module: 명령줄 인 터페이스 참조 안내서[\(http://flexsystem.lenovofiles.com/help/topic/com.lenovo.acc.cmm.doc/](http://flexsystem.lenovofiles.com/help/topic/com.lenovo.acc.cmm.doc/cli_command_power.html) [cli\\_command\\_power.html\)](http://flexsystem.lenovofiles.com/help/topic/com.lenovo.acc.cmm.doc/cli_command_power.html)의 내용을 참조하십시오.**
	- **CMM 웹 인터페이스의 Chassis Management 메뉴에서 Compute Nodes를 선택하십시 오. 자세한 정보는 ["Flex System Chassis Management Module: 사용 설명서"\(http://](http://flexsystem.lenovofiles.com/help/topic/com.lenovo.acc.cmm.doc/cmm_user_guide.html) [flexsystem.lenovofiles.com/help/topic/com.lenovo.acc.cmm.doc/cmm\\_user\\_guide.html\)](http://flexsystem.lenovofiles.com/help/topic/com.lenovo.acc.cmm.doc/cmm_user_guide.html)의 내용을 참조하십시오. CMM 웹 인터페이스 온라인 도움말에 모든 필드 및 옵션이 설명되어 있습니다.**

**참고:**

- **1. 전원 버튼을 누르기 전에 컴퓨팅 노드의 전원 LED가 천천히 깜박일 때까지 기다리십시오. 컴퓨팅 노드의 Lenovo XClarity Controller가 초기화되고 Chassis Management Module과 동기화 되는 동안 전원 LED가 빠르게 깜박이고 컴퓨팅 노드의 전원 버튼은 응답하지 않습니다. 컴퓨팅 노드를 초기화하는 데 필요한 시간은 시스템 구성에 따라 다르지만 컴퓨팅 노드가 켜질 준비가 되면 전원 LED 깜박임 속도는 느려집니다.**
- **2. 컴퓨팅 노드가 시작되는 동안 컴퓨팅 노드 앞면의 전원 LED가 켜지고 깜박이지 않습니다.**
- **전원 장애가 발생할 경우 Lenovo Flex System 섀시 및 컴퓨팅 노드는 CMM power 명령 및 CMM 웹 인터페이스를 통해 전원이 복원되면 자동으로 시작하도록 구성할 수 있습니다.**
	- **CMM power 명령에 관한 자세한 정보는 Flex System Chassis [Management](http://flexsystem.lenovofiles.com/help/topic/com.lenovo.acc.cmm.doc/cli_command_power.html) Module: 명령줄 인 터페이스 참조 안내서[\(http://flexsystem.lenovofiles.com/help/topic/com.lenovo.acc.cmm.doc/](http://flexsystem.lenovofiles.com/help/topic/com.lenovo.acc.cmm.doc/cli_command_power.html) [cli\\_command\\_power.html\)](http://flexsystem.lenovofiles.com/help/topic/com.lenovo.acc.cmm.doc/cli_command_power.html)의 내용을 참조하십시오.**
	- **CMM 웹 인터페이스의 Chassis Management 메뉴에서 Compute Nodes를 선택하십시 오. 자세한 정보는 ["Flex System Chassis Management Module: 사용 설명서"\(http://](http://flexsystem.lenovofiles.com/help/topic/com.lenovo.acc.cmm.doc/cmm_user_guide.html) [flexsystem.lenovofiles.com/help/topic/com.lenovo.acc.cmm.doc/cmm\\_user\\_guide.html\)](http://flexsystem.lenovofiles.com/help/topic/com.lenovo.acc.cmm.doc/cmm_user_guide.html)의 내용을 참조하십시오. CMM 웹 인터페이스 온라인 도움말에 모든 필드 및 옵션이 설명되어 있습니다.**
- **CMM power 명령, CMM 웹 인터페이스 및 Lenovo XClarity Administrator 응용 프로그램(설치 된 경우)을 통해 컴퓨팅 노드를 켤 수 있습니다.**
	- **CMM power 명령에 관한 자세한 정보는 Flex System Chassis [Management](http://flexsystem.lenovofiles.com/help/topic/com.lenovo.acc.cmm.doc/cli_command_power.html) Module: 명령줄 인 터페이스 참조 안내서[\(http://flexsystem.lenovofiles.com/help/topic/com.lenovo.acc.cmm.doc/](http://flexsystem.lenovofiles.com/help/topic/com.lenovo.acc.cmm.doc/cli_command_power.html) [cli\\_command\\_power.html\)](http://flexsystem.lenovofiles.com/help/topic/com.lenovo.acc.cmm.doc/cli_command_power.html)의 내용을 참조하십시오.**
	- **CMM 웹 인터페이스의 Chassis Management 메뉴에서 Compute Nodes를 선택하십시 오. 자세한 정보는 ["Flex System Chassis Management Module: 사용 설명서"\(http://](http://flexsystem.lenovofiles.com/help/topic/com.lenovo.acc.cmm.doc/cmm_user_guide.html) [flexsystem.lenovofiles.com/help/topic/com.lenovo.acc.cmm.doc/cmm\\_user\\_guide.html\)](http://flexsystem.lenovofiles.com/help/topic/com.lenovo.acc.cmm.doc/cmm_user_guide.html)의 내용을 참조하십시오. CMM 웹 인터페이스 온라인 도움말에 모든 필드 및 옵션이 설명되어 있습니다.**
	- **Lenovo XClarity Administrator 응용 프로그램에 관한 자세한 정보는 [https://](https://support.lenovo.com/us/en/documents/LNVO-XCLARIT) [support.lenovo.com/us/en/ documents/LNVO-XCLARIT](https://support.lenovo.com/us/en/documents/LNVO-XCLARIT)의 내용을 참조하십시오.**
- **WOL 기능 지원 옵션 I/O 어댑터가 설치되어 있을 경우 WOL(Wake on LAN) 기능을 통해 컴퓨팅 노 드를 켤 수 있습니다. 컴퓨팅 노드가 전원에 연결되어 있고(전원 LED가 천천히 깜박임) Chassis**

<span id="page-18-0"></span>**Management Module과 통신 중이어야 합니다. 운영 체제는 Wake on LAN 기능을 지원하고 Chassis Management Module 인터페이스를 통해 Wake on LAN 기능이 활성화되어 있어야 합니다.**

# **컴퓨팅 노드 전원 끄기**

**컴퓨팅 노드 끄기에 관한 정보는 다음 정보를 참조하십시오.**

**컴퓨팅 노드를 끄면 Lenovo Flex System 섀시를 통해 전원에 그대로 연결되어 있습니다. 컴퓨팅 노드는 컴퓨팅 노드 켜기 원격 요청과 같은 XClarity Controller의 요청에 응답할 수 있습니다. 컴퓨팅 노드에서 전원을 모두 제거하려면 Lenovo Flex System 섀시에서 컴퓨팅 노드를 제거해야 합니다.**

**컴퓨팅 노드를 끄기 전에 운영 체제를 종료하십시오. 운영 체제 종료에 관한 정보는 운영 체제 문서 를 참조하십시오.**

**다음과 같은 방법으로 컴퓨팅 노드를 끌 수 있습니다.**

- **컴퓨팅 노드에서 전원 버튼을 누를 수 있습니다. 그러면 운영 체제에서 이 기능을 지원할 경우 운영 체제 를 순서대로 종료하기 시작합니다.**
- **운영 체제가 작동을 중지하면 전원 버튼을 4초 이상 길게 눌러 컴퓨팅 노드를 끌 수 있습니다.**

**주의: 전원 버튼을 4초 동안 누르면 운영 체제가 즉시 강제 종료됩니다. 데이터가 손실될 수도 있습니다.**

- **CMM power 명령, CMM 웹 인터페이스 및 Lenovo XClarity Administrator 응용 프로그램(설치 된 경우)을 통해 컴퓨팅 노드를 끌 수 있습니다.**
	- **CMM power 명령에 관한 자세한 정보는 Flex System Chassis [Management](http://flexsystem.lenovofiles.com/help/topic/com.lenovo.acc.cmm.doc/cli_command_power.html) Module: 명령줄 인 터페이스 참조 안내서[\(http://flexsystem.lenovofiles.com/help/topic/com.lenovo.acc.cmm.doc/](http://flexsystem.lenovofiles.com/help/topic/com.lenovo.acc.cmm.doc/cli_command_power.html) [cli\\_command\\_power.html\)](http://flexsystem.lenovofiles.com/help/topic/com.lenovo.acc.cmm.doc/cli_command_power.html)의 내용을 참조하십시오.**
	- **CMM 웹 인터페이스의 Chassis Management 메뉴에서 Compute Nodes를 선택하십시 오. 자세한 정보는 ["Flex System Chassis Management Module: 사용 설명서"\(http://](http://flexsystem.lenovofiles.com/help/topic/com.lenovo.acc.cmm.doc/cmm_user_guide.html) [flexsystem.lenovofiles.com/help/topic/com.lenovo.acc.cmm.doc/cmm\\_user\\_guide.html\)](http://flexsystem.lenovofiles.com/help/topic/com.lenovo.acc.cmm.doc/cmm_user_guide.html)의 내용을 참조하십시오. CMM 웹 인터페이스 온라인 도움말에 모든 필드 및 옵션이 설명되어 있습니다.**
	- **Lenovo XClarity Administrator 응용 프로그램에 관한 자세한 정보는 [https://](https://support.lenovo.com/us/en/documents/LNVO-XCLARIT) [support.lenovo.com/us/en/ documents/LNVO-XCLARIT](https://support.lenovo.com/us/en/documents/LNVO-XCLARIT)의 내용을 참조하십시오.**

# <span id="page-20-0"></span>**제 2 장 컴퓨팅 노드 구성 요소**

**이 섹션의 정보를 사용하여 컴퓨팅 노드와 관련된 각 구성 요소에 대해 알아보십시오.**

### **앞면 보기**

**다음 정보를 사용하여 전원 기능 및 컴퓨팅 노드 앞면에 있는 제어 장치와 표시등의 기능을 확인하십시오.**

### **컴퓨팅 노드 제어 장치, 커넥터 및 LED**

**제어 장치, 커넥터 및 LED에 관한 정보는 다음 정보를 참조하십시오.**

**다음 그림은 제어판의 버튼, 커넥터 및 LED를 나타냅니다.**

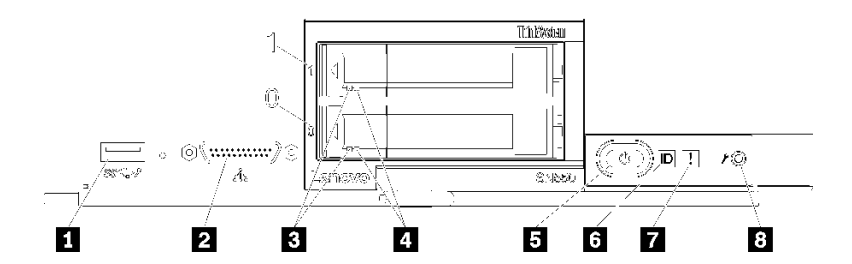

**그림 3. 컴퓨팅 노드 제어판 버튼, 커넥터 및 LED**

#### **표 5. 컴퓨팅 노드 제어판 버튼, 커넥터 및 LED**

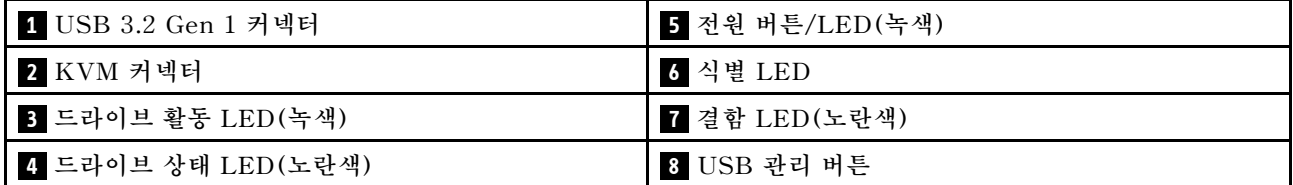

#### **1 USB 3.2 Gen 1 커넥터**

**USB 장치를 이 USB 3.2 Gen 1 커넥터에 연결하십시오.**

**참고: 각 Lenovo Flex System 섀시에서 한 번에 하나씩만 컴퓨팅 노드의 앞면에 USB 장치를 연 결하는 것이 가장 좋습니다.**

#### **2 KVM 커넥터**

**콘솔 연결 케이블을 이 커넥터에 연결하십시오(자세한 정보는 ["KVM 케이블" 19페이지](#page-26-0) 참조).**

**주의: 섀시와 함께 제공되는 콘솔 연결 케이블만 사용하십시오. 다른 콘솔 연결 케이블 유형에 연 결하면 콘솔 연결 케이블 및 컴퓨팅 노드가 손상될 수 있습니다.**

**참고: 각 Lenovo Flex System 섀시에서 한 번에 컴퓨팅 노드 하나씩만 콘솔 연결 케이블을 연 결하는 것이 가장 좋습니다.**

#### **3 드라이브 활동 LED(녹색)**

**녹색 LED는 모든 핫 스왑 드라이브에 있습니다. 이 녹색 LED가 켜지면 관련 하드 디스크 드라이 브 또는 솔리드 스테이트 드라이브가 활동 중임을 표시합니다.**

• **이 LED가 깜박이면 드라이브에서 데이터를 활발하게 읽거나 쓰고 있음을 의미합니다.**

- **SAS 및 SATA 드라이브의 경우 드라이브의 전원이 켜졌으나 작동하지 않으면 이 LED가 꺼집니다.**
- **NVMe(PCIe) SSDs 경우 드라이브의 전원이 켜졌으나 작동하지 않으면 이 LED가 켜집니다.**

**참고: 드라이브 활동 LED는 설치된 드라이브 유형에 따라 하드 디스크 드라이브의 앞면에서 다 른 위치에 있을 수 있습니다.**

#### **4 드라이브 상태 LED(노란색)**

**이 노란색 LED의 상태는 오류 조건 또는 관련 하드 디스크 드라이브 또는 반도체 드라이브의 RAID 상태를 나타냅니다.**

- **노란색 LED가 계속 켜져 있으면 관련 드라이브에 오류가 발생했음을 나타냅니다. 오류가 수정된 후에만 LED가 꺼집니다. CMM 이벤트 로그를 확인하여 조건의 원인을 판별할 수 있습니다.**
- **노란색 LED가 천천히 깜박이면 관련 드라이브가 다시 빌드되고 있음을 나타냅니다.**
- **노란색 LED가 빠르게 깜박이면 관련 드라이브의 위치를 찾고 있음을 나타냅니다.**

**참고: 하드 디스크 드라이브 상태 LED는 설치된 드라이브 유형에 따라 하드 디스크 드라이브의 앞면 에서 다른 위치에 있을 수 있습니다.**

#### **5 전원 버튼/LED(녹색)**

**컴퓨팅 노드가 Lenovo Flex System 섀시를 통해 전원에 연결되어 있을 경우 이 버튼을 누르면 컴 퓨팅 노드를 켜거나 끌 수 있습니다.**

**참고: 전원 버튼은 컴퓨팅 노드에 대해 로컬 전원 제어를 사용할 수 있는 경우에만 작동합니다. 로컬 전 원 제어는 CMM power 명령 및 CMM 웹 인터페이스를 통해 사용하거나 사용할 수 없도록 설정됩니다.**

- **CMM power 명령에 관한 자세한 정보는 Flex System Chassis [Management](http://flexsystem.lenovofiles.com/help/topic/com.lenovo.acc.cmm.doc/cli_command_power.html) Module: 명령줄 인터페이스 참조 안내서[\(http://flexsystem.lenovofiles.com/help/topic/](http://flexsystem.lenovofiles.com/help/topic/com.lenovo.acc.cmm.doc/cli_command_power.html) [com.lenovo.acc.cmm.doc/cli\\_command\\_power.html\)](http://flexsystem.lenovofiles.com/help/topic/com.lenovo.acc.cmm.doc/cli_command_power.html)의 내용을 참조하십시오.**
- **CMM 웹 인터페이스의 Chassis Management 메뉴에서 Compute Nodes를 선택하십시 오. 자세한 정보는 ["Flex System Chassis Management Module: 사용 설명서"\(http://](http://flexsystem.lenovofiles.com/help/topic/com.lenovo.acc.cmm.doc/cmm_user_guide.html) [flexsystem.lenovofiles.com/help/topic/com.lenovo.acc.cmm.doc/cmm\\_user\\_guide.html\)](http://flexsystem.lenovofiles.com/help/topic/com.lenovo.acc.cmm.doc/cmm_user_guide.html)의 내용을 참조하십시오. CMM 웹 인터페이스 온라인 도움말에 모든 필드 및 옵션이 설명되어 있습니다.**

**섀시에서 컴퓨팅 노드를 제거한 후에 이 버튼을 길게 눌러 시스템 보드 LED(light path 진단)를 활성 화하십시오. 자세한 정보는 ["Light path 진단 LED 보기" 103페이지](#page-110-0)의 내용을 참조하십시오.**

**이 버튼은 또한 전원 LED입니다. 이 녹색 LED는 컴퓨팅 노드의 전원 상태를 나타냅니다.**

- **빠르게 깜박임(초당 4회): LED가 빠르게 깜박이는 이유는 다음과 같습니다.**
	- **전원이 켜진 섀시에 컴퓨팅 노드가 설치되었습니다. 컴퓨팅 노드를 설치할 때 컴퓨팅 노드에 서 XClarity Controller가 초기화되고 Chassis Management Module과 동기화되는 동안 에는 LED가 빠르게 깜박입니다. 컴퓨팅 노드를 초기화하는 데 필요한 시간은 시스템 구 성에 따라 다릅니다.**
	- **Chassis Management Module를 통해 컴퓨팅 노드에 전원 권한이 할당되지 않았습니다.**
	- **Lenovo Flex System 섀시에는 컴퓨팅 노드를 켤 수 있는 충분한 전원이 없습니다.**
	- **컴퓨팅 노드의 XClarity Controller가 Chassis Management Module과 통신되지 않습니다.**
	- **컴퓨팅 노드가 켜질 준비가 되면 전원 LED 깜박임 속도가 느려집니다.**
- **천천히 깜박임(초당 1회): 컴퓨팅 노드가 Lenovo Flex System 섀시를 통해 전원에 연결되어 있 고 켜질 준비가 되었습니다.**
- **계속 켜짐: 컴퓨팅 노드가 Lenovo Flex System 섀시를 통해 전원에 연결되어 있고 켜질 준비 가 되었습니다.**

**컴퓨팅 노드가 켜져 있을 때 이 버튼을 누르면 섀시에서 안전하게 제거할 수 있도록 컴퓨팅 노드가 순서 대로 종료됩니다. 가능하면 운영 체제도 종료되고 컴퓨팅 노드에서 전원도 제거됩니다.**

**주의: 운영 체제가 실행 중인 경우 종료를 시작하려면 4초 정도 버튼을 눌러야 할 수도 있습니다. 그럴 경우 운영 체제가 즉시 강제 종료됩니다. 데이터가 손실될 수도 있습니다.**

#### **6 식별 LED(파란색)**

**시스템 관리자는 컴퓨팅 노드의 위치를 찾는 데 시각적으로 도움이 되도록 이 파란색 LED를 원격으 로 켤 수 있습니다. 이 LED가 켜지면 Lenovo Flex System 섀시의 식별 LED도 켜집니다. 식별 LED는 CMM led 명령, CMM 웹 인터페이스 및 Lenovo XClarity Administrator 응용 프로그 램(설치된 경우)을 통해 켜고 끌 수 있습니다.**

• **식별 LED에는 다음 4가지 상태가 있습니다.**

| LED 상태                      | 이 상태에 필요한 작업                                                         | 설명                                                                                                    |
|-----------------------------|----------------------------------------------------------------------|----------------------------------------------------------------------------------------------------|
| 꺼짐                          | 기본적인 상태임, 필요한 작업 없음                                                  | 컴퓨팅 노드가 정상 상태입니다.                                                                                                    |
| 켜져 있음                       | - USB 관리 버튼을 누름<br>- CMM 또는 Lenovo XClarity<br>Controller 사용         | 컴퓨팅 노드가 로컬 수동 작업 상태입니다.<br>LED를 끄기 상태로 되돌리려면 다시 USB<br>관리 버튼을 누르거나 CMM 또는 Lenovo<br>XClarity Controller를 통해 상태를 변경<br>하십시오.                                                                                                    |
| 깜박임(초당 1<br>회 깜박임)          | CMM 또는 Lenovo XClarity Controller<br>사용                              | 컴퓨팅 노드가 로컬 수동 작업 상태입니다<br>(켜져 있음 상태와 동일).<br>LED를 끄기 상태로 되돌리려면 다시 USB<br>관리 버튼을 누르거나 CMM 또는 Lenovo<br>XClarity Controller를 통해 상태를 변경<br>하십시오.                                                                                                    |
| 느리게 깜박임<br>(2초당 1회 깎<br>박임) | - USB 관리 버튼을 3초 동안 누릅니다<br>- CMM 또는 Lenovo XClarity<br>Controller 사용 | 컴퓨팅 노드가 상태에 있으며 여기서 USB<br>포트는 Lenovo XClarity Controller에<br>연결되어 있습니다.<br>이 상태에서 Lenovo XClarity Controller<br>를 컴퓨팅 노드의 USB 커넥터에 연결된 모<br>바일 장치를 통해 직접 연결할 수 있습니다.<br>LED를 끄기 상태로 되돌리려면 다시 USB<br>관리 버튼을 누르거나 CMM 또는 Lenovo<br>XClarity Controller를 통해 상태를<br>변경하십시오. |

**표 6. 식별 LED 상태**

- **CMM led 명령에 관한 자세한 정보는 Flex System Chassis [Management](http://flexsystem.lenovofiles.com/help/topic/com.lenovo.acc.cmm.doc/cli_command_led.html) Module: 명령줄 인터 페이스 참조 안내서[\(http://flexsystem.lenovofiles.com/help/topic/com.lenovo.acc.cmm.doc/](http://flexsystem.lenovofiles.com/help/topic/com.lenovo.acc.cmm.doc/cli_command_led.html) [cli\\_command\\_led.html\)](http://flexsystem.lenovofiles.com/help/topic/com.lenovo.acc.cmm.doc/cli_command_led.html)의 내용을 참조하십시오.**
- **CMM 웹 인터페이스의 Chassis Management 메뉴에서 Compute Nodes를 선택하십시 오. 자세한 정보는 ["Flex System Chassis Management Module: 사용 설명서"\(http://](http://flexsystem.lenovofiles.com/help/topic/com.lenovo.acc.cmm.doc/cmm_user_guide.html) [flexsystem.lenovofiles.com/help/topic/com.lenovo.acc.cmm.doc/cmm\\_user\\_guide.html\)](http://flexsystem.lenovofiles.com/help/topic/com.lenovo.acc.cmm.doc/cmm_user_guide.html)의 내용을 참조하십시오. CMM 웹 인터페이스 온라인 도움말에 모든 필드 및 옵션이 설명되어 있습니다.**
- **Lenovo XClarity Administrator 응용 프로그램에 관한 자세한 정보는 [https://](https://support.lenovo.com/us/en/documents/LNVO-XCLARIT) [support.lenovo.com/us/en/ documents/LNVO-XCLARIT](https://support.lenovo.com/us/en/documents/LNVO-XCLARIT)의 내용을 참조하십시오.**

#### **7 결함 LED(노란색)**

**이 노란색 LED가 켜지면 컴퓨팅 노드에 시스템 오류가 발생했음을 나타냅니다. 또한 섀시 시스템 LED 패널의 결함 LED가 켜집니다. CMM 이벤트 로그 및 light path 진단 LED를 확인하여 조 건의 원인을 판별할 수 있습니다. 컴퓨팅 노드의 LED에 관한 자세한 정보는 ["Light path 진](#page-112-0) [단 LED" 105페이지](#page-112-0)의 내용을 참조하십시오.**

**오류가 수정된 후에만 결함 LED가 꺼집니다.**

<span id="page-23-0"></span>**참고: 결함 LED가 꺼지면 XClarity Controller 이벤트 로그도 지원해야 합니다. Setup Utility 를 사용하여 XClarity Controller 이벤트 로그를 지우십시오.**

**8 USB 관리 버튼**

**버튼을 3초 동안 눌러 USB 3.2 Gen 1 포트를 기본 모드와 Lenovo XClarity Controller 관리 모드 사이로 전환하십시오.**

**참고:**

- **각 Lenovo Flex System 섀시에서 한 번에 1개씩만 컴퓨팅 노드의 앞면에 USB 장치를 연결 하는 것이 가장 좋습니다.**
- **시스템 관리를 위해 USB 포트를 활성화할 때 USB 3.2 Gen 1 장치를 삽입하지 마십시오.**

# **시스템 보드 레이아웃**

**다음 정보를 사용하여 시스템 보드의 커넥터, LED 및 스위치의 위치를 확인하십시오.**

# **시스템 보드 커넥터**

**다음 정보를 사용하여 컴퓨팅 노드 시스템 보드 구성 요소와 옵션 장치에 대한 커넥터의 위치를 확인하십시오.**

**다음 그림은 사용자가 설치할 수 있는 옵션 장치에 대한 커넥터를 포함하여 컴퓨팅 노드의 시스템 보 드 구성 요소를 보여줍니다.**

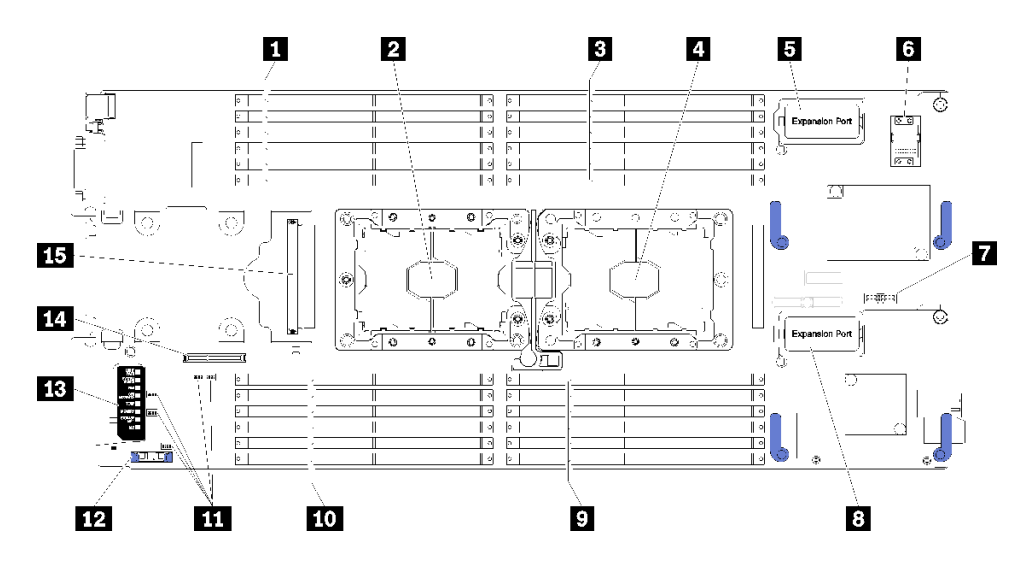

**그림 4. 시스템 보드 커넥터**

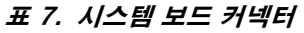

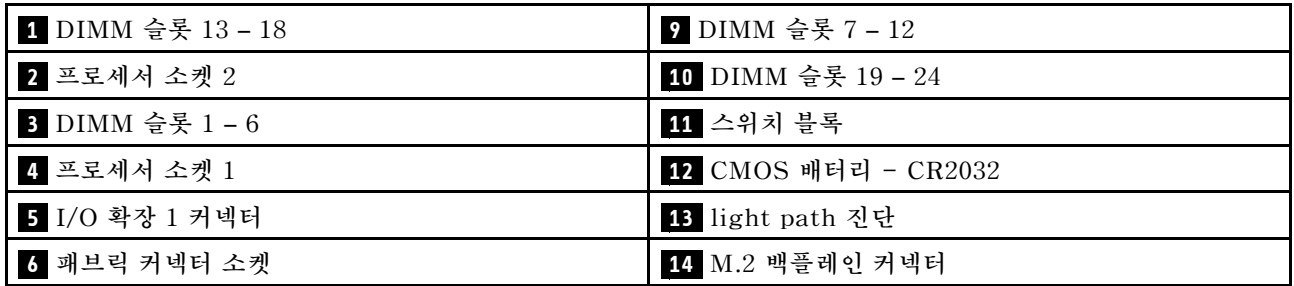

<span id="page-24-0"></span>**표 7. 시스템 보드 커넥터 (계속)**

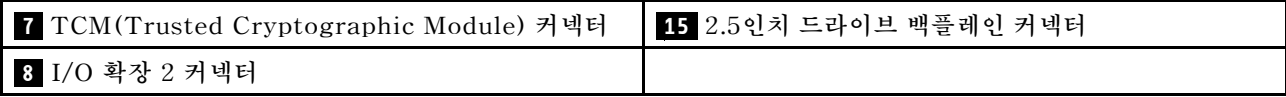

# **시스템 보드 스위치**

**다음 정보를 사용하여 시스템 보드 스위치의 위치를 확인하십시오.**

**다음 그림은 시스템 보드에서 스위치 블록의 위치를 보여줍니다.**

**중요:**

- **1. 스위치 설정을 변경하거나 점퍼를 이동하기 전에 컴퓨팅 노드를 끄십시오. 그런 다음 모든 전원 코 드와 외부 케이블을 분리하십시오. [http://thinksystem.lenovofiles.com/help/topic/safety\\_](http://thinksystem.lenovofiles.com/help/topic/safety_documentation/pdf_files.html) [documentation/pdf\\_files.html](http://thinksystem.lenovofiles.com/help/topic/safety_documentation/pdf_files.html), ["설치 지침" 23페이지](#page-30-0), ["정전기에 민감한 장치 취급" 25페이지](#page-32-0) 및 ["컴퓨팅 노드 전원 켜기"](#page-16-0) [10](#page-17-0)[페이지](#page-16-0)의 정보를 검토하십시오.**
- **2. 이 문서에서 그림에 표시되지 않은 시스템 보드 스위치 또는 점퍼 블록은 추후 사용할 수 있도록 예약 되어 있습니다.**

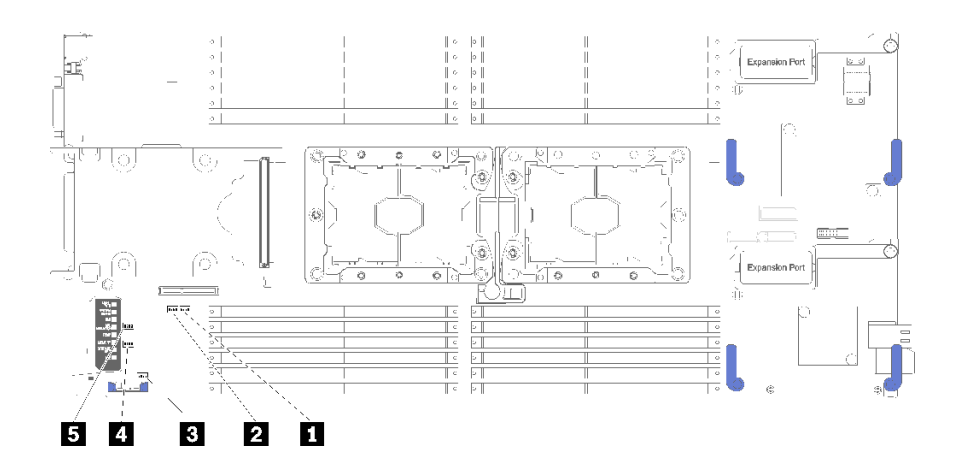

#### **그림 5. 시스템 보드 스위치**

#### **표 8. 시스템 보드 스위치**

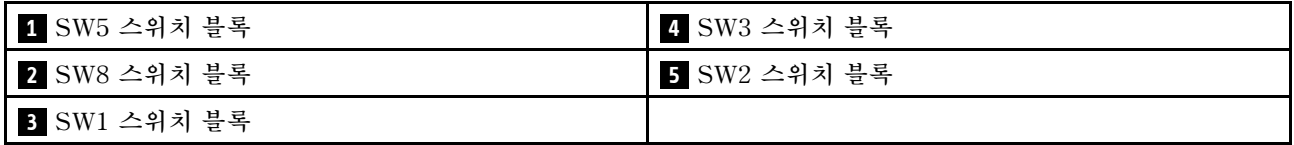

**참고: 이 섹션에 설명되지 않은 시스템 보드 스위치 또는 점퍼는 예약되어 있습니다.**

**스위치 및 점퍼 기능은 다음과 같습니다.**

- **시스템 보드의 모든 점퍼는 예약되어 있으므로 제거되어야 합니다.**
- **다음 표에서는 스위치 블록 SW5의 스위치 기능에 대해 설명합니다.**

#### **표 9. 시스템 보드 스위치 블록 SW1**

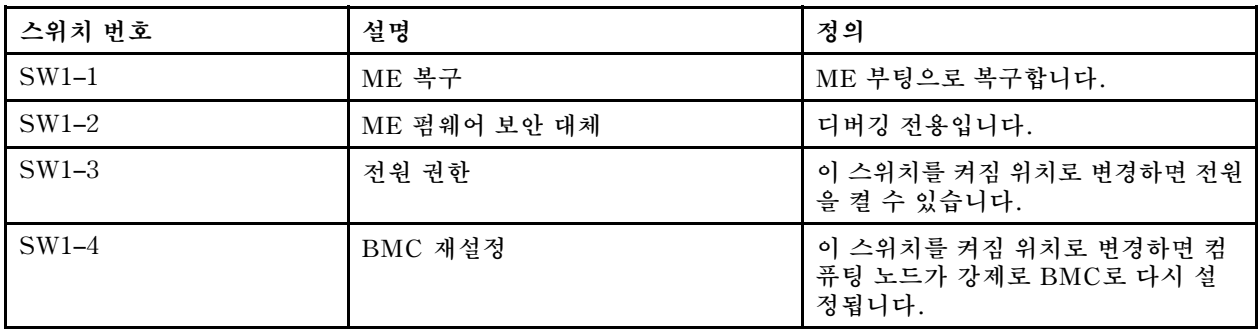

• **다음 표에서는 스위치 블록 SW5의 스위치 기능에 대해 설명합니다.**

#### **표 10. 시스템 보드 스위치 블록 SW5**

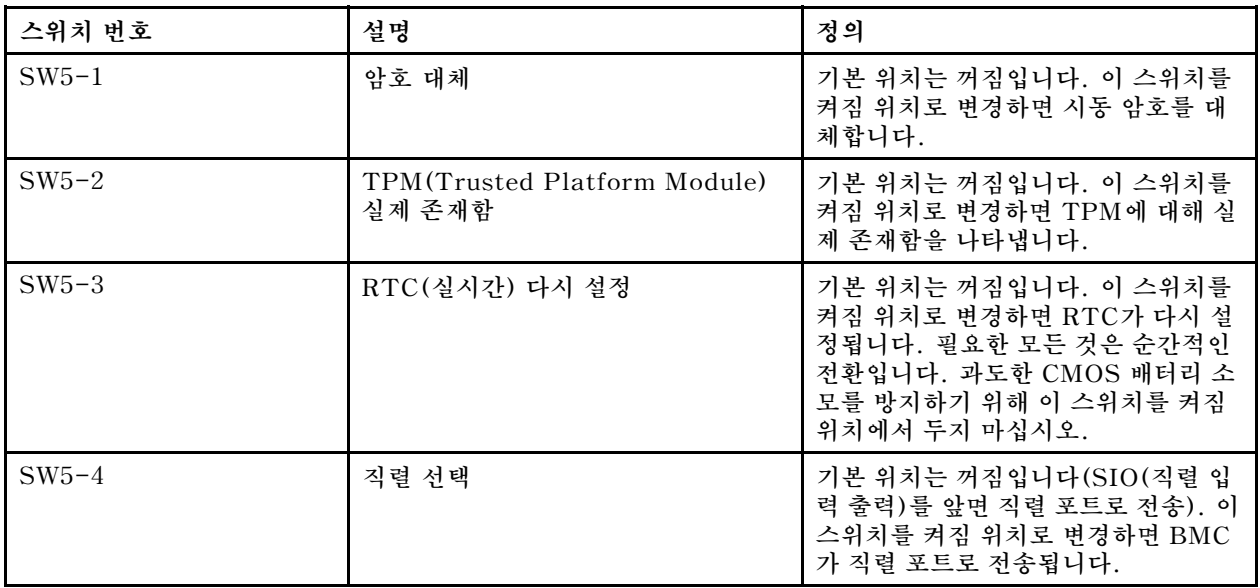

• **다음 표에서는 스위치 블록 SW8의 스위치 기능에 대해 설명합니다.**

#### **표 11. 시스템 보드 스위치 블록 SW8**

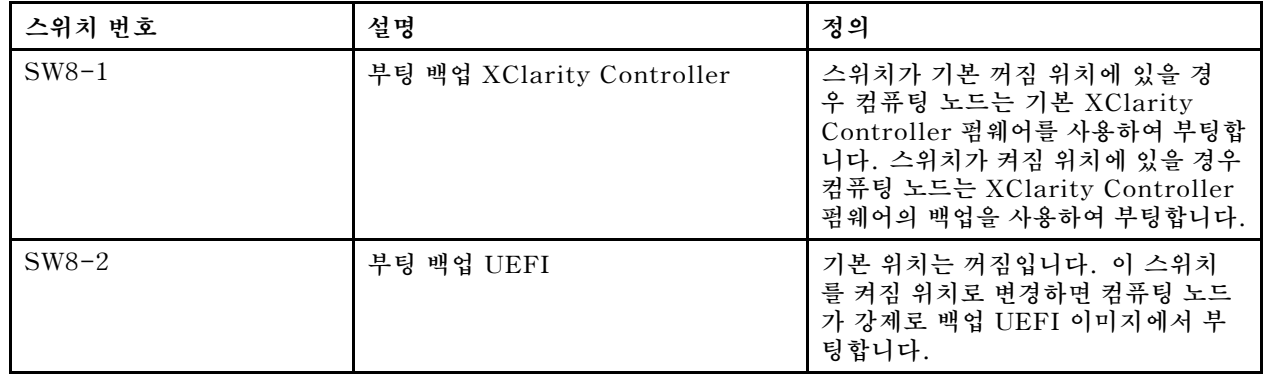

#### <span id="page-26-0"></span>**표 11. 시스템 보드 스위치 블록 SW8 (계속)**

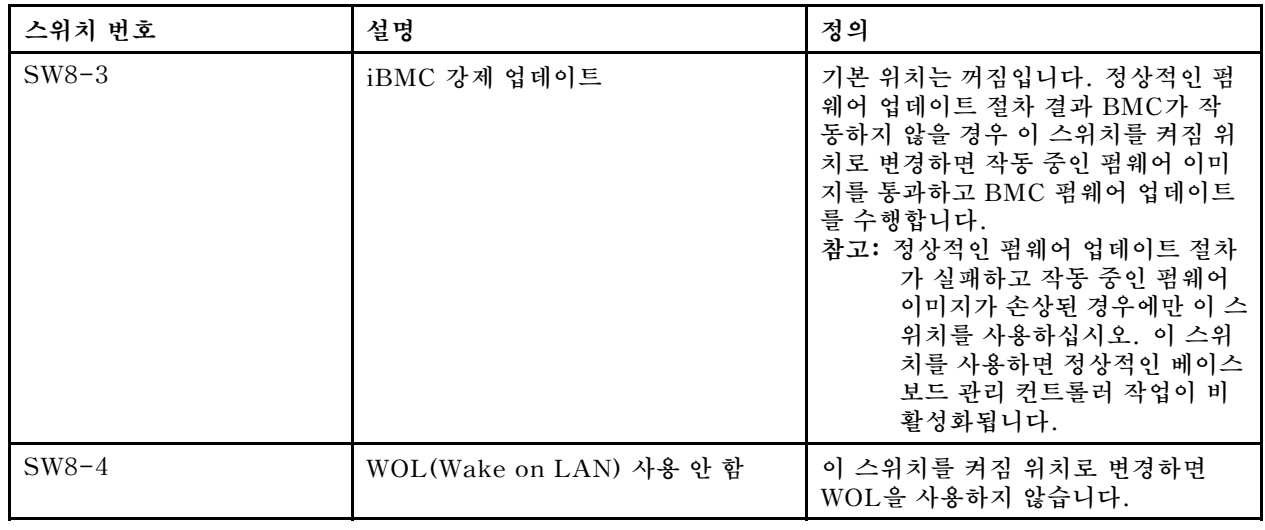

# **KVM 케이블**

**KVM 케이블에 관한 세부 정보를 보려면 다음 정보를 참조하십시오.**

**KVM 케이블을 사용하여 외부 I/O 장치를 컴퓨팅 노드에 연결하십시오. KVM 케이블은 KVM 커넥 터를 통해 연결됩니다( ["컴퓨팅 노드 제어 장치, 커넥터 및 LED" 13페이지](#page-20-0) 참조). 콘솔 브레이크아웃 케이블에는 디스플레이 장치(비디오)용 커넥터, USB 키보드 및 마우스용 USB 2.0 커넥터 두 개 및 직렬 인터페이스 커넥터가 있습니다.**

**다음 그림은 KVM 케이블의 커넥터와 구성 요소를 나타냅니다.**

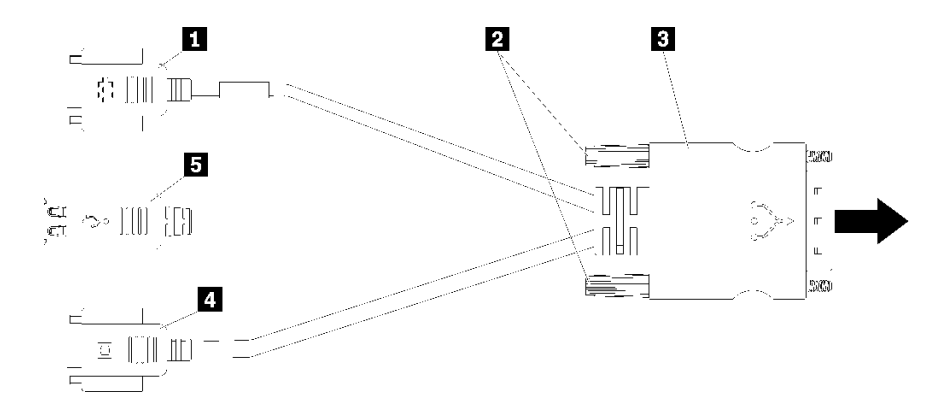

**그림 6. KVM 케이블의 커넥터 및 구성 요소**

#### **표 12. KVM 케이블의 커넥터 및 구성 요소**

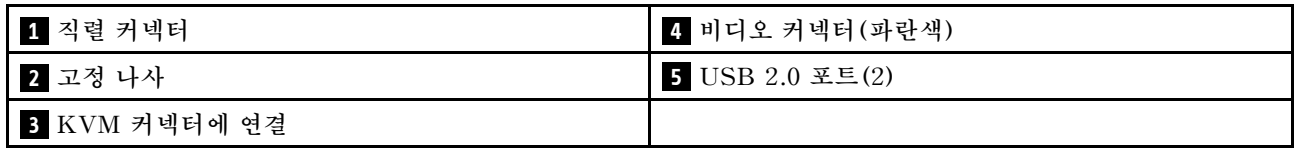

# **부품 목록**

**부품 목록을 사용하여 컴퓨팅 노드에서 사용 가능한 각 구성 요소를 식별하십시오.**

<span id="page-27-0"></span>**그림 7 "컴퓨팅 노드 구성 요소" 20페이지에 표시된 부품 주문에 대한 자세한 정보는 다음을 참조하십시오. <https://datacentersupport.lenovo.com/products/servers/thinksystem/sn550/7x16/parts> 참고: 모델에 따라 일부 컴퓨팅 노드는 다음 그림과 다소 차이가 있을 수 있습니다.**

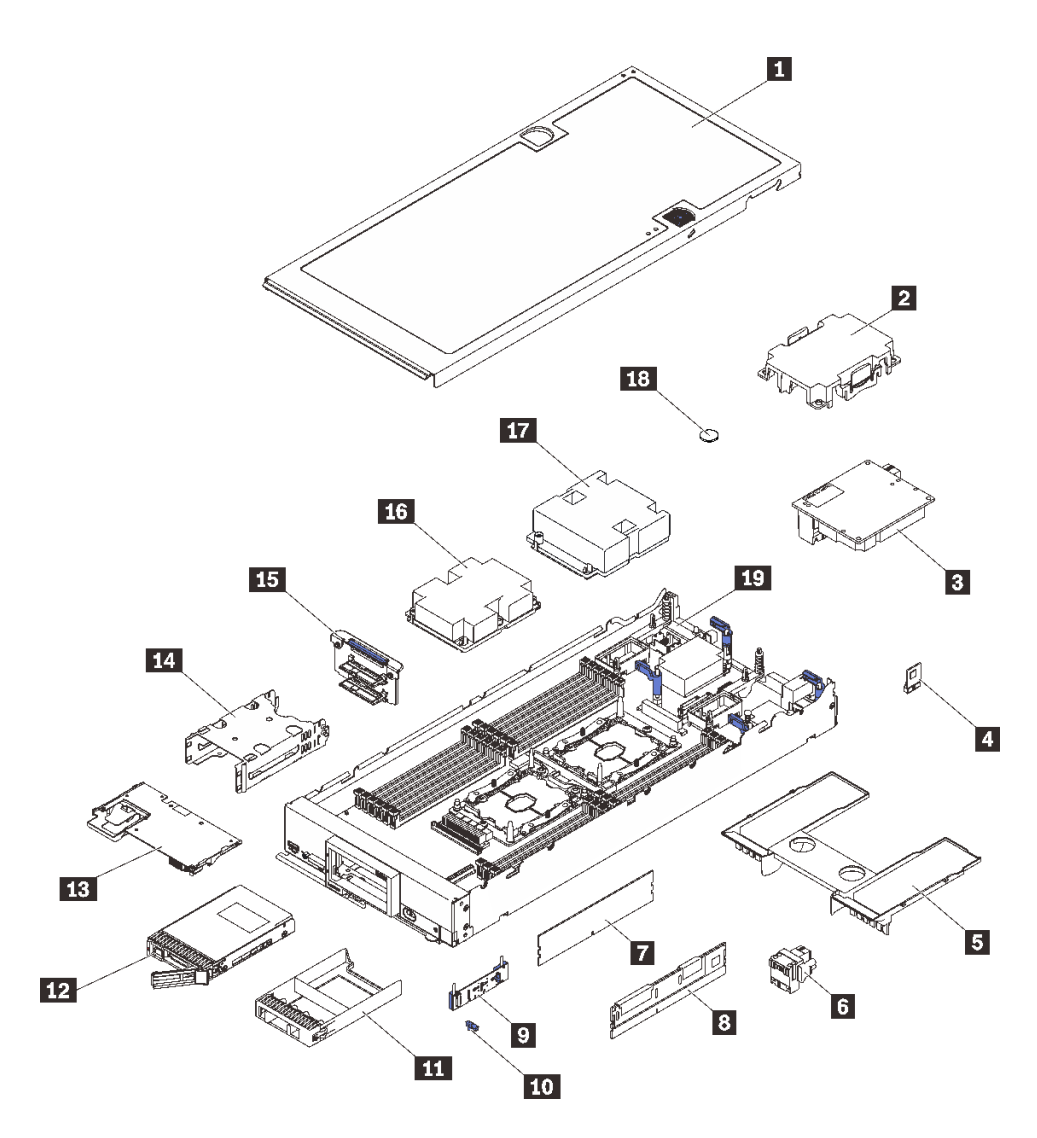

#### **그림 7. 컴퓨팅 노드 구성 요소**

**다음 표에 나열된 부품은 다음 중 하나로 식별됩니다.**

- **계층 1 CRU(고객 교체 가능 유닛): 계층 1 CRU 교체 책임은 사용자에게 있습니다. 서비스 계약 없이 사용자의 요청에 따라 Lenovo에서 계층 1 CRU를 설치할 경우 설치 요금이 부과됩니다.**
- **계층 2 CRU(고객 교체 가능 유닛): 계층 2 CRU를 직접 설치하거나 서버에 지정된 보증 서비스 유형 에 따라 추가 비용 없이 Lenovo에 설치를 요청할 수 있습니다.**
- **FRU(현장 교체 가능 장치): FRU는 숙련된 서비스 기술자를 통해서만 설치해야 합니다.**
- **소모품 및 구조 부품: 소모품 및 구조 부품(덮개 또는 베젤과 같은 구성 요소)의 구매 및 교체 책임 은 사용자에게 있습니다. 사용자의 요청에 따라 Lenovo에서 구조 구성 요소를 구매하거나 설치 할 경우 서비스 요금이 부과됩니다.**

#### **표 13. 부품 목록**

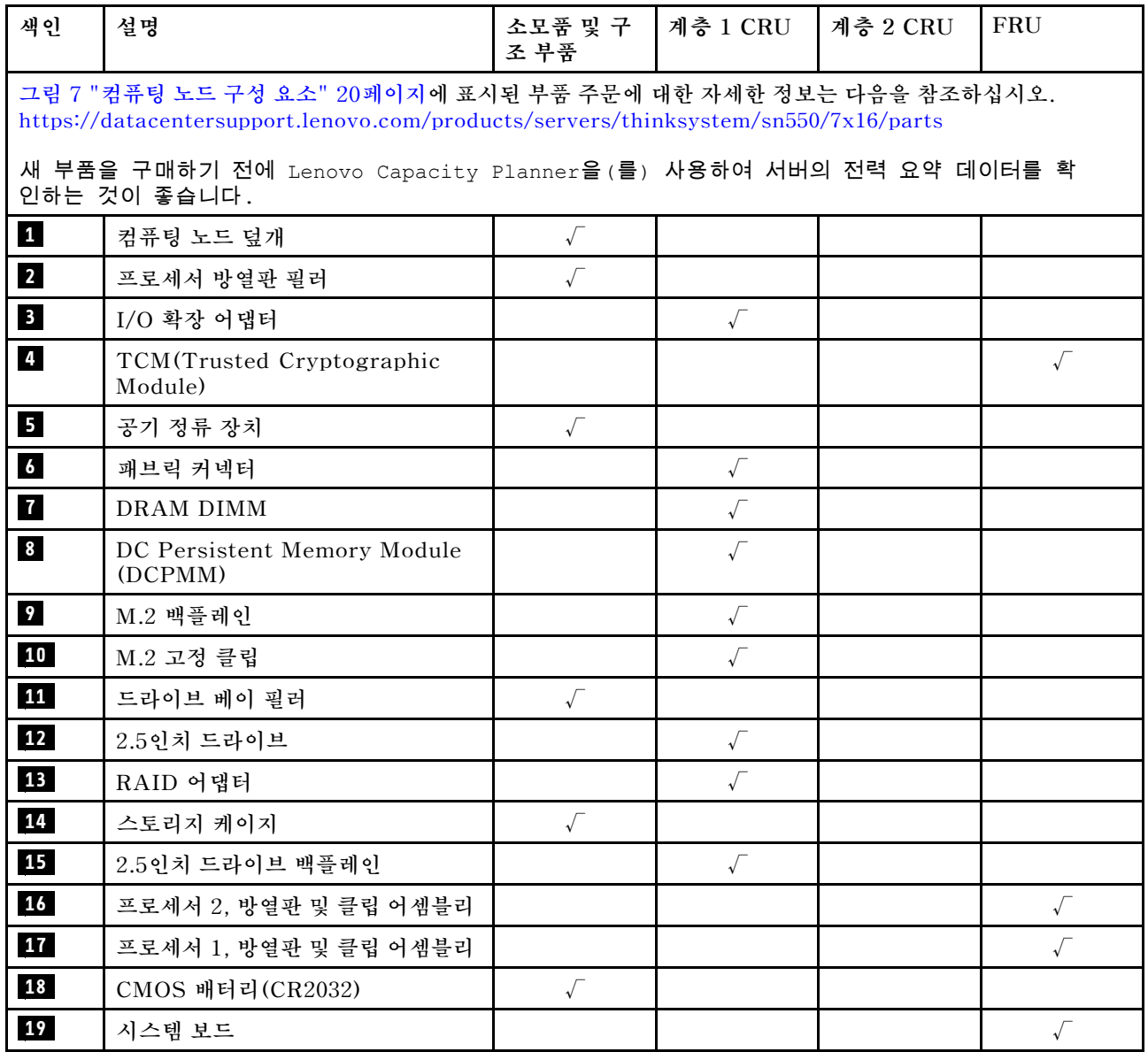

# <span id="page-30-0"></span>**제 3 장 하드웨어 교체 절차**

**이 절에서는 서비스 가능한 모든 시스템 구성 요소의 설치 및 제거 절차를 제공합니다. 각 구성 요소 교체 절차는 교체할 구성 요소에 액세스하기 위해 수행해야 하는 모든 작업을 참조합니다.**

**부품 주문에 관한 자세한 정보는 다음을 참조하십시오.**

- **1. <http://datacentersupport.lenovo.com> 페이지로 이동한 후 컴퓨팅 노드에 대한 지원 페이지로 이동하십시오.**
- **2. Service Parts(서비스 부품)를 클릭하십시오.**
- **3. 컴퓨팅 노드의 부품 목록을 보려면 일련 번호를 입력하십시오.**

**참고: 어댑터와 같이 펌웨어가 포함된 부품을 교체하는 경우 해당 부품의 펌웨어를 업데이트해야 할 수도 있습니다. 펌웨어 업데이트에 관한 자세한 정보는 ["펌웨어 업데이트" 6페이지](#page-13-0)의 내용을 참조하십시오.**

# **설치 지침**

**서버에 구성 요소를 설치하기 전에 설치 지침을 읽으십시오.**

**옵션 장치를 설치하기 전에 다음 주의사항을 주의 깊게 읽으십시오.**

**주의: 설치될 때까지 정전기에 민감한 구성 요소를 정전기 방지 포장재에 넣어 정전기 차단 손목 스트랩 또 는 기타 접지 시스템으로 다뤄 정전기에 노출되지 않도록 하십시오.**

- **안전 정보와 지침을 읽고 안전하게 작업하십시오.**
	- **모든 제품에 대한 전체 안전 정보 목록은 다음에서 제공됩니다.**

**[http://thinksystem.lenovofiles.com/help/topic/safety\\_documentation/pdf\\_files.html](http://thinksystem.lenovofiles.com/help/topic/safety_documentation/pdf_files.html)**

- **다음 지침도 사용할 수 있습니다. ["정전기에 민감한 장치 취급" 25페이지](#page-32-0) 및 ["전원이 켜져 있](#page-32-0) [는 서버 내부에서 작업" 25페이지](#page-32-0).**
- **설치하려는 구성 요소가 서버에서 지원되는지 확인하십시오. 서버의 지원 옵션 구성 요소 목록은 <https://static.lenovo.com/us/en/serverproven/index.shtml>의 내용을 참조하십시오.**
- **새 서버를 설치하는 경우 최신 펌웨어를 다운로드하여 적용하십시오. 이렇게 하면 알려진 문제를 해 결하고 서버가 최적의 성능으로 작동할 준비가 됩니다. 서버의 펌웨어 업데이트를 다운로드하려면 [ThinkSystem SN550 드라이버 및 소프트웨어](http://datacentersupport.lenovo.com/products/servers/thinksystem/sn550/7X16/downloads)로 이동하십시오.**

**중요: 일부 클러스터 솔루션을 사용하려면 특정 코드 수준 또는 조정된 코드 업데이트가 필요합니다. 구 성 요소가 클러스터 솔루션의 일부인 경우 코드를 업데이트하기 전에 클러스터 솔루션에서 최신 코 드 수준이 지원되는지 확인하십시오.**

- **Flex System 섀시에서 컴퓨팅 노드를 제거하기 전에 운영 체제를 시스템 종료하고 컴퓨팅 노드를 꺼야 합니다. 섀시 자체를 종료할 필요는 없습니다.**
- **옵션 구성 요소를 설치하기 전에 서버가 올바르게 작동하는지 확인하는 것이 좋습니다.**
- **작업 공간을 깨끗하게 유지하고, 제거한 구성 요소는 흔들리거나 기울지 않은 평평하고 매끄러운 표면 에 놓으십시오.**
- **너무 무거울 수 있는 물건은 들지 마십시오. 무거운 물건을 들어야 하는 경우에는 다음 주의사항을 주 의 깊게 읽으십시오.**
	- **미끄러지지 않고 견고하게 서 있을 수 있는지 확인하십시오.**
	- **두 발에 물건의 무게를 분산시키십시오.**
	- **물건을 천천히 들어 올리십시오. 무거운 물건을 들어 올릴 때는 갑자기 움직이거나 몸을 돌리지 마십시오.**

<span id="page-31-0"></span>– **등에 무리가 가지 않도록 허리를 펴고 다리에 힘을 주고 들어 올리십시오.**

- **디스크 드라이브 관련 변경을 수행하기 전에 중요한 데이터를 모두 백업하십시오.**
- **작은 일자 드라이버, 작은 십자 드라이버 및 T8 별모양 드라이버를 준비하십시오.**
- **시스템 보드 및 내부 구성 요소의 오류 LED를 보려면 전원을 켜 두십시오.**
- **핫 스왑 전원 공급 장치, 핫 스왑 팬 또는 핫 플러그 USB 장치를 제거하거나 설치하기 위해 서버를 끄지 않아도 됩니다. 하지만 어댑터 케이블 제거 또는 설치와 관련된 단계를 수행하기 전에는 서버를 꺼야 하 고, 라이저 카드 제거 또는 설치 관련 단계를 수행하기 전에는 서버에서 전원을 분리해야 합니다.**
- **구성 요소의 파란색은 서버에서 구성 요소 제거 또는 설치, 래치 열기 또는 닫기 등을 수행할 수 있는 터치 포인트를 나타냅니다.**
- **드라이브의 레드 스트립은 해제 래치와 인접해 있으며 서버 및 운영 체제에서 지원 핫 스왑 기능을 지원할 경우 드라이브를 핫 스왑할 수 있습니다. 즉 서버가 여전히 실행 중인 동안 드라이브를 제거 하거나 설치할 수 있습니다.**

**참고: 드라이브를 제거 또는 설치하기 전에 수행해야 할 수도 있는 모든 추가 절차는 핫 스왑 드라이 브의 제거 또는 설치에 관한 시스템별 지시사항을 참고하십시오.**

• **서버에서 작업을 마친 후에는 모든 안전 실드, 가드, 레이블 및 접지 배선을 다시 설치해야 합니다.**

# **안전 점검 목록**

**이 절의 정보를 사용하여 서버에서 잠재적으로 안전하지 않은 상태를 식별하십시오. 각 시스템이 설계 되고 제작되면서 부상으로부터 사용자와 서비스 기술자를 보호하기 위해 반드시 필요한 안전 부품이 설치되었습니다.**

**경고:**

**이 장비는 오디오/비디오, 정보 기술 및 통신 기술 분야의 전자 장비 안전 표준인 NEC, IEC 62368-1 및 IEC 60950-1에 정의된 대로 숙련된 직원이 설치하거나 정비해야 합니다. Lenovo는 사용자가 장비를 수리할 자격이 있으며 에너지 수준이 위험한 제품의 위험을 인식할 수 있는 훈련을 받은 것으로 가정합 니다. 도구 또는 잠금 장치와 키 또는 다른 보안 수단을 사용하여 장비에 접근할 수 있으며, 이는 해당 위치에 대해 책임 있는 기관에 의해 통제됩니다.**

**중요: 서버의 전기 접지는 운영자의 안전과 정확한 시스템 기능을 위한 필수 사항입니다. 공인 전기 기술자 에게 콘센트의 접지가 적절한지 확인하십시오.**

**잠재적으로 안전하지 않은 조건이 없는지 확인하려면 다음 점검 목록을 사용하십시오.**

- **1. 전원이 꺼져 있고 전원 코드가 분리되어 있는지 확인하십시오.**
- **2. 전원 코드를 확인하십시오.**
	- **제3선 접지 커넥터의 상태가 양호한지 확인하십시오. 측정기를 사용하여 외부 접지 핀과 프레임 접 지 사이에서 제3선 접지 연속성이 0.1Ω 이하인지 확인하십시오.**
	- **전원 코드 유형이 올바른지 확인하십시오.**

**서버에 사용 가능한 전원 코드를 보려면 다음을 수행하십시오.**

**a. 다음 사이트로 이동하십시오.**

**<http://dcsc.lenovo.com/#/>**

- **b. 모델 사용자 지정 분할창에서 다음을 수행하십시오.**
	- **1) Select Options/Parts for a Model(모델에 대한 옵션/부품 선택)을 클릭하십시오.**
	- **2) 서버에 대한 시스템 유형 및 모델을 입력하십시오.**
- **c. 모든 라인 코드를 보려면 전원 탭을 클릭하십시오.**
- **절연체가 해어지거나 닳지 않았는지 확인하십시오.**
- <span id="page-32-0"></span>**3. 확연히 눈에 띄는 Lenovo 이외 개조부가 있는지 확인하십시오. Lenovo 이외 개조부의 안전 을 현명하게 판단하십시오.**
- **4. 쇳가루, 오염 물질, 수분 등의 액체류 또는 화재나 연기 피해의 흔적 등 확연하게 안전하지 않은 조건 을 찾아 서버 내부를 점검하십시오.**
- **5. 닳거나 해어지거나 혹은 집혀서 패이거나 꺾인 케이블이 있는지 확인하십시오.**
- **6. 전원 공급 장치 덮개 잠금 장치(나사 또는 리벳)가 제거되지 않았거나 함부로 변경되지는 않았는지 확인하십시오.**

# **시스템 안정성 지침**

**적절한 시스템 냉각을 위해 시스템 안정성 지침을 따라야 합니다.**

**적절한 시스템 냉각 상태 및 시스템 안정성을 보장하기 위해 다음 요구사항이 충족되는지 확인하십시오.**

- **각 드라이브 베이에 드라이브 또는 필러 패널이 있으며 전자기 호환성(EMC) 실드가 설치되어 있습니다.**
- **각각의 전원 공급 장치 베이에 전원 공급 장치 또는 필러가 설치되어 있습니다.**
- **서버에 보조 전원이 있는 경우, 각 전원 공급 장치 베이에 전원 공급 장치가 설치되어 있습니다.**
- **서버 냉각 시스템이 올바르게 작동할 수 있도록 서버 주변에 적정 공간이 확보되어 있습니다. 서버 앞면 과 뒷면 주위에 약 50mm(2.0인치)의 여유 공간을 남겨 두십시오. 팬 앞에는 물체를 두지 마십시오. 적 절한 냉각 상태 및 통풍을 위해 서버를 켜기 전에 서버 덮개를 제자리에 놓으십시오. 서버 덮개가 제거된 상태에서 장시간(30분 이상) 서버를 작동시키면 서버 구성 요소가 손상될 수 있습니다.**
- **공기 조절 장치를 장착하지 않은 상태로 서버를 작동하지 않습니다. 공기 조절 장치 없이 서버를 작동하 면 프로세서가 과열될 수 있습니다.**
- **프로세서 소켓 2에는 항상 소켓 덮개 또는 프로세서와 방열판이 포함되어 있습니다.**
- **두 번째 프로세서 옵션을 설치하였으며, 이 때부터 다섯 번째 및 여섯 번째 팬은 설치된 상태입니다.**

## **전원이 켜져 있는 서버 내부에서 작업**

**디스플레이 패널의 시스템 정보를 보거나 핫 스왑 구성 요소를 교체하려면 서버 덮개를 제거한 상태에서 전 원을 켜 두어야 할 수도 있습니다. 그렇게 하기 전에 이 지침을 검토하십시오.**

**주의: 내부 서버 구성 요소가 정전기에 노출되면 서버가 중지되고 데이터가 손실될 수 있습니다. 이러한 잠 재적 문제를 방지하기 위해 전원이 켜진 상태로 서버 내부에서 작업할 때는 항상 정전기 차단 손목 스 트랩 또는 기타 접지 시스템을 사용해야 합니다.**

- **특히 소매가 헐렁한 상의는 피하십시오. 서버 내부에서 작업하기 전에 긴 소매의 단추를 잠그거 나 접어 올리십시오.**
- **넥타이, 스카프, 배지 줄 또는 긴 머리카락이 서버에 닿지 않도록 하십시오.**
- **팔찌, 목걸이, 반지, 커프스 단추 및 손목 시계와 같은 장신구는 착용하지 마십시오.**
- **펜 및 연필과 같이 상체를 구부릴 때 서버 안으로 떨어질 수 있는 물건을 모두 셔츠 주머니에서 빼두십시오.**
- **종이 클립, 머리핀 및 나사와 같은 금속 물체가 서버 안으로 떨어지지 않도록 주의하십시오.**

## **정전기에 민감한 장치 취급**

**정전기에 민감한 장치를 다루기 전에 정전기 방출로 인한 손상의 위험을 줄이려면 다음 지침을 검토하십시오.**

**주의: 설치될 때까지 정전기에 민감한 구성 요소를 정전기 방지 포장재에 넣어 정전기 차단 손목 스트랩 또 는 기타 접지 시스템으로 다뤄 정전기에 노출되지 않도록 하십시오.**

- **주위에서 정전기가 발생하지 않도록 움직임을 제한하십시오.**
- **추운 날씨에는 난방을 하면 실내 습도가 감소하고 정전기가 증가하므로 장치를 다룰 때 특히 주의하십시오.**
- <span id="page-33-0"></span>• **특히 전원이 켜진 상태에서 서버 내부에서 작업할 때 항상 정전기 차단 손목 스트랩이나 다른 접 지 시스템을 사용하십시오.**
- **장치가 들어있는 정전기 방지 포장재가 서버 외부의 도포되지 않은 금속 표면에 2초 이상 접촉하지 않도 록 하십시오. 이 과정을 거치면 포장재 및 사용자의 신체에 미치는 정전기의 영향을 줄일 수 있습니다.**
- **정전기 방지 포장재에서 장치를 꺼내 내려놓지 않고 바로 서버에 설치하십시오. 장치를 내려놓아야 하는 경우에는 정전기 방지 포장재에 다시 넣으십시오. 장치를 서버 또는 금속으로 된 표면에 놓지 마십시오.**
- **장치를 다룰 때 가장자리나 프레임을 조심스럽게 잡으십시오.**
- **납땜 부위, 핀 또는 노출된 회로는 만지지 마십시오.**
- **다른 사람의 손이 닿지 않는 곳에 두어 손상되지 않도록 하십시오.**

# **장치 또는 구성 요소 반송**

**장치 또는 구성 요소를 반송하도록 안내받은 경우 모든 포장 지시사항을 따르고 제공되는 운송용 포 장재를 사용하십시오.**

## **컴퓨팅 노드 구성 업데이트**

**다음 정보를 사용하여 컴퓨팅 노드 구성을 업데이트하십시오.**

**내부 장치를 추가 또는 제거한 후 처음으로 컴퓨팅 노드를 시작하면 구성이 변경되었음을 알리는 메시지를 받 을 수 있습니다. 자세한 내용은 Lenovo ThinkSystem SN550 Type 7X16 설치 안내서를 참조하십시오.**

**일부 장치에는 설치해야 하는 장치 드라이버가 있습니다. 장치 드라이버 설치 방법에 관한 정보는 각 장치와 함께 제공되는 문서를 참조하십시오.**

**컴퓨팅 노드는 설치되는 있는 프로세서 수에 관계없이 SMP(대칭 멀티프로세싱) 컴퓨팅 노드로 작동합 니다. 최적의 성능을 위해 SMP를 지원하도록 운영 체제를 업그레이드해야 합니다. 추가 정보는 운영 체제 문서를 참조하십시오.**

## **컴퓨팅 노드 교체**

**다음 절차를 사용하여 섀시에서 컴퓨팅 노드를 제거 및 설치하십시오.**

**S021**

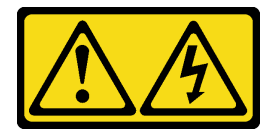

**경고:**

**블레이드를 전원에 연결할 때 위험한 에너지가 흐르고 있습니다. 블레이드를 설치하기 전에 항상 블레이드 덮개를 다시 설치하십시오.**

## **섀시에서 컴퓨팅 노드 제거**

**다음 정보를 사용하여 Lenovo Flex System 섀시에서 컴퓨팅 노드를 제거하십시오.**

**컴퓨팅 노드를 제거하기 전에**

- **1. ["설치 지침" 23페이지](#page-30-0)의 내용을 읽고 안전하게 작업하십시오.**
- **2. 작업을 수행하려는 해당 컴퓨팅 노드 전원을 끄십시오.**
- **3. 각 노드 베이의 일련 번호를 기록해 두십시오.**

#### <span id="page-34-0"></span>**섀시에서 컴퓨팅 노드를 제거하려면 다음 단계를 완료하십시오.**

**해당 절차를 보십시오. 설치 프로세스에 대한 비디오는 다음에서 제공됩니다.**

- **YouTube: [https://www.youtube.com/playlist?list=PLYV5R7hVcs-B4\\_](https://www.youtube.com/playlist?list=PLYV5R7hVcs-B4_LYuT9X1MRWBU6UzX9gO) [LYuT9X1MRWBU6UzX9gO](https://www.youtube.com/playlist?list=PLYV5R7hVcs-B4_LYuT9X1MRWBU6UzX9gO)**
- **Youku: [http://list.youku.com/albumlist/show/id\\_50481482](http://list.youku.com/albumlist/show/id_50481482)**

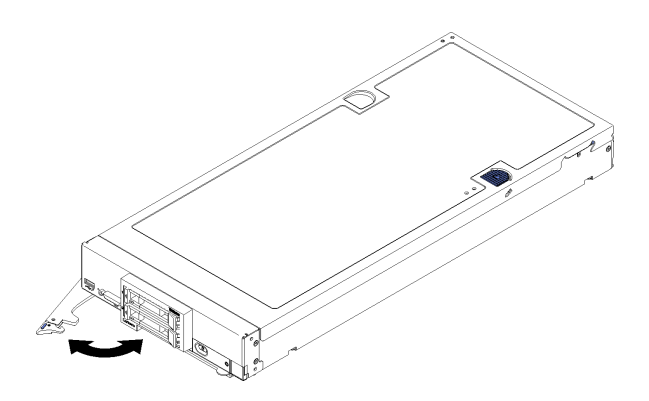

#### **그림 8. 섀시에서 컴퓨팅 노드 제거**

**단계 1. 그림과 같이 앞면 손잡이를 당기십시오. 컴퓨팅 노드가 노드 베이에서 0.6cm(0.25인치) 정 도 밖으로 나옵니다.**

**주의:**

- **적절한 시스템 냉각 상태를 유지하려면 컴퓨팅 노드 없이 또는 각 노드 베이에 설치된 노드 베 이 필러 없이 Lenovo Flex System 섀시를 작동시키지 마십시오.**
- **컴퓨팅 노드를 제거할 때 노드 베이 번호를 기록해 두십시오. 컴퓨팅 노드를 제거한 원래 노드 베이와 다른 노드 베이에 다시 설치하면 예기치 않은 결과가 발생할 수 있습니다. 일부 구성 정 보 및 업데이트 옵션은 노드 베이 번호에 따라 설정됩니다. 컴퓨팅 노드를 다른 노드 베이에 다 시 설치할 경우 컴퓨팅 노드를 다시 구성해야 할 수도 있습니다.**
- **단계 2. 양손으로 컴퓨팅 노드를 노드 베이 밖으로 잡아당기십시오.**
- **단계 3. 1분 이내에 노드 베이 필러 또는 다른 컴퓨팅 노드를 노드 베이에 설치하십시오.**

**구성 요소 또는 옵션 장치를 반환하도록 지시받은 경우 모든 포장 지시사항을 따르고 제공되는 운송 용 포장재를 사용하십시오.**

### **섀시에 컴퓨팅 노드 설치**

**다음 정보를 사용하여 섀시에 컴퓨팅 노드를 설치하십시오.**

**섀시에 컴퓨팅 노드를 설치하기 전에 다음 단계를 완료하십시오.**

**1. ["설치 지침" 23페이지](#page-30-0)의 내용을 읽고 안전하게 작업하십시오.**

**섀시에 컴퓨팅 노드를 설치하려면 다음 단계를 완료하십시오.**

**해당 절차를 보십시오. 설치 프로세스에 대한 비디오는 다음에서 제공됩니다.**

- **YouTube: [https://www.youtube.com/playlist?list=PLYV5R7hVcs-B4\\_](https://www.youtube.com/playlist?list=PLYV5R7hVcs-B4_LYuT9X1MRWBU6UzX9gO) [LYuT9X1MRWBU6UzX9gO](https://www.youtube.com/playlist?list=PLYV5R7hVcs-B4_LYuT9X1MRWBU6UzX9gO)**
- **Youku: [http://list.youku.com/albumlist/show/id\\_50481482](http://list.youku.com/albumlist/show/id_50481482)**

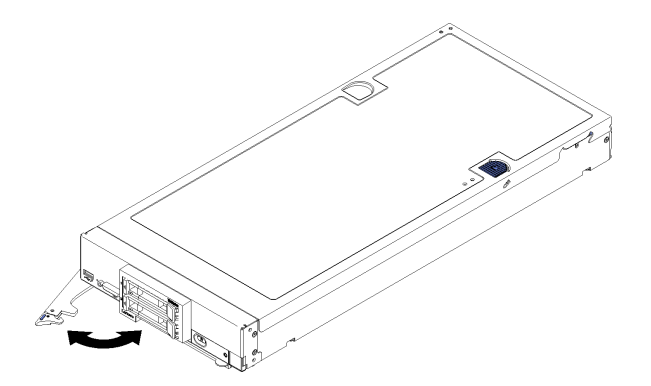

#### **그림 9. 섀시에 컴퓨팅 노드 설치**

**단계 1. 노드 베이를 선택하십시오.**

**참고:**

- **1. 제거한 컴퓨팅 노드를 다시 설치하는 경우 컴퓨팅 노드를 제거한 것과 동일한 노드 베이 에 설치해야 합니다. 일부 컴퓨팅 노드 구성 정보 및 업데이트 옵션은 노드 베이 번호에 따라 설정됩니다. 컴퓨팅 노드를 다른 노드 베이에 다시 설치하면 예기치 않은 결과가 발 생할 수 있습니다. 컴퓨팅 노드를 다른 노드 베이에 다시 설치할 경우 컴퓨팅 노드를 다 시 구성해야 할 수도 있습니다.**
- **2. 적절한 시스템 냉각 상태를 유지하려면 컴퓨팅 노드 없이 또는 각 노드 베이에 노드 베이 필 러 없이 Lenovo Flex System 섀시를 작동시키지 마십시오.**
- **단계 2. 컴퓨팅 노드의 앞면 손잡이가 완전히 열린 위치에 있는지 확인하십시오.**
- **단계 3. 컴퓨팅 노드를 노드 베이 안으로 끝까지 밀어 넣으십시오.**
- **단계 4. 컴퓨팅 노드의 앞면에 있는 앞면 손잡이를 닫힘 위치로 미십시오.**

**참고: 컴퓨팅 노드가 설치되면 컴퓨팅 노드에서 Lenovo XClarity Controller가 초기화되 고 Chassis Management Module과 동기화됩니다. 컴퓨팅 노드를 초기화하는 데 필요 한 시간은 시스템 구성에 따라 다릅니다. 전원 LED가 빠르게 깜박입니다. 전원 LED가 천 천히 깜박일 때까지 컴퓨팅 노드의 전원 버튼은 응답하지 않습니다. 이는 초기화 프로세스가 완료되었음을 표시합니다.**

**단계 5. 컴퓨팅 노드를 켜십시오.**

**중요: 주의 레이블이 컴퓨팅 노드의 앞면 패널의 전원 버튼 위에 있을 경우 읽은 후 컴퓨팅 노드를 켜기 전에 레이블을 떼어내고 버리십시오.**

- **단계 6. 컴퓨팅 노드 제어판의 전원 LED가 계속 켜져 있는지 확인하십시오. 이는 컴퓨팅 노드가 전원을 받고 있고 켜져 있음을 표시합니다.**
- **단계 7. 설치할 다른 컴퓨팅 노드가 있을 경우 지금 설치하십시오.**

**섀시에 컴퓨팅 노드를 처음 설치하는 경우 Setup Utility를 통해 컴퓨팅 노드를 구성하고 컴퓨팅 노 드 운영 체제를 설치해야 합니다. 자세한 내용은 Lenovo ThinkSystem SN550 Type 7X16 컴퓨팅 노드의 설치 안내서 를 참조하십시오.**

**컴퓨팅 노드의 구성을 변경했거나 제거한 것과 다른 컴퓨팅 노드를 설치할 경우 Setup Utility를 통해 컴 퓨팅 노드를 구성해야 하며 컴퓨팅 노드 운영 체제를 설치해야 할 수도 있습니다. 자세한 내용은 Lenovo ThinkSystem SN550 Type 7X16 컴퓨팅 노드의 설치 안내서 를 참조하십시오.**

• **Flex System 엔터프라이즈 섀시와 관련된 지시사항은 [http://flexsystem.lenovofiles.com/help/](http://flexsystem.lenovofiles.com/help/topic/com.lenovo.acc.8721.doc/installing_components.html) [topic/com.lenovo.acc.8721.doc/installing\\_components.html](http://flexsystem.lenovofiles.com/help/topic/com.lenovo.acc.8721.doc/installing_components.html)의 내용을 참조하십시오.**
<span id="page-36-0"></span>• **Flex System 캐리어급 섀시와 관련된 지시사항은 [http://flexsystem.lenovofiles.com/help/topic/](http://flexsystem.lenovofiles.com/help/topic/com.lenovo.acc.7385.doc/installing_components.html) [com.lenovo.acc.7385.doc/installing\\_components.html](http://flexsystem.lenovofiles.com/help/topic/com.lenovo.acc.7385.doc/installing_components.html)의 내용을 참조하십시오.**

# **2.5인치 핫 스왑 드라이브 교체**

**다음 정보를 사용하여 2.5인치 핫 스왑 드라이브를 제거하고 설치하십시오.**

# **2.5인치 핫 스왑 드라이브 제거**

**다음 정보를 사용하여 2.5인치 핫 스왑 드라이브를 제거하십시오.**

**2.5인치 핫 스왑 드라이브를 제거하기 전에 다음 단계를 완료하십시오.**

- **1. 드라이브를 변경하기 전에 중요한 모든 데이터를 백업하십시오.**
- **2. ["설치 지침" 23페이지](#page-30-0)의 내용을 읽고 안전하게 작업하십시오.**
- **3. 하나 이상의 NVMe 솔리드 스테이트 드라이브를 제거해야 하는 경우 운영 체제를 통해 사전에 비 활성화하는 것이 좋습니다.**

**2.5인치 핫 스왑 드라이브를 제거하려면 다음 단계를 완료하십시오.**

**해당 절차를 보십시오. 설치 프로세스에 대한 비디오는 다음에서 제공됩니다.**

- **YouTube: [https://www.youtube.com/playlist?list=PLYV5R7hVcs-B4\\_](https://www.youtube.com/playlist?list=PLYV5R7hVcs-B4_LYuT9X1MRWBU6UzX9gO) [LYuT9X1MRWBU6UzX9gO](https://www.youtube.com/playlist?list=PLYV5R7hVcs-B4_LYuT9X1MRWBU6UzX9gO)**
- **Youku: [http://list.youku.com/albumlist/show/id\\_50481482](http://list.youku.com/albumlist/show/id_50481482)**

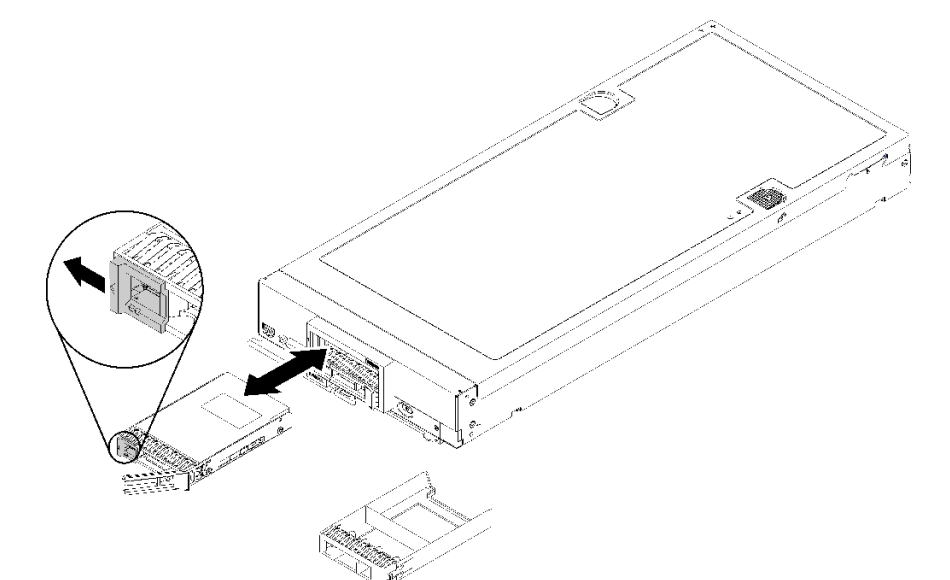

### **그림 10. 2.5인치 핫 스왑 드라이브 제거**

**단계 1. 드라이브에 있는 해제 래치를 눌러 드라이브 손잡이를 해제하십시오. 단계 2. 해제 손잡이를 당겨 베이에서 드라이브를 꺼내십시오.**

**구성 요소 또는 옵션 장치를 반환하도록 지시받은 경우 모든 포장 지시사항을 따르고 제공되는 운송 용 포장재를 사용하십시오.**

# <span id="page-37-0"></span>**2.5인치 핫 스왑 드라이브 설치**

**다음 정보를 사용하여 2.5인치 핫 스왑 드라이브를 설치하십시오.**

**2.5인치 핫 스왑 드라이브를 설치하기 전에 다음 단계를 완료하십시오. 1. ["설치 지침" 23페이지](#page-30-0)의 내용을 읽고 안전하게 작업하십시오.**

**컴퓨팅 노드에는 핫 스왑 드라이브를 설치할 수 있는 2.5인치 드라이브 베이가 두 개 있습니다. 드라이브 하나는 컴퓨팅 노드에 이미 설치되어 있을 수 있습니다. 컴퓨팅 노드에 드라이브 한 개가 장착되어 있 는 경우 추가 드라이브를 설치할 수 있습니다. RAID 레벨-0(스트라이핑)은 단일 드라이브가 설치된 컴퓨팅 노드에서 구성할 수 있습니다. RAID 레벨-1(미러링) 배열을 구현하고 관리하려면 인터페이 스 유형이 동일한 디스크 드라이브가 최소 두 개 이상 설치되어 있어야 합니다. 자세한 내용은 Lenovo ThinkSystem SN550 Type 7X16 설치 안내서를 참조하십시오.**

**2.5인치 핫 스왑 드라이브를 설치하려면 다음 단계를 완료하십시오.**

**해당 절차를 보십시오. 설치 프로세스에 대한 비디오는 다음에서 제공됩니다.**

- **YouTube: [https://www.youtube.com/playlist?list=PLYV5R7hVcs-B4\\_](https://www.youtube.com/playlist?list=PLYV5R7hVcs-B4_LYuT9X1MRWBU6UzX9gO) [LYuT9X1MRWBU6UzX9gO](https://www.youtube.com/playlist?list=PLYV5R7hVcs-B4_LYuT9X1MRWBU6UzX9gO)**
- **Youku: [http://list.youku.com/albumlist/show/id\\_50481482](http://list.youku.com/albumlist/show/id_50481482)**

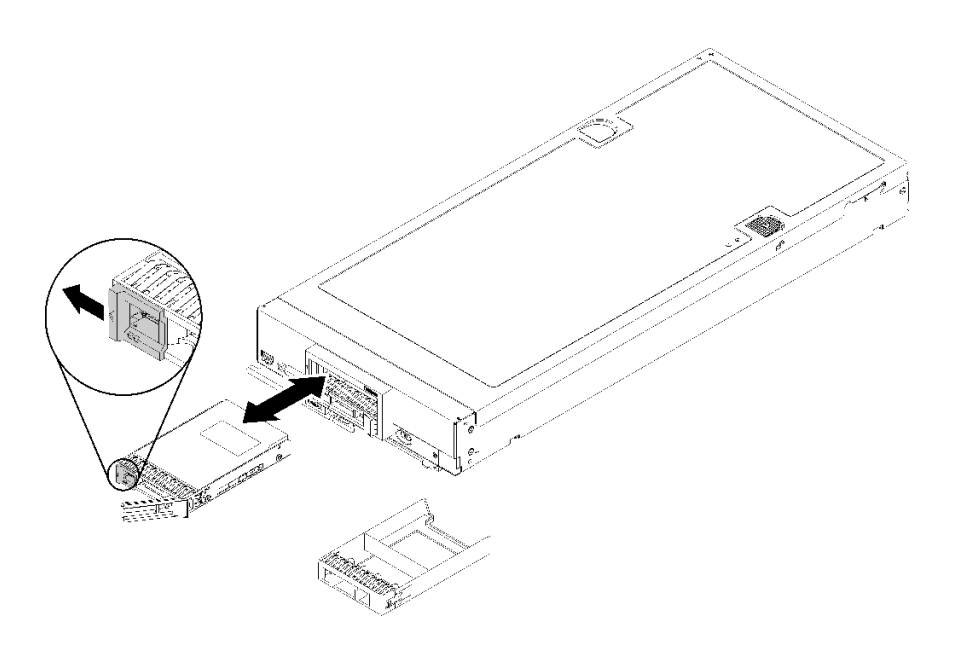

### **그림 11. 2.5인치 핫 스왑 드라이브 설치**

- **단계 1. 핫 스왑 드라이브를 설치할 드라이브 베이를 식별하십시오.**
- **단계 2. 드라이브 베이 필러가 설치된 경우 해제 레버를 당겨 필러를 컴퓨팅 노드 밖으로 밀어 제거 하십시오.**
- **단계 3. 핫 스왑 드라이브가 들어 있는 정전기 방지 포장재를 Lenovo Flex System 섀시의 도포되지 않 은 금속 표면 또는 접지된 다른 랙 구성 요소의 도포되지 않은 금속 표면에 접촉시킨 다음 포 장재에서 드라이브를 꺼내십시오.**
- **단계 4. 핫 스왑 드라이브의 해제 레버를 열고, 레버가 베젤에 걸릴 때까지 드라이브를 베이에 밀어 넣은 다음, 손잡이를 돌려 드라이브를 완전히 고정하십시오.**
- **단계 5. 해제 레버를 닫아 드라이브를 제자리에 잠그십시오.**
- **단계 6. 드라이브 상태 LED를 확인하여 드라이브가 올바르게 작동하는지 확인하십시오.**

# **2.5인치 드라이브 백플레인 교체**

**다음 정보를 사용하여 2.5인치 드라이브 백플레인을 제거하고 설치하십시오.**

## **2.5인치 드라이브 백플레인 제거**

**다음 정보를 사용하여 2.5인치 드라이브 백플레인을 제거하십시오.**

**2.5인치 드라이브 백플레인을 제거하기 전에 다음 단계를 완료하십시오.**

- **1. ["설치 지침" 23페이지](#page-30-0)의 내용을 읽고 안전하게 작업하십시오.**
- **2. 작업을 수행하려는 해당 컴퓨팅 노드 전원을 끄십시오.**
- **3. 섀시에서 컴퓨팅 노드를 제거하십시오( ["섀시에서 컴퓨팅 노드 제거" 26페이지](#page-33-0) 참조).**
- **4. 베젤이 있는 컴퓨팅 노드가 사용자를 향하도록 컴퓨팅 노드를 평평한 정전기 방지 표면에 조심스럽 게 놓으십시오.**
- **5. 컴퓨팅 노드 덮개를 제거하십시오( ["컴퓨팅 노드 덮개 제거" 46페이지](#page-53-0) 참조).**

**참고:**

- **여러 가지 유형의 2.5인치 드라이브 백플레인을 컴퓨팅 노드에 설치할 수 있습니다. 예를 들어, 일부 2.5 인치 드라이브 백플레인에는 레버가 있지만 다른 드라이브에는 없습니다(아래 그림 참조). 모두 비슷 한 방식으로 제거되고 설치됩니다.**
- **장치별 정보와 옵션의 일부로 포함될 수 있는 다른 구성 요소 제거에 관한 정보는 옵션 드라이브 백 플레인과 함께 제공되는 문서를 참조하십시오.**
- **필요한 경우 RAID 어댑터를 제거하여 드라이브 백플레인에 보다 쉽게 액세스하십시오. ( ["RAID 어](#page-90-0) [댑터 제거" 83페이지](#page-90-0) 참조).**

**2.5인치 드라이브 백플레인을 제거하려면 다음 단계를 완료하십시오.**

- **YouTube: [https://www.youtube.com/playlist?list=PLYV5R7hVcs-B4\\_](https://www.youtube.com/playlist?list=PLYV5R7hVcs-B4_LYuT9X1MRWBU6UzX9gO) [LYuT9X1MRWBU6UzX9gO](https://www.youtube.com/playlist?list=PLYV5R7hVcs-B4_LYuT9X1MRWBU6UzX9gO)**
- **Youku: [http://list.youku.com/albumlist/show/id\\_50481482](http://list.youku.com/albumlist/show/id_50481482)**

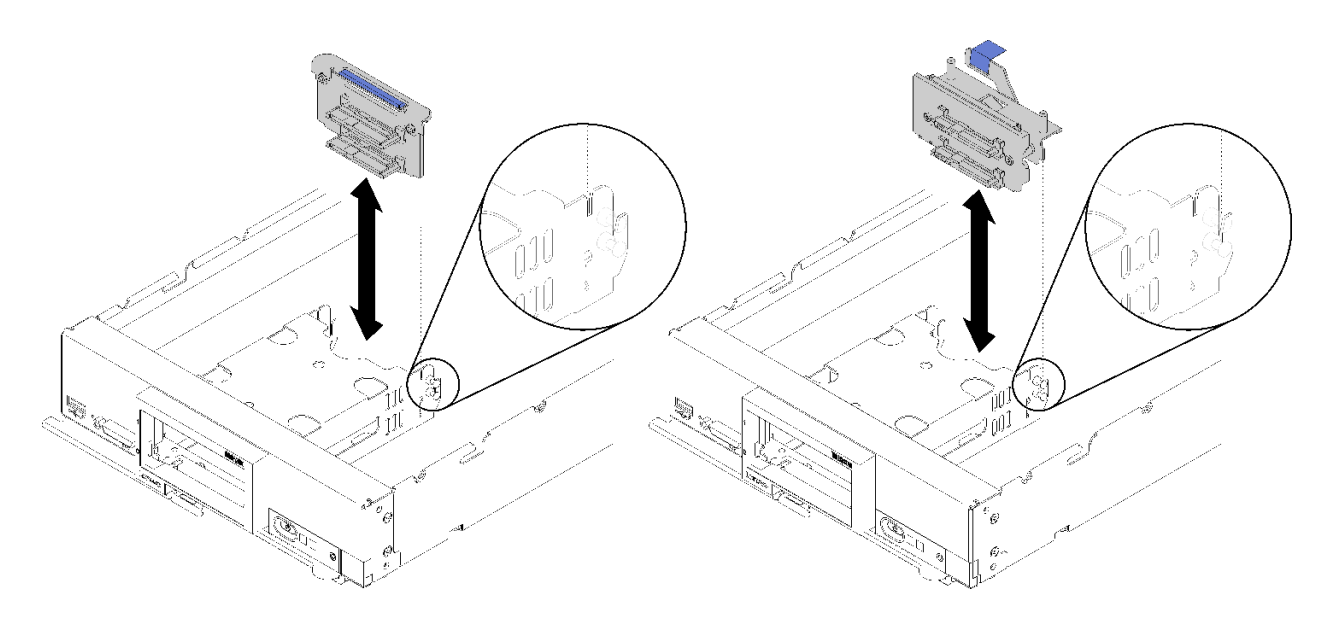

### **그림 12. 2.5인치 드라이브 백플레인 제거**

**단계 1. 드라이브 베이 필러를 제거한 후 드라이브를 베이에서 살짝 당겨 백플레인에서 분리하십시오. 단계 2. 2.5인치 드라이브 백플레인을 들어내십시오.**

**구성 요소 또는 옵션 장치를 반환하도록 지시받은 경우 모든 포장 지시사항을 따르고 제공되는 운송 용 포장재를 사용하십시오.**

## **2.5인치 드라이브 백플레인 설치**

**다음 정보를 사용하여 2.5인치 하드 디스크 백플레인을 설치하십시오.**

**2.5인치 드라이브 백플레인을 설치하기 전에 다음을 수행하십시오.**

**1. ["설치 지침" 23페이지](#page-30-0)의 내용을 읽고 안전하게 작업하십시오.**

**참고:**

- **여러 가지 유형의 2.5인치 드라이브 백플레인을 컴퓨팅 노드에 설치할 수 있습니다. 예를 들어, 일부 2.5 인치 드라이브 백플레인에는 레버가 있지만 다른 드라이브에는 없습니다(아래 그림 참조). 모두 비슷 한 방식으로 제거되고 설치됩니다.**
- **장치별 정보 및 다른 구성 요소 설치에 관한 정보(옵션의 일부로 포함될 수 있음) 또는 옵션을 사용 하려는 경우 설치해야 하는 다른 구성 요소 또는 모듈에 관한 정보는 옵션 2.5인치 드라이브 백플레 인과 함께 제공되는 설명서를 참조하십시오. 예를 들어 일부 옵션 2.5인치 드라이브 백플레인에 는 보조 프로세서를 설치해야 할 수 있습니다.**

**2.5인치 드라이브 백플레인을 설치하려면 다음 단계를 완료하십시오.**

- **YouTube: [https://www.youtube.com/playlist?list=PLYV5R7hVcs-B4\\_](https://www.youtube.com/playlist?list=PLYV5R7hVcs-B4_LYuT9X1MRWBU6UzX9gO) [LYuT9X1MRWBU6UzX9gO](https://www.youtube.com/playlist?list=PLYV5R7hVcs-B4_LYuT9X1MRWBU6UzX9gO)**
- **Youku: [http://list.youku.com/albumlist/show/id\\_50481482](http://list.youku.com/albumlist/show/id_50481482)**

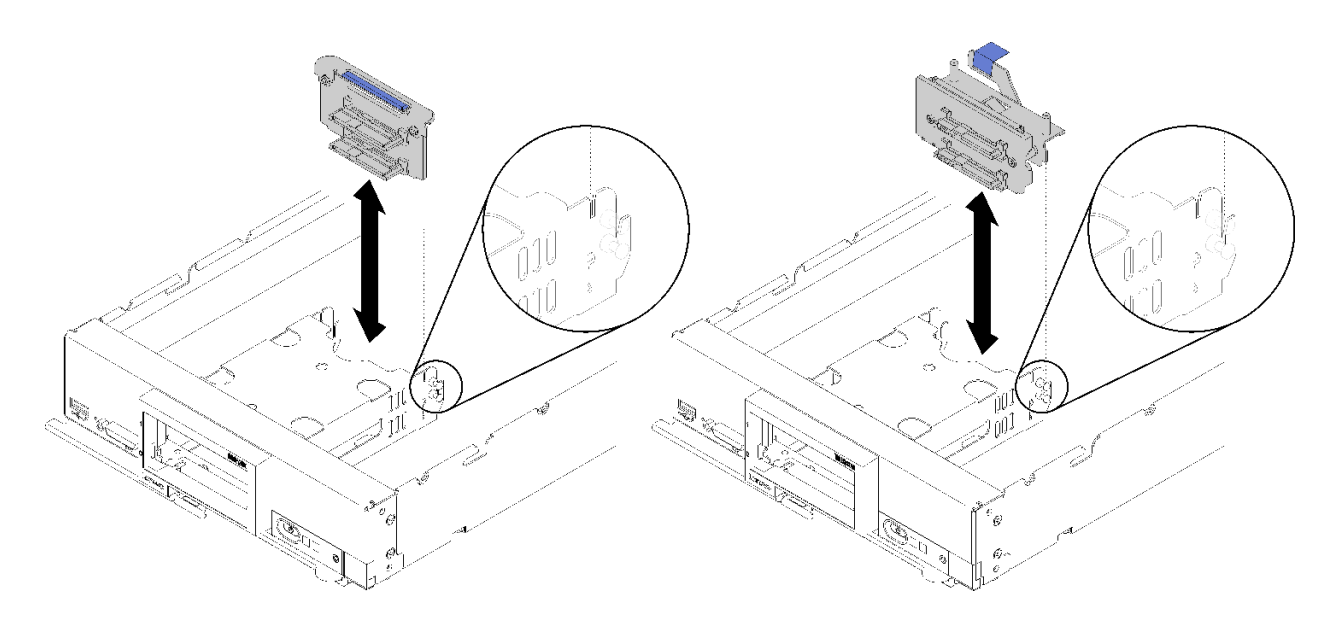

#### **그림 13. 2.5인치 드라이브 백플레인 설치**

**단계 1. 백플레인을 스토리지 케이지 및 시스템 보드의 커넥터에 맞추고 커넥터에 완전히 고정될 때까 지 백플레인을 누르십시오.**

**참고: 모든 2.5인치 드라이브 백플레인은 시스템 보드에 있는 동일한 커넥터를 사용하지만 스토 리지 케이지에는 다른 백플레인 유형을 장착할 수 있는 두 가지 정렬 슬롯이 있습니다. 스토리지 케이지에 백플레인을 삽입할 때 백플레인과 시스템 보드 커넥터를 맞추어야 합니다.**

**2.5인치 드라이브 백플레인을 설치한 후 다음 단계를 완료하십시오.**

- **1. RAID 어댑터가 제거된 경우 지금 설치하십시오. ( ["RAID 어댑터 설치" 84페이지](#page-91-0) 참조).**
- **2. 제거한 스토리지 드라이브와 드라이브 베이 필러를 설치하십시오( ["2.5인치 핫 스왑 드라이브 설](#page-37-0) [치" 30페이지](#page-37-0) 참조).**

**참고: 스토리지 드라이브를 제거한 것과 동일한 베이 위치에 설치하십시오.**

- **3. 컴퓨팅 노드 덮개를 설치하십시오( ["컴퓨팅 노드 덮개 설치" 47페이지](#page-54-0) 참조).**
- **4. 섀시에 컴퓨팅 노드를 설치하십시오( ["섀시에 컴퓨팅 노드 설치" 27페이지](#page-34-0) 참조).**
- **5. 컴퓨팅 노드 전원을 켜십시오.**

## **공기 조절 장치 교체**

**다음 정보를 사용하여 공기 조절 장치를 제거하고 설치하십시오.**

### **S012**

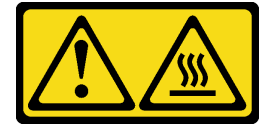

**경고: 뜨거운 표면 부근입니다.**

# <span id="page-41-0"></span>**공기 조절 장치 제거**

**다음 정보를 사용하여 공기 조절 장치를 제거하십시오.**

**공기 조절 장치를 제거하기 전에 다음을 수행하십시오.**

- **1. ["설치 지침" 23페이지](#page-30-0)의 내용을 읽고 안전하게 작업하십시오.**
- **2. 작업을 수행하려는 해당 컴퓨팅 노드 전원을 끄십시오.**
- **3. 섀시에서 컴퓨팅 노드를 제거하십시오( ["섀시에서 컴퓨팅 노드 제거" 26페이지](#page-33-0) 참조).**
- **4. 베젤이 있는 컴퓨팅 노드가 사용자를 향하도록 컴퓨팅 노드를 평평한 정전기 방지 표면에 조심스럽 게 놓으십시오.**
- **5. 컴퓨팅 노드 덮개를 제거하십시오( ["컴퓨팅 노드 덮개 제거" 46페이지](#page-53-0) 참조).**

**공기 조절 장치를 제거하려면 다음 단계를 완료하십시오.**

**해당 절차를 보십시오. 설치 프로세스에 대한 비디오는 다음에서 제공됩니다.**

- **YouTube: [https://www.youtube.com/playlist?list=PLYV5R7hVcs-B4\\_](https://www.youtube.com/playlist?list=PLYV5R7hVcs-B4_LYuT9X1MRWBU6UzX9gO) [LYuT9X1MRWBU6UzX9gO](https://www.youtube.com/playlist?list=PLYV5R7hVcs-B4_LYuT9X1MRWBU6UzX9gO)**
- **Youku: [http://list.youku.com/albumlist/show/id\\_50481482](http://list.youku.com/albumlist/show/id_50481482)**

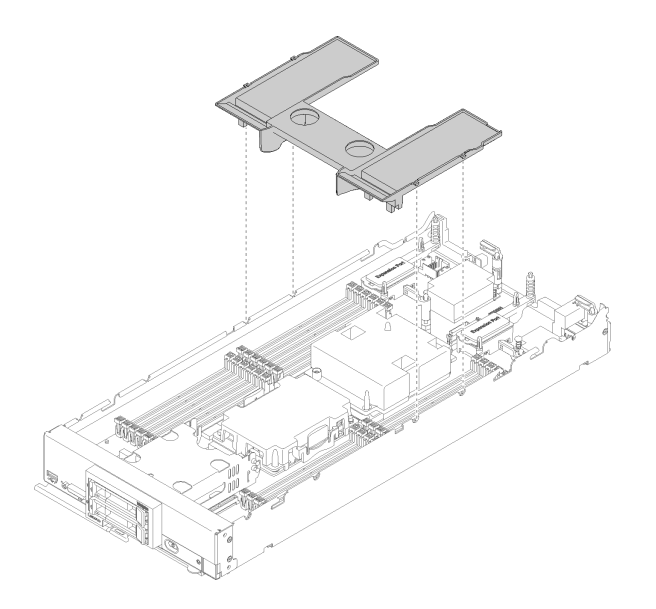

### **그림 14. 공기 조절 장치 제거**

**단계 1. 공기 조절 장치를 들어올려 옆에 두십시오.**

**주의: 적절한 냉각 상태 및 공기 흐름을 위해 컴퓨팅 노드를 켜기 전에 공기 조절 장치를 다시 설 치하십시오. 공기 조절 장치가 제거된 상태에서 컴퓨팅 노드를 작동하면 컴퓨팅 노드 구성 요 소가 손상될 수 있습니다.**

**구성 요소 또는 옵션 장치를 반환하도록 지시받은 경우 모든 포장 지시사항을 따르고 제공되는 운송 용 포장재를 사용하십시오.**

## **공기 조절 장치 설치**

**다음 정보를 사용하여 공기 조절 장치를 설치하십시오.**

**공기 조절 장치를 설치하기 전에 다음 단계를 완료하십시오.**

**1. ["설치 지침" 23페이지](#page-30-0)의 내용을 읽고 안전하게 작업하십시오.**

**공기 조절 장치를 설치하려면 다음과 같이 하십시오.**

**해당 절차를 보십시오. 설치 프로세스에 대한 비디오는 다음에서 제공됩니다.**

- **YouTube: [https://www.youtube.com/playlist?list=PLYV5R7hVcs-B4\\_](https://www.youtube.com/playlist?list=PLYV5R7hVcs-B4_LYuT9X1MRWBU6UzX9gO) [LYuT9X1MRWBU6UzX9gO](https://www.youtube.com/playlist?list=PLYV5R7hVcs-B4_LYuT9X1MRWBU6UzX9gO)**
- **Youku: [http://list.youku.com/albumlist/show/id\\_50481482](http://list.youku.com/albumlist/show/id_50481482)**

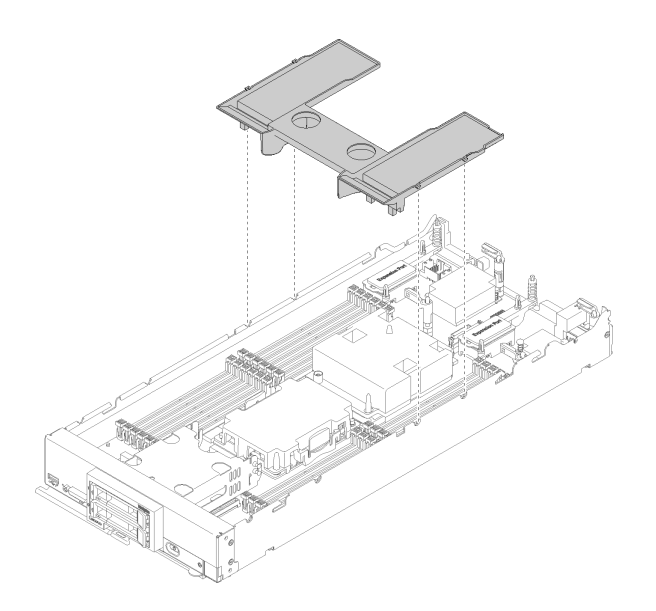

### **그림 15. 공기 조절 장치 설치**

**단계 1. 핀을 섀시 양쪽의 조절 장치 구멍에 맞춘 후 공기 조절 장치를 컴퓨팅 노드에 내려 놓으십시오. 완전히 고정될 때까지 공기 정류 장치를 아래로 누르십시오.**

**참고: 공기 조절 장치를 설치하기 전에 DIMM 커넥터의 양쪽 끝에 있는 고정 클립을 닫으십시오.**

**공기 조절 장치를 설치한 후에 다음 단계를 완료하십시오.**

- **1. 컴퓨팅 노드 덮개를 설치하십시오( ["컴퓨팅 노드 덮개 설치" 47페이지](#page-54-0) 참조).**
- **2. 섀시에 컴퓨팅 노드를 설치하십시오( ["섀시에 컴퓨팅 노드 설치" 27페이지](#page-34-0) 참조).**
- **3. 컴퓨팅 노드 전원을 켜십시오.**

### **어댑터 고정 어셈블리 교체**

**다음 정보를 사용하여 어댑터 고정 어셈블리를 제거하고 설치하십시오.**

### **어댑터 고정 어셈블리 제거**

**다음 정보를 사용하여 어댑터 고정 어셈블리를 제거하십시오.**

**어댑터 고정 어셈블리를 제거하기 전에 다음 단계를 완료하십시오.**

- **1. ["설치 지침" 23페이지](#page-30-0)의 내용을 읽고 안전하게 작업하십시오.**
- **2. 작업을 수행하려는 해당 컴퓨팅 노드 전원을 끄십시오.**
- **3. 섀시에서 컴퓨팅 노드를 제거하십시오( ["섀시에서 컴퓨팅 노드 제거" 26페이지](#page-33-0) 참조).**
- **4. 베젤이 있는 컴퓨팅 노드가 사용자를 향하도록 컴퓨팅 노드를 평평한 정전기 방지 표면에 조심스럽 게 놓으십시오.**
- **5. 컴퓨팅 노드 덮개를 제거하십시오( ["컴퓨팅 노드 덮개 제거" 46페이지](#page-53-0) 참조).**

**어댑터 고정 어셈블리는 12개의 별도 부품으로 구성되어 있습니다. 선택한 부품만 교체하고 사용하지 않은 부품은 나중에 사용하도록 보관할 수 있습니다.**

**어댑터 고정 어셈블리를 제거하려면 다음 단계를 완료하십시오.**

**해당 절차를 보십시오. 설치 프로세스에 대한 비디오는 다음에서 제공됩니다.**

- **YouTube: [https://www.youtube.com/playlist?list=PLYV5R7hVcs-B4\\_](https://www.youtube.com/playlist?list=PLYV5R7hVcs-B4_LYuT9X1MRWBU6UzX9gO) [LYuT9X1MRWBU6UzX9gO](https://www.youtube.com/playlist?list=PLYV5R7hVcs-B4_LYuT9X1MRWBU6UzX9gO)**
- **Youku: [http://list.youku.com/albumlist/show/id\\_50481482](http://list.youku.com/albumlist/show/id_50481482)**

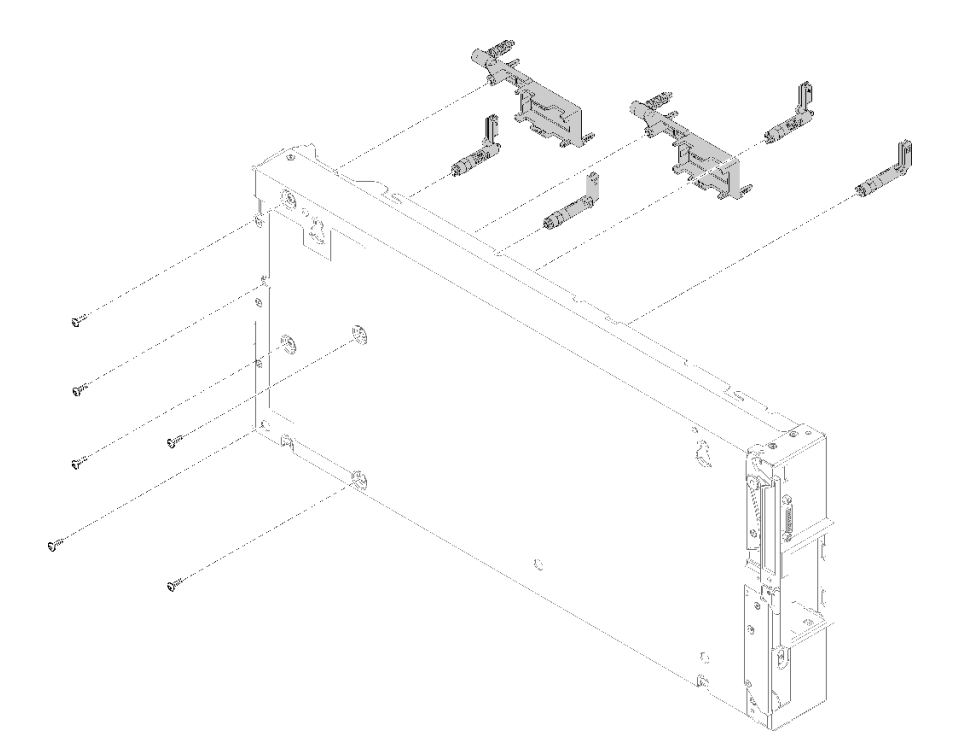

### **그림 16. 어댑터 고정 어셈블리 제거**

- **단계 1. 공기 조절 장치를 제거하십시오( ["공기 조절 장치 제거" 34페이지](#page-41-0) 참조).**
- **단계 2. 필요한 경우 I/O 확장 어댑터를 제거하십시오( ["I/O 확장 어댑터 제거" 56페이지](#page-63-0) 참조).**
- **단계 3. 조심스럽게 컴퓨팅 노드를 측면에 놓고 손잡이의 튀어 나온 부분이 맨 위에 오게 하십시오.**

**주의: 컴퓨팅 노드를 측면에 놓고 손잡이의 튀어 나온 부분을 아래쪽에 놓으면 컴퓨팅 노드가 안 정되지 않아 넘어질 수 있습니다.**

**단계 4. T10 별모양 드라이버를 사용하여 제거할 어댑터 고정 어셈블리의 각 부품을 고정하는 나 사를 제거하십시오.**

**참고: 모든 어댑터 고정 어셈블리 부품이 표시됩니다. 필요한 부품을 교체하고 사용하지 않 는 부품은 나중에 사용하도록 보관하십시오.**

- **단계 5. 시스템 보드에서 제거할 어댑터 고정 어셈블리의 각 부품을 들어 올리십시오.**
- **단계 6. 조심스럽게 노드의 밑면을 아래쪽으로 되돌리십시오.**

**구성 요소 또는 옵션 장치를 반환하도록 지시받은 경우 모든 포장 지시사항을 따르고 제공되는 운송 용 포장재를 사용하십시오.**

# **어댑터 고정 어셈블리 설치**

**다음 정보를 사용하여 어댑터 고정 어셈블리를 설치하십시오.**

**어댑터 고정 어셈블리를 설치하기 전에 다음 단계를 완료하십시오.**

**1. ["설치 지침" 23페이지](#page-30-0)의 내용을 읽고 안전하게 작업하십시오.**

**어댑터 고정 어셈블리는 12개의 별도 부품으로 구성되어 있습니다. 선택한 부품만 교체하고 사용하지 않은 부품은 나중에 사용하도록 보관할 수 있습니다.**

**어댑터 고정 어셈블리를 설치하려면 다음 단계를 완료하십시오.**

- **해당 절차를 보십시오. 설치 프로세스에 대한 비디오는 다음에서 제공됩니다.** • **YouTube: [https://www.youtube.com/playlist?list=PLYV5R7hVcs-B4\\_](https://www.youtube.com/playlist?list=PLYV5R7hVcs-B4_LYuT9X1MRWBU6UzX9gO) [LYuT9X1MRWBU6UzX9gO](https://www.youtube.com/playlist?list=PLYV5R7hVcs-B4_LYuT9X1MRWBU6UzX9gO)**
- **Youku: [http://list.youku.com/albumlist/show/id\\_50481482](http://list.youku.com/albumlist/show/id_50481482)**

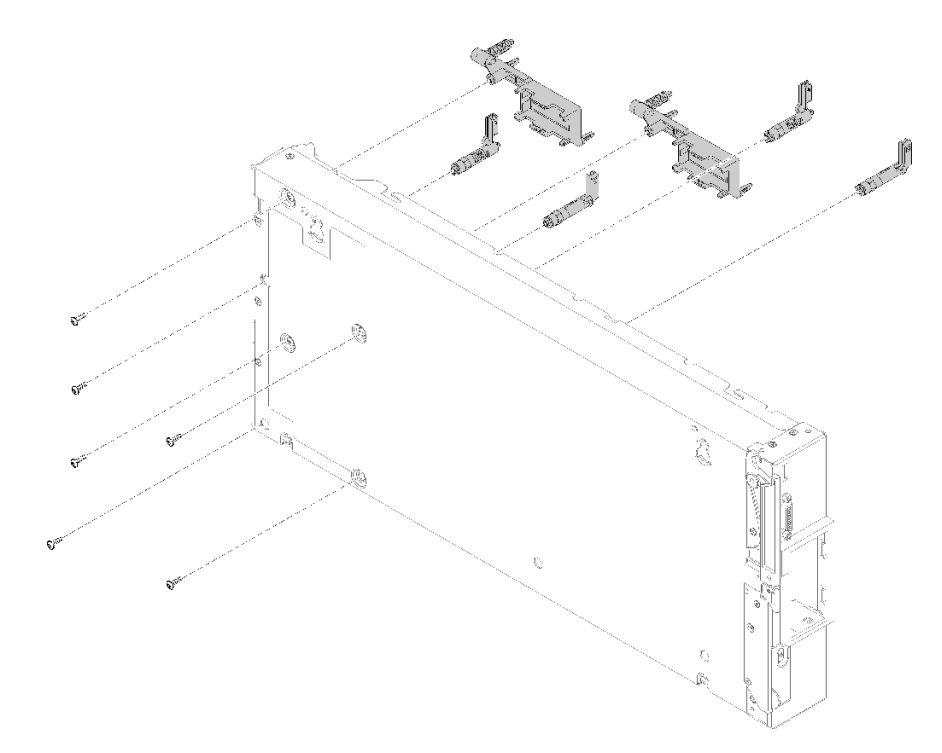

### **그림 17. 어댑터 고정 어셈블리 설치**

**단계 1. 조심스럽게 컴퓨팅 노드를 측면에 놓고 손잡이의 튀어 나온 부분이 맨 위에 오게 하십시오.**

**주의: 컴퓨팅 노드를 측면에 놓고 손잡이의 튀어 나온 부분을 아래쪽에 놓으면 컴퓨팅 노드가 안 정되지 않아 넘어질 수 있습니다.**

**단계 2. 어댑터 고정 어셈블리의 각 부품을 시스템 보드에 맞추십시오.**

**참고: 모든 어댑터 고정 어셈블리 부품이 표시됩니다. 필요한 부품을 교체하고 사용하지 않 는 부품은 나중에 사용하도록 보관하십시오.**

- **단계 3. T10 별모양 드라이버를 사용하여 설치할 어댑터 고정 어셈블리의 각 부품을 고정하는 나사 를 조이십시오.**
- **단계 4. 컴퓨팅 노드를 밑면을 아래로 조심스럽게 돌려 놓으십시오.**

**어댑터 고정 어셈블리를 설치한 후에 다음 단계를 완료하십시오.**

- **1. I/O 확장 어댑터를 제거한 경우 설치하십시오( ["I/O 확장 어댑터 설치" 57페이지](#page-64-0) 참조).**
- **2. 공기 조절 장치를 설치하십시오( ["공기 조절 장치 설치" 34페이지](#page-41-0) 참조).**
- **3. 컴퓨팅 노드 덮개를 설치하십시오( ["컴퓨팅 노드 덮개 설치" 47페이지](#page-54-0) 참조).**
- **4. 섀시에 컴퓨팅 노드를 설치하십시오( ["섀시에 컴퓨팅 노드 설치" 27페이지](#page-34-0) 참조).**
- **5. 컴퓨팅 노드 전원을 켜십시오.**

### **베젤 교체**

**다음 정보를 사용하여 베젤을 제거하고 설치하십시오.**

### **베젤 제거**

**다음 정보를 사용하여 베젤을 제거하십시오.**

**베젤을 제거하기 전에 안전 정보 및 지침을 읽고 안전하게 작업하십시오.**

- **["설치 지침" 23페이지](#page-30-0)의 내용을 읽고 안전하게 작업하십시오.**
- **작업을 수행하려는 해당 컴퓨팅 노드 전원을 끄십시오.**

**참고: 몇 가지 다른 유형의 베젤을 컴퓨팅 노드에 설치할 수 있습니다. 모두 유사한 방식으로 제거 및 설치 됩니다. 그림에 표시된 베젤은 사용자의 컴퓨팅 노드에 설치된 베젤과 약간 다를 수 있습니다.**

**베젤을 제거하려면 다음 단계를 완료하십시오.**

- **해당 절차를 보십시오. 설치 프로세스에 대한 비디오는 다음에서 제공됩니다.**
- **YouTube: [https://www.youtube.com/playlist?list=PLYV5R7hVcs-B4\\_](https://www.youtube.com/playlist?list=PLYV5R7hVcs-B4_LYuT9X1MRWBU6UzX9gO) [LYuT9X1MRWBU6UzX9gO](https://www.youtube.com/playlist?list=PLYV5R7hVcs-B4_LYuT9X1MRWBU6UzX9gO)**
- **Youku: [http://list.youku.com/albumlist/show/id\\_50481482](http://list.youku.com/albumlist/show/id_50481482)**

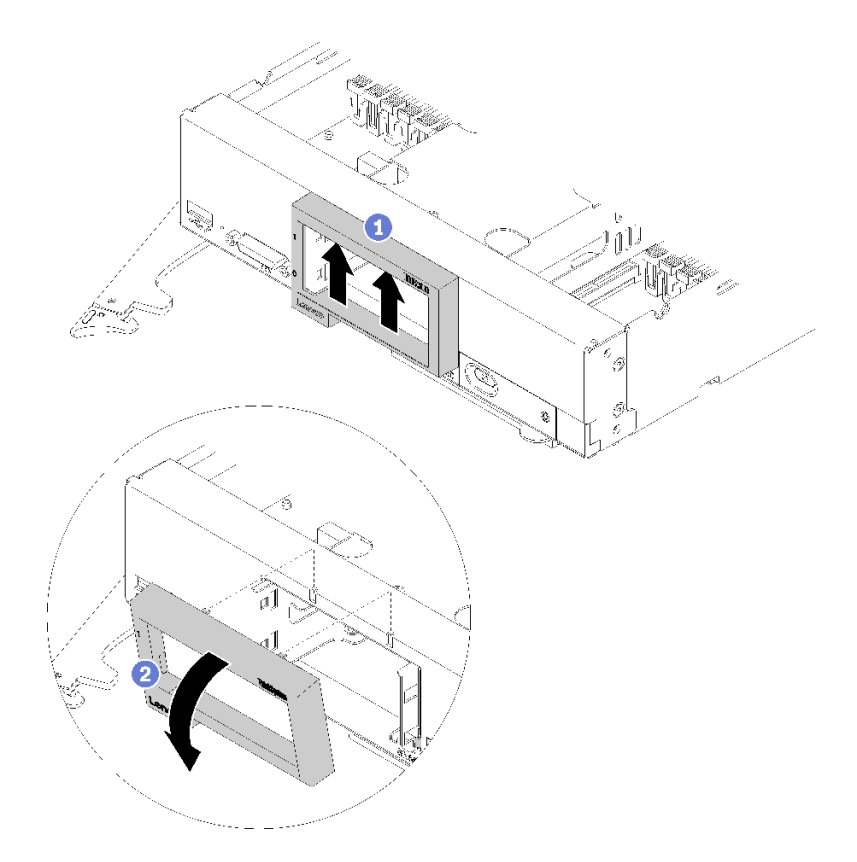

### **그림 18. 베젤 제거**

**단계 1. 스토리지 드라이브 또는 하드 디스크 드라이브 베이 필러가 설치된 경우 제거하십시오( ["2.5인](#page-36-0) [치 핫 스왑 드라이브 제거" 29페이지](#page-36-0) 참조).**

**참고: 스토리지 드라이브를 제거할 때 동일한 드라이브 베이에 드라이브를 다시 설치할 수 있도 록 드라이브가 제거된 드라이브 베이를 적어두십시오.**

**단계 2. 그림과 같이 앞면 손잡이를 당기십시오.**

**단계 3. 베젤의 안쪽 윗면을 위로 누른 후 베젤의 윗면 가장자리를 컴퓨팅 노드에서 멀어지도록 돌리십시오.**

**단계 4. 컴퓨팅 노드에서 베젤을 들어 올리십시오.**

**구성 요소 또는 옵션 장치를 반환하도록 지시받은 경우 모든 포장 지시사항을 따르고 제공되는 운송 용 포장재를 사용하십시오.**

### **베젤 설치**

**다음 정보를 사용하여 베젤을 설치하십시오.**

**베젤을 설치하기 전에 안전 정보 및 지침을 읽고 안전하게 작업하십시오.**

• **["설치 지침" 23페이지](#page-30-0)의 내용을 읽고 안전하게 작업하십시오.**

**참고: 몇 가지 다른 유형의 베젤을 컴퓨팅 노드에 설치할 수 있습니다. 모두 유사한 방식으로 제거 및 설치 됩니다. 그림에 표시된 베젤은 사용자의 컴퓨팅 노드에 설치된 베젤과 약간 다를 수 있습니다.**

**베젤을 설치하려면 다음 단계를 완료하십시오.**

- **YouTube: [https://www.youtube.com/playlist?list=PLYV5R7hVcs-B4\\_](https://www.youtube.com/playlist?list=PLYV5R7hVcs-B4_LYuT9X1MRWBU6UzX9gO) [LYuT9X1MRWBU6UzX9gO](https://www.youtube.com/playlist?list=PLYV5R7hVcs-B4_LYuT9X1MRWBU6UzX9gO)**
- **Youku: [http://list.youku.com/albumlist/show/id\\_50481482](http://list.youku.com/albumlist/show/id_50481482)**

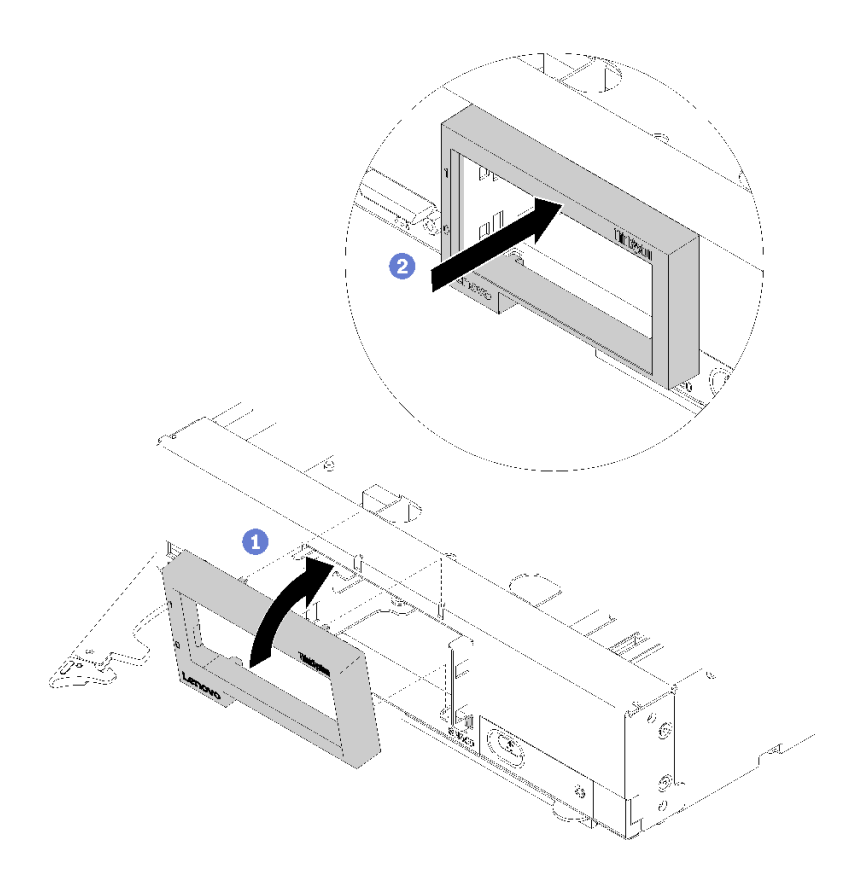

### **그림 19. 베젤 설치**

- **단계 1. 컴퓨팅 노드 앞면에 베젤을 놓으십시오.**
- **단계 2. 컴퓨팅 노드의 앞면에 베젤의 밑면을 건 후 베젤의 윗면을 컴퓨팅 노드를 향해 돌리십시오.**
- **단계 3. 컴퓨팅 노드에 대해 베젤을 단단히 눌러 제자리에 고정하십시오.**

**참고: 베젤이 섀시에 평평하게 눌러졌는지 확인하십시오. 베젤의 윗면을 누를 때 살짝 들어올리 면 클립을 고정시키기 쉽습니다.**

- **단계 4. 제거한 모든 스토리지 드라이브 또는 하드 디스크 드라이브 베이 필러를 설치하십시오( ["2.5인](#page-37-0) [치 핫 스왑 드라이브 설치" 30페이지](#page-37-0) 참조).**
- **단계 5. 앞면 손잡이를 닫으십시오.**

# **섀시 벌크헤드 교체**

**다음 정보를 사용하여 섀시 벌크헤드를 제거하고 설치하십시오.**

# **벌크헤드 제거**

**다음 정보를 사용하여 벌크헤드를 제거하십시오.**

**벌크헤드를 제거하기 전에 다음 단계를 완료하십시오.**

- **1. ["설치 지침" 23페이지](#page-30-0)의 내용을 읽고 안전하게 작업하십시오.**
- **2. 작업을 수행하려는 해당 컴퓨팅 노드 전원을 끄십시오.**
- **3. 섀시에서 컴퓨팅 노드를 제거하십시오( ["섀시에서 컴퓨팅 노드 제거" 26페이지](#page-33-0) 참조).**
- **4. 베젤이 있는 컴퓨팅 노드가 사용자를 향하도록 컴퓨팅 노드를 평평한 정전기 방지 표면에 조심스럽 게 놓으십시오.**
- **5. 컴퓨팅 노드 덮개를 제거하십시오( ["컴퓨팅 노드 덮개 제거" 46페이지](#page-53-0) 참조).**

**벌크헤드를 제거하려면 다음 단계를 완료하십시오.**

**해당 절차를 보십시오. 설치 프로세스에 대한 비디오는 다음에서 제공됩니다.**

- **YouTube: [https://www.youtube.com/playlist?list=PLYV5R7hVcs-B4\\_](https://www.youtube.com/playlist?list=PLYV5R7hVcs-B4_LYuT9X1MRWBU6UzX9gO) [LYuT9X1MRWBU6UzX9gO](https://www.youtube.com/playlist?list=PLYV5R7hVcs-B4_LYuT9X1MRWBU6UzX9gO)**
- **Youku: [http://list.youku.com/albumlist/show/id\\_50481482](http://list.youku.com/albumlist/show/id_50481482)**

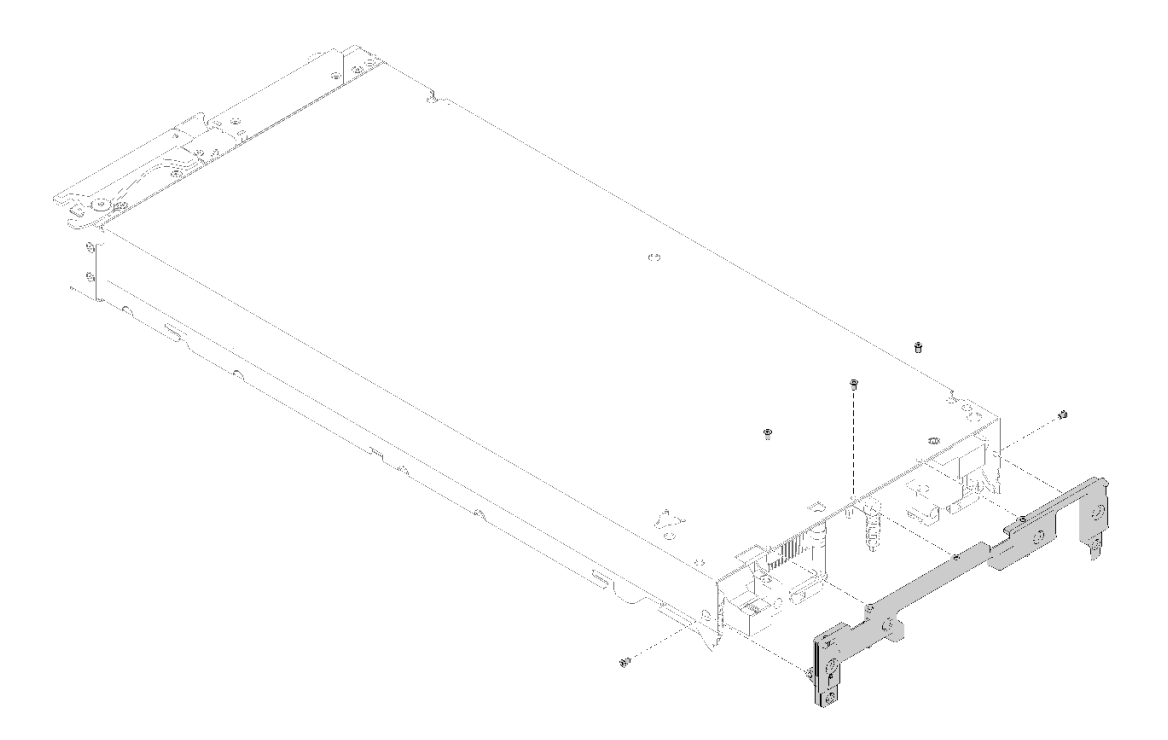

#### **그림 20. 벌크헤드 제거**

- **단계 1. 공기 조절 장치를 제거하십시오( ["공기 조절 장치 제거" 34페이지](#page-41-0) 참조).**
- **단계 2. 패브릭 커넥터를 제거하십시오( ["패브릭 커넥터 제거" 48페이지](#page-55-0) 참조).**
- **단계 3. I/O 확장 어댑터를 제거하십시오( ["I/O 확장 어댑터 제거" 56페이지](#page-63-0) 참조).**
- **단계 4. 컴퓨팅 노드를 조심스럽게 거꾸로 놓으십시오.**
- **단계 5. T8 별모양 드라이버를 사용하여 컴퓨팅 노드의 밑면에서 벌크헤드를 고정하는 나사를 제거 하십시오.**
- **단계 6. T8 별모양 드라이버를 사용하여 컴퓨팅 노드의 옆면에서 벌크헤드를 고정하는 나사를 제거 하십시오.**
- **단계 7. 컴퓨팅 노드를 밑면을 아래로 조심스럽게 돌려 놓으십시오.**
- **단계 8. 컴퓨팅 노드에서 벌크헤드를 들어 올리십시오.**

**구성 요소 또는 옵션 장치를 반환하도록 지시받은 경우 모든 포장 지시사항을 따르고 제공되는 운송 용 포장재를 사용하십시오.**

# **벌크헤드 설치**

**다음 정보를 사용하여 벌크헤드를 설치하십시오.**

**벌크헤드를 설치하기 전에 다음을 수행하십시오.**

**1. ["설치 지침" 23페이지](#page-30-0)의 내용을 읽고 안전하게 작업하십시오.**

**벌크헤드를 설치하려면 다음 단계를 완료하십시오.**

**해당 절차를 보십시오. 설치 프로세스에 대한 비디오는 다음에서 제공됩니다.**

- **YouTube: [https://www.youtube.com/playlist?list=PLYV5R7hVcs-B4\\_](https://www.youtube.com/playlist?list=PLYV5R7hVcs-B4_LYuT9X1MRWBU6UzX9gO) [LYuT9X1MRWBU6UzX9gO](https://www.youtube.com/playlist?list=PLYV5R7hVcs-B4_LYuT9X1MRWBU6UzX9gO)**
- **Youku: [http://list.youku.com/albumlist/show/id\\_50481482](http://list.youku.com/albumlist/show/id_50481482)**

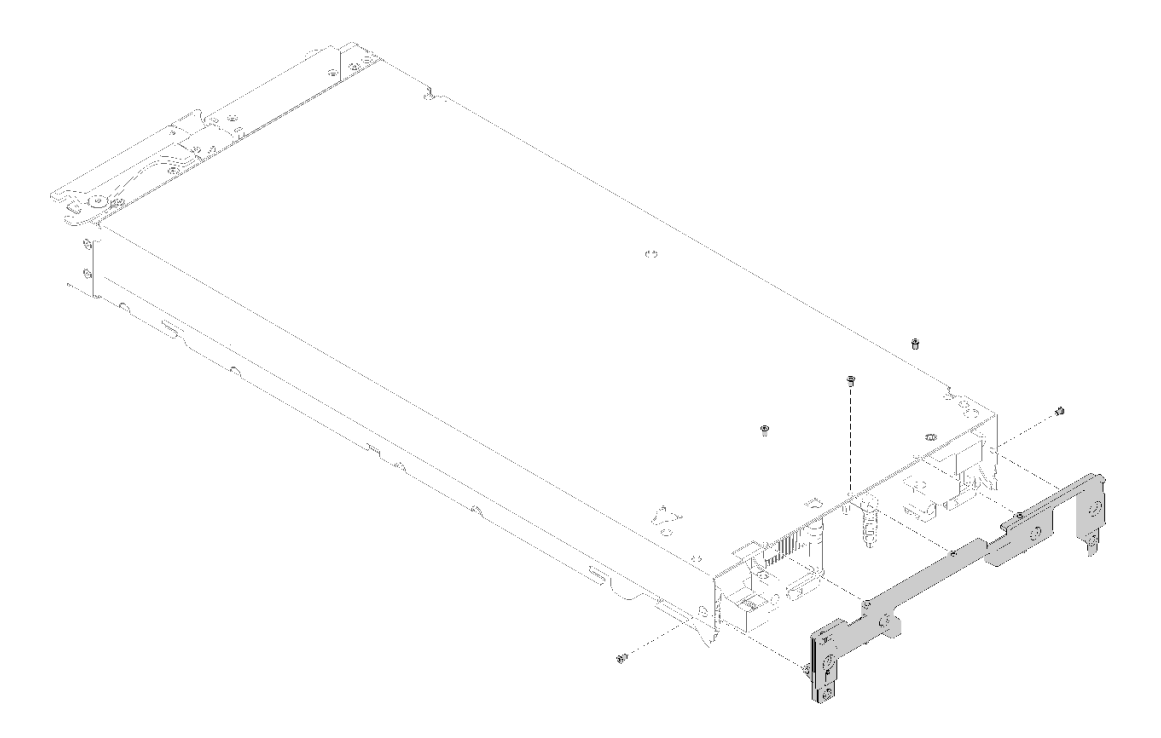

### **그림 21. 벌크헤드 설치**

- **단계 1. 컴퓨팅 노드를 조심스럽게 거꾸로 놓으십시오.**
- **단계 2. 벌크헤드를 컴퓨팅 노드의 뒷면 끝에 맞추십시오.**

**단계 3. T8 별모양 드라이버를 사용하여 컴퓨팅 노드의 밑면에 벌크헤드를 고정하는 나사를 조이십시오.**

- **단계 4. T8 별모양 드라이버를 사용하여 컴퓨팅 노드의 옆면에 벌크헤드를 고정하는 나사를 설치하십시오.**
- **단계 5. 조심스럽게 노드의 밑면을 아래쪽으로 되돌리십시오.**

**벌크헤드를 설치한 후에 다음 단계를 완료하십시오.**

- **1. I/O 확장 어댑터를 설치하십시오( ["I/O 확장 어댑터 설치" 57페이지](#page-64-0) 참조).**
- **2. 패브릭 커넥터를 설치하십시오( ["패브릭 커넥터 설치" 50페이지](#page-57-0) 참조).**
- **3. 공기 조절 장치를 설치하십시오( ["공기 조절 장치 설치" 34페이지](#page-41-0) 참조).**
- **4. 컴퓨팅 노드 덮개를 설치하십시오( ["컴퓨팅 노드 덮개 설치" 47페이지](#page-54-0) 참조).**
- **5. 섀시에 컴퓨팅 노드를 설치하십시오( ["섀시에 컴퓨팅 노드 설치" 27페이지](#page-34-0) 참조).**
- **6. 컴퓨팅 노드 전원을 켜십시오.**

## **CMOS 배터리 - CR2032 교체**

**다음 정보를 사용하여 CMOS 배터리 - CR2032를 제거하고 설치하십시오.**

## **CMOS 배터리 - CR2032 제거**

**다음 정보를 사용하여 CMOS 배터리 - CR2032를 제거하십시오.**

**CMOS 배터리 - CR2032를 제거하기 전에 다음 단계를 완료하십시오.**

- **1. ["설치 지침" 23페이지](#page-30-0)의 내용을 읽고 안전하게 작업하십시오.**
- **2. 작업을 수행하려는 해당 컴퓨팅 노드 전원을 끄십시오.**
- **3. 섀시에서 컴퓨팅 노드를 제거하십시오( ["섀시에서 컴퓨팅 노드 제거" 26페이지](#page-33-0) 참조).**
- **4. 베젤이 있는 컴퓨팅 노드가 사용자를 향하도록 컴퓨팅 노드를 평평한 정전기 방지 표면에 조심스럽 게 놓으십시오.**
- **5. 컴퓨팅 노드 덮개를 제거하십시오( ["컴퓨팅 노드 덮개 제거" 46페이지](#page-53-0) 참조).**

**다음 참고사항은 컴퓨팅 노드에서 CMOS 배터리 - CR2032를 교체할 때 고려해야 하는 정보에 대 해 설명합니다.**

**위험을 피하려면 다음 안전 경고문을 읽고 이를 준수하십시오.**

**S004**

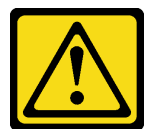

**경고:**

**리튬 배터리를 교체할 때는 Lenovo 지정 부품 번호 또는 제조업체에서 권장하는 동일 규격의 배터리 만 사용하십시오. 사용 중인 시스템에 리튬 배터리가 들어 있는 모듈이 있는 경우, 같은 제조업체의 동 일한 모듈 규격의 배터리로만 교체하십시오. 이 배터리에는 리튬이 함유되어 있어 잘못 사용하거나 취급 또는 폐기할 경우 폭발의 위험이 있습니다.**

**다음 사항을 준수하십시오.**

- **배터리를 물 속에 던지거나 침수시키지 마십시오.**
- **100°C(212°F) 이상 가열하지 마십시오.**
- **수리하거나 분해하지 마십시오.**

**배터리를 폐기할 때는 거주 지역의 법령 또는 규정에 따라 폐기하십시오.**

**CMOS 배터리 - CR2032를 제거하려면 다음 단계를 완료하십시오.**

- **YouTube: [https://www.youtube.com/playlist?list=PLYV5R7hVcs-B4\\_](https://www.youtube.com/playlist?list=PLYV5R7hVcs-B4_LYuT9X1MRWBU6UzX9gO) [LYuT9X1MRWBU6UzX9gO](https://www.youtube.com/playlist?list=PLYV5R7hVcs-B4_LYuT9X1MRWBU6UzX9gO)**
- **Youku: [http://list.youku.com/albumlist/show/id\\_50481482](http://list.youku.com/albumlist/show/id_50481482)**
- **단계 1. 시스템 보드에서 CMOS 배터리 CR2032 소켓의 위치를 확인하십시오( ["시스템 보드 커넥](#page-23-0) [터" 16페이지](#page-23-0) 참조).**
- **단계 2. CMOS 배터리 CR2032를 덮고 있는 덮개가 있을 경우 덮개를 제거하십시오.**
- **단계 3. 컴퓨팅 노드 가운데를 향해 CMOS 배터리 CR2032를 돌리십시오.**

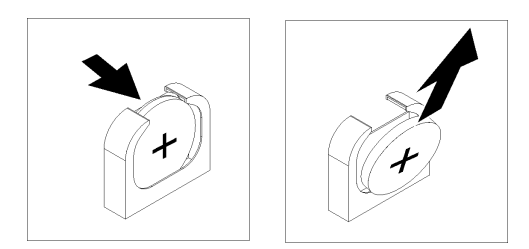

**그림 22. CMOS 배터리 - CR2032 제거**

**단계 4. 소켓에서 CMOS 배터리 - CR2032를 들어 올리십시오.**

**구성 요소 또는 옵션 장치를 반환하도록 지시받은 경우 모든 포장 지시사항을 따르고 제공되는 운송 용 포장재를 사용하십시오.**

# **CMOS 배터리 - CR2032 설치**

**다음 정보를 사용하여 CMOS 배터리 - CR2032를 설치하십시오.**

**CMOS 배터리 - CR2032를 설치하기 전에 다음 단계를 완료하십시오.**

**해당 절차를 보십시오. 설치 프로세스에 대한 비디오는 다음에서 제공됩니다.**

- **YouTube: [https://www.youtube.com/playlist?list=PLYV5R7hVcs-B4\\_](https://www.youtube.com/playlist?list=PLYV5R7hVcs-B4_LYuT9X1MRWBU6UzX9gO) [LYuT9X1MRWBU6UzX9gO](https://www.youtube.com/playlist?list=PLYV5R7hVcs-B4_LYuT9X1MRWBU6UzX9gO)**
- **Youku: [http://list.youku.com/albumlist/show/id\\_50481482](http://list.youku.com/albumlist/show/id_50481482)**
- **1. ["설치 지침" 23페이지](#page-30-0)의 내용을 읽고 안전하게 작업하십시오.**

**다음 참고사항은 컴퓨팅 노드에서 CMOS 배터리 - CR2032를 교체할 때 고려해야 하는 정보에 대 해 설명합니다.**

- **CMOS 배터리 CR2032를 동일한 유형의 리튬 CMOS 배터리 CR2032로 교체해야 합니다.**
- **교체 배터리를 주문하려면 미국에서는 1-800-426-7378로, 캐나다에서는 1-800-465-7999 또는 1-800-465-6666으로 문의하십시오. 미국과 캐나다 이외의 지역에서는 Lenovo 마케팅 담당자 또는 공인 대리점에 문의하십시오.**
- **CMOS 배터리 CR2032를 교체한 후 컴퓨팅 노드를 다시 구성하고 시스템 날짜 및 시간을 다시 설 정해야 합니다.**
- **위험을 피하려면 다음 안전 경고문을 읽고 이를 준수하십시오.**

**주의: CMOS 배터리 - CR2032를 교체할 때 컴퓨팅 노드의 옆면과 같은 금속 표면에 CMOS 배터리 - CR2032를 대면 배터리가 작동하지 않을 수 있습니다.**

- **단계 1. CMOS 배터리 CR2032와 함께 제공되는 모든 특수 취급 및 설치 지시사항을 수행하십시오.**
- **단계 2. 시스템 보드에서 CMOS 배터리 CR2032 소켓의 위치를 확인하십시오( ["시스템 보드 커넥](#page-23-0) [터" 16페이지](#page-23-0) 참조).**
- **단계 3. 양극(+) 면이 컴퓨팅 노드의 가운데를 향하도록 CMOS 배터리 CR2032를 돌리십시오.**

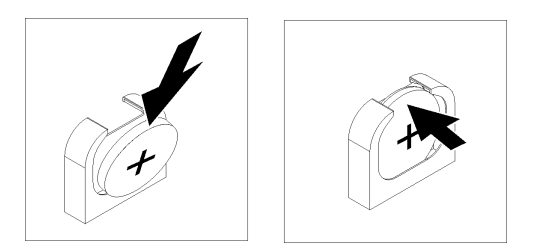

### **그림 23. CMOS 배터리 - CR2032 설치**

- **단계 4. 소켓의 밑면에 삽입할 수 있도록 CMOS 배터리 CR2032를 돌리십시오.**
- **단계 5. CMOS 배터리 CR2032가 제자리에 들어갈 때까지 소켓에 CMOS 배터리 CR2032의 윗면을 밀어 넣으십시오.**
- **단계 6. 배터리에서 덮개를 제거한 경우 덮개를 설치하십시오.**

**CMOS 배터리 - CR2032를 설치한 후에 다음 단계를 완료하십시오.**

- **1. 컴퓨팅 노드 덮개를 설치하십시오( ["컴퓨팅 노드 덮개 설치" 47페이지](#page-54-0) 참조).**
- **2. 섀시에 컴퓨팅 노드를 설치하십시오( ["섀시에 컴퓨팅 노드 설치" 27페이지](#page-34-0) 참조).**
- **3. 컴퓨팅 노드 전원을 켜십시오.**

# **컴퓨팅 노드 덮개 교체**

**다음 정보를 사용하여 컴퓨팅 노드 덮개를 제거하고 설치하십시오.**

**S012**

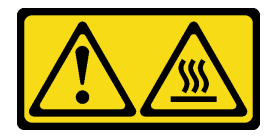

**경고: 뜨거운 표면 부근입니다.**

**S014**

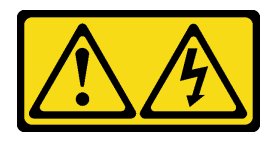

**경고:**

**위험한 전압, 전류 및 에너지가 흐르고 있습니다. 레이블이 부착된 덮개는 자격을 갖춘 서비스 기술자 만 제거할 수 있습니다.**

**S021**

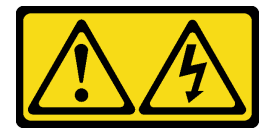

<span id="page-53-0"></span>**경고:**

**블레이드를 전원에 연결할 때 위험한 에너지가 흐르고 있습니다. 블레이드를 설치하기 전에 항상 블레이드 덮개를 다시 설치하십시오.**

**S033**

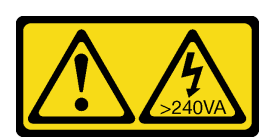

**경고:**

**위험한 에너지가 흐르고 있습니다. 금속이 합선될 때 위험 에너지 전압이 가열되어 금속이 조각나거 나, 불타거나, 아니면 둘 다 발생할 수 있습니다.**

## **컴퓨팅 노드 덮개 제거**

**다음 정보를 사용하여 컴퓨팅 노드에서 덮개를 제거하십시오.**

**위험을 피하려면 다음 안전 경고문을 읽고 이를 준수하십시오.**

• **S014**

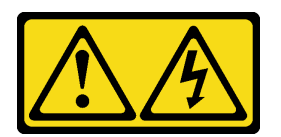

**경고:**

**위험한 전압, 전류 및 에너지가 흐르고 있습니다. 레이블이 부착된 덮개는 자격을 갖춘 서비스 기 술자만 제거할 수 있습니다.**

• **S033**

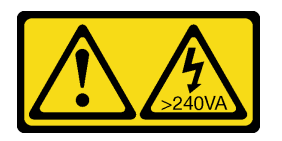

**경고:**

**위험한 에너지가 흐르고 있습니다. 금속이 합선될 때 위험 에너지 전압이 가열되어 금속이 조각나거 나, 불타거나, 아니면 둘 다 발생할 수 있습니다.**

**컴퓨팅 노드 덮개를 제거하기 전에 다음 단계를 완료하십시오.**

- **1. ["설치 지침" 23페이지](#page-30-0)의 내용을 읽고 안전하게 작업하십시오.**
- **2. 작업을 수행하려는 해당 컴퓨팅 노드 전원을 끄십시오.**
- **3. 섀시에서 컴퓨팅 노드를 제거하십시오( ["섀시에서 컴퓨팅 노드 제거" 26페이지](#page-33-0) 참조).**
- **4. 베젤이 있는 컴퓨팅 노드가 사용자를 향하도록 컴퓨팅 노드를 평평한 정전기 방지 표면에 조심스럽 게 놓으십시오.**

**컴퓨팅 노드 덮개를 제거하려면 다음 단계를 완료하십시오.**

- **YouTube: [https://www.youtube.com/playlist?list=PLYV5R7hVcs-B4\\_](https://www.youtube.com/playlist?list=PLYV5R7hVcs-B4_LYuT9X1MRWBU6UzX9gO) [LYuT9X1MRWBU6UzX9gO](https://www.youtube.com/playlist?list=PLYV5R7hVcs-B4_LYuT9X1MRWBU6UzX9gO)**
- **Youku: [http://list.youku.com/albumlist/show/id\\_50481482](http://list.youku.com/albumlist/show/id_50481482)**

<span id="page-54-0"></span>**단계 1. 잠금 해제 버튼과 누름 지점을 동시에 누르고 노드 뒷면을 향해 덮개를 미십시오.**

**단계 2. 컴퓨팅 노드에서 덮개를 들어 올려 제거하십시오.**

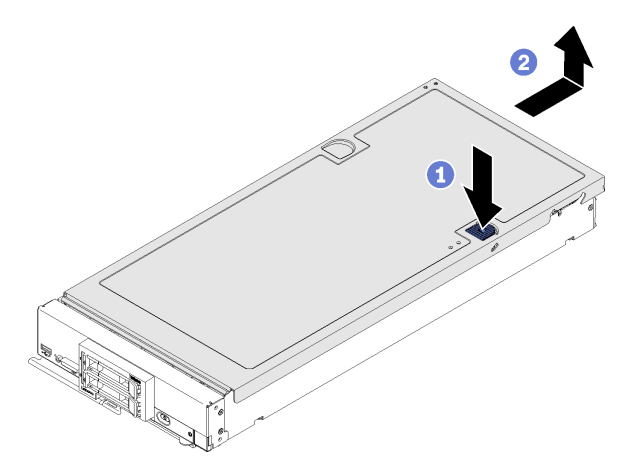

**그림 24. 컴퓨팅 노드 덮개 제거**

**단계 3. 덮개를 평평한 곳에 놓거나 나중에 사용할 수 있도록 보관하십시오.**

**구성 요소 또는 옵션 장치를 반환하도록 지시받은 경우 모든 포장 지시사항을 따르고 제공되는 운송 용 포장재를 사용하십시오.**

## **컴퓨팅 노드 덮개 설치**

**다음 정보를 사용하여 컴퓨팅 노드 덮개를 설치하십시오.**

**위험을 피하려면 다음 안전 경고문을 읽고 이를 준수하십시오.**

• **S014**

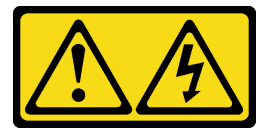

**경고:**

**위험한 전압, 전류 및 에너지가 흐르고 있습니다. 레이블이 부착된 덮개는 자격을 갖춘 서비스 기 술자만 제거할 수 있습니다.**

• **S033**

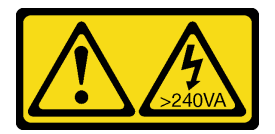

**경고:**

**위험한 에너지가 흐르고 있습니다. 금속이 합선될 때 위험 에너지 전압이 가열되어 금속이 조각나거 나, 불타거나, 아니면 둘 다 발생할 수 있습니다.**

**컴퓨팅 노드 덮개를 설치하기 전에 다음 단계를 완료하십시오. 해당 절차를 보십시오. 설치 프로세스에 대한 비디오는 다음에서 제공됩니다.**

- <span id="page-55-0"></span>• **YouTube: [https://www.youtube.com/playlist?list=PLYV5R7hVcs-B4\\_](https://www.youtube.com/playlist?list=PLYV5R7hVcs-B4_LYuT9X1MRWBU6UzX9gO) [LYuT9X1MRWBU6UzX9gO](https://www.youtube.com/playlist?list=PLYV5R7hVcs-B4_LYuT9X1MRWBU6UzX9gO)**
- **Youku: [http://list.youku.com/albumlist/show/id\\_50481482](http://list.youku.com/albumlist/show/id_50481482)**
- **1. ["설치 지침" 23페이지](#page-30-0)의 내용을 읽고 안전하게 작업하십시오.**
- **2. 덮개를 교체할 경우 교체 절차 중 사용할 시스템 서비스 레이블 키트가 있는지 확인하십시오(자세한 내 용은 ["부품 목록" 19페이지](#page-26-0) 참조).**

**주의: 덮개를 설치하고 닫을 때까지 컴퓨팅 노드를 Lenovo Flex System 섀시에 삽입할 수 없습니 다. 이 보호 기능을 무시하지 마십시오.**

**단계 1. 덮개 안쪽의 포트가 컴퓨팅 노드의 슬롯에 들어가도록 덮개를 돌리십시오.**

**참고: 덮개를 닫기 전에 공기 조절 장치 및 모든 구성 요소가 모두 설치되어 올바르게 고정되어 있는지, 그리고 컴퓨팅 노드 내부에 헐거운 도구나 부품이 남아 있지 않은지 확인하십시오. I/O 확장 어댑터를 고정하는 고정 클립은 덮개를 설치하려면 닫힘 위치에 있어야 합니다.**

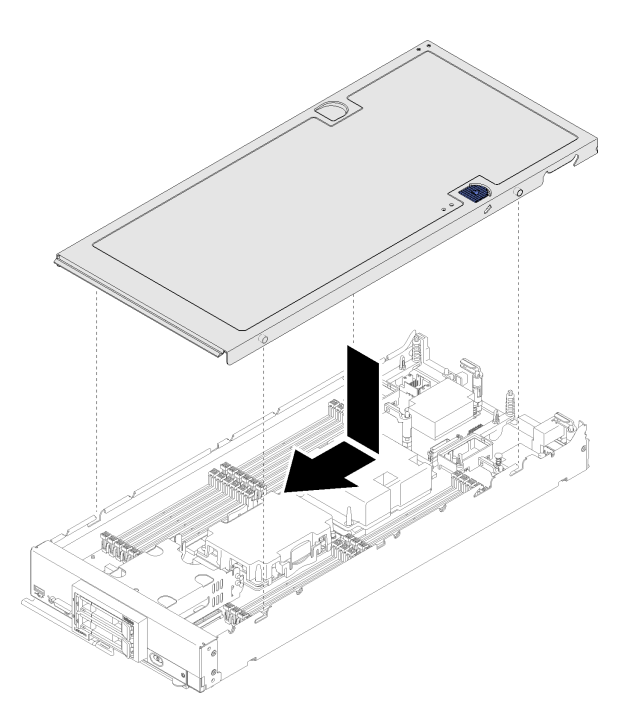

### **그림 25. 컴퓨팅 노드 덮개 설치**

**단계 2. 컴퓨팅 노드 앞면을 잡고 딸깍하고 제자리에 들어갈 때까지 덮개를 닫힘 위치로 미십시오.**

**컴퓨팅 노드 덮개를 설치한 후에 다음 단계를 완료하십시오.**

**1. 섀시에 컴퓨팅 노드를 설치하십시오( ["섀시에 컴퓨팅 노드 설치" 27페이지](#page-34-0) 참조).**

**2. 컴퓨팅 노드 전원을 켜십시오.**

## **패브릭 커넥터 교체**

**다음 정보를 사용하여 패브릭 커넥터를 제거하고 설치하십시오.**

## **패브릭 커넥터 제거**

**다음 정보를 사용하여 패브릭 커넥터를 제거하십시오.**

**패브릭 커넥터를 제거하기 전에 다음 단계를 완료하십시오.**

- **1. ["설치 지침" 23페이지](#page-30-0)의 내용을 읽고 안전하게 작업하십시오.**
- **2. 작업을 수행하려는 해당 컴퓨팅 노드 전원을 끄십시오.**
- **3. 섀시에서 컴퓨팅 노드를 제거하십시오( ["섀시에서 컴퓨팅 노드 제거" 26페이지](#page-33-0) 참조).**
- **4. 베젤이 있는 컴퓨팅 노드가 사용자를 향하도록 컴퓨팅 노드를 평평한 정전기 방지 표면에 조심스럽 게 놓으십시오.**
- **5. 컴퓨팅 노드 덮개를 제거하십시오( ["컴퓨팅 노드 덮개 제거" 46페이지](#page-53-0) 참조).**
- **6. 자루가 긴 #1 Phillips 드라이버를 구하십시오.**

**패브릭 커넥터를 제거하면 UEFI 폄웨어가 이더넷 컨트롤러를 재설정 상태로 유지하고 I/O 확장 어댑터가 I/O 확장 커넥터 1에 설치되어 섀시에 연결을 제공하지 않으면 경고 메시지를 표시합니다.**

**패브릭 커넥터를 제거하려면 다음 단계를 완료하십시오.**

**해당 절차를 보십시오. 설치 프로세스에 대한 비디오는 다음에서 제공됩니다.**

- **YouTube: [https://www.youtube.com/playlist?list=PLYV5R7hVcs-B4\\_](https://www.youtube.com/playlist?list=PLYV5R7hVcs-B4_LYuT9X1MRWBU6UzX9gO) [LYuT9X1MRWBU6UzX9gO](https://www.youtube.com/playlist?list=PLYV5R7hVcs-B4_LYuT9X1MRWBU6UzX9gO)**
- **Youku: [http://list.youku.com/albumlist/show/id\\_50481482](http://list.youku.com/albumlist/show/id_50481482)**

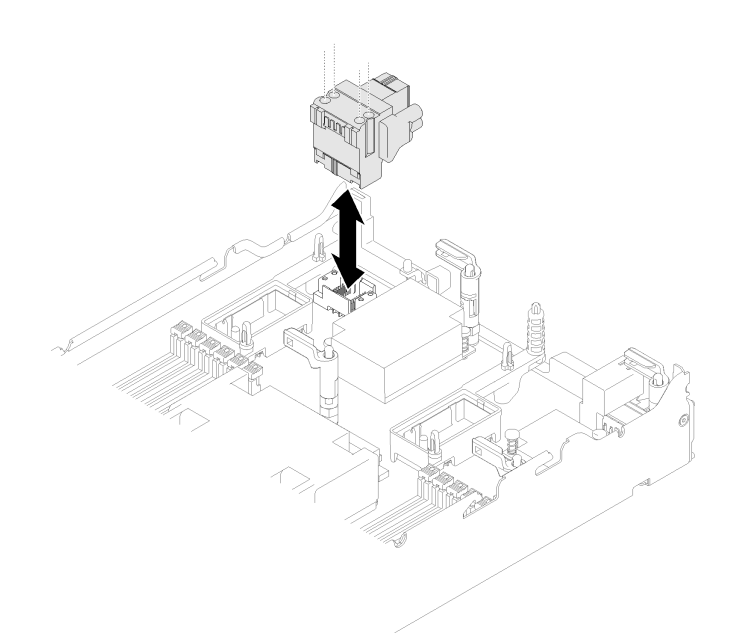

### **그림 26. 패브릭 커넥터 제거**

**단계 1. 시스템 보드에서 팬 패브릭 커넥터의 위치를 확인하십시오( ["시스템 보드 커넥터" 16페이지](#page-23-0) 참조).**

**단계 2. 자루가 긴 #1 Phillips 드라이버를 사용하여 패브릭 커넥터를 고정하는 고정 나사 4개를 푸십시오.**

**단계 3. 시스템 보드에서 패브릭 커넥터를 들어 올려 안전한 장소에 보관하십시오.**

**구성 요소 또는 옵션 장치를 반환하도록 지시받은 경우 모든 포장 지시사항을 따르고 제공되는 운송 용 포장재를 사용하십시오.**

**I/O 확장 커넥터 1에 I/O 확장 어댑터를 설치하기 위해 패브릭 커넥터를 제거한 경우 나중에 사용할 수 있 도록 안전한 장소에 패브릭 커넥터를 보관하십시오.**

# <span id="page-57-0"></span>**패브릭 커넥터 설치**

**다음 정보를 사용하여 패브릭 커넥터를 설치하십시오.**

**패브릭 커넥터를 설치하기 전에 다음 단계를 완료하십시오.**

- **1. ["설치 지침" 23페이지](#page-30-0)의 내용을 읽고 안전하게 작업하십시오.**
- **2. 자루가 긴 #1 Phillips 드라이버를 구하십시오.**

**패브릭 커넥터를 설치하려면 다음 단계를 완료하십시오.**

**해당 절차를 보십시오. 설치 프로세스에 대한 비디오는 다음에서 제공됩니다.**

- **YouTube: [https://www.youtube.com/playlist?list=PLYV5R7hVcs-B4\\_](https://www.youtube.com/playlist?list=PLYV5R7hVcs-B4_LYuT9X1MRWBU6UzX9gO) [LYuT9X1MRWBU6UzX9gO](https://www.youtube.com/playlist?list=PLYV5R7hVcs-B4_LYuT9X1MRWBU6UzX9gO)**
- **Youku: [http://list.youku.com/albumlist/show/id\\_50481482](http://list.youku.com/albumlist/show/id_50481482)**

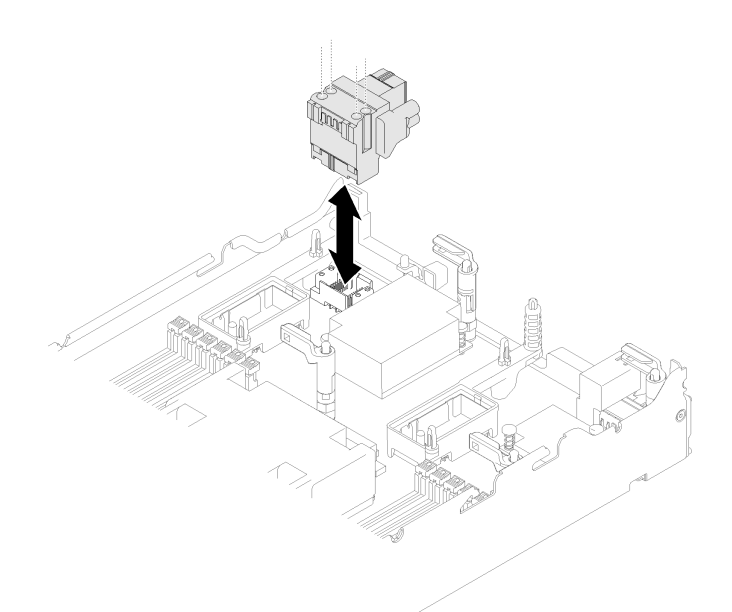

#### **그림 27. 패브릭 커넥터 설치**

- **단계 1. 시스템 보드에서 커넥터의 위치를 확인하십시오( ["시스템 보드 커넥터" 16페이지](#page-23-0) 참조).**
- **단계 2. 조심스럽게 패브릭 커넥터를 커넥터에 삽입하십시오.**
- **단계 3. 자루가 긴 #1 Phillips 드라이버를 사용하여 고정 나사 4개를 조여 패브릭 커넥터를 고정하십시오.**

**주의: 패브릭 커넥터가 고정되었는지 확인하십시오. 단, 커넥터가 손상되지 않도록 나사를 너 무 세게 조이지 마십시오.**

**패브릭 커넥터를 설치한 후에 다음 단계를 완료하십시오.**

- **1. 컴퓨팅 노드 덮개를 설치하십시오( ["컴퓨팅 노드 덮개 설치" 47페이지](#page-54-0) 참조).**
- **2. 섀시에 컴퓨팅 노드를 설치하십시오( ["섀시에 컴퓨팅 노드 설치" 27페이지](#page-34-0) 참조).**
- **3. 컴퓨팅 노드 전원을 켜십시오.**

## **플래시 전원 모듈 교체**

**다음 정보를 사용하여 플래시 전원 모듈을 제거하고 설치하십시오.**

# **플래시 전원 모듈 제거**

**다음 정보를 사용하여 플래시 전원 모듈을 제거하십시오.**

**플래시 전원 모듈을 제거하기 전에 다음 단계를 완료하십시오.**

- **1. ["설치 지침" 23페이지](#page-30-0)의 내용을 읽고 안전하게 작업하십시오.**
- **2. 작업을 수행하려는 해당 컴퓨팅 노드 전원을 끄십시오.**
- **3. 섀시에서 컴퓨팅 노드를 제거하십시오( ["섀시에서 컴퓨팅 노드 제거" 26페이지](#page-33-0) 참조).**
- **4. 베젤이 있는 컴퓨팅 노드가 사용자를 향하도록 컴퓨팅 노드를 평평한 정전기 방지 표면에 조심스럽 게 놓으십시오.**
- **5. 컴퓨팅 노드 덮개를 제거하십시오( ["컴퓨팅 노드 덮개 제거" 46페이지](#page-53-0) 참조).**

**참고: 이 섹션은 플래시 전원 모듈과 함께 제공되는 RAID 어댑터에만 적용됩니다.**

**플래시 전원 모듈을 제거하려면 다음 단계를 완료하십시오.**

**해당 절차를 보십시오. 설치 프로세스에 대한 비디오는 다음에서 제공됩니다.**

- **YouTube: [https://www.youtube.com/playlist?list=PLYV5R7hVcs-B4\\_](https://www.youtube.com/playlist?list=PLYV5R7hVcs-B4_LYuT9X1MRWBU6UzX9gO) [LYuT9X1MRWBU6UzX9gO](https://www.youtube.com/playlist?list=PLYV5R7hVcs-B4_LYuT9X1MRWBU6UzX9gO)**
- **Youku: [http://list.youku.com/albumlist/show/id\\_50481482](http://list.youku.com/albumlist/show/id_50481482)**

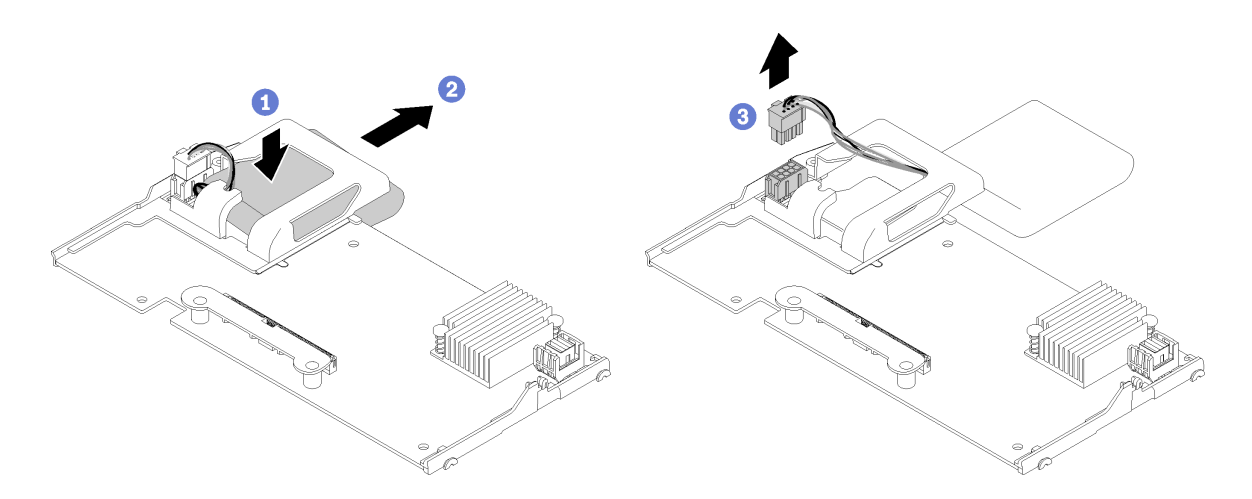

### **그림 28. 플래시 전원 모듈 제거**

- **단계 1. RAID 어댑터를 제거하십시오( ["RAID 어댑터 제거" 83페이지](#page-90-0) 참조).**
- **단계 2. RAID 어댑터를 조심스럽게 뒤집어서 밑면에 접근하십시오. 플래시 전원 모듈의 뒷면을 아래로 누른 다음 플래시 전원 모듈을 RAID 어댑터의 해당 홀더에서 밀어 내십시오.**
- **단계 3. RAID 어댑터에서 플래시 전원 모듈을 분리하십시오.**

**주의: 플래시 전원 모듈 케이블 또는 커넥터의 손상을 방지하려면 먼저 플래시 전원 모듈을 밀어 내야 합니다. 이렇게 하면 손가락으로 플래시 전원 모듈 케이블을 더 잘 잡고 커넥터에서 제거하 는 데 더 많은 공간을 확보할 수 있습니다.**

**구성 요소 또는 옵션 장치를 반환하도록 지시받은 경우 모든 포장 지시사항을 따르고 제공되는 운송 용 포장재를 사용하십시오.**

### **플래시 전원 모듈 설치**

**다음 정보를 사용하여 플래시 전원 모듈을 설치하십시오.**

**플래시 전원 모듈을 설치하기 전에 다음 단계를 완료하십시오.**

**1. ["설치 지침" 23페이지](#page-30-0)의 내용을 읽고 안전하게 작업하십시오.**

**참고: 이 섹션은 플래시 전원 모듈과 함께 제공되는 RAID 어댑터에만 적용됩니다.**

**플래시 전원 모듈을 설치하려면 다음 단계를 완료하십시오.**

- **해당 절차를 보십시오. 설치 프로세스에 대한 비디오는 다음에서 제공됩니다.** • **YouTube: [https://www.youtube.com/playlist?list=PLYV5R7hVcs-B4\\_](https://www.youtube.com/playlist?list=PLYV5R7hVcs-B4_LYuT9X1MRWBU6UzX9gO) [LYuT9X1MRWBU6UzX9gO](https://www.youtube.com/playlist?list=PLYV5R7hVcs-B4_LYuT9X1MRWBU6UzX9gO)**
- **Youku: [http://list.youku.com/albumlist/show/id\\_50481482](http://list.youku.com/albumlist/show/id_50481482)**

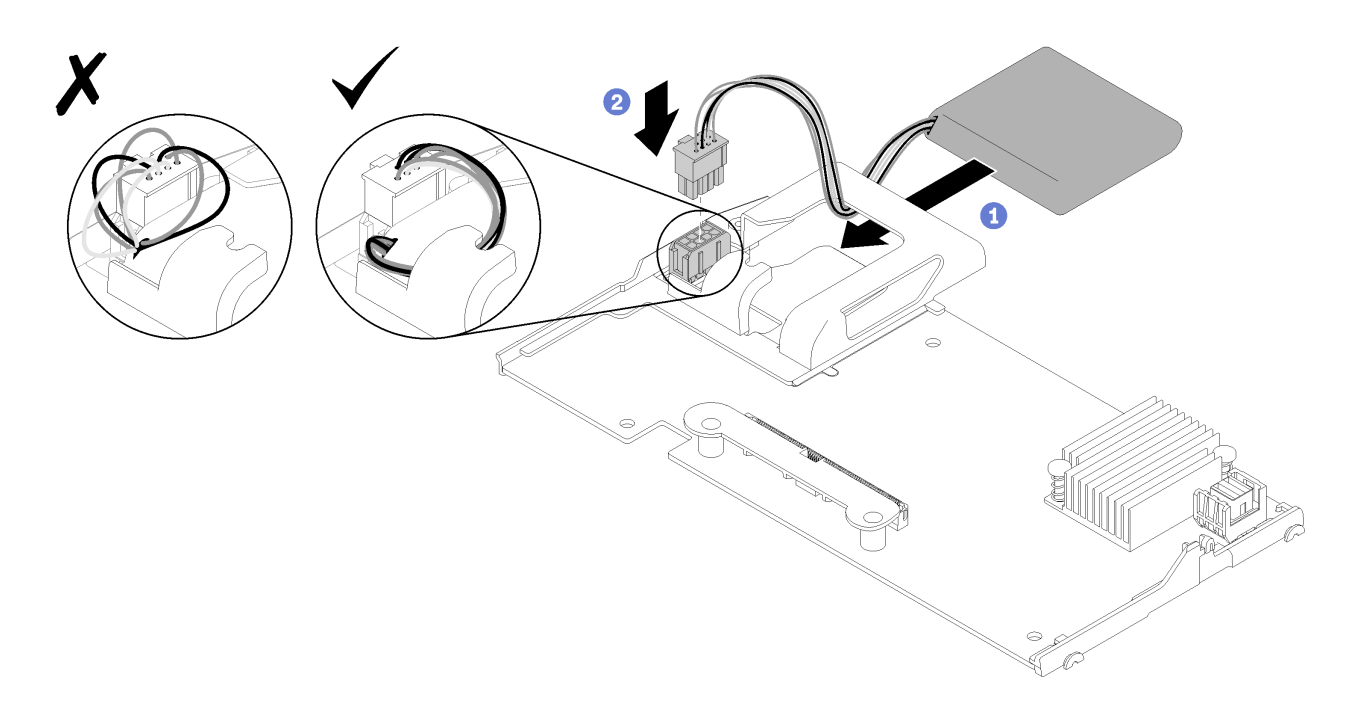

### **그림 29. 플래시 전원 모듈 설치**

- **단계 1. 케이블 측면이 RAID 어댑터의 고정 클립을 향하도록 플래시 전원 모듈을 돌리십시오. 그런 다음 케이블을 플래시 전원 모듈 홀더에 넣으십시오.**
- **단계 2. 플래시 전원 모듈을 홀더에 밀어 넣으십시오.**
- **단계 3. 플래시 전원 모듈 케이블을 RAID 어댑터의 해당 커넥터에 연결하십시오. 커넥터가 고정됩니다. 커넥터 고정 클립이 딸깍 소리를 내며 제자리에 고정될 때까지 케이블을 커넥터에 밀어 넣으십시오.**
- **단계 4. 플래시 전원 모듈 케이블을 홀더의 노치를 통과시켜 정리한 다음 플래시 전원 모듈을 앞으로 눌 러 홀더에 고정하십시오.**

**주의: RAID 어댑터가 ThinkSystem 노드에 설치될 때 케이블이 DIMM 커넥터 래치에 걸리지 않도록 홀더의 노치를 통해 플래시 전원 모듈 케이블을 정리하는 것이 중요합니다.**

**플래시 전원 모듈을 설치한 후에 다음 단계를 완료하십시오.**

- **1. 컴퓨팅 노드에 RAID 어댑터 설치를 설치합니다. ( ["RAID 어댑터 설치" 84페이지](#page-91-0) 참조)**
- **2. 컴퓨팅 노드 덮개를 설치하십시오( ["컴퓨팅 노드 덮개 설치" 47페이지](#page-54-0) 참조).**
- **3. 섀시에 컴퓨팅 노드를 설치하십시오( ["섀시에 컴퓨팅 노드 설치" 27페이지](#page-34-0) 참조).**
- **4. 컴퓨팅 노드 전원을 켜십시오.**

# **앞면 손잡이 교체**

**다음 정보를 사용하여 앞면 손잡이를 제거하고 설치하십시오.**

## **앞면 손잡이 제거**

**다음 정보를 사용하여 앞면 손잡이를 제거하십시오.**

**앞면 손잡이를 제거하기 전에 다음 단계를 완료하십시오.**

- **1. ["설치 지침" 23페이지](#page-30-0)의 내용을 읽고 안전하게 작업하십시오.**
- **2. 작업을 수행하려는 해당 컴퓨팅 노드 전원을 끄십시오.**
- **3. 섀시에서 컴퓨팅 노드를 제거하십시오( ["섀시에서 컴퓨팅 노드 제거" 26페이지](#page-33-0) 참조).**
- **4. 베젤이 있는 컴퓨팅 노드가 사용자를 향하도록 컴퓨팅 노드를 덮개면이 아래로 향하게 하여 평평한 정전기 방지 표면에 조심스럽게 놓으십시오.**

**앞면 손잡이를 제거하려면 다음 단계를 완료하십시오.**

**해당 절차를 보십시오. 설치 프로세스에 대한 비디오는 다음에서 제공됩니다.**

• **YouTube: [https://www.youtube.com/playlist?list=PLYV5R7hVcs-B4\\_](https://www.youtube.com/playlist?list=PLYV5R7hVcs-B4_LYuT9X1MRWBU6UzX9gO) [LYuT9X1MRWBU6UzX9gO](https://www.youtube.com/playlist?list=PLYV5R7hVcs-B4_LYuT9X1MRWBU6UzX9gO)**

• **Youku: [http://list.youku.com/albumlist/show/id\\_50481482](http://list.youku.com/albumlist/show/id_50481482)**

**단계 1. 손잡이를 컴퓨팅 노드에 연결하는 나사 위치를 확인하십시오.**

**단계 2. T15 별모양 드라이버를 사용하여 앞면 손잡이에서 나사를 제거하십시오.**

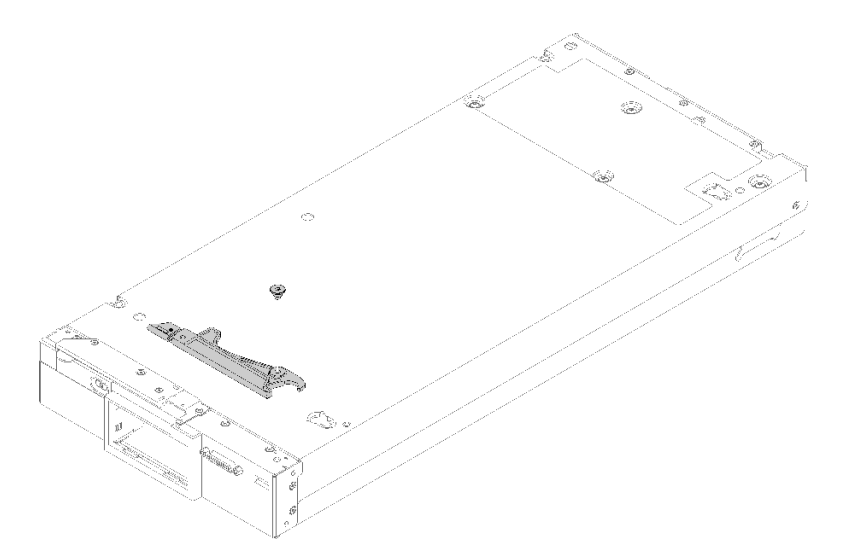

#### **그림 30. 앞면 손잡이 제거**

**구성 요소 또는 옵션 장치를 반환하도록 지시받은 경우 모든 포장 지시사항을 따르고 제공되는 운송 용 포장재를 사용하십시오.**

# **앞면 손잡이 설치**

**다음 정보를 사용하여 앞면 손잡이를 설치하십시오.**

**앞면 손잡이를 설치하기 전에**

**1. ["설치 지침" 23페이지](#page-30-0)의 내용을 읽고 안전하게 작업하십시오.**

**앞면 손잡이를 설치하려면 다음 단계를 완료하십시오.**

**해당 절차를 보십시오. 설치 프로세스에 대한 비디오는 다음에서 제공됩니다.**

- **YouTube: [https://www.youtube.com/playlist?list=PLYV5R7hVcs-B4\\_](https://www.youtube.com/playlist?list=PLYV5R7hVcs-B4_LYuT9X1MRWBU6UzX9gO) [LYuT9X1MRWBU6UzX9gO](https://www.youtube.com/playlist?list=PLYV5R7hVcs-B4_LYuT9X1MRWBU6UzX9gO)**
- **Youku: [http://list.youku.com/albumlist/show/id\\_50481482](http://list.youku.com/albumlist/show/id_50481482)**
- **단계 1. 해제 래치가 컴퓨팅 노드의 가운데를 향하도록 앞면 손잡이를 돌리십시오.**
- **단계 2. 손잡이의 홈을 손잡이가 설치되는 컴퓨팅 노드의 홈에 맞추십시오.**
- **단계 3. T15 별모양 드라이버를 사용하여 새 나사를 조여 손잡이를 고정하십시오.**

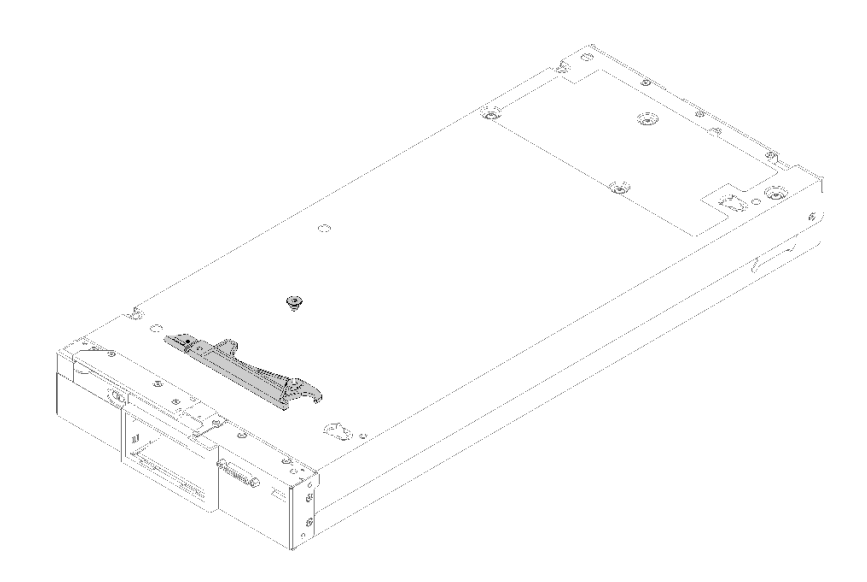

### **그림 31. 앞면 손잡이 설치**

**앞면 손잡이를 설치한 후에 다음 단계를 완료하십시오.**

- **1. 섀시에 컴퓨팅 노드를 설치하십시오( ["섀시에 컴퓨팅 노드 설치" 27페이지](#page-34-0) 참조).**
- **2. 컴퓨팅 노드 전원을 켜십시오.**

### **ID 레이블판 교체**

**다음 정보를 사용하여 ID 레이블판을 제거하고 설치하십시오.**

## **ID 레이블판 제거**

**다음 정보를 사용하여 앞면 패널에서 ID(식별) 레이블판을 제거하십시오.**

**ID 레이블판을 제거하기 전에 다음 내용을 읽어보십시오.**

**1. ["설치 지침" 23페이지](#page-30-0)의 내용을 읽고 안전하게 작업하십시오.**

**ID 레이블판을 제거하려면 다음 단계를 완료하십시오.**

- **YouTube: [https://www.youtube.com/playlist?list=PLYV5R7hVcs-B4\\_](https://www.youtube.com/playlist?list=PLYV5R7hVcs-B4_LYuT9X1MRWBU6UzX9gO) [LYuT9X1MRWBU6UzX9gO](https://www.youtube.com/playlist?list=PLYV5R7hVcs-B4_LYuT9X1MRWBU6UzX9gO)**
- **Youku: [http://list.youku.com/albumlist/show/id\\_50481482](http://list.youku.com/albumlist/show/id_50481482)**

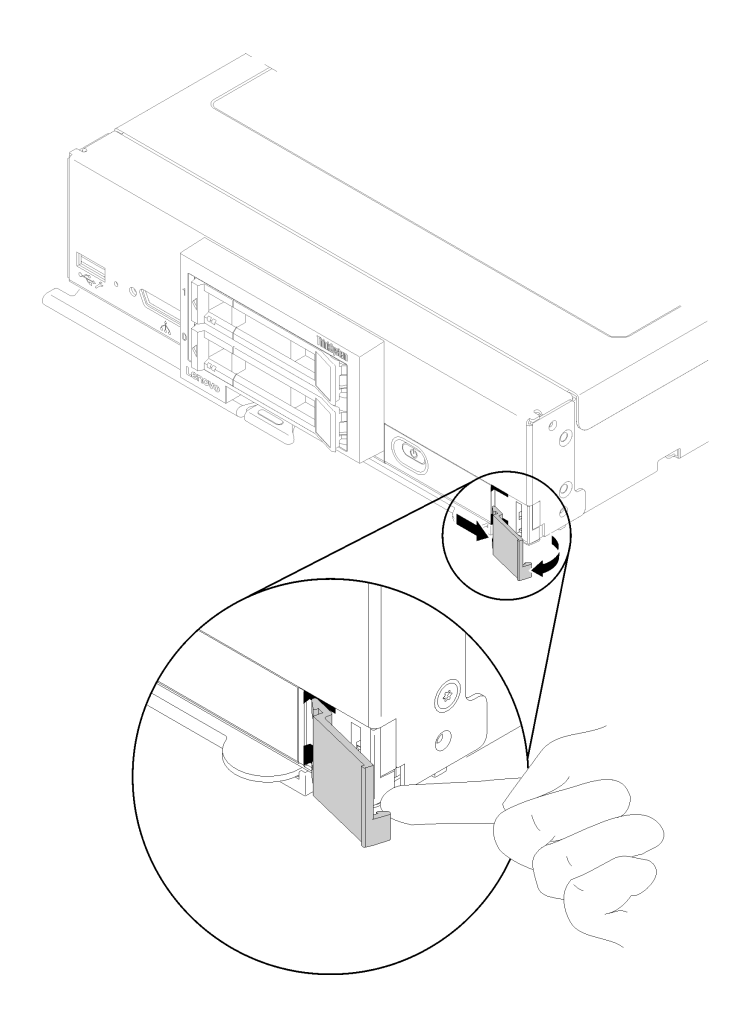

**그림 32. ID 레이블판 제거**

- **단계 1. 손톱이나 일자 드라이버를 사용하여 ID 레이블판의 바깥쪽 가장자리를 컴퓨팅 노드 앞면 패널에서 밀어 내십시오.**
- **단계 2. 앞면 패널 바깥쪽으로 ID 레이블판을 돌린 후 ID 레이블판을 제거하십시오.**

**구성 요소 또는 옵션 장치를 반환하도록 지시받은 경우 모든 포장 지시사항을 따르고 제공되는 운송 용 포장재를 사용하십시오.**

# **ID 레이블판 설치**

**다음 정보를 사용하여 앞면 패널에 ID(식별) 레이블판을 설치하십시오.**

**ID 레이블판을 설치하기 전에 다음 내용을 읽어보십시오.**

**1. ["설치 지침" 23페이지](#page-30-0)의 내용을 읽고 안전하게 작업하십시오.**

**ID 레이블판을 설치하려면 다음 단계를 완료하십시오.**

- **YouTube: [https://www.youtube.com/playlist?list=PLYV5R7hVcs-B4\\_](https://www.youtube.com/playlist?list=PLYV5R7hVcs-B4_LYuT9X1MRWBU6UzX9gO) [LYuT9X1MRWBU6UzX9gO](https://www.youtube.com/playlist?list=PLYV5R7hVcs-B4_LYuT9X1MRWBU6UzX9gO)**
- **Youku: [http://list.youku.com/albumlist/show/id\\_50481482](http://list.youku.com/albumlist/show/id_50481482)**

<span id="page-63-0"></span>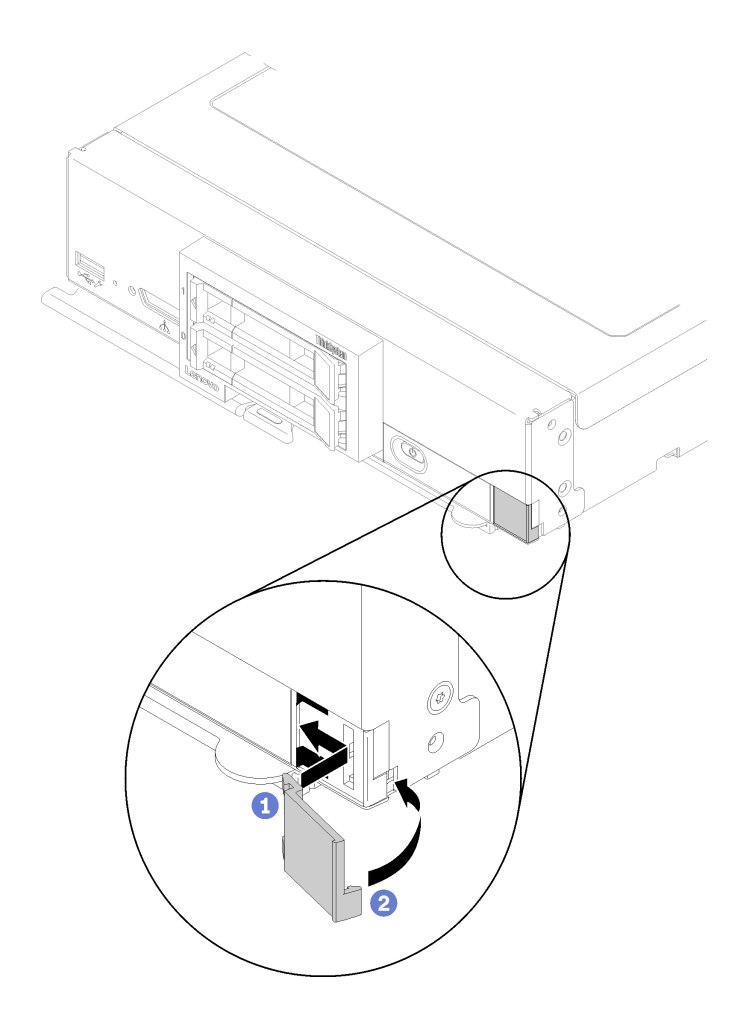

#### **그림 33. ID 레이블판 설치**

- **단계 1. ID 레이블판의 클립을 컴퓨팅 노드 앞면의 슬롯에 놓으십시오.**
- **단계 2. ID 레이블판의 바깥쪽 가장자리를 컴퓨팅 노드 앞면 패널을 향해 돌린 후 ID 레이블판을 앞면 패널에 단단히 누르십시오.**

# **I/O 확장 어댑터 교체**

**다음 정보를 사용하여 I/O 확장 어댑터를 제거하고 설치하십시오.**

## **I/O 확장 어댑터 제거**

**다음 정보를 사용하여 I/O 확장 어댑터를 제거하십시오.**

**I/O 확장 어댑터를 제거하기 전에 다음 단계를 완료하십시오.**

- **1. ["설치 지침" 23페이지](#page-30-0)의 내용을 읽고 안전하게 작업하십시오.**
- **2. 작업을 수행하려는 해당 컴퓨팅 노드 전원을 끄십시오.**
- **3. 섀시에서 컴퓨팅 노드를 제거하십시오( ["섀시에서 컴퓨팅 노드 제거" 26페이지](#page-33-0) 참조).**
- **4. 베젤이 있는 컴퓨팅 노드가 사용자를 향하도록 컴퓨팅 노드를 평평한 정전기 방지 표면에 조심스럽 게 놓으십시오.**
- **5. 컴퓨팅 노드 덮개를 제거하십시오( ["컴퓨팅 노드 덮개 제거" 46페이지](#page-53-0) 참조).**

### <span id="page-64-0"></span>**I/O 확장 어댑터를 제거하려면 다음 단계를 완료하십시오.**

**해당 절차를 보십시오. 설치 프로세스에 대한 비디오는 다음에서 제공됩니다.**

- **YouTube: [https://www.youtube.com/playlist?list=PLYV5R7hVcs-B4\\_](https://www.youtube.com/playlist?list=PLYV5R7hVcs-B4_LYuT9X1MRWBU6UzX9gO) [LYuT9X1MRWBU6UzX9gO](https://www.youtube.com/playlist?list=PLYV5R7hVcs-B4_LYuT9X1MRWBU6UzX9gO)**
- **Youku: [http://list.youku.com/albumlist/show/id\\_50481482](http://list.youku.com/albumlist/show/id_50481482)**

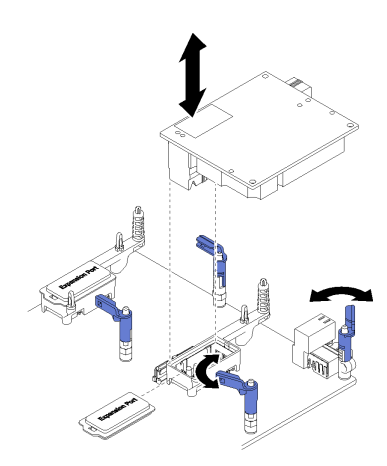

### **그림 34. I/O 확장 어댑터 제거**

**단계 1. I/O 확장 어댑터 커넥터의 위치를 확인하십시오( ["시스템 보드 커넥터" 16페이지](#page-23-0) 참조).**

- **단계 2. 고정 클립을 바깥쪽으로 돌리십시오.**
- **단계 3. 커넥터에서 I/O 확장 어댑터를 들어 올리고 컴퓨팅 노드에서 I/O 확장 어댑터를 제거하십시오. 어댑터를 앞뒤로, 앞면에서 뒷면으로 흔들면 어댑터를 분리하는데 도움이 됩니다.**

**중요: 어댑터를 좌우로 흔들면 I/O 확장 어댑터 커넥터가 손상될 수 있습니다.**

**구성 요소 또는 옵션 장치를 반환하도록 지시받은 경우 모든 포장 지시사항을 따르고 제공되는 운송 용 포장재를 사용하십시오.**

## **I/O 확장 어댑터 설치**

**다음 정보를 사용하여 I/O 확장 어댑터를 설치하십시오.**

**I/O 확장 어댑터를 설치하기 전에 다음 단계를 완료하십시오. 1. ["설치 지침" 23페이지](#page-30-0)의 내용을 읽고 안전하게 작업하십시오.**

**이 구성 요소는 옵션 장치 또는 CRU로 설치할 수 있습니다. 설치 절차는 옵션 장치 및 CRU의 경우 와 동일합니다.**

**옵션 Flex System PCIe 확장 노드는 추가 PCIe 어댑터 및 I/O 확장 어댑터를 지원하여 컴퓨팅 노드 의 기능을 비용 효율적인 방법으로 늘리고 사용자 지정할 수 있습니다. 추가 정보는 ["PCIe 확장 노드](http://flexsystem.lenovofiles.com/help/topic/com.lenovo.acc.pme.doc/product_page.html) ["\(http://flexsystem.lenovofiles.com/help/topic/com.lenovo.acc.pme.doc/product\\_page.html\)](http://flexsystem.lenovofiles.com/help/topic/com.lenovo.acc.pme.doc/product_page.html)의 내용을 참조하십시오.**

**주의: I/O 확장 커넥터 중 하나에 I/O 어댑터를 설치하는 경우 I/O 확장 커넥터의 육각형 및 오각형에 있 는 번호(자세한 내용은 컴퓨팅 노드 덮개 윗면의 서비스 레이블 참조)가 Flex 섀시의 I/O 모듈 베이의 특 정 모양과 번호(자세한 내용은 섀시 뒷면의 상단에 있는 서비스 레이블 참조)와 일치하는지 확인하십시오. 상관 관계가 올바르지 않으면 섀시와의 통신에 실패할 수 있습니다.**

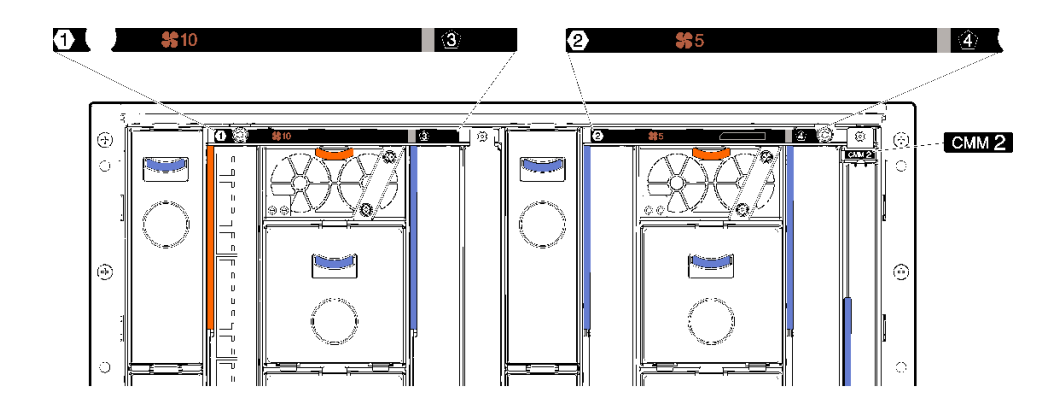

**그림 35. 섀시 뒷면의 서비스 레이블**

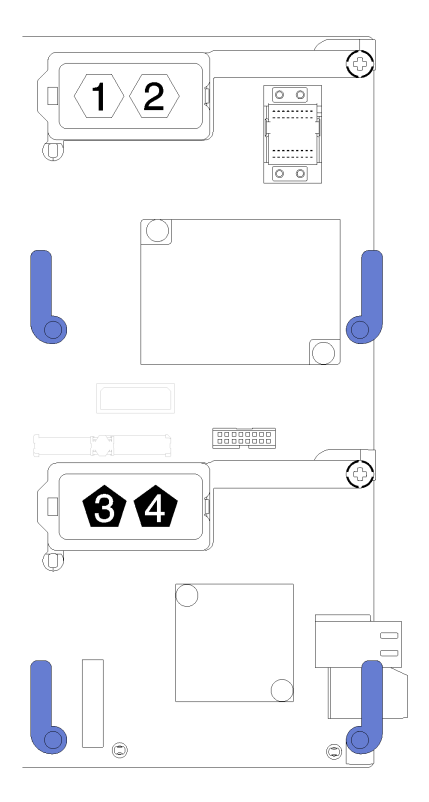

### **그림 36. I/O 확장 커넥터의 육각형 및 오각형 번호 위치**

**I/O 확장 어댑터를 설치하려면 다음 단계를 완료하십시오.**

- **YouTube: [https://www.youtube.com/playlist?list=PLYV5R7hVcs-B4\\_](https://www.youtube.com/playlist?list=PLYV5R7hVcs-B4_LYuT9X1MRWBU6UzX9gO) [LYuT9X1MRWBU6UzX9gO](https://www.youtube.com/playlist?list=PLYV5R7hVcs-B4_LYuT9X1MRWBU6UzX9gO)**
- **Youku: [http://list.youku.com/albumlist/show/id\\_50481482](http://list.youku.com/albumlist/show/id_50481482)**

<span id="page-66-0"></span>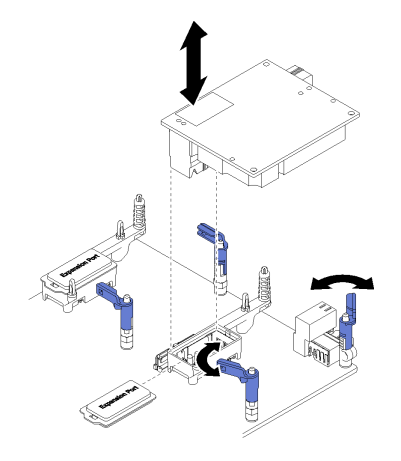

### **그림 37. I/O 확장 어댑터 설치**

- **단계 1. I/O 확장 커넥터의 위치를 확인하십시오.**
- **단계 2. 확장 덮개가 있는 경우 커넥터에서 제거하십시오.**
- **단계 3. 확장 어댑터가 들어 있는 정전기 방지 포장재를 Lenovo Flex System 섀시의 도포되지 않은 금 속 표면 또는 접지된 다른 랙 구성 요소의 도포되지 않은 금속 표면에 접촉시킨 다음 포장재 에서 확장 어댑터를 꺼내십시오.**
- **단계 4. 고정 클립을 바깥쪽으로 돌리십시오.**
- **단계 5. 확장 어댑터의 커넥터를 시스템 보드에 있는 I/O 확장 커넥터 및 맞춤 핀을 향해 돌린 다음 I/ 확 장 커넥터에 어댑터를 누르십시오.**

**단계 6. 표시된 위치를 단단히 눌러 커넥터 및 맞춤 핀을 통해 확장 어댑터를 고정시키십시오.**

**단계 7. 고정 클립을 닫고 어댑터를 고정시키십시오.**

**I/O 확장 어댑터를 설치한 후에 다음 단계를 완료하십시오.**

- **1. 컴퓨팅 노드 덮개를 설치하십시오( ["컴퓨팅 노드 덮개 설치" 47페이지](#page-54-0) 참조).**
- **2. 섀시에 컴퓨팅 노드를 설치하십시오( ["섀시에 컴퓨팅 노드 설치" 27페이지](#page-34-0) 참조).**
- **3. 컴퓨팅 노드 전원을 켜십시오.**
- **4. 설치를 완료하려면 장치 드라이버용 확장 어댑터와 함께 제공되는 문서 및 구성 정보를 참조하십시오.**

## **M.2 백플레인 교체**

**다음 정보를 사용하여 M.2 백플레인을 제거하고 설치하십시오.**

## **M.2 백플레인 제거**

**이 정보를 사용하여 M.2 백플레인을 제거하십시오.**

**M.2 백플레인을 제거하기 전에 다음 단계를 완료하십시오.**

- **1. ["설치 지침" 23페이지](#page-30-0)의 내용을 읽고 안전하게 작업하십시오.**
- **2. 작업을 수행하려는 해당 컴퓨팅 노드 전원을 끄십시오.**
- **3. 섀시에서 컴퓨팅 노드를 제거하십시오( ["섀시에서 컴퓨팅 노드 제거" 26페이지](#page-33-0) 참조).**
- **4. 베젤이 있는 컴퓨팅 노드가 사용자를 향하도록 컴퓨팅 노드를 평평한 정전기 방지 표면에 조심스럽 게 놓으십시오.**
- **5. 컴퓨팅 노드 덮개를 제거하십시오( ["컴퓨팅 노드 덮개 제거" 46페이지](#page-53-0) 참조).**

<span id="page-67-0"></span>**M.2 백플레인을 제거하려면 다음 단계를 완료하십시오.**

**해당 절차를 보십시오. 설치 프로세스에 대한 비디오는 다음에서 제공됩니다.**

- **YouTube: [https://www.youtube.com/playlist?list=PLYV5R7hVcs-B4\\_](https://www.youtube.com/playlist?list=PLYV5R7hVcs-B4_LYuT9X1MRWBU6UzX9gO) [LYuT9X1MRWBU6UzX9gO](https://www.youtube.com/playlist?list=PLYV5R7hVcs-B4_LYuT9X1MRWBU6UzX9gO)**
- **Youku: [http://list.youku.com/albumlist/show/id\\_50481482](http://list.youku.com/albumlist/show/id_50481482)**

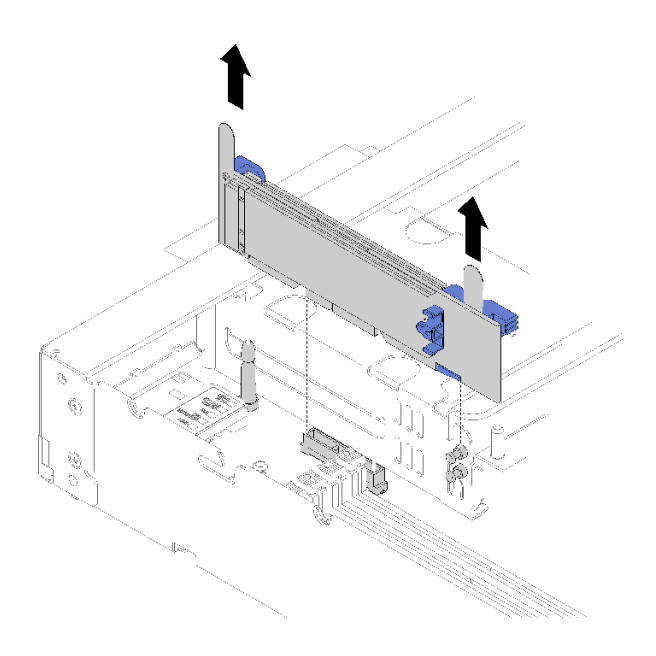

#### **그림 38. M.2 백플레인 제거**

**단계 1. 백플레인의 양쪽 끝을 동시에 당겨 시스템 보드에서 M.2 백플레인을 분리하십시오.**

**참고: 시스템 보드에서 M.2 백플레인을 분리할 때 똑바로 위로 당기십시오.**

**M.2 백플레인에서 M.2 드라이브를 제거하려면 ["M.2 드라이브 제거" 61페이지](#page-68-0)의 내용을 참조하십시오.**

**구성 요소 또는 옵션 장치를 반환하도록 지시받은 경우 모든 포장 지시사항을 따르고 제공되는 운송 용 포장재를 사용하십시오.**

# **M.2 백플레인 설치**

**이 정보를 사용하여 M.2 백플레인을 설치하십시오.**

**M.2 백플레인을 설치하기 전에 다음 단계를 완료하십시오.**

**1. ["설치 지침" 23페이지](#page-30-0)의 내용을 읽고 안전하게 작업하십시오.**

**M.2 백플레인을 설치하려면 다음 단계를 완료하십시오.**

- **YouTube: [https://www.youtube.com/playlist?list=PLYV5R7hVcs-B4\\_](https://www.youtube.com/playlist?list=PLYV5R7hVcs-B4_LYuT9X1MRWBU6UzX9gO) [LYuT9X1MRWBU6UzX9gO](https://www.youtube.com/playlist?list=PLYV5R7hVcs-B4_LYuT9X1MRWBU6UzX9gO)**
- **Youku: [http://list.youku.com/albumlist/show/id\\_50481482](http://list.youku.com/albumlist/show/id_50481482)**

<span id="page-68-0"></span>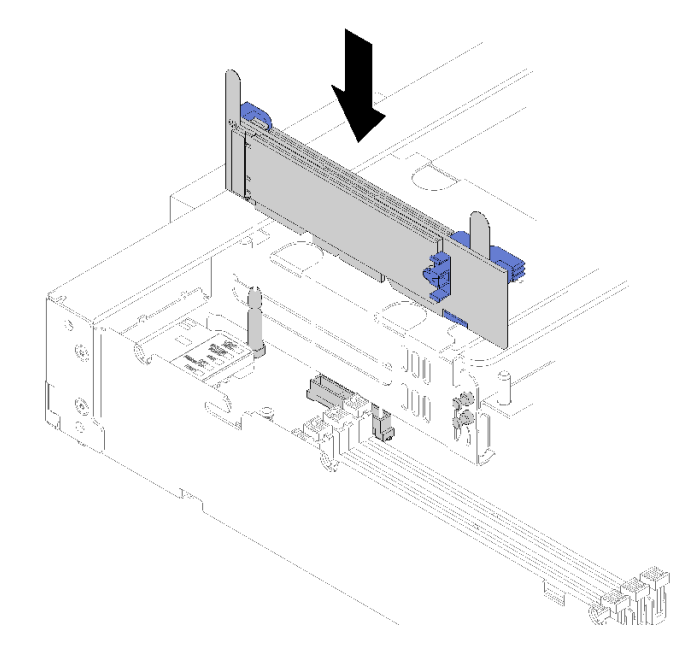

### **그림 39. M.2 백플레인 설치**

**단계 1. M.2 백플레인의 양쪽 끝에 있는 파란색 플라스틱 받침대 하단에 있는 구멍을 시스템 보드의 가이 드 핀과 하드 드라이브 케이지의 T-헤드 핀에 맞추십시오. 그런 다음 시스템 보드 커넥터에 백플 레인을 삽입하십시오. M.2 백플레인을 눌러 완전히 고정하십시오.**

**M.2 백플레인을 설치한 후 다음 단계를 완료하십시오.**

- **1. 컴퓨팅 노드 덮개를 설치하십시오( ["컴퓨팅 노드 덮개 설치" 47페이지](#page-54-0) 참조).**
- **2. 섀시에 컴퓨팅 노드를 설치하십시오( ["섀시에 컴퓨팅 노드 설치" 27페이지](#page-34-0) 참조).**
- **3. 컴퓨팅 노드 전원을 켜십시오.**
- **4. 설치를 완료하려면 장치 드라이버용 M.2 백플레인과 함께 제공되는 문서 및 구성 정보를 참조하십시오.**

## **M.2 드라이브 교체**

**다음 정보를 사용하여 M.2 드라이브를 제거하고 설치하십시오.**

## **M.2 드라이브 제거**

**이 정보를 사용하여 M.2 백플레인에서 M.2 드라이브를 제거하십시오.**

**M.2 백플레인에서 M.2 드라이브를 제거하기 전에 다음 단계를 완료하십시오.**

- **1. ["설치 지침" 23페이지](#page-30-0)의 내용을 읽고 안전하게 작업하십시오.**
- **2. 필요한 경우 시스템에서 M.2 백플레인을 제거하십시오( ["M.2 백플레인 제거" 59페이지](#page-66-0) 참조).**

**M.2 드라이브를 제거하려면 다음 단계를 완료하십시오.**

- **YouTube: [https://www.youtube.com/playlist?list=PLYV5R7hVcs-B4\\_](https://www.youtube.com/playlist?list=PLYV5R7hVcs-B4_LYuT9X1MRWBU6UzX9gO) [LYuT9X1MRWBU6UzX9gO](https://www.youtube.com/playlist?list=PLYV5R7hVcs-B4_LYuT9X1MRWBU6UzX9gO)**
- **Youku: [http://list.youku.com/albumlist/show/id\\_50481482](http://list.youku.com/albumlist/show/id_50481482)**

<span id="page-69-0"></span>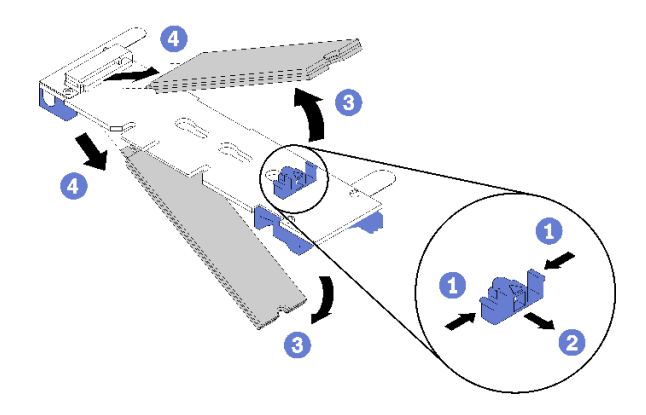

#### **그림 40. M.2 드라이브 제거**

- **단계 1. 고정장치의 양쪽을 누르고 뒤로 밀어 M.2 드라이브를 M.2 백플레인에서 느슨하게 하십시오. 참고: M.2 백플레인에 M.2 드라이브가 두 개 있는 경우 고정장치를 뒤로 밀면 둘 다 밖으로 나옵니다.**
- **단계 2. M.2 드라이브를 M.2 백플레인 바깥쪽으로 돌려서 분리하고 약 30도 각도로 커넥터에서 당 겨 빼내십시오.**

**구성 요소 또는 옵션 장치를 반환하도록 지시받은 경우 모든 포장 지시사항을 따르고 제공되는 운송 용 포장재를 사용하십시오.**

## **M.2 백플레인에서 고정장치의 위치 조정**

**다음 정보를 사용하여 M.2 백플레인의 고정장치 위치를 조정하십시오.**

**M.2 백플레인에서 고정장치의 위치를 조정하기 전에 다음 단계를 완료하십시오.**

**1. ["설치 지침" 23페이지](#page-30-0)의 내용을 읽고 안전하게 작업하십시오.**

**M.2 백플레인에서 고정장치의 위치를 조정하려면 다음 단계를 완료하십시오.**

- **YouTube: [https://www.youtube.com/playlist?list=PLYV5R7hVcs-B4\\_](https://www.youtube.com/playlist?list=PLYV5R7hVcs-B4_LYuT9X1MRWBU6UzX9gO) [LYuT9X1MRWBU6UzX9gO](https://www.youtube.com/playlist?list=PLYV5R7hVcs-B4_LYuT9X1MRWBU6UzX9gO)**
- **Youku: [http://list.youku.com/albumlist/show/id\\_50481482](http://list.youku.com/albumlist/show/id_50481482)**
- **단계 1. 설치하려는 M.2 드라이브의 특정 크기를 수용하기 위해 고정장치를 설치해야 하는 올바른 열 쇠 구멍의 위치를 확인하십시오.**
- **단계 2. 고정장치의 양쪽을 누르고 열쇠 구멍의 큰 구멍에 올 때까지 앞으로 움직이십시오. 그런 다음 백 플레인에서 분리하십시오.**
- **단계 3. 고정장치를 올바른 열쇠 구멍에 삽입하고 돌기가 구멍에 들어갈 때까지 뒤쪽으로 미십시오.**

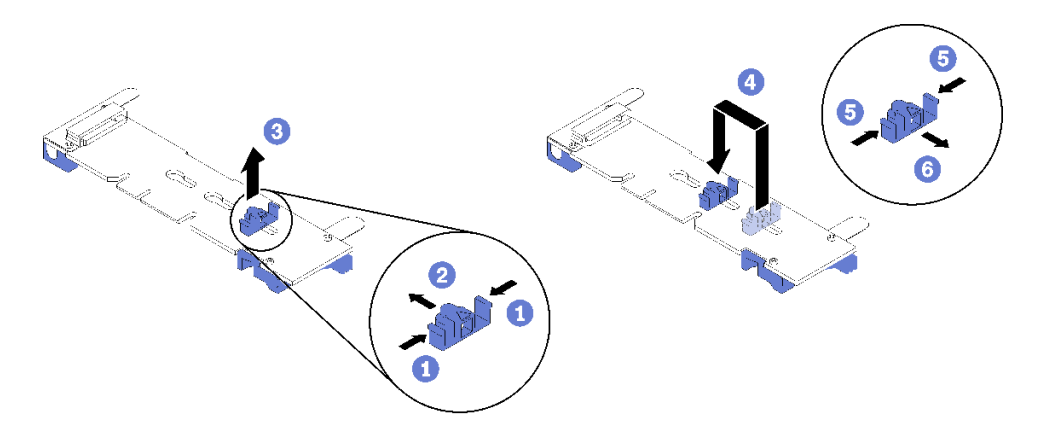

**그림 41. M.2 고정장치 조정**

# **M.2 드라이브 설치**

**이 정보를 사용하여 M.2 백플레인에 M.2 드라이브를 설치하십시오.**

**M.2 백플레인에 M.2 드라이브를 설치하기 전에 다음 단계를 완료하십시오.**

- **1. ["설치 지침" 23페이지](#page-30-0)의 내용을 읽고 안전하게 작업하십시오.**
- **2. M.2 드라이브가 들어 있는 정전기 방지 포장재를 섀시의 도포되지 않은 금속 표면 또는 접지된 다른 랙 구성 요소의 도포되지 않은 금속 표면에 접촉시킨 다음 포장재에서 M.2 드라이브를 꺼내십시오.**
- **3. 설치하려는 M.2 드라이브의 특정 크기를 수용하기 위해 M.2 백플레인의 고정 장치가 올바른 열쇠 구 멍에 있는지 확인하십시오( ["M.2 백플레인에서 고정장치의 위치 조정" 62페이지](#page-69-0) 참조).**

**M.2 백플레인에 M.2 드라이브를 설치하려면 다음 단계를 완료하십시오.**

- **해당 절차를 보십시오. 설치 프로세스에 대한 비디오는 다음에서 제공됩니다.**
- **YouTube: [https://www.youtube.com/playlist?list=PLYV5R7hVcs-B4\\_](https://www.youtube.com/playlist?list=PLYV5R7hVcs-B4_LYuT9X1MRWBU6UzX9gO) [LYuT9X1MRWBU6UzX9gO](https://www.youtube.com/playlist?list=PLYV5R7hVcs-B4_LYuT9X1MRWBU6UzX9gO)**
- **Youku: [http://list.youku.com/albumlist/show/id\\_50481482](http://list.youku.com/albumlist/show/id_50481482)**

**단계 1. M.2 백플레인의 양쪽에 있는 커넥터의 위치를 확인하십시오.**

**참고:**

- **일부 M.2 백플레인은 두 개의 동일한 M.2 드라이브를 지원합니다. 두 개의 드라이브가 설치 되면 드라이브를 고정하기 위해 고정장치를 앞으로 밀 때 두 드라이브를 맞추고 지지하십시오.**
- **슬롯 0에 M.2 드라이브를 먼저 설치하십시오.**

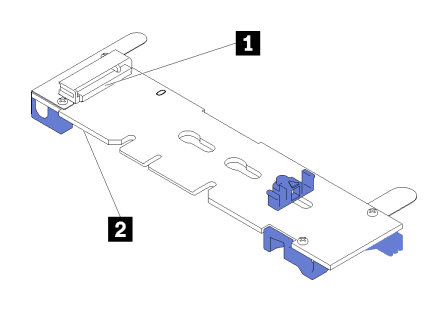

**그림 42. M.2 드라이브 슬롯**

**표 14. M.2 드라이브 슬롯**

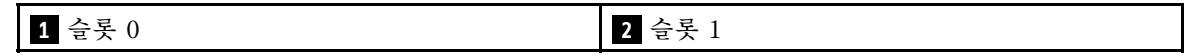

**단계 2. M.2 드라이브를 커넥터에 약 30도 각도로 삽입하고 홈이 고정장치의 끝을 잡을 때까지 돌리십시 오. 그런 다음 고정장치를 커넥터 쪽으로 밀어서 M.2 드라이브를 M.2 백플레인에 고정하십시오.**

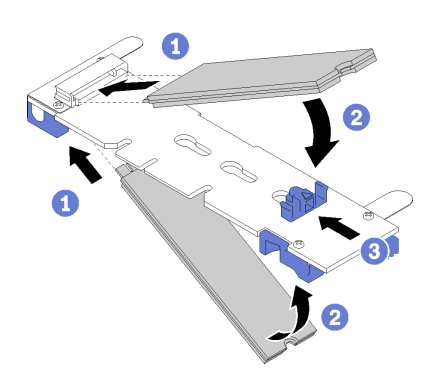

#### **그림 43. M.2 드라이브 설치**

**주의: 고정장치를 앞으로 밀 때 고정장치의 두 돌기가 M.2 백플레인의 작은 구멍에 들어가야 합 니다. 돌기가 구멍에 들어가면 "딸깍"소리가 부드럽게 들립니다.**

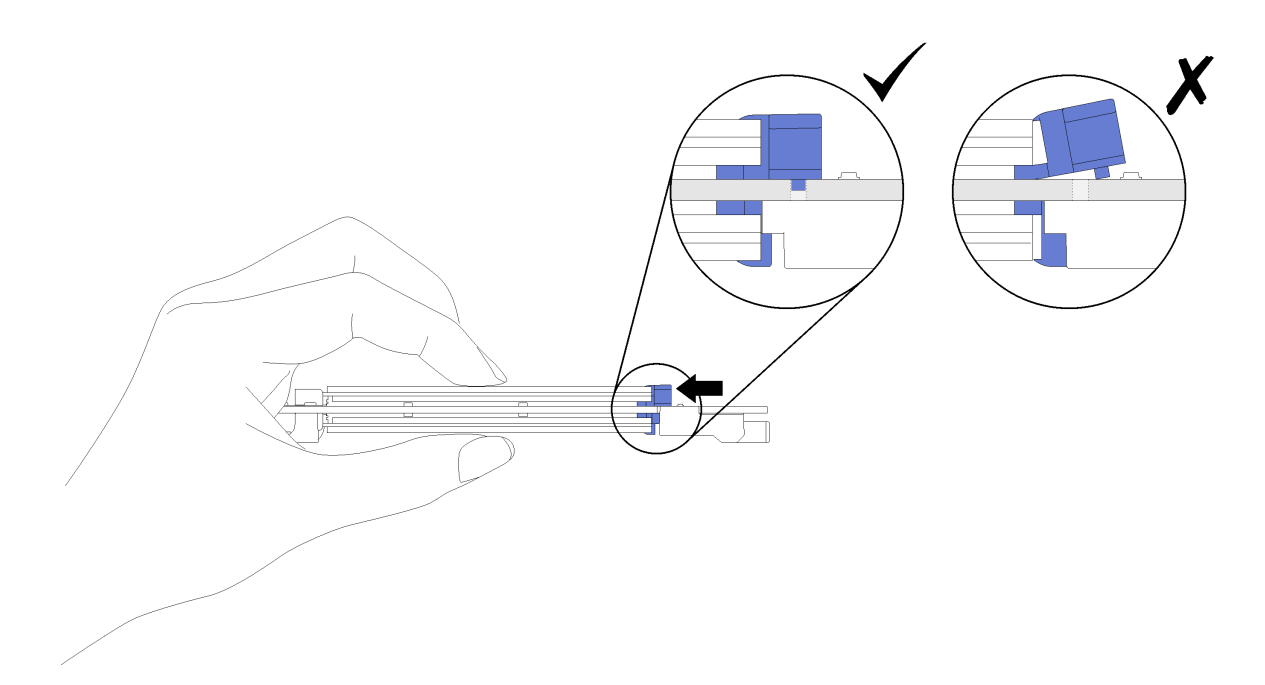

### **그림 44. M.2 드라이브 설치**

**M.2 백플레인에 M.2 드라이브를 설치한 후에 다음 단계를 완료하십시오.**

- **1. M.2 백플레인을 설치하십시오( ["M.2 백플레인 설치" 60페이지](#page-67-0) 참조).**
- **2. 컴퓨팅 노드 덮개를 설치하십시오( ["컴퓨팅 노드 덮개 설치" 47페이지](#page-54-0) 참조).**
- **3. 섀시에 컴퓨팅 노드를 설치하십시오( ["섀시에 컴퓨팅 노드 설치" 27페이지](#page-34-0) 참조).**
- **4. 컴퓨팅 노드 전원을 켜십시오.**
## <span id="page-72-0"></span>**메모리 모듈 교체**

**다음 정보를 사용하여 메모리 모듈을 제거하고 설치하십시오.**

## **메모리 모듈 제거**

**다음 정보를 사용하여 메모리 모듈을 제거하십시오.**

**메모리 모듈을 제거하기 전에 다음 단계를 완료하십시오.**

- **1. ["설치 지침" 23페이지](#page-30-0)의 내용을 읽고 안전하게 작업하십시오.**
- **2. 작업을 수행하려는 해당 컴퓨팅 노드 전원을 끄십시오.**
- **3. 섀시에서 컴퓨팅 노드를 제거하십시오( ["섀시에서 컴퓨팅 노드 제거" 26페이지](#page-33-0) 참조).**
- **4. 베젤이 있는 컴퓨팅 노드가 사용자를 향하도록 컴퓨팅 노드를 평평한 정전기 방지 표면에 조심스럽 게 놓으십시오.**
- **5. 컴퓨팅 노드 덮개를 제거하십시오( ["컴퓨팅 노드 덮개 제거" 46페이지](#page-53-0) 참조).**

**주의: 메모리 모듈은 정전기 방전에 민감하며 특수 처리가 필요합니다. [정전기에 민감한 장치 취급](#page-32-0)을 위한 표준 가이드라인을 비롯하여 다음을 따르십시오.**

- **메모리 모듈을 제거하거나 설치할 때는 항상 정전기 방전 스트랩을 착용하십시오. 정전기 방전 장갑도 사용할 수 있습니다.**
- **절대로 두 개 이상의 메모리 모듈을 함께 잡아서 서로 닿는 일이 없도록 하십시오. 보관 중에 메모리 모듈을 서로 겹쳐서 쌓지 마십시오.**
- **금색 메모리 모듈 커넥터 접촉부를 만지거나 이 접촉부가 메모리 모듈 커넥터 하우징 외부에 닿지 않 도록 하십시오.**
- **조심스럽게 메모리 모듈을 다루십시오. 메모리 모듈을 구부리거나 비틀거나 떨어뜨리지 마십시오.**
- **딱딱한 금속이 메모리 모듈을 손상시킬 수 있으므로 금속 도구(예: 지그 또는 클램프)를 사용하 여 메모리 모듈을 다루지 마십시오.**
- **패키지 또는 패시브 구성 요소를 잡은 상태로 메모리 모듈을 삽입하지 마십시오. 삽입하는 힘이 강해 서 패키지가 깨지거나 패시브 구성 요소가 분리될 수 있습니다.**

**메모리 모듈을 설치하거나 제거한 후에 Setup Utility를 사용하여 새 구성 정보를 변경하고 저장해야 합니다. 컴퓨팅 노드를 켤 때 메모리 구성이 변경되었다는 메시지가 표시됩니다. Setup Utility를 시 작하고 Save Settings(자세한 정보는 Lenovo ThinkSystem SN550 Type 7X16 설치 안내서 참 조)를 선택하십시오.**

**메모리 모듈을 제거하려면 다음 단계를 완료하십시오.**

**해당 절차를 보십시오. 설치 프로세스에 대한 비디오는 다음에서 제공됩니다.**

- **YouTube: [https://www.youtube.com/playlist?list=PLYV5R7hVcs-B4\\_](https://www.youtube.com/playlist?list=PLYV5R7hVcs-B4_LYuT9X1MRWBU6UzX9gO) [LYuT9X1MRWBU6UzX9gO](https://www.youtube.com/playlist?list=PLYV5R7hVcs-B4_LYuT9X1MRWBU6UzX9gO)**
- **Youku: [http://list.youku.com/albumlist/show/id\\_50481482](http://list.youku.com/albumlist/show/id_50481482)**

**참고: 한 번에 하나의 프로세서에서만 메모리 모듈을 제거하거나 설치하십시오.**

- **단계 1. 공기 조절 장치를 제거하십시오(지시사항은 ["공기 조절 장치 제거" 34페이지](#page-41-0) 참조).**
- **단계 2. 메모리 모듈 커넥터의 위치를 확인하십시오( ["시스템 보드 커넥터" 16페이지](#page-23-0) 참조). 컴퓨팅 노드 에서 제거할 메모리 모듈을 판별하십시오.**

**주의: 고정 클립이 파손되거나 메모리 모듈 커넥터가 손상되지 않도록 하려면 클립을 조심스 럽게 취급하십시오.**

**참고: 프로세서 1 및 프로세서 2의 인접한 메모리 모듈 커넥터 고정 클립은 동시에 열 수 없습니 다. 각 프로세서에서 메모리 모듈을 한 번에 하나씩 제거 또는 설치하고 메모리 모듈을 제거 한 후에 고정 클립을 닫으십시오.**

**단계 3. 메모리 모듈 커넥터의 양쪽 끝에 있는 고정 클립을 조심스럽게 여십시오.**

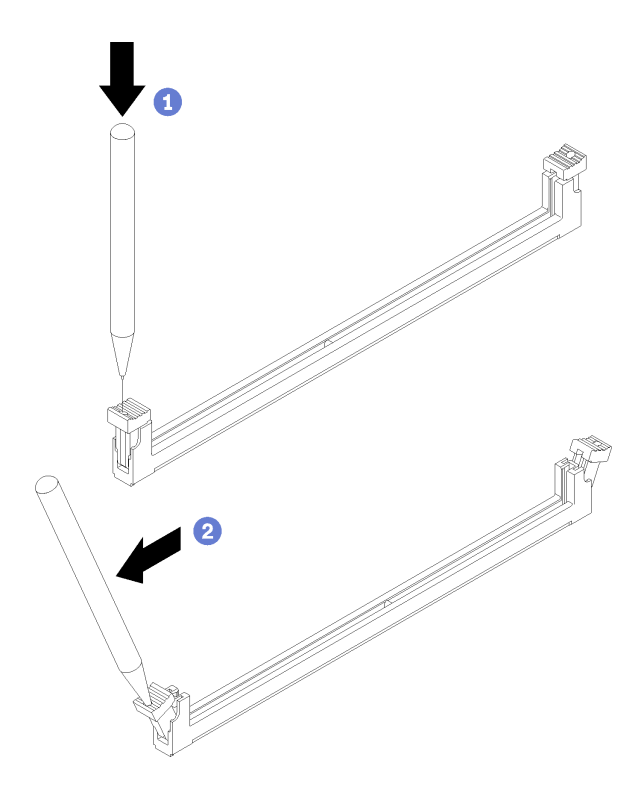

#### **그림 45. 고정 클립 열기**

**주의: 공간 제약으로 인해 필요한 경우 뾰족한 도구를 사용하여 고정 클립을 열 수 있습니다. 도 구의 끝을 고정 클립 윗면의 홈에 놓은 후 고정 클립을 메모리 모듈 커넥터 바깥쪽으로 조심스럽 게 돌리십시오. 연필은 단단하지 않으므로 사용하지 않는 것이 좋습니다.**

**단계 4. 메모리 모듈을 제거할 메모리 모듈 커넥터의 양쪽 고정 클립이 완전히 열림 위치에 있는지 확인 한 후 커넥터에서 메모리 모듈을 양손으로 잡아 당기십시오.**

<span id="page-74-0"></span>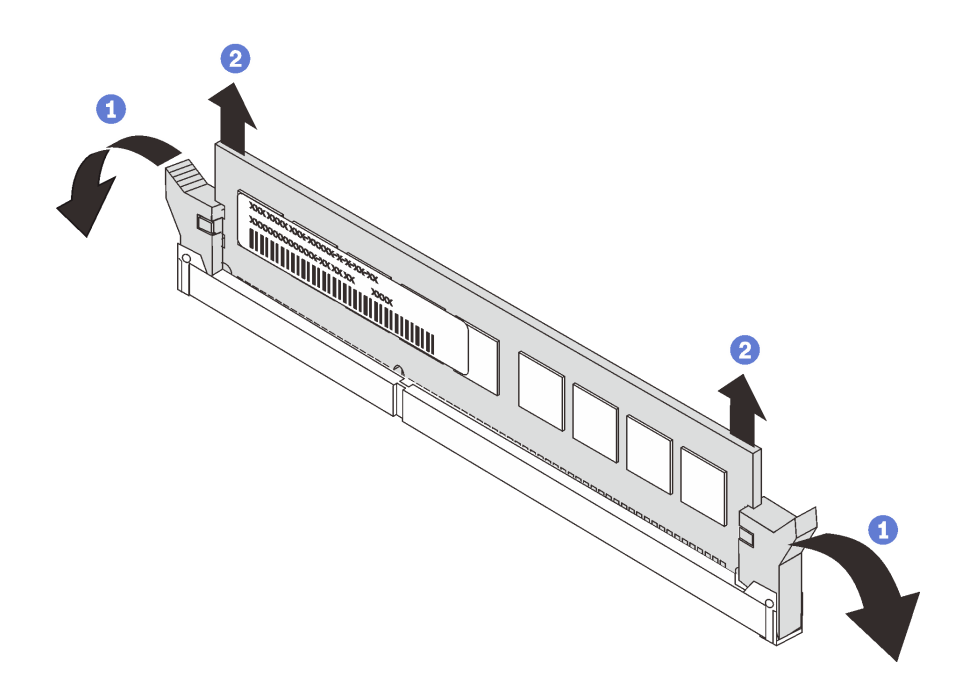

#### **그림 46. 메모리 모듈 제거**

**주의: 적절한 시스템 냉각 상태를 유지하려면 메모리 모듈 커넥터 위에 설치된 공기 조절 장치 없이 컴퓨팅 노드를 작동시키지 마십시오.**

**참고:**

- **즉시 메모리 모듈을 교체하지 않을 경우 공기 조절 장치를 설치하십시오( ["공기 조절 장](#page-41-0) [치 설치" 34페이지](#page-41-0) 참조).**
- **공기 조절 장치를 설치하려면 메모리 모듈 커넥터의 고정 클립이 닫힘 위치에 있어야 합니다.**

**구성 요소 또는 옵션 장치를 반환하도록 지시받은 경우 모든 포장 지시사항을 따르고 제공되는 운송 용 포장재를 사용하십시오.**

# **메모리 모듈 설치**

**다음 정보를 사용하여 메모리 모듈을 설치하십시오.**

**메모리 모듈을 설치하기 전에 다음 단계를 완료하십시오.**

- **1. ["설치 지침" 23페이지](#page-30-0)의 내용을 읽고 안전하게 작업하십시오.**
- **2. DCPMM을 처음 설치하는 경우에는 설치 안내서에서 "DC Persistent Memory Module(DCPMM) 설치"의 내용을 참조하십시오.**

**컴퓨팅 노드에는 총 24개의 DIMM 커넥터가 있습니다. 컴퓨팅 노드는 ECC(error-correcting code)가 있는 로우 프로파일(LP) DDR4 DIMM을 지원합니다.**

**다음 그림은 메모리 모듈 커넥터를 포함하여 시스템 보드 구성 요소를 보여줍니다.**

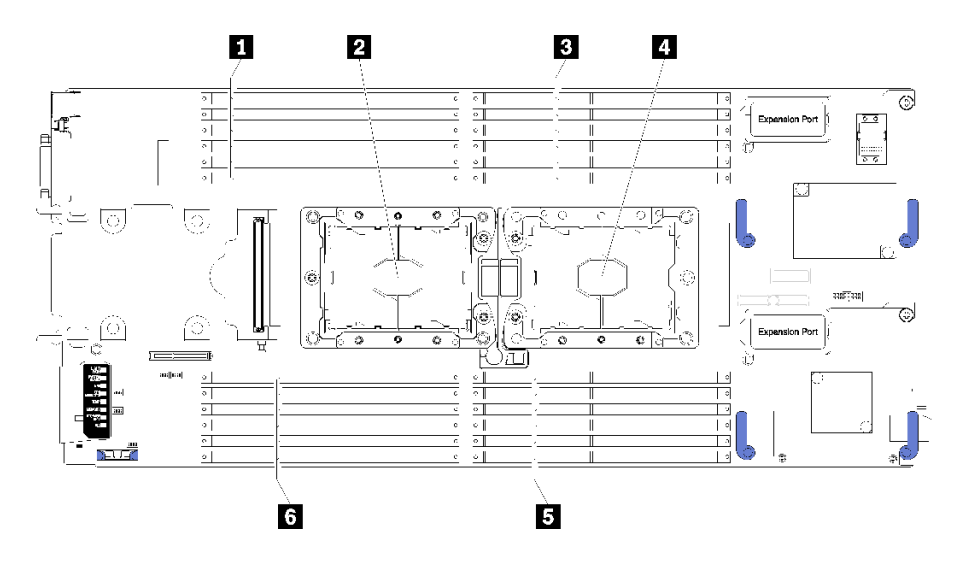

#### **그림 47. 메모리 모듈 및 프로세서 위치**

#### **표 15. 메모리 모듈 및 프로세서 위치**

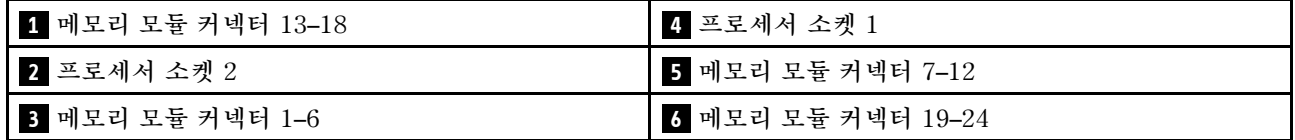

**메모리 모듈을 설치하려면 다음 단계를 완료하십시오.**

**해당 절차를 보십시오. 설치 프로세스에 대한 비디오는 다음에서 제공됩니다.**

- **YouTube: [https://www.youtube.com/playlist?list=PLYV5R7hVcs-B4\\_](https://www.youtube.com/playlist?list=PLYV5R7hVcs-B4_LYuT9X1MRWBU6UzX9gO) [LYuT9X1MRWBU6UzX9gO](https://www.youtube.com/playlist?list=PLYV5R7hVcs-B4_LYuT9X1MRWBU6UzX9gO)**
- **Youku: [http://list.youku.com/albumlist/show/id\\_50481482](http://list.youku.com/albumlist/show/id_50481482)**

**주의: 메모리 모듈은 정전기 방전에 민감하며 특수 처리가 필요합니다. [정전기에 민감한 장치 취급](#page-32-0)을 위한 표준 가이드라인을 비롯하여 다음을 따르십시오.**

- **메모리 모듈을 제거하거나 설치할 때는 항상 정전기 방전 스트랩을 착용하십시오. 정전기 방전 장갑도 사용할 수 있습니다.**
- **절대로 두 개 이상의 메모리 모듈을 함께 잡아서 서로 닿는 일이 없도록 하십시오. 보관 중에 메모리 모듈을 서로 겹쳐서 쌓지 마십시오.**
- **금색 메모리 모듈 커넥터 접촉부를 만지거나 이 접촉부가 메모리 모듈 커넥터 하우징 외부에 닿지 않 도록 하십시오.**
- **조심스럽게 메모리 모듈을 다루십시오. 메모리 모듈을 구부리거나 비틀거나 떨어뜨리지 마십시오.**
- **딱딱한 금속이 메모리 모듈을 손상시킬 수 있으므로 금속 도구(예: 지그 또는 클램프)를 사용하 여 메모리 모듈을 다루지 마십시오.**
- **패키지 또는 패시브 구성 요소를 잡은 상태로 메모리 모듈을 삽입하지 마십시오. 삽입하는 힘이 강해 서 패키지가 깨지거나 패시브 구성 요소가 분리될 수 있습니다.**

**참고: 한 번에 하나의 프로세서에서만 메모리 모듈을 제거하거나 설치하십시오.**

**단계 1. 메모리 모듈 커넥터의 위치를 확인하십시오. 메모리 모듈을 설치할 메모리 모듈 커넥터를 판별하십시오.**

- **단계 2. 메모리 모듈이 들어 있는 정전기 방지 포장재를 Lenovo Flex System 섀시의 도포되지 않은 금 속 표면 또는 메모리 모듈을 설치할 랙의 접지된 다른 랙 구성 요소의 도포되지 않은 금속 표면에 2초 이상 대십시오. 그런 다음 포장재에서 메모리 모듈을 꺼내십시오.**
- **단계 3. 메모리 모듈 커넥터의 양쪽 고정 클립이 열림 위치에 있는지 확인하십시오.**

**주의:**

- **메모리 모듈은 정전기에 민감한 장치입니다. 패키지를 열기 전에 반드시 접지해야 합니다.**
- **고정 클립이 파손되거나 메모리 모듈 커넥터가 손상되지 않도록 하려면 클립을 조심스 럽게 취급하십시오.**

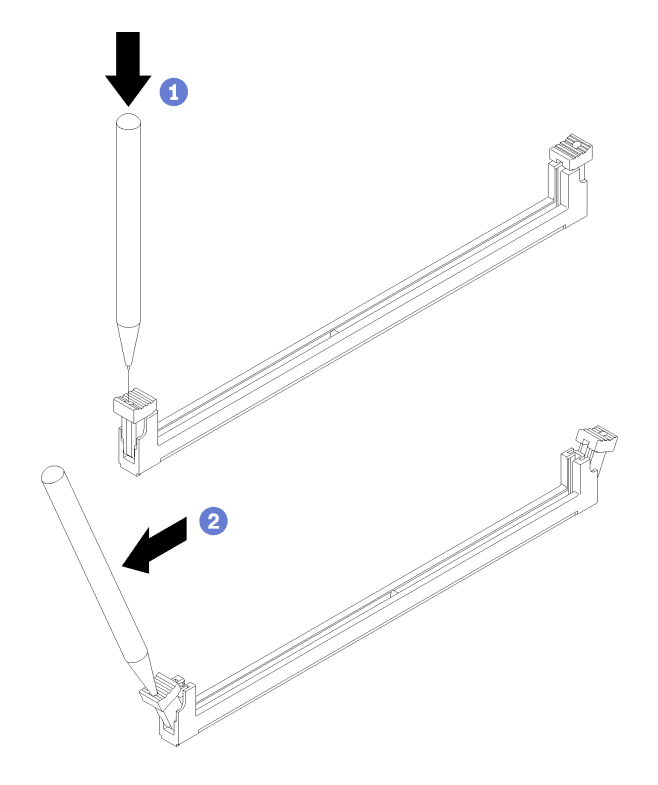

**그림 48. 고정 클립 열기**

**참고:**

- **공간 제약으로 인해 필요한 경우 뾰족한 도구를 사용하여 고정 클립을 열 수 있습니다. 도구 의 끝을 고정 클립 윗면의 홈에 놓은 후 고정 클립을 메모리 모듈 커넥터 바깥쪽으로 조심 스럽게 돌리십시오.**
- **프로세서 1 및 프로세서 2의 인접한 메모리 모듈 커넥터 고정 클립은 동시에 열 수 없습니다. 한 번에 하나의 프로세서에서만 메모리 모듈을 제거하거나 설치하십시오.**
- **단계 4. 메모리 모듈 키가 시스템 보드의 메모리 모듈 커넥터에 올바르게 맞춰지도록 메모리 모듈을 돌리 고 양손으로 메모리 모듈을 커넥터에 조심스럽게 놓습니다.**
- **단계 5. 고정 클립이 잠금 위치에 딸깍하고 걸릴 때까지 메모리 모듈의 양쪽 끝을 메모리 모듈 커넥터 에 수직으로 단단히 누르십시오.**

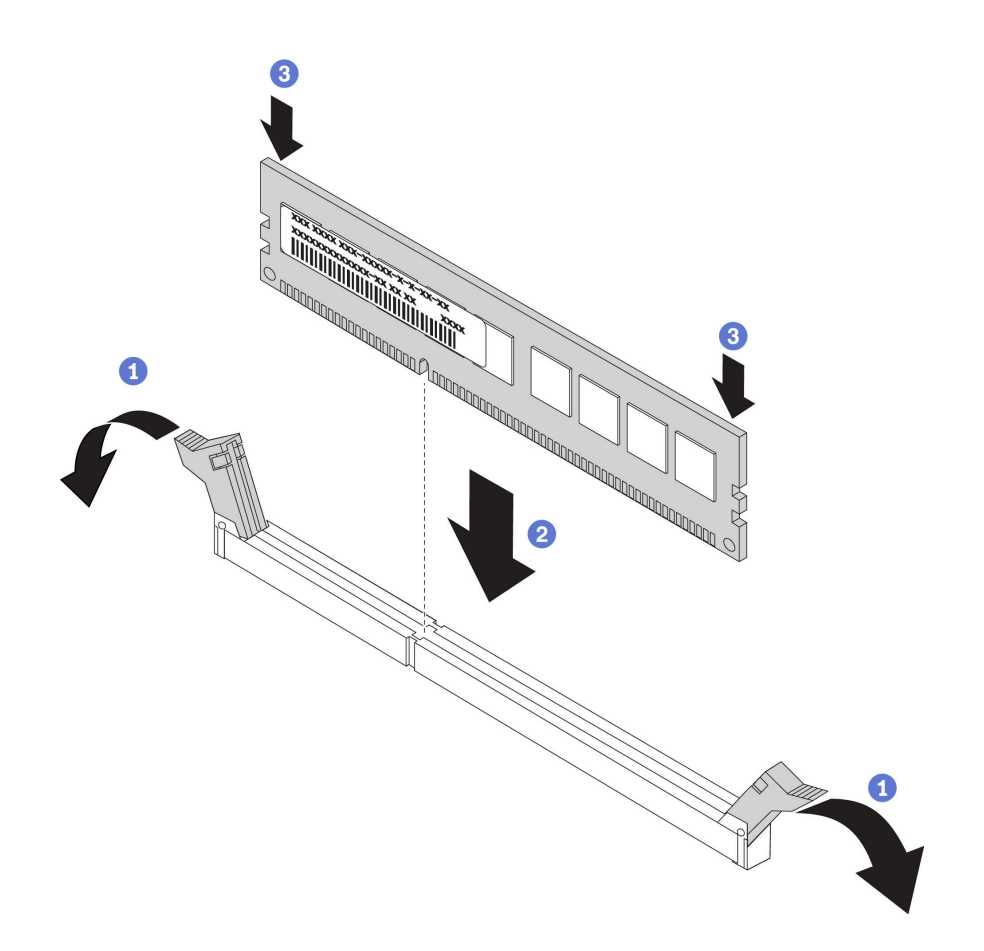

**그림 49. 메모리 모듈 설치**

**단계 6. 고정 클립의 작은 탭이 메모리 모듈의 홈에 맞물려 있는지 확인하십시오. 메모리 모듈과 고정 클 립 사이에 틈이 있으면 메모리 모듈이 올바르게 설치되지 않은 것입니다. 메모리 모듈을 커넥터 에 단단히 누른 후 탭이 완전히 고정될 때까지 고정 클립을 메모리 모듈 쪽으로 누르십시오.**

**참고: 공기 조절 장치를 설치하려면 메모리 모듈 커넥터의 고정 클립이 닫힘 위치에 있어야 합니다.**

**메모리 모듈을 설치한 후에 다음 단계를 완료하십시오.**

**1. 공기 조절 장치를 설치하십시오( ["공기 조절 장치 설치" 34페이지](#page-41-0) 참조).**

**주의: 적절한 시스템 냉각 상태를 유지하려면 메모리 모듈 커넥터 위에 설치된 공기 조절 장치 없이 컴 퓨팅 노드를 작동시키지 마십시오.**

- **2. 컴퓨팅 노드 덮개를 설치하십시오( ["컴퓨팅 노드 덮개 설치" 47페이지](#page-54-0) 참조).**
- **3. 섀시에 컴퓨팅 노드를 설치하십시오( ["섀시에 컴퓨팅 노드 설치" 27페이지](#page-34-0) 참조).**
- **4. 컴퓨팅 노드 전원을 켜십시오.**

## <span id="page-78-0"></span>**프로세서 및 방열판 교체**

**다음 절차를 사용하면 PHM(프로세서-방열판 모듈)으로 알려진 프로세서와 방열판 조립품, 프로세 서 및 방열판을 제거할 수 있습니다.**

**주의: 프로세서 교체를 시작하기 전에 알코올 청소 패드(부품 번호 00MP352) 및 회색 열전도 그리스 (부품 번호 41Y9292)가 있는지 확인하십시오.**

**중요: 서버의 프로세서는 발열 상태에 대응하여 일시적으로 속도를 낮추어 발열량을 줄이는 스로틀링을 수 행할 수 있습니다. 극히 짧은 기간(100밀리초 이하) 동안 몇 개의 프로세서 코어가 스로틀링되는 경우에는 시스템 XCC 이벤트 로그에 해당 항목이 없는 운영 체제 이벤트 로그의 항목만 표시될 수 있습니다. 이런 상황이 발생하면 이벤트를 무시할 수 있으며 프로세서를 교체할 필요가 없습니다.**

## **프로세서 및 방열판 제거**

**이 작업에는 PHM(프로세서-방열판 모듈)으로 알려진 프로세서와 방열판 조립품, 프로세서 및 방열판의 제거에 대한 지시사항이 포함되어 있습니다. 이 작업에는 모두 Torx T30 드라이버가 필요합니다.**

**주의:**

- **각 프로세서 소켓에는 반드시 PHM 또는 덮개와 방열판 공기 조절 장치가 들어가야 합니다. PHM을 제 거하거나 설치하는 경우에는 덮개로 비어 있는 프로세서 소켓을 보호하십시오.**
- **프로세서 소켓 또는 프로세서 접촉면을 만지지 마십시오. 프로세서 소켓 접촉면은 매우 약하고 쉽게 손 상됩니다. 프로세서 접촉면에 오염 물질(예: 피부의 지방분)이 있으면 연결 장애가 발생할 수 있습니다.**
- **한 번에 하나씩만 PHM을 제거하고 설치하십시오. 시스템 보드가 여러 프로세서를 지원하는 경우 첫 번 째 프로세서 소켓부터 PHM을 설치하십시오.**
- **프로세서 또는 방열판의 열전도 그리스가 어느 것과도 접촉하지 않도록 하십시오. 표면에 접촉하면 열전 도 그리스가 손상되어 비효율적입니다. 열전도 그리스는 프로세서 소켓의 전기 커넥터와 같은 구성 요소 를 손상시킬 수 있습니다. 지시할 때까지 방열판에서 윤활유 덮개를 제거하지 마십시오.**
- **최상의 성능을 이용하려면 새 방열판의 제조 날짜를 확인하여 2년이 지나지 않았는지 확인하십시오. 또 는 최적의 열 성능을 위해 기존 열전도 그리스를 닦아내고 그 위에 새 그리스를 바르십시오.**

**PHM을 제거하기 전에:**

**참고: 사용자 시스템의 방열판, 프로세서 및 프로세서 고정장치는 그림에 나타난 것과 다를 수 있습니다.**

- **1. ["설치 지침" 23페이지](#page-30-0)의 내용을 읽고 안전하게 작업하십시오.**
- **2. 작업을 수행하려는 해당 컴퓨팅 노드 전원을 끄십시오.**
- **3. 섀시에서 컴퓨팅 노드를 제거하십시오( ["섀시에서 컴퓨팅 노드 제거" 26페이지](#page-33-0) 참조).**
- **4. 베젤이 있는 컴퓨팅 노드가 사용자를 향하도록 컴퓨팅 노드를 평평한 정전기 방지 표면에 조심스럽 게 놓으십시오.**
- **5. 컴퓨팅 노드 덮개를 제거하십시오( ["컴퓨팅 노드 덮개 제거" 46페이지](#page-53-0) 참조).**
- **6. 공기 조절 장치를 제거하십시오( ["공기 조절 장치 제거" 34페이지](#page-41-0) 참조).**
- **7. 제거할 프로세서의 위치를 확인하십시오.**

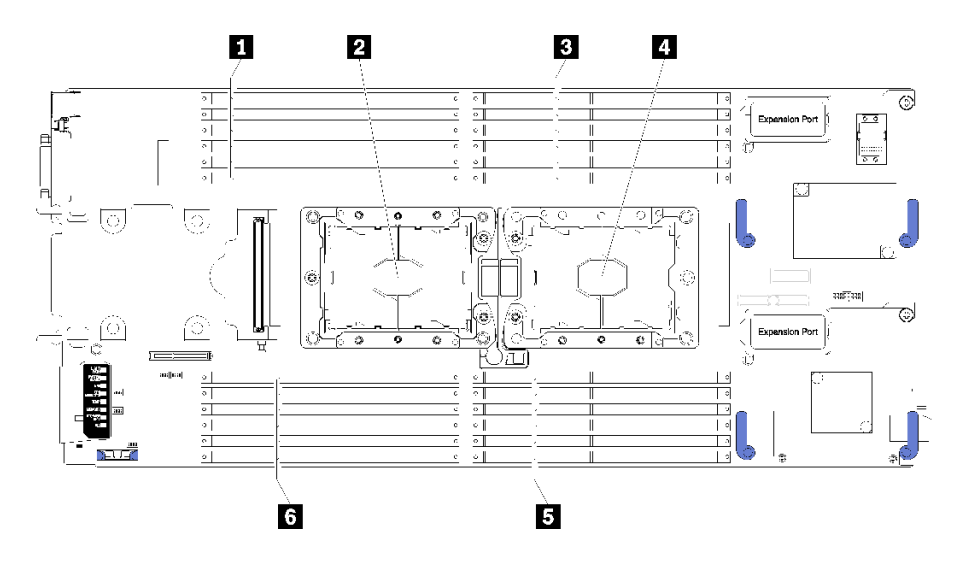

### **그림 50. DIMM 및 프로세서 위치**

### **표 16. DIMM 및 프로세서 위치**

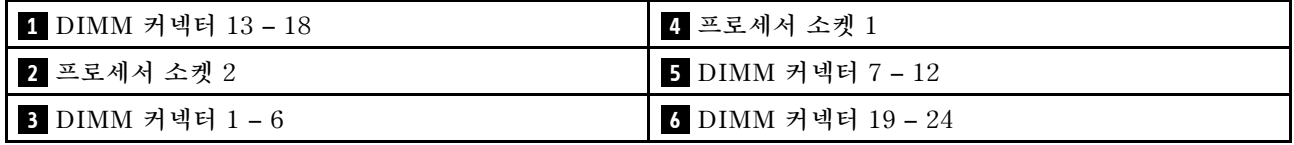

**PHM을 제거하려면 다음 단계를 완료하십시오.**

**해당 절차를 보십시오. 설치 프로세스에 대한 비디오는 다음에서 제공됩니다.**

• **YouTube: [https://www.youtube.com/playlist?list=PLYV5R7hVcs-B4\\_](https://www.youtube.com/playlist?list=PLYV5R7hVcs-B4_LYuT9X1MRWBU6UzX9gO) [LYuT9X1MRWBU6UzX9gO](https://www.youtube.com/playlist?list=PLYV5R7hVcs-B4_LYuT9X1MRWBU6UzX9gO)**

• **Youku: [http://list.youku.com/albumlist/show/id\\_50481482](http://list.youku.com/albumlist/show/id_50481482)**

**단계 1. 시스템 보드에서 PHM 제거**

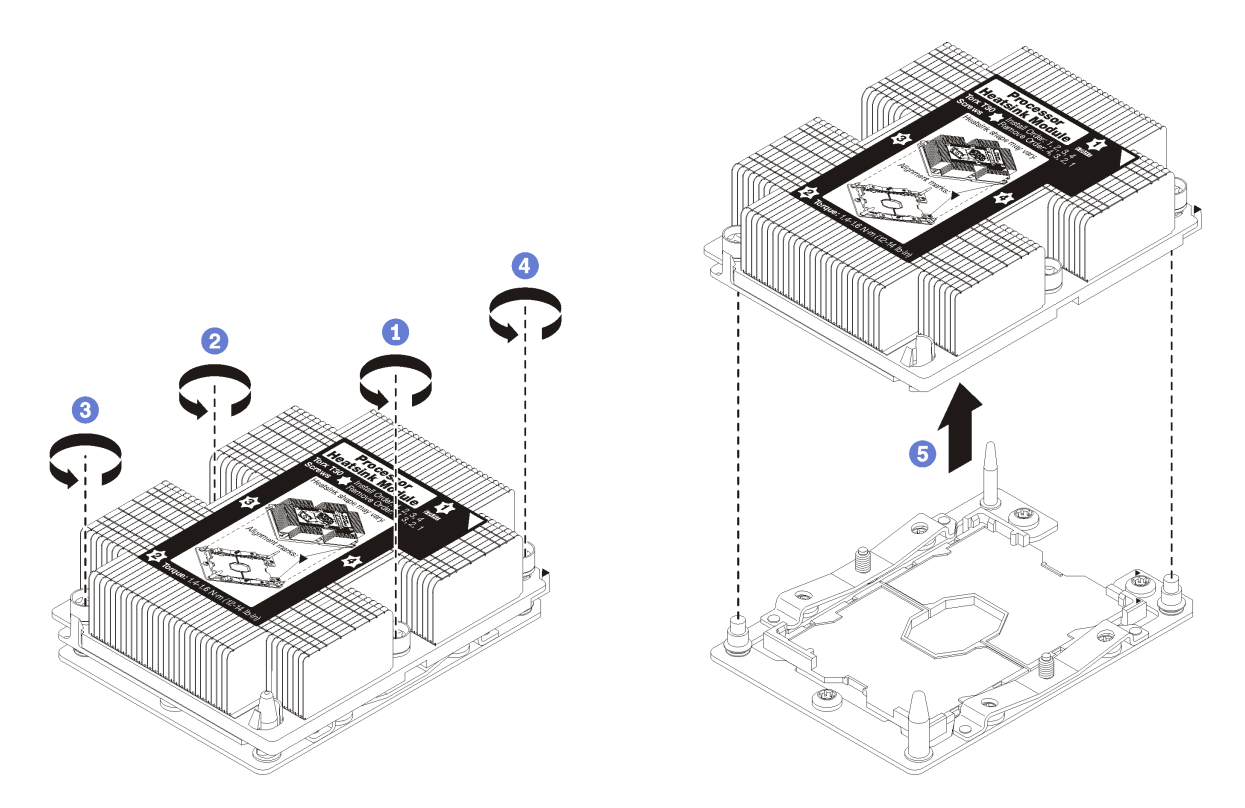

### **그림 51. PHM 제거**

**주의: 구성 요소의 손상을 방지하려면, 표시된 풀림 순서를 따르십시오.**

- **a. 방열판 레이블에 표시된 제거 순서대로 프로세서-방열판 모듈의 Torx T30 조임 잠금 장치 를 완전히 풉니다.**
- **b. 프로세서-방열판 모듈을 프로세서 소켓에서 들어 올리십시오.**

**PHM을 제거한 후에 다음을 수행하십시오.**

- **시스템 보드 교체의 일부로 PHM을 제거하는 경우 PHM을 옆에 두십시오.**
- **프로세서 또는 방열판을 교체할 경우 프로세서 및 해당 고정장치를 방열판에서 분리하십시오.**

<span id="page-81-0"></span>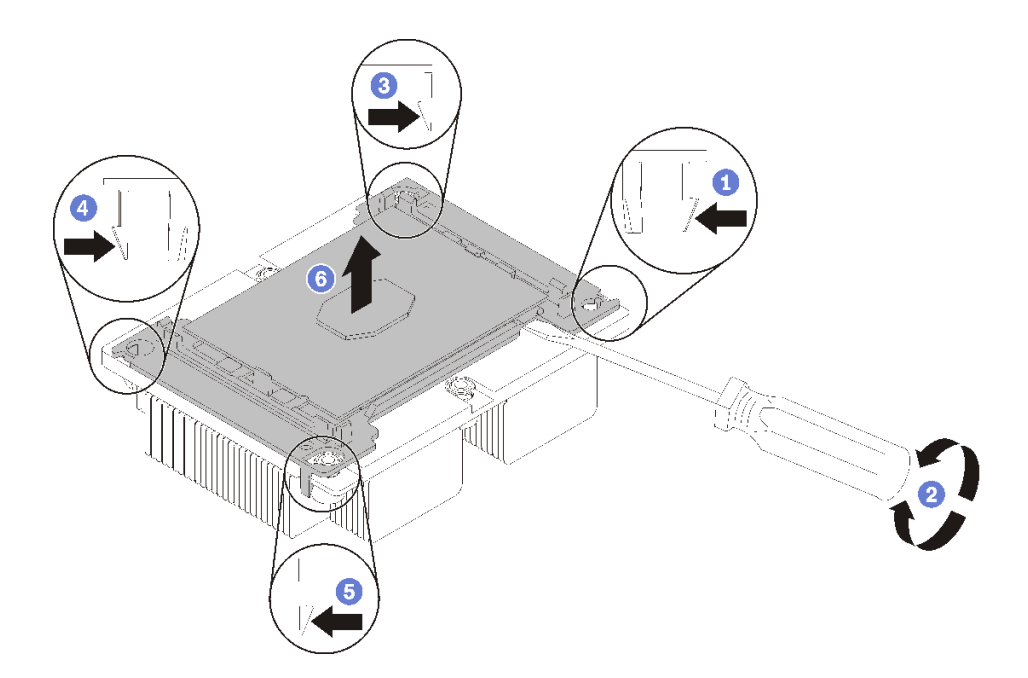

#### **그림 52. 프로세서에서 방열판 분리**

- **1. 들뜬 지점에서 가장 가까운 프로세서 고정장치의 모서리에 있는 고정 클립을 누른 다음, 방열판 에서 이 고정장치 모퉁이를 살며시 들어 올리고 좌우로 비트는 듯한 움직임으로 프로세서-방 열판 밀봉재를 뜯으십시오.**
- **2. 나머지 고정 클립을 풀고 프로세서 및 고정장치를 방열판에서 들어 올리십시오.**
- **3. 프로세서 및 고정장치를 방열판에서 분리한 후, 프로세서가 고정장치에서 떨어지지 않도록 열전도 그리스 면이 아래를 향하고 프로세서 접촉면이 위를 향하게 하십시오.**

**참고: 프로세서 고정장치를 나중 단계에서 제거하여 폐기한 다음 새 고정장치로 교체합니다.**

- **프로세서를 교체할 경우 방열판을 다시 사용하게 됩니다. 알코올 청소 패드를 사용하여 방열판 밑면에 서 열전도 그리스를 닦아 내십시오.**
- **방열판을 교체할 경우 프로세서를 다시 사용하게 됩니다. 알코올 청소 패드를 사용하여 프로세서 윗면에 서 열전도 그리스를 닦아 내십시오.**

**구성 요소 또는 옵션 장치를 반환하도록 지시받은 경우 모든 포장 지시사항을 따르고 제공되는 운송 용 포장재를 사용하십시오.**

## **프로세서 및 방열판 설치**

**이 작업에는 PHM(프로세서-방열판 모듈)으로 알려진 프로세서와 방열판 조립품, 프로세서 및 방열판의 설치에 대한 지시사항이 포함되어 있습니다. 이 작업에는 모두 Torx T30 드라이버가 필요합니다.**

**주의:**

- **각 프로세서 소켓에는 반드시 PHM 또는 덮개와 방열판 공기 조절 장치가 들어가야 합니다. PHM을 제 거하거나 설치하는 경우에는 덮개로 비어 있는 프로세서 소켓을 보호하십시오.**
- **프로세서 소켓 또는 프로세서 접촉면을 만지지 마십시오. 프로세서 소켓 접촉면은 매우 약하고 쉽게 손 상됩니다. 프로세서 접촉면에 오염 물질(예: 피부의 지방분)이 있으면 연결 장애가 발생할 수 있습니다.**
- **한 번에 하나씩만 PHM을 제거하고 설치하십시오. 시스템 보드가 여러 프로세서를 지원하는 경우 첫 번 째 프로세서 소켓부터 PHM을 설치하십시오.**
- **프로세서 또는 방열판의 열전도 그리스가 어느 것과도 접촉하지 않도록 하십시오. 표면에 접촉하면 열전 도 그리스가 손상되어 비효율적입니다. 열전도 그리스는 프로세서 소켓의 전기 커넥터와 같은 구성 요소 를 손상시킬 수 있습니다. 지시할 때까지 방열판에서 윤활유 덮개를 제거하지 마십시오.**
- **최상의 성능을 이용하려면 새 방열판의 제조 날짜를 확인하여 2년이 지나지 않았는지 확인하십시오. 또 는 최적의 열 성능을 위해 기존 열전도 그리스를 닦아내고 그 위에 새 그리스를 바르십시오.**

**참고:**

- **PHM에는 설치가 가능한 소켓용 슬롯이 있으며 소켓의 방향에 맞춰져 있습니다.**
- **컴퓨팅 노드에 지원되는 프로세서 목록은 [https://static.lenovo.com/us/en/serverproven/](https://static.lenovo.com/us/en/serverproven/index.shtml) [index.shtml](https://static.lenovo.com/us/en/serverproven/index.shtml)의 내용을 참조하십시오. 시스템 보드의 모든 프로세서는 속도, 코어 수 및 주파수가 동 일해야 합니다.**
- **새 PHM 또는 교체 프로세서를 설치하기 전에 시스템 펌웨어를 최신 수준으로 업데이트하십시오. ThinkSystem SN550 설치 안내서의 "펌웨어 업데이트"를 참조하십시오.**
- **추가 PHM을 설치하면 시스템의 메모리 요구 사항이 변경될 수 있습니다. 프로세서와 메모리 간의 관계 목록은 ThinkSystem SN550 설치 안내서에서 "DIMM 설치"의 내용을 참조하십시오.**
- **시스템이 지원하는 최대 용량은 설치된 프로세서에 따라 다릅니다.**
	- **L 프로세서(모델 이름이 L로 끝남): 4.5TB**
	- **M 프로세서(모델 이름이 M으로 끝남): 2TB**
	- **PMM을 지원하는 기타 프로세서: 1TB**
- **Intel Xeon Gold 6126T 12C 125W 2.6GHz 프로세서, Intel Xeon Gold 6144 8C 150W 3.5GHz 프로세서, Intel Xeon Gold 6146 12C 165W 3.2GHz 프로세서, Intel Xeon Platinum 8160T 24C 150W 2.1GHz 프로세서 또는 Intel Xeon Platinum 6244 8C 150W 3.6GHz 프로세서를 사 용하는 경우 다음에 유의하십시오.**
	- **주변 온도는 30**°**C 미만이어야 합니다.**
	- **30**°**C 이상에서 작동시키거나 팬에 장애가 있는 경우에도 모든 구성 요소의 온도 요구 사항이 충족 되는 한 서버는 계속 작동하지만, 성능이 저하될 수 있습니다.**
	- **소음 수준은 기본 모델보다 훨씬 높습니다.**

**PHM을 설치하기 전에:**

**참고: 사용자 시스템의 방열판, 프로세서 및 프로세서 고정장치는 그림에 표시된 것과 다를 수 있습니다.**

- **1. ["설치 지침" 23페이지](#page-30-0)의 내용을 읽고 안전하게 작업하십시오.**
- **2. 작업을 수행하려는 해당 컴퓨팅 노드 전원을 끄십시오.**
- **3. 섀시에서 컴퓨팅 노드를 제거하십시오( ["섀시에서 컴퓨팅 노드 제거" 26페이지](#page-33-0) 참조).**
- **4. 베젤이 있는 컴퓨팅 노드가 사용자를 향하도록 컴퓨팅 노드를 평평한 정전기 방지 표면에 조심스럽 게 놓으십시오.**
- **5. 컴퓨팅 노드 덮개를 제거하십시오( ["컴퓨팅 노드 덮개 제거" 46페이지](#page-53-0) 참조).**
- **6. PHM이 설치되어 있을 경우 기존 PHM을 제거하십시오. ["프로세서 및 방열판 제거" 71페이지](#page-78-0)의 내용을 참조하십시오.**

**해당 절차를 보십시오. 설치 프로세스에 대한 비디오는 다음에서 제공됩니다.**

- **YouTube: [https://www.youtube.com/playlist?list=PLYV5R7hVcs-B4\\_](https://www.youtube.com/playlist?list=PLYV5R7hVcs-B4_LYuT9X1MRWBU6UzX9gO) [LYuT9X1MRWBU6UzX9gO](https://www.youtube.com/playlist?list=PLYV5R7hVcs-B4_LYuT9X1MRWBU6UzX9gO)**
- **Youku: [http://list.youku.com/albumlist/show/id\\_50481482](http://list.youku.com/albumlist/show/id_50481482)**

**참고: 교체 프로세서는 직사각형 및 정사각형 프로세서 고정장치와 함께 제공됩니다. 직사각형 고정 장치는 프로세서에 부착되어 제공됩니다. 정사각형 고정장치는 폐기할 수 있습니다.**

**7. 방열판을 교체하는 경우 프로세서 고정장치를 교체하십시오. 프로세서 고정장치를 사용해서는 안 됩니다.**

**a. 이전 프로세서 고정장치를 제거하십시오.**

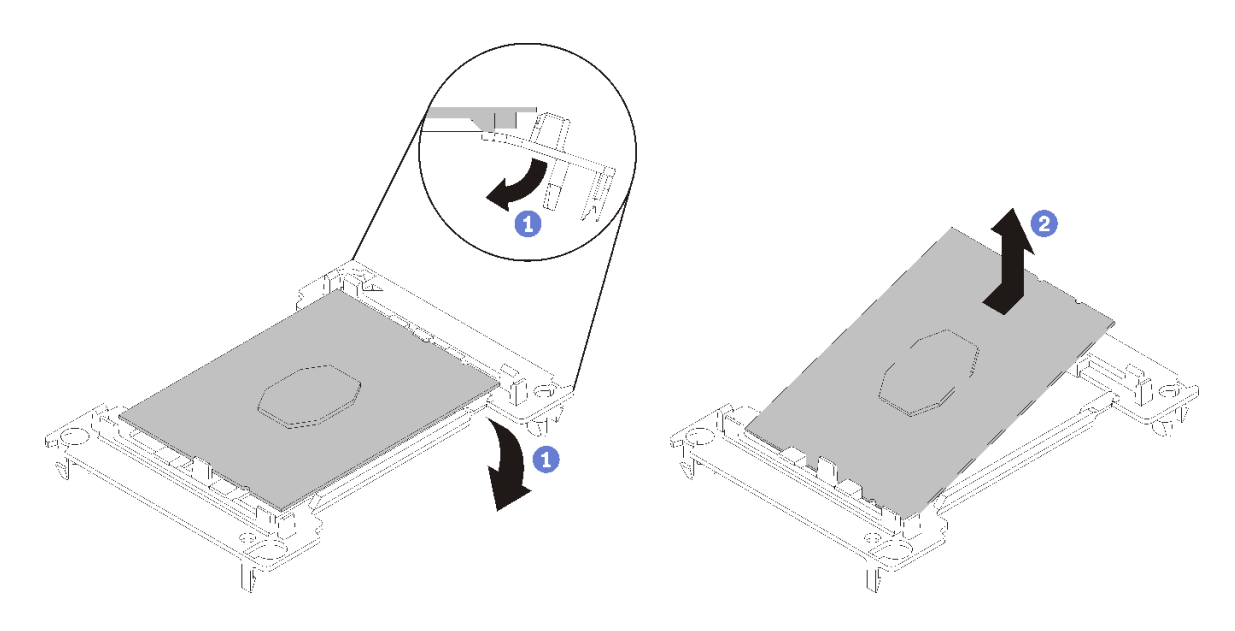

#### **그림 53. 프로세서 고정장치 제거**

**참고: 프로세서가 고정장치에서 빠져 나오면 프로세서의 긴 가장자리를 잡아 접촉면이나 열전도 그리스에 닿지 않도록 하십시오(적용되는 경우).**

**프로세서 접촉면이 위를 향하게 하여 고정장치의 끝 부분을 아래로 구부려 프로세서에서 고 정 클립을 해제하십시오. 그런 다음 고정장치에서 프로세서를 분리하십시오. 오래된 고정장 치를 폐기하십시오.**

**b. 새 프로세서 고정장치를 설치하십시오.**

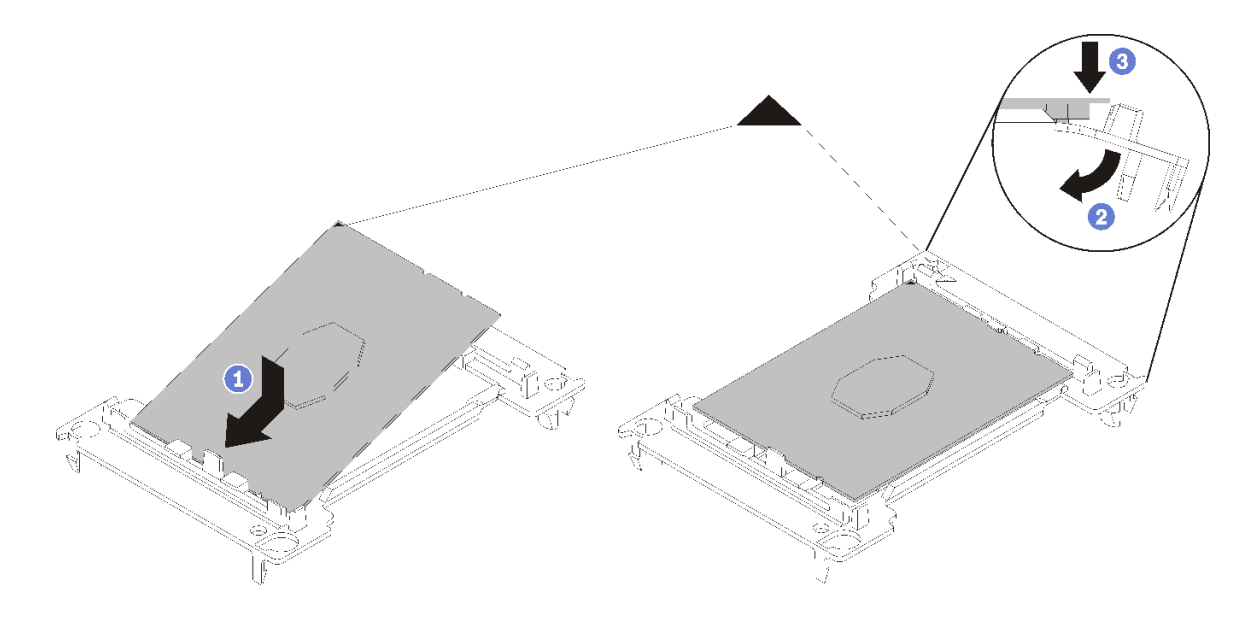

### **그림 54. 프로세서 고정장치 설치**

**1) 삼각형 표시에 맞춰 프로세서를 새 고정장치에 놓은 다음 프로세서의 표시가 없는 끝을 고 정장치에 삽입하십시오.**

- **2) 프로세서의 삽입된 끝 부분을 제자리에 놓고 고정장치의 클립 아래로 프로세서를 누를 수 있 을 때까지 고정장치의 반대쪽 끝을 프로세서에서 아래로 구부립니다. 프로세서가 삽입된 후 고정장치에서 떨어지지 않도록 하려면 프로세서 접촉면이 위를 향하고 고정장치의 양쪽으로 프로세서 고정장치 어셈블리를 잡으십시오.**
- **3) 프로세서에 사용한 열전도 그리스가 남아 있는 경우에는 알코올 청소 패드를 사용하여 프로세서의 윗면을 부드럽게 닦으십시오.**

**참고: 프로세서 상단에 새 열전도 그리스를 바르려면 알코올이 완전히 증발한 후에 해 야 합니다.**

- **8. 프로세서를 교체할 경우**
	- **a. 방열판에서 프로세서 식별 레이블판을 제거한 후 교체 프로세서와 함께 제공되는 새 레이블로 교체하십시오.**
	- **b. 4개의 균일한 간격의 도트를 형성하여 주사기로 프로세서 상단에 열 그리스를 바르고, 각 도 트는 약 0.1ml의 열 그리스로 구성됩니다.**

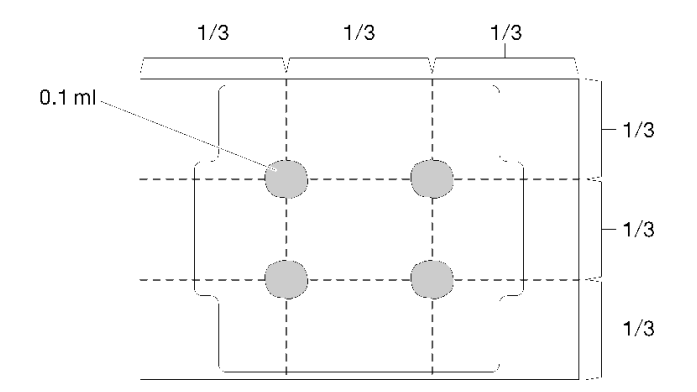

#### **그림 55. 열 그리스의 적절한 형태**

- **1) 프로세서 접촉면이 아래를 향하도록 표면이 평평한 곳에 프로세서 및 고정장치를 조심 스럽게 놓으십시오.**
- **2) 프로세서 윗면의 중앙에 주사기 절반 가량의 열전도 그리스 약 0.65g을 도포하십시오.**
- **9. 방열판을 교체하는 경우 기존 방열판에서 프로세서 식별 레이블을 제거한 후 새 방열판의 같은 위치에 설치하십시오. 레이블은 삼각형 맞춤 표시에 가까운 방열판 쪽에 있습니다. 레이블을 제거하여 새 방열판에 설치할 수 없거나 운송 도중 레이블이 손상된 경우 영구 표지를 사용 하여 새 방열판에 레이블이 있던 곳과 같은 위치에 프로세서 식별 레이블의 프로세서 일련 번호를 기재하십시오.**
- **10. 프로세서와 방열판이 분리되어 있는 경우 프로세서와 방열판을 조립하십시오.**

**참고:**

- **프로세서를 교체하는 경우 프로세서 또는 고정장치가 운송 트레이에 있는 동안 프로세서와 고 정장치에 방열판을 설치하십시오.**
- **방열판을 교체하는 경우 운송 트레이에서 방열판을 제거한 후 프로세서 접촉면이 아래를 향하게 하 여 프로세서와 고정장치를 방열판 운송 트레이의 반대쪽에 놓으십시오. 프로세서가 고정장치에서 떨어지지 않도록 하려면 뒤집어서 운송 트레이에 맞을 때까지 프로세서 접촉면이 위를 향하게 하여 고정장치의 양쪽으로 프로세서 고정장치 어셈블리를 잡으십시오.**

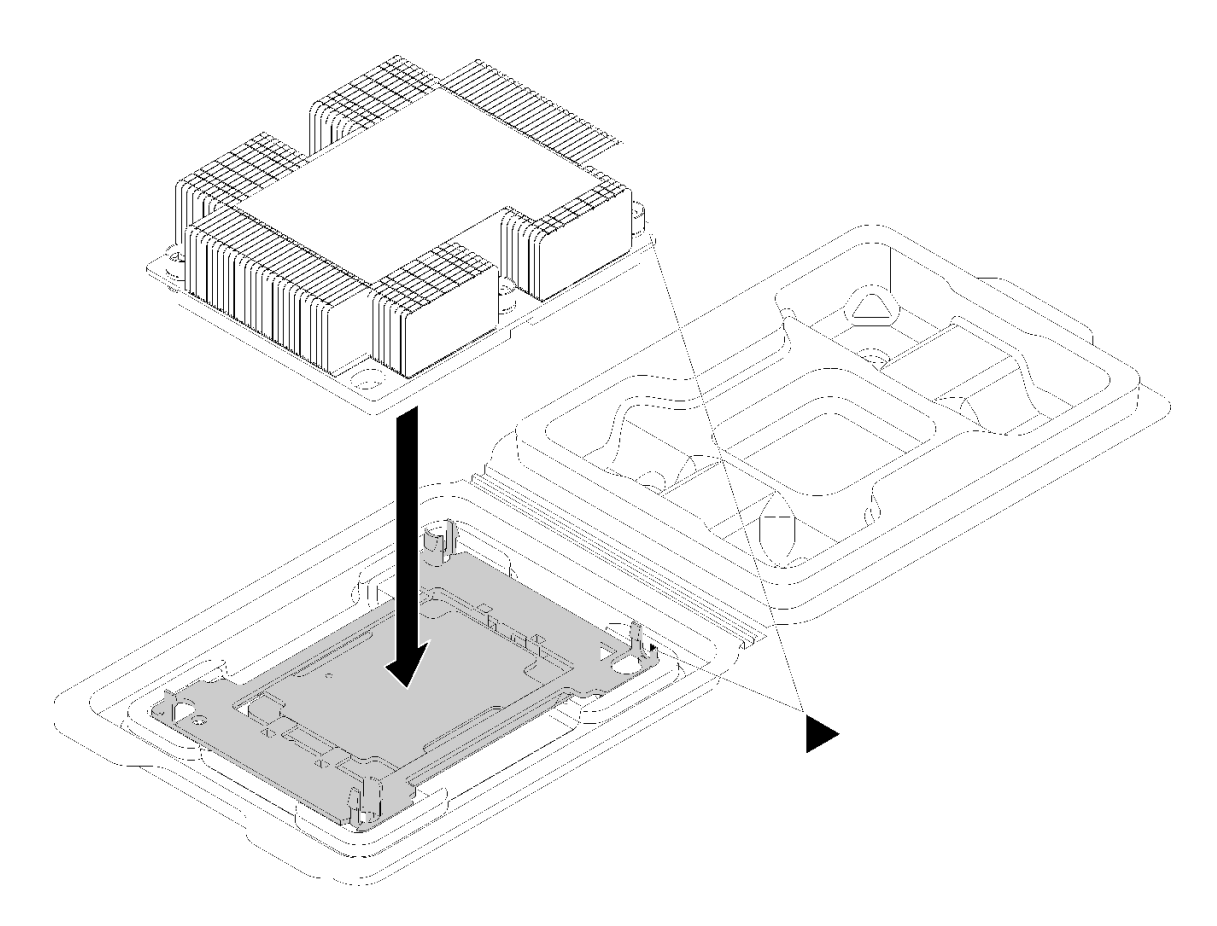

**그림 56. 운송 트레이 내부의 PHM 조립**

- **a. 프로세서 고정장치 및 방열판의 삼각형 표시를 맞추거나 방열판 가장자리의 홈에 프로세서 고정 장치의 삼각형 표시를 맞추십시오.**
- **b. 프로세서 고정장치 클립을 방열판의 구멍에 삽입하십시오.**
- **c. 네 모서리의 클립이 모두 맞물릴 때까지 고정장치를 제자리에 누르십시오.**

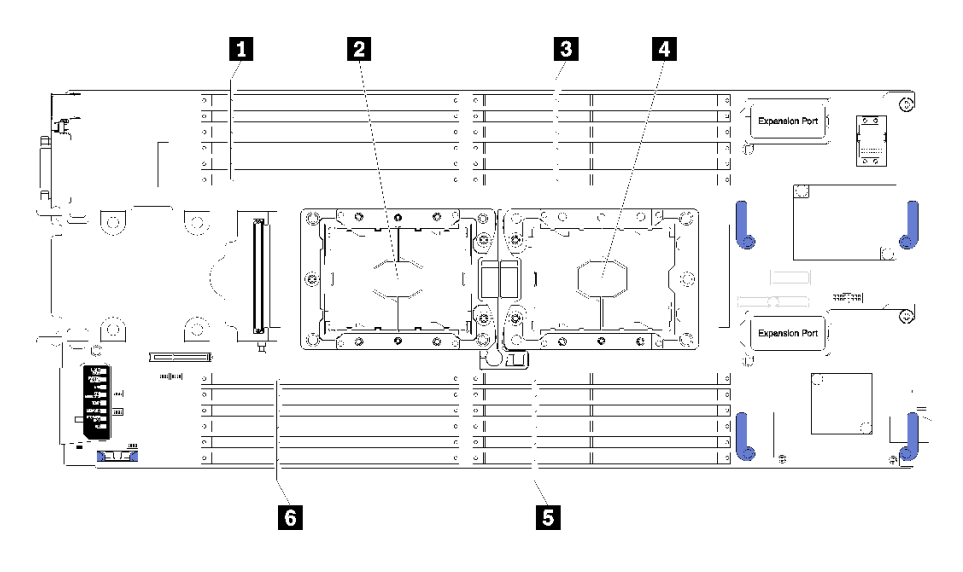

**그림 57. DIMM 및 프로세서 위치**

**표 17. DIMM 및 프로세서 위치**

| l <mark>1</mark> DIMM 커넥터 13-18 | 4 프로세서 소켓 1      |
|---------------------------------|------------------|
| 2 프로세서 소켓 2                     | 5 DIMM 커넥터 7-12  |
| 3 DIMM 커넥터 1-6                  | 6 DIMM 커넥터 19-24 |

**PHM을 설치하려면 다음 단계를 완료하십시오.**

- **단계 1. 프로세서 소켓에 프로세서 소켓 덮개가 설치되어 있는 경우 프로세서 소켓 덮개의 각 끝부분에 있 는 반원에 손가락을 넣고 시스템 보드에서 들어 올리십시오.**
- **단계 2. 시스템 보드에 프로세서-방열판 모듈을 장착하십시오.**

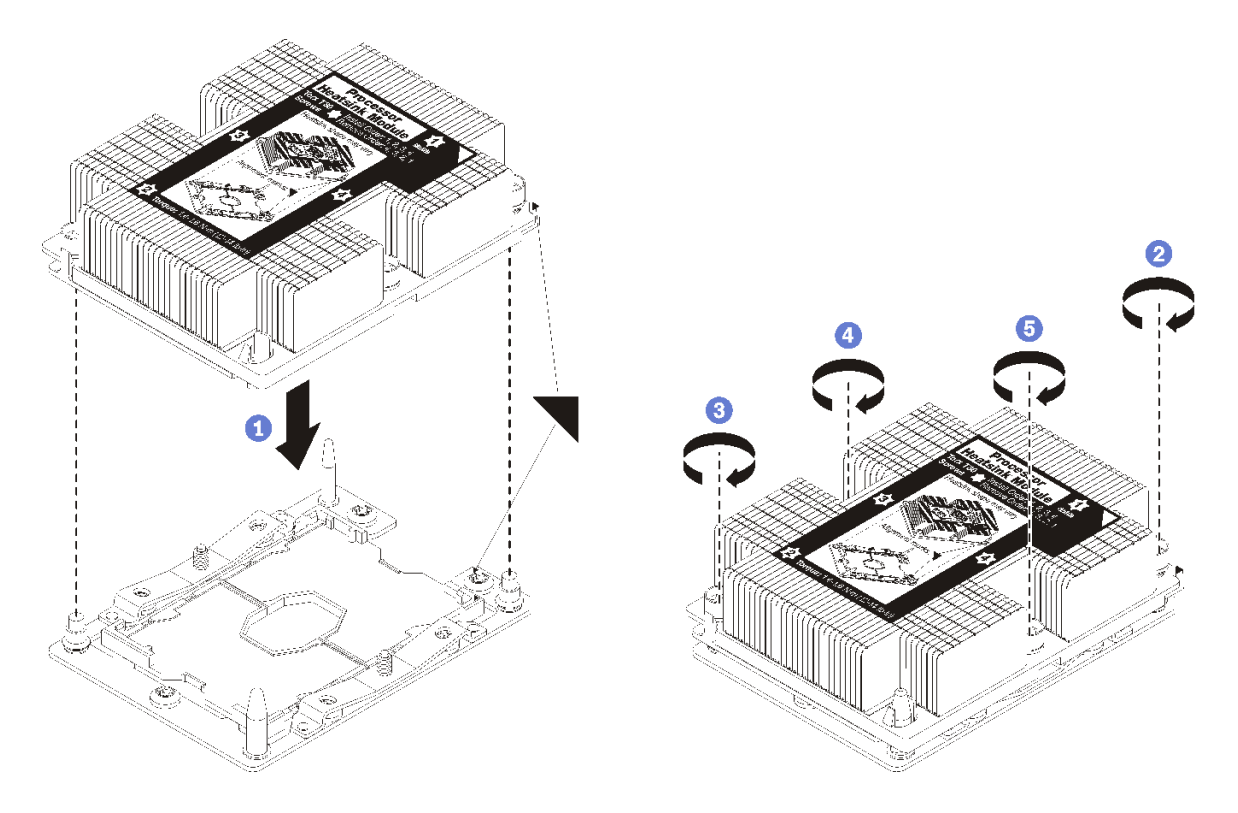

**그림 58. PHM 설치**

**a. 프로세서 소켓의 삼각형 표시 및 가이드 핀을 PHM에 맞춘 다음 PHM을 프로세서 소켓에 삽입하십시오.**

**주의: 구성 요소의 손상을 방지하려면, 표시된 조임 순서를 따르십시오.**

**b. 방열판 레이블에 표시된 설치 순서대로 Torx T30 조임 잠금 장치를 완전히 조이십시오. 나 사가 움직이지 않을 때까지 조입니다. 그런 다음 방열판 아래에 있는 나사 어깨와 프로세서 소 켓 사이에 간격이 없는지 육안으로 확인하십시오. (참고로 너트를 완전히 조이는 데 필요 한 토크는 1.4~1.6뉴턴 미터(12~14인치 파운드)입니다).**

**PHM을 설치한 후에 다음을 수행하십시오.**

- **1. 공기 조절 장치를 설치하십시오( ["공기 조절 장치 설치" 34페이지](#page-41-0) 참조).**
- **2. 컴퓨팅 노드 덮개를 설치하십시오( ["컴퓨팅 노드 덮개 설치" 47페이지](#page-54-0) 참조).**
- **3. 섀시에 컴퓨팅 노드를 설치하십시오( ["섀시에 컴퓨팅 노드 설치" 27페이지](#page-34-0) 참조).**
- **4. 컴퓨팅 노드 전원을 켜십시오.**

# **RFID 태그 교체**

**다음 정보를 사용하여 RFID 태그를 제거하고 설치하십시오.**

## **RFID 태그 제거**

**다음 정보를 사용하여 앞면 패널에 RFID 태그를 제거하십시오.**

**RFID 태그를 제거하기 전에 다음 내용을 읽어보십시오.**

**1. ["설치 지침" 23페이지](#page-30-0)의 내용을 읽고 안전하게 작업하십시오.**

**RFID 태그를 제거하려면 다음 단계를 완료하십시오.**

**해당 절차를 보십시오. 설치 프로세스에 대한 비디오는 다음에서 제공됩니다.**

- **YouTube: [https://www.youtube.com/playlist?list=PLYV5R7hVcs-B4\\_](https://www.youtube.com/playlist?list=PLYV5R7hVcs-B4_LYuT9X1MRWBU6UzX9gO) [LYuT9X1MRWBU6UzX9gO](https://www.youtube.com/playlist?list=PLYV5R7hVcs-B4_LYuT9X1MRWBU6UzX9gO)**
- **Youku: [http://list.youku.com/albumlist/show/id\\_50481482](http://list.youku.com/albumlist/show/id_50481482)**

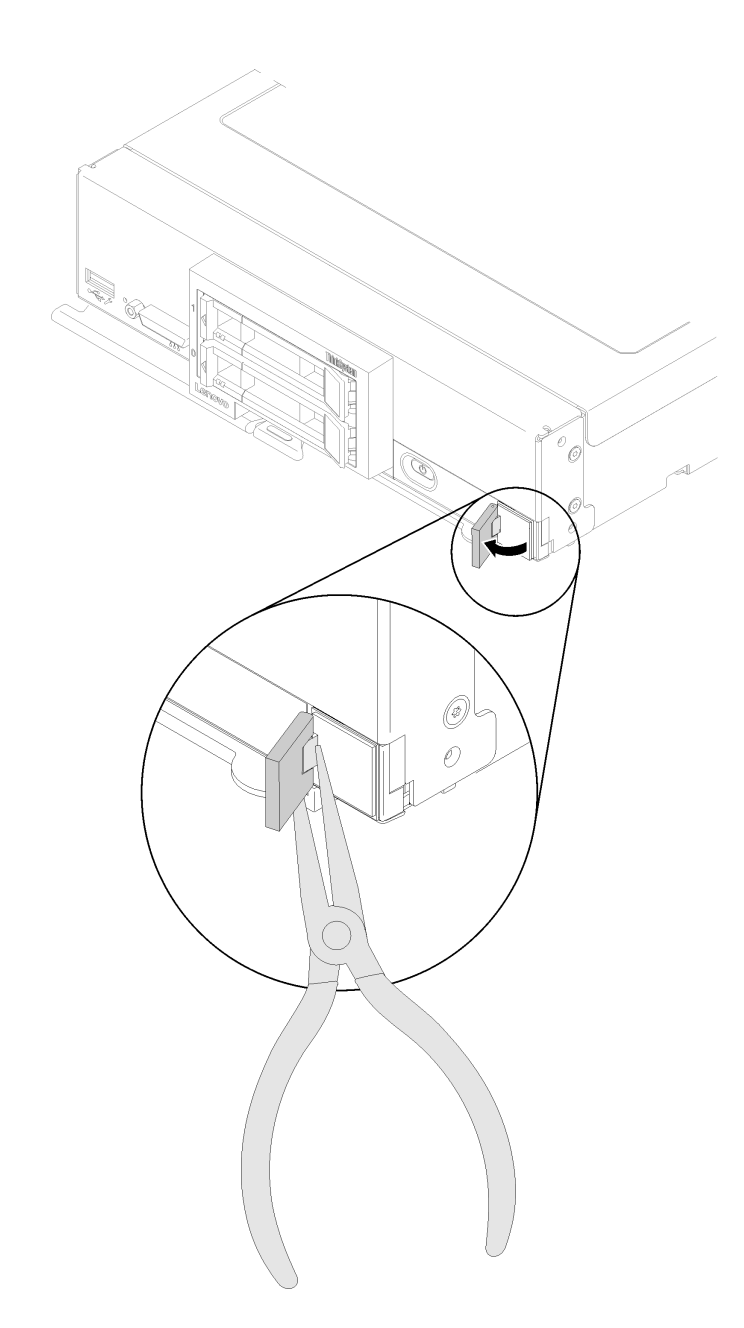

#### **그림 59. RFID 태그 제거**

**단계 1. RFID 태그가 경첩에 그대로 붙어 있을 경우 RFID 태그를 여십시오.**

**중요: RFID 태그를 제거할 때 ID 레이블판이 손상되지 않도록 조심하십시오.**

**단계 2. 집게를 사용하여 RFID 경첩을 조심스럽게 잡고 컴퓨팅 노드의 앞면 패널에 있는 ID 레이블판에 서 RFID 태그의 베이스를 부드럽게 당겨 돌리십시오. RFID 태그를 제거하는 동안 컴퓨팅 노 드 앞면 패널에서 ID 레이블판을 제자리에 잡고 있으십시오.**

**구성 요소 또는 옵션 장치를 반환하도록 지시받은 경우 모든 포장 지시사항을 따르고 제공되는 운송 용 포장재를 사용하십시오.**

# **RFID 태그 설치**

**다음 정보를 사용하여 앞면 패널에 RFID 태그를 설치하십시오.**

**RFID 태그를 설치하기 전에 다음 내용을 읽어보십시오.**

**1. ["설치 지침" 23페이지](#page-30-0)의 내용을 읽고 안전하게 작업하십시오.**

**RFID 태그를 설치하려면 다음 단계를 완료하십시오.**

**해당 절차를 보십시오. 설치 프로세스에 대한 비디오는 다음에서 제공됩니다.**

- **YouTube: [https://www.youtube.com/playlist?list=PLYV5R7hVcs-B4\\_](https://www.youtube.com/playlist?list=PLYV5R7hVcs-B4_LYuT9X1MRWBU6UzX9gO) [LYuT9X1MRWBU6UzX9gO](https://www.youtube.com/playlist?list=PLYV5R7hVcs-B4_LYuT9X1MRWBU6UzX9gO)**
- **Youku: [http://list.youku.com/albumlist/show/id\\_50481482](http://list.youku.com/albumlist/show/id_50481482)**

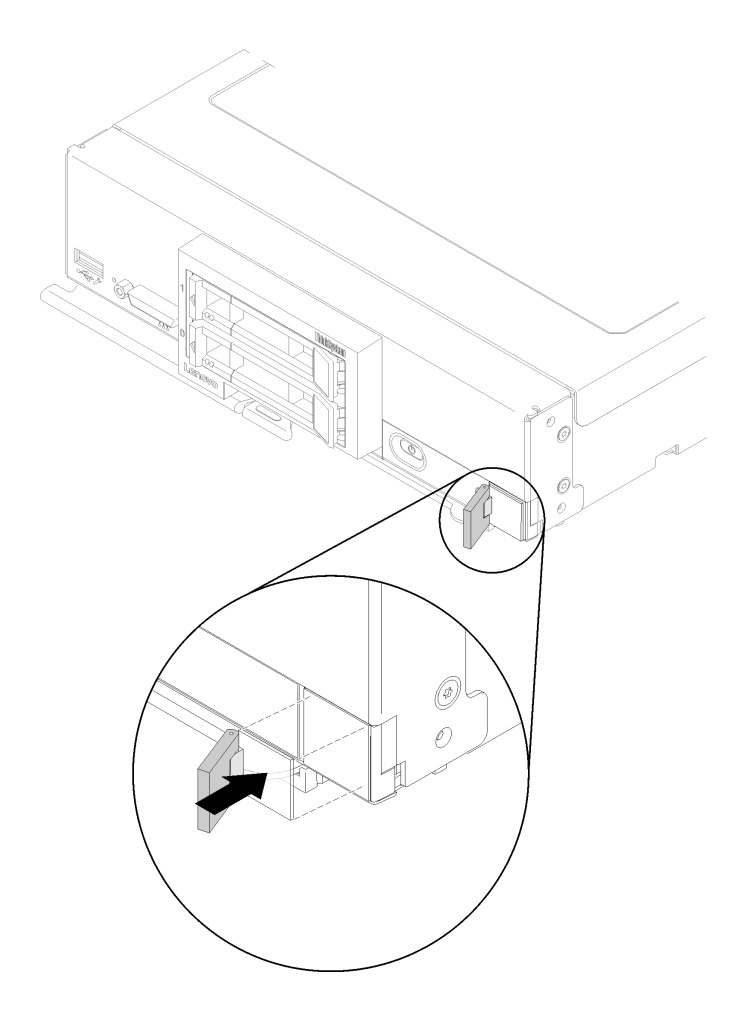

### **그림 60. RFID 태그 설치**

- **단계 1. 태그를 설치할 표면은 완전히 깨끗하고 건조해야 합니다.**
- **단계 2. RFID 태그를 열고 RFID 태그의 베이스에서 뒷면을 떼어내 접착제를 노출시킵니다.**
- **단계 3. RFID 태그를 컴퓨팅 노드의 앞면 패널에 있는 ID 레이블 위에 놓으십시오.**
- **단계 4. RFID 태그를 베젤에 30초 간 꾹 누르고 있으십시오.**

### **참고:**

• **30분 간 RFID 태그를 닫거나 열지 마십시오.**

• **최대한 접착하도록 24시간 그대로 두십시오.**

# <span id="page-90-0"></span>**RAID 어댑터 교체**

**다음 정보를 사용하여 RAID 어댑터를 제거 및 설치하십시오.**

## **RAID 어댑터 제거**

**다음 정보를 사용하여 RAID 어댑터를 제거하십시오.**

**RAID 어댑터를 제거하기 전에 다음 단계를 완료하십시오.**

- **1. ["설치 지침" 23페이지](#page-30-0)의 내용을 읽고 안전하게 작업하십시오.**
- **2. 작업을 수행하려는 해당 컴퓨팅 노드 전원을 끄십시오.**
- **3. 섀시에서 컴퓨팅 노드를 제거하십시오( ["섀시에서 컴퓨팅 노드 제거" 26페이지](#page-33-0) 참조).**
- **4. 베젤이 있는 컴퓨팅 노드가 사용자를 향하도록 컴퓨팅 노드를 평평한 정전기 방지 표면에 조심스럽 게 놓으십시오.**
- **5. 컴퓨팅 노드 덮개를 제거하십시오( ["컴퓨팅 노드 덮개 제거" 46페이지](#page-53-0) 참조).**

**RAID 어댑터는 특정 하드 디스크 드라이브 백플레인을 사용합니다.**

- **시스템 보드의 구성 요소(예: DIMM 소켓 13 24)에 액세스하기 위해 RAID 어댑터를 제거해야 하 는 경우 백플레인을 제거하지 않아도 됩니다.**
- **RAID 어댑터만 제거하여 교체할 경우 백플레인을 제거하지 않아도 됩니다.**

**RAID 어댑터를 제거하려면 다음 단계를 완료하십시오.**

**해당 절차를 보십시오. 설치 프로세스에 대한 비디오는 다음에서 제공됩니다.**

- **YouTube: [https://www.youtube.com/playlist?list=PLYV5R7hVcs-B4\\_](https://www.youtube.com/playlist?list=PLYV5R7hVcs-B4_LYuT9X1MRWBU6UzX9gO) [LYuT9X1MRWBU6UzX9gO](https://www.youtube.com/playlist?list=PLYV5R7hVcs-B4_LYuT9X1MRWBU6UzX9gO)**
- **Youku: [http://list.youku.com/albumlist/show/id\\_50481482](http://list.youku.com/albumlist/show/id_50481482)**
- **단계 1. 컴퓨팅 노드에 설치된 RAID 어댑터를 찾습니다.**
- **단계 2. RAID 어댑터를 제거합니다.**

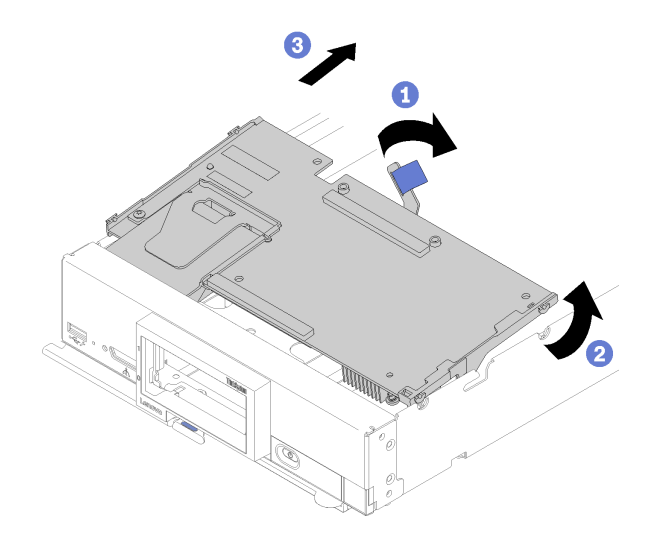

**그림 61. RAID 어댑터 제거**

- <span id="page-91-0"></span>**a. 하드 디스크 드라이브 백플레인의 레버를 돌려 백플레인 커넥터에서 RAID 어댑터를 분리 하십시오.**
- **b. RAID 어댑터를 들어 올려 컴퓨팅 노드에서 제거하십시오.**

**구성 요소 또는 옵션 장치를 반환하도록 지시받은 경우 모든 포장 지시사항을 따르고 제공되는 운송 용 포장재를 사용하십시오.**

# **RAID 어댑터 설치**

**다음 정보를 사용하여 RAID 어댑터를 설치하십시오.**

**RAID 어댑터를 설치하기 전에 다음 단계를 완료하십시오.**

**1. ["설치 지침" 23페이지](#page-30-0)의 내용을 읽고 안전하게 작업하십시오.**

**RAID 어댑터를 설치하려면 다음 단계를 완료하십시오.**

**해당 절차를 보십시오. 설치 프로세스에 대한 비디오는 다음에서 제공됩니다.**

- **YouTube: [https://www.youtube.com/playlist?list=PLYV5R7hVcs-B4\\_](https://www.youtube.com/playlist?list=PLYV5R7hVcs-B4_LYuT9X1MRWBU6UzX9gO) [LYuT9X1MRWBU6UzX9gO](https://www.youtube.com/playlist?list=PLYV5R7hVcs-B4_LYuT9X1MRWBU6UzX9gO)**
- **Youku: [http://list.youku.com/albumlist/show/id\\_50481482](http://list.youku.com/albumlist/show/id_50481482)**
- **단계 1. RAID 어댑터와 호환되지 않는 컴퓨팅 노드에 드라이브 백플레인이 설치되어 있으면 제거하십 시오( ["2.5인치 드라이브 백플레인 제거" 31페이지](#page-38-0) 참조).**

**참고: 모든 드라이브 백플레인은 시스템 보드에 있는 동일한 커넥터를 사용하지만 드라이브 케이 지에는 다른 백플레인 유형을 장착하도록 두 가지 정렬 슬롯이 있습니다. 드라이브 케이지에 백 플레인을 삽입할 때 백플레인과 시스템 보드 커넥터를 맞추어야 합니다.**

**단계 2. RAID 어댑터와 드라이브 백플레인을 모두 설치하는 경우 먼저 백플레인을 시스템 보드 어셈블 리에 설치하십시오( ["2.5인치 드라이브 백플레인 설치" 32페이지](#page-39-0) 참조). 드라이브 백플레인은 드라이브 케이지의 뒷면 맞춤 슬롯에 들어갑니다.**

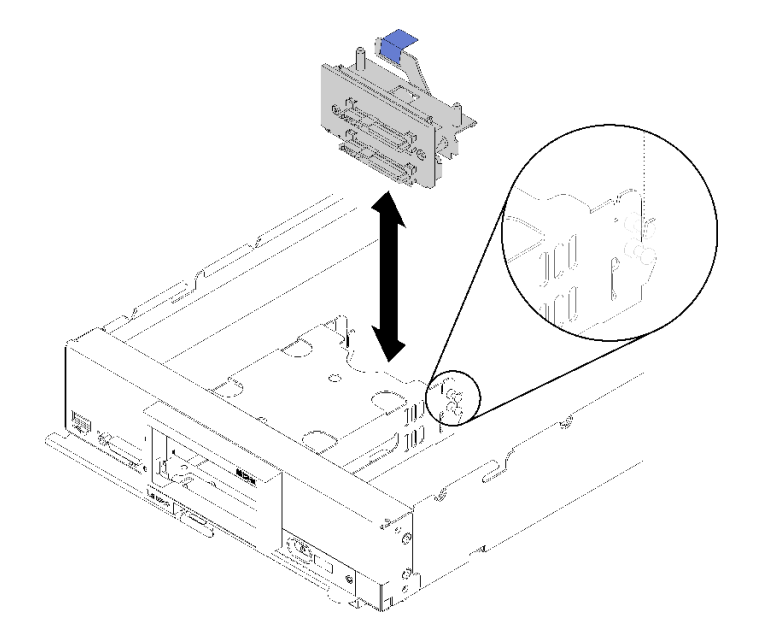

#### **그림 62. 드라이브 백플레인 설치**

**단계 3. RAID 어댑터가 들어 있는 정전기 방지 포장재를 접지된 랙 구성 요소의 도포되지 않은 금속 표면에 접촉시킨 다음 포장재에서 컨트롤러를 꺼내십시오.**

**참고: Lenovo ThinkSystem RAID 930-4i-2GB 2 드라이브 어댑터 키트의 경우 컨트롤러 를 컴퓨팅 노드에 설치하기 전에 플래시 전원 모듈이 설치되어 있는지 확인하십시오( ["플래시](#page-58-0) [전원 모듈 설치" 51페이지](#page-58-0) 참조).**

- **단계 4. 드라이브 백플레인의 양쪽에 있는 RAID 어댑터 커넥터의 위치를 확인하십시오.**
- **단계 5. RAID 어댑터의 커넥터를 드라이브 백플레인의 커넥터에 맞추십시오.**

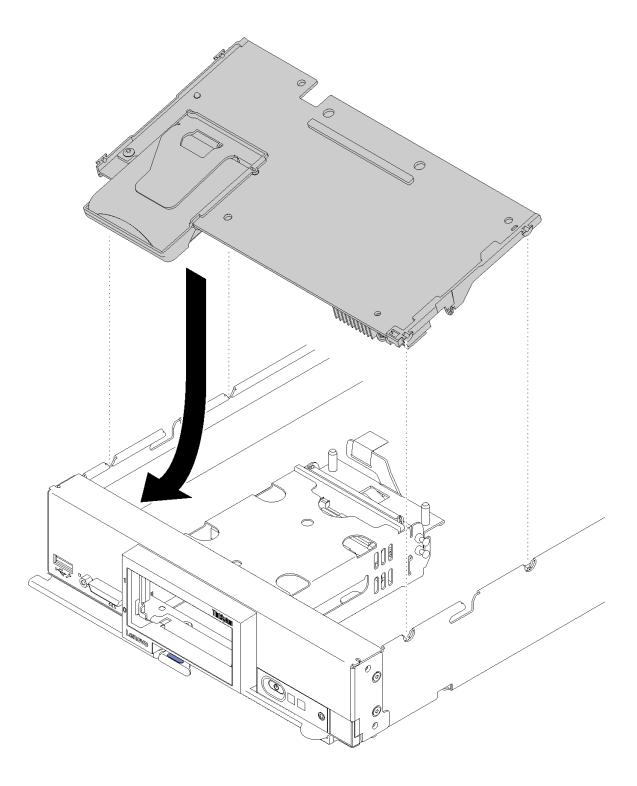

**그림 63. RAID 어댑터 설치**

**단계 6. 양식을 단단히 눌러 RAID 어댑터를 커넥터에 고정하십시오.**

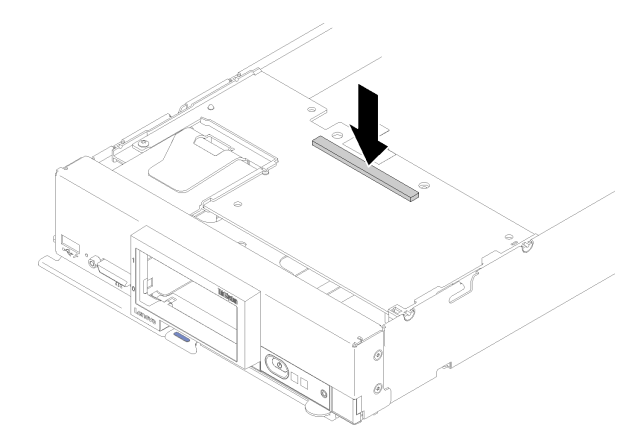

### **그림 64. RAID 어댑터 설치**

**RAID 어댑터를 설치한 후에 다음 단계를 완료하십시오.**

**1. 제거한 스토리지 드라이브와 드라이브 베이 필러를 설치하십시오( ["2.5인치 핫 스왑 드라이브 설](#page-37-0) [치" 30페이지](#page-37-0) 참조).**

**참고: 제거한 것과 배이 위치에 저장 장치 드라이브를 설치하십시오. 2. 컴퓨팅 노드 덮개를 설치하십시오( ["컴퓨팅 노드 덮개 설치" 47페이지](#page-54-0) 참조). 3. 섀시에 컴퓨팅 노드를 설치하십시오( ["섀시에 컴퓨팅 노드 설치" 27페이지](#page-34-0) 참조). 4. 컴퓨팅 노드 전원을 켜십시오.**

**5. RAID 배열을 구성하십시오.**

## **스토리지 케이지 교체**

**다음 정보를 사용하여 스토리지 케이지를 제거하고 설치하십시오.**

## **스토리지 케이지 제거**

**다음 정보를 사용하여 스토리지 케이지를 제거하십시오.**

**스토리지 케이지를 제거하기 전에 다음 단계를 완료하십시오.**

- **1. ["설치 지침" 23페이지](#page-30-0)의 내용을 읽고 안전하게 작업하십시오.**
- **2. 작업을 수행하려는 해당 컴퓨팅 노드 전원을 끄십시오.**
- **3. 섀시에서 컴퓨팅 노드를 제거하십시오( ["섀시에서 컴퓨팅 노드 제거" 26페이지](#page-33-0) 참조).**
- **4. 베젤이 있는 컴퓨팅 노드가 사용자를 향하도록 컴퓨팅 노드를 평평한 정전기 방지 표면에 조심스럽 게 놓으십시오.**
- **5. 컴퓨팅 노드 덮개를 제거하십시오( ["컴퓨팅 노드 덮개 제거" 46페이지](#page-53-0) 참조).**

**스토리지 케이지를 제거하려면 다음 단계를 완료하십시오.**

**해당 절차를 보십시오. 설치 프로세스에 대한 비디오는 다음에서 제공됩니다.**

- **YouTube: [https://www.youtube.com/playlist?list=PLYV5R7hVcs-B4\\_](https://www.youtube.com/playlist?list=PLYV5R7hVcs-B4_LYuT9X1MRWBU6UzX9gO) [LYuT9X1MRWBU6UzX9gO](https://www.youtube.com/playlist?list=PLYV5R7hVcs-B4_LYuT9X1MRWBU6UzX9gO)**
- **Youku: [http://list.youku.com/albumlist/show/id\\_50481482](http://list.youku.com/albumlist/show/id_50481482)**

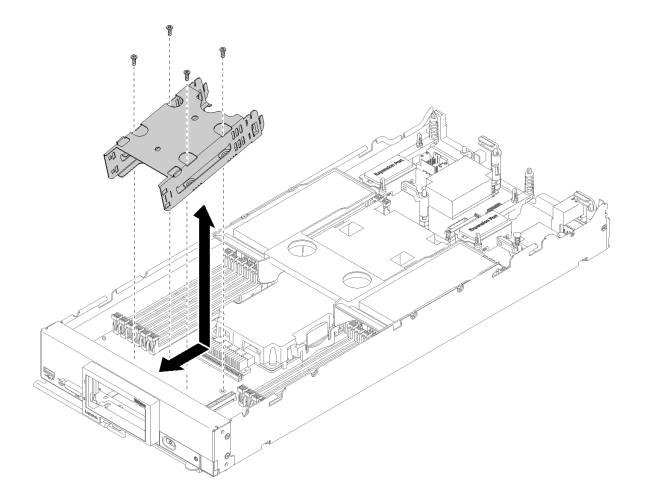

#### **그림 65. 스토리지 케이지 제거**

- **단계 1. 베젤을 제거하십시오( ["베젤 제거" 38페이지](#page-45-0) 참조).**
- **단계 2. 스토리지 드라이브, 옵션 드라이브 구성 요소 및 드라이브 베이 필러를 꺼내 정전기 방지 표면에 따로 두십시오( ["2.5인치 핫 스왑 드라이브 제거" 29페이지](#page-36-0) 참조).**
- **단계 3. 2.5인치 드라이브 백플레인을 제거하십시오( ["2.5인치 드라이브 백플레인 제거" 31페이지](#page-38-0) 참조).**

**단계 4. T10 별모양 드라이버를 사용하여 케이지에서 나사 네 개를 제거하고 컴퓨팅 노드 앞면 패널 아래 에서 케이지를 돌린 후 컴퓨팅 노드에서 케이지를 비스듬히 제거하십시오.**

**구성 요소 또는 옵션 장치를 반환하도록 지시받은 경우 모든 포장 지시사항을 따르고 제공되는 운송 용 포장재를 사용하십시오.**

## **스토리지 케이지 설치**

**다음 정보를 사용하여 스토리지 케이지를 설치하십시오.**

**스토리지 케이지를 장착하기 전에 다음 단계를 완료하십시오.**

**1. ["설치 지침" 23페이지](#page-30-0)의 내용을 읽고 안전하게 작업하십시오.**

**스토리지 케이지를 설치하려면 다음 단계를 완료하십시오.**

- **해당 절차를 보십시오. 설치 프로세스에 대한 비디오는 다음에서 제공됩니다.**
- **YouTube: [https://www.youtube.com/playlist?list=PLYV5R7hVcs-B4\\_](https://www.youtube.com/playlist?list=PLYV5R7hVcs-B4_LYuT9X1MRWBU6UzX9gO) [LYuT9X1MRWBU6UzX9gO](https://www.youtube.com/playlist?list=PLYV5R7hVcs-B4_LYuT9X1MRWBU6UzX9gO)**
- **Youku: [http://list.youku.com/albumlist/show/id\\_50481482](http://list.youku.com/albumlist/show/id_50481482)**

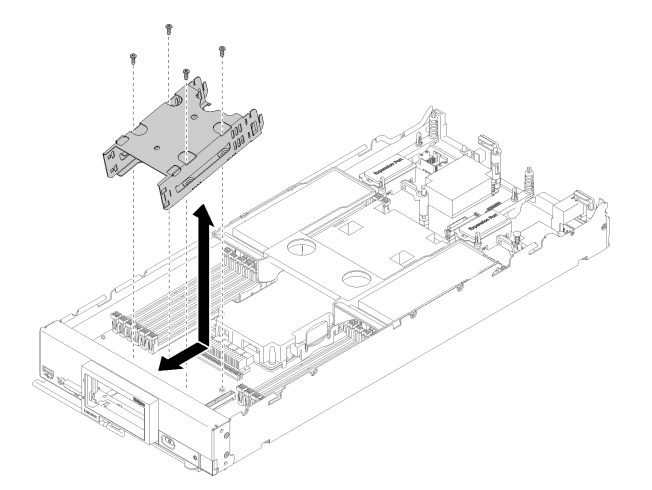

#### **그림 66. 스토리지 케이지 설치**

- **단계 1. 컴퓨팅 노드 앞면 패널에 비스듬히 케이지를 놓고 시스템 보드의 해당 위치에 케이지를 돌 려 넣으십시오.**
- **단계 2. 케이지를 시스템 보드의 나사 홈에 맞추십시오.**
- **단계 3. T10 별모양 드라이버를 사용하여 나사를 네 개를 삽입하고 컴퓨팅 노드에 케이지를 고정하십시오.**

**스토리지 케이지를 설치한 후에 다음 단계를 완료하십시오.**

- **1. 2.5인치 드라이브 백플레인을 설치하십시오( ["2.5인치 드라이브 백플레인 설치" 32페이지](#page-39-0) 참조).**
- **2. 베젤을 설치하십시오( ["베젤 설치" 39페이지](#page-46-0) 참조).**
- **3. 제거한 스토리지 드라이브, 옵션 드라이브 구성 요소 및 드라이브 베이 필러를 설치하십시오( ["2.5](#page-37-0) [인치 핫 스왑 드라이브 설치" 30페이지](#page-37-0) 참조).**
- **4. 컴퓨팅 노드 덮개를 설치하십시오( ["컴퓨팅 노드 덮개 설치" 47페이지](#page-54-0) 참조).**
- **5. 섀시에 컴퓨팅 노드를 설치하십시오( ["섀시에 컴퓨팅 노드 설치" 27페이지](#page-34-0) 참조).**
- **6. 컴퓨팅 노드 전원을 켜십시오.**

## **시스템 보드 어셈블리 교체**

**다음 정보를 사용하여 시스템 보드 어셈블리를 제거하고 설치하십시오.**

**중요: 시스템 보드 어셈블리를 반환하기 전에, 새 시스템 보드 어셈블리의 CPU 소켓 방진 덮개를 설치했 는지 확인하십시오. CPU 소켓 덮개를 교체하려면 다음을 수행하십시오.**

- **1. 새 시스템 보드 어셈블리의 CPU 소켓 어셈블리에서 소켓 덮개를 가져와 제거된 시스템 보드 어셈블리 의 CPU 소켓 어셈블리 위에 올바르게 위치시킵니다.**
- **2. 소켓 핀이 손상되지 않도록 가장자리를 눌러 CPU 소켓 어셈블리에 방진 소켓 덮개 다리를 살짝 누르 십시오. 소켓 덮개가 단단히 부착되면 딸깍 소리가 들릴 수도 있습니다.**
- **3. CPU 소켓 어셈블리에 소켓 덮개가 단단히 부착되었는지 확인하십시오.**

## **시스템 보드 어셈블리 제거 및 교체**

**참고:**

- **이 절차는 숙련된 서비스 기술자만 수행해야 합니다.**
- **가능하면 컴퓨팅 노드에 설치한 옵션의 설정을 비롯한 모든 컴퓨팅 노드 설정을 백업하십시오.**

**시스템 보드 어셈블리를 교체하기 전에 다음 단계를 완료하십시오.**

- **1. ["설치 지침" 23페이지](#page-30-0)의 내용을 읽고 안전하게 작업하십시오.**
- **2. 작업을 수행하려는 해당 컴퓨팅 노드 전원을 끄십시오.**
- **3. 섀시에서 컴퓨팅 노드를 제거하십시오( ["섀시에서 컴퓨팅 노드 제거" 26페이지](#page-33-0) 참조).**
- **4. 교체 시스템 보드 어셈블리(시스템 보드 FRU)와 결함이 있는 시스템 보드 어셈블리(결함이 있는 노 드)를 나란히 정전기 방지 표면에 놓으십시오.**

**중요: 시스템 보드 어셈블리를 교체하는 경우 컴퓨팅 노드를 최신 펌웨어로 업데이트하거나 기존 펌웨어를 복원해야 합니다. 계속 진행하기 전에 최신 펌웨어 또는 기존 펌웨어 사본이 있는지 확인하십시오(자 세한 내용은 ["펌웨어 업데이트" 6페이지](#page-13-0) 참조).**

**시스템 보드의 커넥터, 스위치 및 LED 위치에 관한 자세한 정보는 ["시스템 보드 레이아웃" 16페이](#page-23-0) [지](#page-23-0)의 내용을 참조하십시오.**

**시스템 보드 어셈블리를 제거하고 교체하려면 다음 단계를 완료하십시오.**

- **해당 절차를 보십시오. 설치 프로세스에 대한 비디오는 다음에서 제공됩니다.**
- **YouTube: [https://www.youtube.com/playlist?list=PLYV5R7hVcs-B4\\_](https://www.youtube.com/playlist?list=PLYV5R7hVcs-B4_LYuT9X1MRWBU6UzX9gO) [LYuT9X1MRWBU6UzX9gO](https://www.youtube.com/playlist?list=PLYV5R7hVcs-B4_LYuT9X1MRWBU6UzX9gO)**
- **Youku: [http://list.youku.com/albumlist/show/id\\_50481482](http://list.youku.com/albumlist/show/id_50481482)**

**중요: 결함이 있는 시스템 보드 어셈블리를 교체할 때 손상되지 않도록 결함이 있는 시스템 보드 어셈블 리와 교체 시스템 보드 어셈블리 사이의 내부 구성 요소를 한 번에 하나씩 옮기십시오. 특별히 언급하 지 않는 한, 결함이 있는 시스템 보드 어셈블리에서 각 내부 구성 요소를 꺼낸 후 즉시 교체 시스템 보 드 어셈블리에 설치하십시오.**

**단계 1. 결함이 있는 시스템 보드 어셈블리에서 스토리지 드라이브, 광 드라이브 구성 요소 및 하드 디스 크 드라이브 베이 필러를 꺼내 정전기 방지 표면에 따로 두십시오( ["2.5인치 핫 스왑 드라이](#page-36-0) [브 제거" 29페이지](#page-36-0) 참조).**

**참고: 스토리지 드라이브를 제거할 때 동일한 드라이브 베이에 드라이브를 다시 설치할 수 있도 록 드라이브가 제거된 드라이브 베이를 적어두십시오.**

**단계 2. 결함이 있는 시스템 보드 어셈블리에서 저장 장치 드라이브 베젤을 꺼내 교체 시스템 보드 어셈블 리에 즉시 설치하십시오( ["베젤 제거" 38페이지](#page-45-0) 및 ["베젤 설치" 39페이지](#page-46-0) 참조).**

- **단계 3. 양쪽 컴퓨팅 노드에서 덮개를 제거하십시오( ["컴퓨팅 노드 덮개 제거" 46페이지](#page-53-0) 참조). 교체 시 스템 보드 어셈블리와 함께 제공된 덮개를 참조용으로 보관했다가 결함이 있는 시스템 보드 어셈 블리를 반송하기 전에 결함이 있는 시스템 보드 어셈블리에 다시 설치하십시오.**
- **단계 4. RAID 어댑터가 결함이 있는 시스템 보드 어셈블리에 설치되어 있을 경우 설치된 RAID 어댑터 를 제거하여 정전기 방지 표면에 따로 두십시오( ["RAID 어댑터 제거" 83페이지](#page-90-0) 참조).**
- **단계 5. 결함이 있는 시스템 보드 어셈블리에서 하드 디스크 드라이브 백플레인을 꺼내 교체 시스템 보 드 어셈블리에 즉시 설치하십시오( ["2.5인치 드라이브 백플레인 제거" 31페이지](#page-38-0) 및 ["2.5인치](#page-39-0) [드라이브 백플레인 설치" 32페이지](#page-39-0) 참조).**
- **단계 6. 제거한 모든 디스크 드라이브, 옵션 드라이브 구성 요소 및 디스크 드라이브 베이 필러를 교체 시 스템 보드 어셈블리에 설치하십시오( ["2.5인치 핫 스왑 드라이브 설치" 30페이지](#page-37-0) 참조).**
- **단계 7. 결함이 있는 시스템 보드 어셈블리에서 공기 조절 장치를 꺼내 따로 두십시오( ["공기 조절 장](#page-41-0) [치 제거" 34페이지](#page-41-0) 참조).**
- **단계 8. 결함이 있는 시스템 보드 어셈블리의 프로세서 및 방열판 어셈블리 1(뒷면 프로세서)을 교체 시스템 보드 어셈블리로 옮기십시오( ["프로세서 및 방열판 제거" 71페이지](#page-78-0) 및 ["프로세서](#page-81-0) [및 방열판 설치" 74페이지](#page-81-0) 참조).**

**주의:**

- **프로세서를 한 번에 하나씩만 제거하고 설치하십시오.**
- **프로세서를 제거하고 설치할 때 소켓 덮개로 다른 프로세서 소켓을 보호하십시오.**
- **프로세서를 교체 시스템 보드 어셈블리에 옮길 때 프로세서를 교체 시스템 보드 어셈블리에 설 치한 후 즉시 결함이 있는 시스템 보드 어셈블리에 소켓 덮개를 설치하십시오.**
- **단계 9. 설치되어 있는 경우 프로세서 및 방열판 어셈블리 2(앞면 프로세서)에 단계 8 8단계 89페이 지를 반복하십시오.**
- **단계 10. 결함이 있는 시스템 보드 어셈블리에서 DIMM을 한 번에 하나씩 꺼내 교체 시스템 보드 어셈블 리에 즉시 설치하십시오( ["메모리 모듈 제거" 65페이지](#page-72-0) 및 ["메모리 모듈 설치" 67페이지](#page-74-0) 참조).**

**주의:**

- **DIMM을 한 번에 하나씩 제거하고 설치하십시오.**
- **단계 11. 결함이 있는 시스템 보드 어셈블리에서 다음 목록에 있는 설치된 모든 구성 요소를 제거한 후 교 체 시스템 보드 어셈블리에 즉시 설치하십시오.**
	- **I/O 확장 어댑터. 다음의 절차를 참조하십시오.**
		- **["I/O 확장 어댑터 제거" 56페이지](#page-63-0) 및 ["I/O 확장 어댑터 설치" 57페이지](#page-64-0)**
	- **M.2 백플레인. 다음의 절차를 참조하십시오.**
		- **["M.2 백플레인 제거" 59페이지](#page-66-0) 및 ["M.2 백플레인 설치" 60페이지](#page-67-0)**
	- **패브릭 커넥터(있는 경우) 다음의 절차를 참조하십시오.**
		- **["패브릭 커넥터 제거" 48페이지](#page-55-0) 및 ["패브릭 커넥터 설치" 50페이지](#page-57-0)**
	- **TCM(있는 경우). 다음의 절차를 참조하십시오.**
		- **["TCM/TPM 어댑터 제거\(중국 본토만 해당\)" 98페이지](#page-105-0) 및 ["TCM/TPM 어댑터 설치](#page-106-0) [\(중국 본토만 해당\)" 99페이지](#page-106-0)**

**주의: TCM 모듈이 교체 시스템 보드 어셈블리에 다시 설치된 경우 TPM/TCM 정 책 설정을 지정해야 할 수 있습니다. 세부 정보는 ["TPM 정책 설정" 94페이지](#page-101-0)의 내 용을 확인하십시오.**

- **단계 12. 결함이 있는 시스템 보드 어셈블리에서 RAID 어댑터가 제거된 경우 교체 시스템 보드에 설치하 십시오( ["RAID 어댑터 설치" 84페이지](#page-91-0) 참조).**
- **단계 13. 교체 시스템 보드 어셈블리에 공기 조절 장치를 설치하십시오( ["공기 조절 장치 설치" 34페이지](#page-41-0) 참조). 시스템 냉각 상태를 유지하려면 공기 조절 장치가 필요합니다.**

**참고: 공기 조절 장치를 설치하려면 DIMM 커넥터의 고정 클립이 닫힘 위치에 있어야 합니다.**

- **단계 14. 결함이 있는 시스템 보드 어셈블리에서 제거한 컴퓨팅 노드 덮개를 교체 시스템 보드 어셈블리 에 설치하십시오( ["컴퓨팅 노드 덮개 설치" 47페이지](#page-54-0) 참조).**
- **단계 15. 결함이 있는 시스템 보드 어셈블리의 프로세서 소켓 두 개에 소켓 덮개가 모두 설치되어 있는지 확인한 후, 교체 시스템 보드 어셈블리와 함께 제공된 컴퓨팅 노드 덮개를 결함이 있는 시스템 보 드 어셈블리에 설치하십시오( ["컴퓨팅 노드 덮개 설치" 47페이지](#page-54-0) 참조).**

**참고: I/O 확장 어댑터를 고정하는 고정 클립은 덮개를 설치하려면 닫힘 위치에 있어야 합니다. 단계 16. 교체 시스템 보드 어셈블리에 빈 ID 레이블판이 있을 경우 제거하고 버리십시오( ["ID 레이블](#page-61-0)**

- **[판 제거" 54페이지](#page-61-0) 참조). 단계 17. 결함이 있는 시스템 보드 어셈블리의 앞면 패널에서 시스템 유형 및 일련 번호 정보가 있는 ID 레**
	- **이블판을 제거하고 교체 시스템 보드 어셈블리에 즉시 설치하십시오( ["ID 레이블판 제거" 54페](#page-61-0) [이지](#page-61-0) 및 ["ID 레이블판 설치" 55페이지](#page-62-0) 참조).**

**참고: 컴퓨팅 노드에 RFID 태그가 있을 경우 ID 레이블판에 이미 부착되어 있습니다.**

**단계 18. 교체 시스템 보드 어셈블리는 RID(복구 식별) 태그와 함께 제공됩니다. 잔글씨용 잉크 펜을 사 용하여 결함이 있는 시스템 보드 어셈블리에서 시스템 유형 및 일련 번호를 복구 식별 태그의 레 이블로 옮긴 후 교체 시스템 보드 어셈블리의 밑면에 있는 오목한 영역 1에 태그를 두십시오.**

## **REPAIR IDENTIFICATION (RID) TAG**

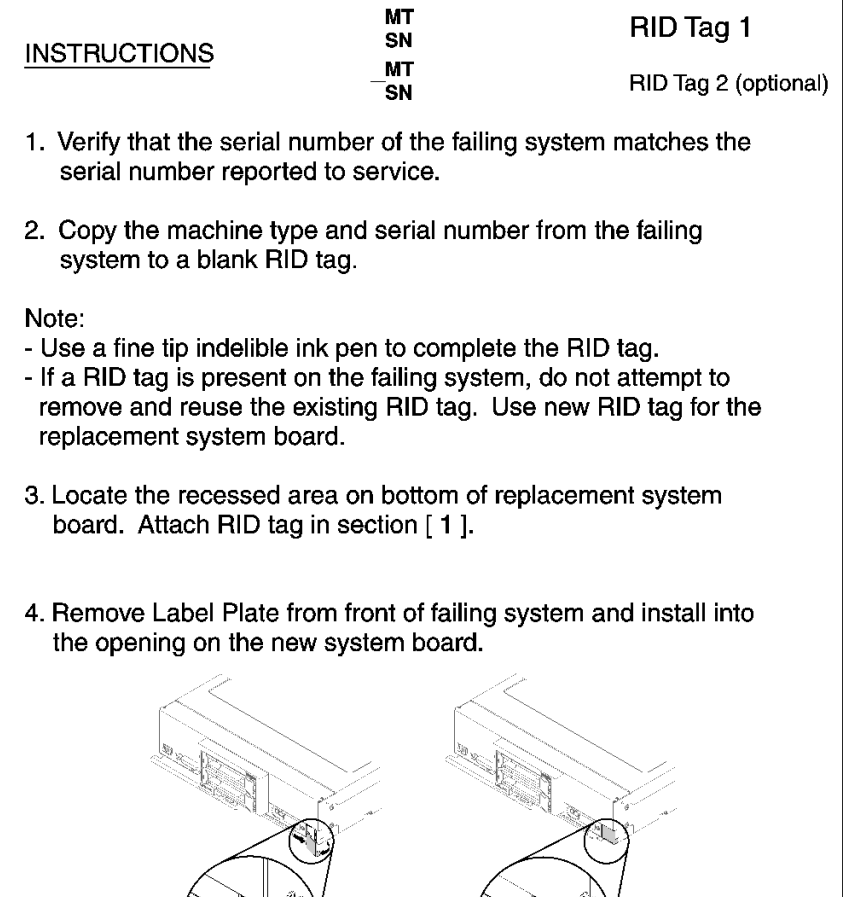

Note:

See system documentation for detailed replacement procedures.

#### **그림 67. RID(복구 식별) 태그**

**교체 시스템 보드 어셈블리로 구성 요소를 옮긴 후에 다음단계를 완료하십시오.**

- **1. 섀시에 컴퓨팅 노드를 설치하십시오( ["섀시에 컴퓨팅 노드 설치" 27페이지](#page-34-0) 참조).**
- **2. 주의 레이블이 교체 시스템 보드 어셈블리 앞면 패널의 전원 버튼 위에 있을 경우 읽은 후 컴퓨팅 노드 를 켜기 전에 레이블을 떼어내고 버리십시오.**
- **3. CMM 웹 인터페이스를 사용하여 컴퓨팅 노드 XClarity controller의 IP 주소를 복원 하십시오. 자세한 정보는 ["Flex System Chassis Management Module: 사용 설명서](http://flexsystem.lenovofiles.com/help/topic/com.lenovo.acc.cmm.doc/cmm_ug_startwebinterface.html) ["\(http://flexsystem.lenovofiles.com/help/topic/com.lenovo.acc.cmm.doc/cmm\\_ug\\_](http://flexsystem.lenovofiles.com/help/topic/com.lenovo.acc.cmm.doc/cmm_ug_startwebinterface.html) [startwebinterface.html\)의 웹 인터페이스 시작](http://flexsystem.lenovofiles.com/help/topic/com.lenovo.acc.cmm.doc/cmm_ug_startwebinterface.html)의 내용을 참조하십시오.**

**참고: 고정 IP 주소를 구성한 경우 XClarity controller의 IP 주소가 복원될 때까지 원격으로 또는 관리 장치에서 노드에 액세스할 수 없게 됩니다.**

- **4. 새로운 VPD(필수 제품 데이터)로 시스템 유형 및 일련 번호를 업데이트합니다. Lenovo XClarity Provisioning Manager를 사용하여 시스템 유형 및 일련 번호를 업데이트합니다. "시스템 유형 및 일련 번호 업데이트" 92페이지의 내용을 참조하십시오.**
- **5. 신뢰할 수 있는 플랫폼 모듈(TPM) 사용( ["TPM/TCM 사용" 94페이지](#page-101-0) 참조).**
- **6. 선택적으로 보안 부팅 사용( ["UEFI 보안 부팅 사용" 97페이지](#page-104-0) 참조).**
- **7. 컴퓨팅 노드 구성을 업데이트하십시오.**
	- **최신 장치 드라이버를 다운로드하고 설치하십시오. <http://datacentersupport.lenovo.com>**
	- **시스템 펌웨어를 업데이트하십시오. ["펌웨어 업데이트" 6페이지](#page-13-0)의 내용을 참조하십시오.**
	- **UEFI 구성을 업데이트하십시오.**
	- **핫 스왑 드라이버 또는 RAID 어댑터를 설치하거나 제거한 경우 디스크 배 열을 다시 구성하십시오 . Lenovo XClarity Provisioning Manager 사 용 설명서를 참조하십시오 . 설명서는 다음에서 다운로드할 수 있습니다 . [https://sysmgt.lenovofiles.com/help/topic/lxpm\\_frontend/lxpm\\_about.html](https://sysmgt.lenovofiles.com/help/topic/lxpm_frontend/lxpm_about.html)**

**참고: 시스템 보드 교체 후 가상 디스크/어레이가 누락되지 않도록 하려면, 미러링 활성화 키트 펌웨어가 포함된 최신 ThinkSystem M.2 버전이 적용되었는지 확인하십시오.**

**시스템 보드 어셈블리를 반송하라는 지시를 받은 경우, 모든 포장 지시사항에 따라 함께 배송된 포 장재를 사용하십시오.**

**중요: 시스템 보드 어셈블리를 반환하기 전에, 새 시스템 보드 어셈블리의 CPU 소켓 방진 덮개를 설치했 는지 확인하십시오. CPU 소켓 덮개를 교체하려면 다음을 수행하십시오.**

- **1. 새 시스템 보드 어셈블리의 CPU 소켓 어셈블리에서 소켓 덮개를 가져와 제거된 시스템 보드 어셈블리 의 CPU 소켓 어셈블리 위에 올바르게 위치시킵니다.**
- **2. 소켓 핀이 손상되지 않도록 가장자리를 눌러 CPU 소켓 어셈블리에 방진 소켓 덮개 다리를 살짝 누르 십시오. 소켓 덮개가 단단히 부착되면 딸깍 소리가 들릴 수도 있습니다.**
- **3. CPU 소켓 어셈블리에 소켓 덮개가 단단히 부착되었는지 확인하십시오.**

# **시스템 유형 및 일련 번호 업데이트**

**숙련된 서비스 기술자가 시스템 보드를 교체한 후 시스템 유형 및 일련 번호를 업데이트해야 합니다.**

**시스템 유형 및 일련 번호를 업데이트하는 데 사용할 수 있는 두 가지 방법이 있습니다.**

• **Lenovo XClarity Provisioning Manager V3에서**

**Lenovo XClarity Provisioning Manager V3에서 시스템 유형 및 일련 번호를 업데이트하는 방법:**

- **1. 서버를 시작한 후 F1을 눌러 Lenovo XClarity Provisioning Manager V3 인터페이스를 표 시합니다.**
- **2. 시동 관리자 암호가 필요한 경우 암호를 입력하십시오.**
- **3. 시스템 요약 페이지에서 VPD 업데이트를 클릭하십시오.**
- **4. 시스템 유형 및 일련 번호를 업데이트합니다.**
- **Lenovo XClarity Essentials OneCLI에서**

**Lenovo XClarity Essentials OneCLI는 Lenovo XClarity Controller에서 시스템 유형 및 일련 번호를 업데이트합니다. 다음 방식 중 하나를 선택하여 Lenovo XClarity Controller에 액세스하 고 시스템 유형 및 일련 번호를 설정하십시오.**

- **대상 시스템(예: LAN 또는 KCS(키보드 콘솔 스타일) 액세스)에서 작동**
- **대상 시스템에 원격으로 액세스(TCP/IP 기반)**

**Lenovo XClarity Essentials OneCLI에서 시스템 유형 및 일련 번호를 업데이트하는 방법:**

- **1. Lenovo XClarity Essentials OneCLI를 다운로드하고 설치하십시오. Lenovo XClarity Essentials OneCLI를 다운로드하려면 다음 사이트로 이동하십시오. <https://datacentersupport.lenovo.com/solutions/HT116433>**
- **2. 다른 필수 파일도 포함되어 있는 OneCLI 패키지를 복사하고 서버에 압축을 풉니다. OneCLI 및 필수 파일을 동일한 디렉토리에 압축을 풀어야 합니다.**
- **3. Lenovo XClarity Essentials OneCLI을(를) 설치한 후에 다음 명령을 입력하여 시스템 유형 및 일련 번호를 설정하십시오.**

```
onecli config set SYSTEM_PROD_DATA.SysInfoProdName <m/t_model> [access_method]
onecli config set SYSTEM_PROD_DATA.SysInfoSerialNum <s/n> [access_method]
```
**변수 설명:**

```
<m/t_model>
```
**서버 시스템 유형 및 모델 번호입니다.** mtm xxxxyyy**를 입력하십시오. 여기서 xxxx는 시스 템 유형이고 yyy는 서버 모델 번호입니다.**

**<s/n>**

**서버에 대한 일련 번호입니다.** sn zzzzzzz**를 입력하십시오. 여기서 zzzzzzz는 일련 번호입니다.**

```
[access_method]
```
**다음 방식 중에서 사용하기 위해 선택한 액세스 방식입니다.**

– **온라인 인증 LAN 액세스, 다음 명령을 입력하십시오.**

[**--bmc**-username xcc\_user\_id **--bmc**-password xcc\_password] **변수 설명:**

```
xcc_user_id
  BMC/IMM/XCC 계정 이름(12개의 계정 중 하나). 기본값은 USERID입니다.
```
**xcc\_password BMC/IMM/XCC 계정 암호(12개의 계정 중 하나).**

```
예제 명령은 다음과 같습니다.
onecli config set SYSTEM_PROD_DATA.SysInfoProdName <m/t_model> --bmc-username xcc_user_id
--bmc-password xcc_password
onecli config set SYSTEM_PROD_DATA.SysInfoSerialNum <s/n> --bmc-username xcc_user_id
--bmc-password xcc_password
```
– **온라인 KCS 액세스(미인증 및 사용자 제한):**

**이 액세스 방식을 사용하면 access\_method의 값을 지정하지 않아도 됩니다.**

```
예제 명령은 다음과 같습니다.
onecli config set SYSTEM_PROD_DATA.SysInfoProdName <m/t_model>
onecli config set SYSTEM_PROD_DATA.SysInfoSerialNum <s/n>
```

```
참고: KCS 액세스 방법은 IPMI 드라이버를 설치해야 하는 IPMI/KCS 인터페이스
를 사용합니다.
```
– **원격 LAN 액세스, 다음 명령을 입력하십시오.** [−− **bmc** xcc\_user\_id:xcc\_password@xcc\_external\_ip] **변수 설명:**

```
xcc_external_ip
  BMC/IMM/XCC IP 주소. 기본값은 없습니다. 이 매개 변수는 필수입니다.
```

```
xcc_user_id
   BMC/IMM/XCC 계정(12개의 계정 중 하나). 기본값은 USERID입니다.
xcc_password
   BMC/IMM/XCC 계정 암호(12개의 계정 중 하나).
참고: BMC, IMM 또는 XCC 내부 LAN/USB IP 주소, 계정 이름 및 암호는 모두 이
명령에 유효합니다.
예제 명령은 다음과 같습니다.
onecli config set SYSTEM_PROD_DATA.SysInfoProdName <m/t_model>
−− bmc xcc_user_id:xcc_password@xcc_external_ip
onecli config set SYSTEM_PROD_DATA.SysInfoSerialNum <s/n>
−− bmc xcc_user_id:xcc_password@xcc_external_ip
```
**4. Lenovo XClarity Controller를 공장 출하 기본값으로 다시 설정하십시오. 자세한 내용을 보려면 [https://sysmgt.lenovofiles.com/help/topic/com.lenovo.systems.management.xcc.doc/](https://sysmgt.lenovofiles.com/help/topic/com.lenovo.systems.management.xcc.doc/NN1ia_c_resettingthexcc.html) [NN1ia\\_c\\_resettingthexcc.html](https://sysmgt.lenovofiles.com/help/topic/com.lenovo.systems.management.xcc.doc/NN1ia_c_resettingthexcc.html)로 이동하십시오.**

# **TPM/TCM 사용**

**서버는 TPM(신뢰할 수 있는 플랫폼 모듈) 버전 1.2 또는 2.0을 지원합니다.**

**참고: 중국 본토 고객의 경우 TPM이 지원되지 않습니다. 하지만 중국 본토 고객은 TCM(Trusted Cryptographic Module) 어댑터(부속 카드라고도 함)를 설치할 수 있습니다.**

**시스템 보드를 교체하는 경우에는 TPM/TCM 정책이 올바르게 설치되어 있는지 확인해야 합니다.**

**경고:**

**TPM/TCM 정책을 설정하는 경우에는 특히 주의하십시오. 올바르게 설치되어 있지 않을 경우 시 스템 보드를 사용할 수 없게 됩니다.**

## **TPM 정책 설정**

**기본적으로 교체 시스템 보드는 TPM 정책이 정의되지 않음으로 설정된 상태로 제공됩니다. 교체하는 시 스템 보드에 맞게 준비된 설정과 일치하도록 이 설정을 수정해야 합니다.**

**TPM 정책을 설정할 수 있는 두 가지 방법이 있습니다.**

• **Lenovo XClarity Provisioning Manager에서**

**Lenovo XClarity Provisioning Manager에서 TPM 정책을 설정하는 방법:**

- **1. 서버를 시작한 후 F1을 눌러 Lenovo XClarity Provisioning Manager 인터페이스를 표 시합니다.**
- **2. 시동 관리자 암호가 필요한 경우 암호를 입력하십시오.**
- **3. 시스템 요약 페이지에서 VPD 업데이트를 클릭하십시오.**
- **4. 다음 설정 중 하나에 대한 정책을 설정하십시오.**
	- **TPM 2.0 사용 중국만 해당. 중국 본토 고객은 NationZ TPM 2.0 어댑터가 설치되어 있는 경우 이 설정을 선택해야 합니다.**
	- **TPM 사용 ROW. 중국 본토 이외의 지역에 있는 고객은 이 설정을 선택해야 합니다.**
	- **영구적으로 사용 안 함. 중국 고객은 TPM 어댑터가 설치되지 않은 경우 설정을 사용해야 합니다.**

**참고: 정의되지 않음 설정을 정책 설정으로 사용할 수는 있지만 사용해서는 안 됩니다.**

• **Lenovo XClarity Essentials OneCLI에서**

**참고: 대상 시스템에 원격으로 액세스할 수 있도록 Lenovo XClarity Controller에서 로컬 IPMI 사 용자 및 비밀번호를 설정해야 합니다.**

**Lenovo XClarity Essentials OneCLI에서 TPM 정책을 설정하는 방법:**

**1. TpmTcmPolicyLock을 읽고 TPM\_TCM\_POLICY가 잠겼는지 확인합니다.** OneCli.exe config show imm.TpmTcmPolicyLock **--override** --imm <userid>:<password>@<ip\_address>

**참고: imm.TpmTcmPolicyLock 값은 'Disabled'이어야 하며, 이 값은 TPM\_TCM\_POLICY 가 잠겨 있지 않으며 TPM\_TCM\_POLICY를 변경할 수 있다는 것을 의미합니다. 리턴 코드가 'Enabled'이면, 정책을 변경할 수 없습니다. 원하는 설정이 교체되는 시스템에 맞으면, 플래너를 계속 사용할 수 있습니다.**

- **2. TPM\_TCM\_POLICY를 XCC로 구성합니다.**
	- **TCM/TPM이 없는 중국 본토 고객의 경우** OneCli.exe config set imm.TpmTcmPolicy "NeitherTpmNorTcm" **--override** --imm <userid>:<password>@<ip\_address>
	- **원래 시스템에 TCM/TPM 모듈을 설치한 중국 본토 고객(정책을 변경하기 전에 TCM/TPM 모 듈을 FRU로 이동해야 함)** OneCli.exe config set imm.TpmTcmPolicy "TcmOnly" **--override** --imm <userid>:<password>@<ip\_address>
	- **중국 본토 이외의 고객** OneCli.exe config set imm.TpmTcmPolicy "TpmOnly" **--override** --imm <userid>:<password>@<ip\_address>
- **3. 재설정 명령을 실행하여 시스템을 재설정합니다.** OneCli.exe misc ospower reboot --imm <userid>:<password>@<ip\_address>
- **4. 값을 다시 읽어 변경 사항이 수락되었는지 여부를 확인합니다.** OneCli.exe config show imm.TpmTcmPolicy **--override** --imm <userid>:<password>@<ip\_address>

**참고:**

- **다시 읽은 값이 일치하면, TPM\_TCM\_POLICY가 올바르게 설정되었음을 의미합니다. imm.TpmTcmPolicy의 정의는 다음과 같습니다.**
	- **값 0은 "정의되지 않음" 문자열을 사용하며, UNDEFINED 정책을 의미합니다.**
	- **값 1은 "NeitherTpmNorTcm" 문자열을 사용하며, TPM\_PERM\_DISABLED를 의 미합니다.**
	- **값 2는 "TpmOnly"라는 문자열을 사용하며, TPM\_ALLOWED를 의미합니다.**
	- **값 4는 "TcmOnly"라는 문자열을 사용하며, TCM\_ALLOWED를 의미합니다.**
- **OneCli / ASU 명령을 사용할 때 TPM\_TCM\_POLICY를 잠그려면, 아래 4단계를 사용해 야 합니다.**
- **5. TpmTcmPolicyLock을 읽어 TPM\_TCM\_POLICY가 잠겼는지 확인합니다. 명령은 다음과 같습니다.**

OneCli.exe config show imm.TpmTcmPolicyLock **--override** --imm <userid>:<password>@<ip\_address> **값은 'Disabled'여야 하며, TPM\_TCM\_POLICY가 잠기지 않아 설정되어야 한다는 것을 의 미합니다.**

- **6. TPM\_TCM\_POLICY를 잠급니다.** OneCli.exe config set imm.TpmTcmPolicyLock "Enabled"**--override** --imm <userid>:<password>@<ip\_address>
- **7. Reset 명령을 사용하여 시스템을 재설정합니다. 명령은 다음과 같습니다.** OneCli.exe misc ospower reboot --imm <userid>:<password>@<ip\_address>

**재설정하는 동안, UEFI는 imm.TpmTcmPolicyLock에서 값을 읽습니다. 값이 'Enabled' 이고 imm.TpmTcmPolicy 값이 유효하지 않은 경우, UEFI는 TPM\_TCM\_POLICY 설정을 잠급니다.**

**imm.TpmTcmPolicy의 유효한 값에는 'NeitherTpmNorTcm', 'TpmOnly' 및 'TpmOnly' 가 포함됩니다.**

**imm.TpmTcmPolicy가 'Enabled'로 설정되어 있지만 imm.TpmTcmPolicy 값이 유효하지 않 은 경우, UEFI는 'lock' 요청을 거부하고 imm.TpmTcmPolicy를 다시 'Disabled'로 변경합니다.**

**8. 값을 다시 읽어 'Lock'이 수락 또는 거부되었는지 확인할 수 있습니다. 명령은 다음과 같습니다.** OneCli.exe config show imm.TpmTcmPolicy **--override** --imm <userid>:<password>@<ip\_address>

**참고: 다시 읽은 값이 'Disabled'에서 'Enabled'로 변경되면, TPM\_TCM\_POLICY가 성공 적으로 잠겨 있음을 의미합니다. 시스템 보드를 교체하는 것 외의 다른 정책을 설정하면, 정 책 잠금을 해제할 방법이 없습니다.**

**imm.TpmTcmPolicyLock의 정의는 다음과 같습니다.**

**값 1은 "Enabled"라는 문자열을 사용하며, 정책을 잠근다는 것을 의미합니다. 다른 값은 허용 되지 않습니다.**

**또한 절차에서는 물리적 존재가 활성화되어 있어야 합니다. FRU의 기본값이 활성화됩니다.** PhysicalPresencePolicyConfiguration.PhysicalPresencePolicy=Enable

## **실제 존재 표시**

**실제 존재를 표시하기 전에 실제 존재 정책을 사용하도록 설정해야 합니다. 기본적으로 실제 존재 정책의 사용 설정 시간 제한은 30분입니다.**

**실제 존재 정책이 사용되는 경우에는 Lenovo XClarity Controller 또는 시스템 보드의 하드웨어 점퍼를 통해 실제 존재를 표시할 수 있습니다.**

**참고: 실제 존재 정책을 사용하지 않는 경우:**

- **1. 실제 존재를 표시하려면 시스템 보드에 하드웨어 실제 존재 점퍼를 설정하십시오.**
- **2. F1(UEFI 설정) 또는 Lenovo XClarity Essentials OneCLI를 사용하여 실제 존재 정책을 사용 하도록 설정하십시오.**

### **Lenovo XClarity Controller를 통한 실제 존재 표시**

**Lenovo XClarity Controller를 통해 실제 존재를 표시하려면 다음 단계를 완료하십시오.**

**1. Lenovo XClarity Controller 인터페이스에 로그인하십시오.**

**Lenovo XClarity Controller에 로그인하는 데 대한 정보는 다음을 참조하십시오.**

**[http://sysmgt.lenovofiles.com/help/topic/com.lenovo.systems.management.xcc.doc/](http://sysmgt.lenovofiles.com/help/topic/com.lenovo.systems.management.xcc.doc/dw1lm_c_chapter2_openingandusing.html) [dw1lm\\_c\\_chapter2\\_openingandusing.html](http://sysmgt.lenovofiles.com/help/topic/com.lenovo.systems.management.xcc.doc/dw1lm_c_chapter2_openingandusing.html)**

**2. BMC 구성** ➙ **보안을 클릭하여 실제 존재가 표시로 설정되었는지 확인하십시오.**

### **하드웨어를 통한 실제 존재 표시**

**또한 시스템 보드의 점퍼를 사용하여 하드웨어 실제 존재를 표시할 수 있습니다. 점퍼를 사용하여 하드웨어 실제 존재를 표시하는 데 대한 자세한 정보는 다음을 참조하십시오.**

**["시스템 보드 스위치" 17페이지](#page-24-0)**

### **TPM 버전 설정**

**TPM 버전을 설정할 수 있으면, 실제 존재를 표시해야 합니다.**

**Lenovo XClarity Provisioning Manager 또는 Lenovo XClarity Essentials OneCLI을(를) 사용 하여 TPM 버전을 설정할 수 있습니다.**

**TPM 버전을 설정하려면 다음을 수행하십시오.**

**1. Lenovo XClarity Essentials OneCLI를 다운로드하고 설치하십시오.**

**a. <http://datacentersupport.lenovo.com>로 이동한 후 서버에 대한 지원 페이지로 이동하십시오.**

- <span id="page-104-0"></span>**b. Drivers & Software(드라이버 및 소프트웨어)를 클릭하십시오.**
- **c. 운영 체제에 맞는 Lenovo XClarity Essentials OneCLI 버전으로 이동하여 패키지를 다 운로드합니다.**
- **2. 다음 명령을 실행하여 TPM 버전을 설정하십시오.**

**참고: TPM 버전을 1.2에서 2.0로 변경한 후 다시 되돌릴 수 있습니다. 하지만 버전을 전환할 수 있는 횟수는 최대 128회입니다.**

**TPM 버전을 버전 2.0으로 설정하려면 다음을 수행하십시오.**

OneCli.exe config set TrustedComputingGroup.DeviceOperation "Update to TPM2.0 compliant" --bmc userid: password@ip\_address

**TPM 버전을 1.2로 설정하려면 다음을 수행하십시오.**

OneCli.exe config set TrustedComputingGroup.DeviceOperation "Update to TPM1.2 compliant" -–bmc userid:password@ip\_address

**여기서,**

- **<userid>:<password>는 서버의 BMC(Lenovo XClarity Controller 인터페이스)에 액세스하 는 데 사용되는 자격 증명입니다. 기본 사용자 ID는 USERID이고 기본 암호는 PASSW0RD(대문 자 O가 아니라 숫자 0)입니다.**
- **<ip\_address>는 BMC의 IP 주소입니다.**

**Lenovo XClarity Essentials OneCLI** set **명령에 대한 자세한 내용은 다음을 참조하십시오.**

**[http://sysmgt.lenovofiles.com/help/topic/toolsctr\\_cli\\_lenovo/onecli\\_r\\_set\\_command.html](http://sysmgt.lenovofiles.com/help/topic/toolsctr_cli_lenovo/onecli_r_set_command.html)**

**3. 또는 다음 ASU(Advanced Settings Utility) 명령을 사용할 수 있습니다.**

**TPM 버전을 2.0으로 설정하려면 다음을 수행하십시오.** asu64 set TPMVersion.TPMVersion "Update to TPM2.0 compliant" --host <ip\_address> --user <userid> --password <password> --override

**TPM 버전을 1.2로 설정하려면 다음을 수행하십시오.** asu64 set TPMVersion.TPMVersion "Update to TPM1.2 compliant" --host <ip address> --user <userid> --password <password> --override

**여기서,**

- **<userid> 및 <password>는 서버의 BMC (Lenovo XClarity Controller 인터페이스)에 사용 되는 자격 증명입니다. 기본 사용자 ID는 USERID이고 기본 암호는 PASSW0RD(대문자 O 가 아니라 숫자 0)입니다.**
- **<ip\_address>는 BMC의 IP 주소입니다.**

# **UEFI 보안 부팅 사용**

**선택적으로 UEFI 보안 부팅을 사용할 수 있습니다.**

**UEFI 보안 부팅에 사용할 수 있는 두 가지 방법이 있습니다.**

• **Lenovo XClarity Provisioning Manager에서**

**Lenovo XClarity Provisioning Manager에서 UEFI 보안 부팅을 사용하는 방법:**

- **1. 서버를 시작한 후 F1을 눌러 Lenovo XClarity Provisioning Manager 인터페이스를 표 시합니다.**
- **2. 시동 관리자 암호가 필요한 경우 암호를 입력하십시오.**
- **3. UEFI 설정 페이지에서 시스템 설정** ➙ **보안** ➙ **보안 부팅을 클릭하십시오.**
- **4. 보안 부팅을 사용하도록 설정하고 설정을 저장하십시오.**
- **Lenovo XClarity Essentials OneCLI에서**

**Lenovo XClarity Essentials OneCLI에서 UEFI 보안 부팅을 사용하는 경우**

- <span id="page-105-0"></span>**1. Lenovo XClarity Essentials OneCLI를 다운로드하고 설치하십시오. Lenovo XClarity Essentials OneCLI를 다운로드하려면 다음 사이트로 이동하십시오.**
	- **<https://datacentersupport.lenovo.com/solutions/HT116433>**
- **2. 다음 명령을 실행하여 보안 부팅을 사용하도록 설정하십시오.** OneCli.exe config set SecureBootConfiguration.SecureBootSetting Enabled

--bmc <userid>:<password>@<ip\_address>

**여기서,**

- **<userid>:<password>는 서버의 BMC(Lenovo XClarity Controller 인터페이스)에 액 세스하는 데 사용되는 자격 증명입니다. 기본 사용자 ID는 USERID이고 기본 암호는 PASSW0RD(대문자 O가 아니라 숫자 0)입니다.**
- **<ip\_address>는 BMC의 IP 주소입니다.**

**Lenovo XClarity Essentials OneCLI** set **명령에 대한 자세한 내용은 다음을 참조하십시오. [http://sysmgt.lenovofiles.com/help/topic/toolsctr\\_cli\\_lenovo/onecli\\_r\\_set\\_](http://sysmgt.lenovofiles.com/help/topic/toolsctr_cli_lenovo/onecli_r_set_command.html) [command.html](http://sysmgt.lenovofiles.com/help/topic/toolsctr_cli_lenovo/onecli_r_set_command.html)**

# **TCM/TPM 어댑터 교체(중국 본토만 해당)**

**다음 정보를 사용하여 TCM/TPM 어댑터(부속 카드라고도 함)를 제거하고 설치하십시오.**

**중국 본토 고객의 경우 통합 TPM이 지원되지 않습니다. 하지만 중국 본토 고객은 TCM(Trusted Cryptographic Module) 어댑터 또는 TPM 어댑터(부속 카드라고도 함)를 설치할 수 있습니다.**

# **TCM/TPM 어댑터 제거(중국 본토만 해당)**

**다음 정보를 사용하여 TCM/TPM 어댑터를 제거하십시오.**

**TCM/TPM 어댑터를 제거하기 전에 다음 단계를 완료하십시오.**

- **1. ["설치 지침" 23페이지](#page-30-0)의 내용을 읽고 안전하게 작업하십시오.**
- **2. 작업을 수행하려는 해당 컴퓨팅 노드 전원을 끄십시오.**
- **3. 섀시에서 컴퓨팅 노드를 제거하십시오( ["섀시에서 컴퓨팅 노드 제거" 26페이지](#page-33-0) 참조).**
- **4. 베젤이 있는 컴퓨팅 노드가 사용자를 향하도록 컴퓨팅 노드를 평평한 정전기 방지 표면에 조심스럽 게 놓으십시오.**
- **5. 컴퓨팅 노드 덮개를 제거하십시오( ["컴퓨팅 노드 덮개 제거" 46페이지](#page-53-0) 참조).**

**주의:**

• **TCM/TPM 어댑터를 제거하는 경우 모든 TCM/TPM 어댑터 기능을 사용할 수 없게 됩니다.**

**TCM/TPM 어댑터를 제거하려면 다음 단계를 완료하십시오.**

<span id="page-106-0"></span>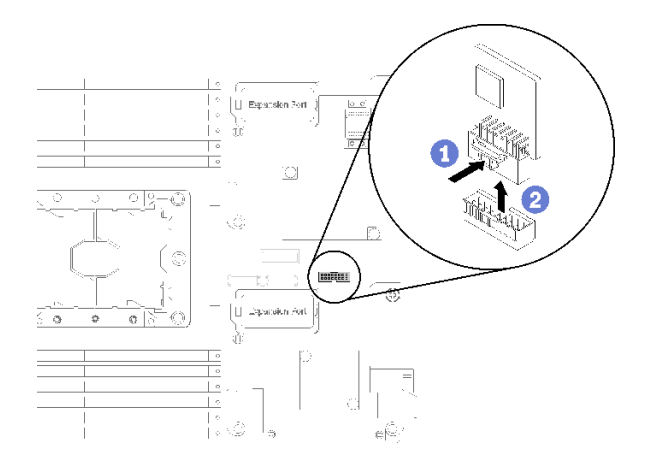

**그림 68. TCM/TPM 어댑터 제거**

- **단계 1. 시스템 보드에서 TCM/TPM 어댑터 커넥터의 위치를 확인하십시오( ["시스템 보드 커넥](#page-23-0) [터" 16페이지](#page-23-0) 참조).**
- **단계 2. I/O 확장 어댑터가 I/O 확장 1 커넥터에 설치되어 있는 경우(커넥터의 위치는 ["시스템 보드](#page-23-0) [커넥터" 16페이지](#page-23-0) 참조) TCM/TPM 어댑터 커넥터에 대한 액세스를 차단하므로 이를 먼저 제거해야 합니다( ["I/O 확장 어댑터 제거" 56페이지](#page-63-0) 참조).**
- **단계 3. TCM/TPM 어댑터의 가장자리를 조심스럽게 잡은 다음 래치를 살짝 누르고 시스템 보드에 서 TCM/TPM 어댑터를 들어 올리십시오.**

**구성 요소 또는 옵션 장치를 반환하도록 지시받은 경우 모든 포장 지시사항을 따르고 제공되는 운송 용 포장재를 사용하십시오.**

# **TCM/TPM 어댑터 설치(중국 본토만 해당)**

**다음 정보를 사용하여 TCM/TPM 어댑터를 설치하십시오.**

**TCM/TPM 어댑터를 제거하기 전에 다음 단계를 완료하십시오.**

**1. ["설치 지침" 23페이지](#page-30-0)의 내용을 읽고 안전하게 작업하십시오.**

**TCM/TPM 어댑터를 설치하려면 다음 단계를 완료하십시오.**

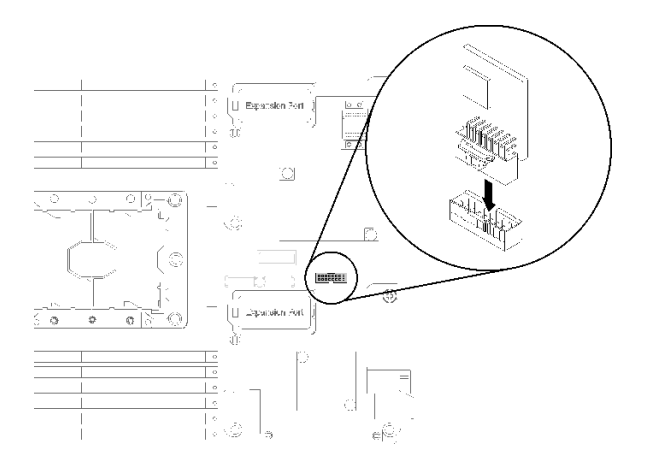

**그림 69. TCM/TPM 어댑터 설치**

- **단계 1. 시스템 보드에서 TCM/TPM 어댑터 커넥터의 위치를 확인하십시오( ["시스템 보드 커넥](#page-23-0) [터" 16페이지](#page-23-0) 참조).**
- **단계 2. I/O 확장 어댑터가 I/O 확장 1 커넥터에 설치되어 있는 경우(커넥터의 위치는 ["시스템 보드](#page-23-0) [커넥터" 16페이지](#page-23-0) 참조) TCM/TPM 어댑터 커넥터에 대한 액세스를 차단하므로 이를 먼저 제거해야 합니다( ["I/O 확장 어댑터 제거" 56페이지](#page-63-0) 참조).**
- **단계 3. TCM/TPM 어댑터가 들어 있는 정전기 방지 포장재를 Lenovo Flex System 섀시의 도포되지 않은 금속 표면 또는 접지된 다른 랙 구성 요소의 도포되지 않은 금속 표면에 접촉시킨 다음 포장 재에서 TCM/TPM 어댑터를 꺼내십시오.**
- **단계 4. TCM/TPM 어댑터의 가장자리를 조심스럽게 잡고 시스템 보드의 TCM/TPM 어댑터 커넥 터 안으로 삽입하십시오.**

**TCM/TPM 어댑터를 설치한 후에 다음 단계를 완료하십시오.**

- **1. 컴퓨팅 노드 덮개를 설치하십시오( ["컴퓨팅 노드 덮개 설치" 47페이지](#page-54-0) 참조).**
- **2. 섀시에 컴퓨팅 노드를 설치하십시오( ["섀시에 컴퓨팅 노드 설치" 27페이지](#page-34-0) 참조).**
- **3. 컴퓨팅 노드 전원을 켜십시오.**
# <span id="page-108-0"></span>**제 4 장 문제 판별**

**이 섹션의 정보를 사용하여 서버를 사용할 때 발생할 수 있는 문제를 식별하고 해결하십시오.**

**특정 이벤트가 발생하면 Lenovo 지원에 자동으로 알리도록 Lenovo 서버를 구성할 수 있습니다. Lenovo XClarity Administrator와 같은 관리 응용 프로그램에서 자동 알림(콜 홈이라고도 함)을 구성할 수 있습니다. 자동 문제 알림을 구성하면 서버에서 잠재적으로 중요한 이벤트가 발생할 때마다 Lenovo 지원에 자동으로 알립니다.**

**문제를 뚜렷하게 파악하려면 일반적으로 서버를 관리하는 응용 프로그램의 이벤트 로그부터 시작해 야 합니다.**

- **Lenovo XClarity Administrator에서 서버를 관리하는 경우 Lenovo XClarity Administrator 이벤트 로그에서 시작하십시오.**
- **다른 관리 응용 프로그램을 사용하는 경우 Lenovo XClarity Controller 이벤트 로그에서 시작 하십시오.**

### **이벤트 로그**

**경고는 이벤트 또는 임박한 이벤트를 알리는 메시지 또는 기타 표시입니다. 경고는 Lenovo XClarity Controller 또는 서버의 UEFI에 의해 생성됩니다. 이러한 경고는 Lenovo XClarity Controller 이벤 트 로그에 저장됩니다. Chassis Management Module 2 또는 Lenovo XClarity Administrator에서 서버를 관리하는 경우, 해당 관리 애플리케이션에 경고가 자동 전달됩니다.**

**참고: 이벤트에서 복구하는 데 수행해야 할 수도 있는 사용자 작업을 비롯한 이벤트 목 록은 다음 사이트에서 확인할 수 있는 메시지 및 코드 참조서의 내용을 참조하십시오. [http://thinksystem.lenovofiles.com/help/topic/7X16/pdf\\_files.html](http://thinksystem.lenovofiles.com/help/topic/7X16/pdf_files.html)**

#### **Lenovo XClarity Administrator 이벤트 로그**

**Lenovo XClarity Administrator를 사용하여 서버, 네트워크 및 스토리지 하드웨어를 관리하는 경우 XClarity Administrator를 통해 관리되는 모든 장치의 이벤트를 볼 수 있습니다.**

Logs

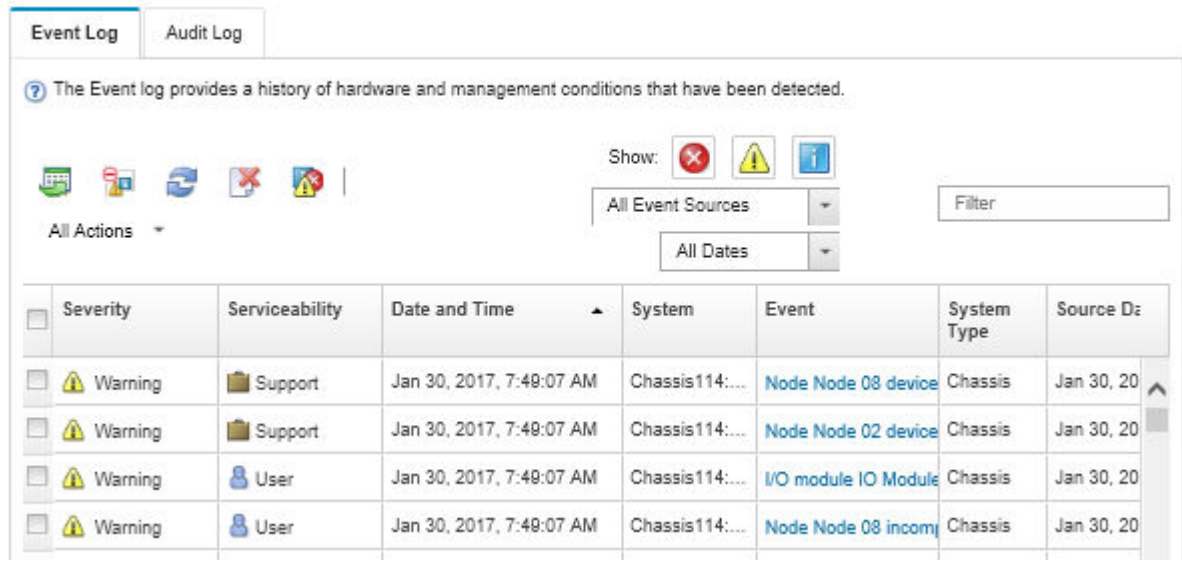

### **그림 70. Lenovo XClarity Administrator 이벤트 로그**

**XClarity Administrator의 이벤트 작업에 대한 자세한 내용은 다음의 내용을 참조하십시오.**

**[http://sysmgt.lenovofiles.com/help/topic/com.lenovo.lxca.doc/events\\_vieweventlog.html](http://sysmgt.lenovofiles.com/help/topic/com.lenovo.lxca.doc/events_vieweventlog.html)**

#### **Chassis Management Module 2 이벤트 로그**

**CMM 2 이벤트 로그에는 스위치 모듈, 컴퓨팅 노드, 팬 및 전원 공급 장치를 포함하여 섀시의 모든 구성 요 소에서 CMM 2이 수신한 모든 이벤트가 포함됩니다.**

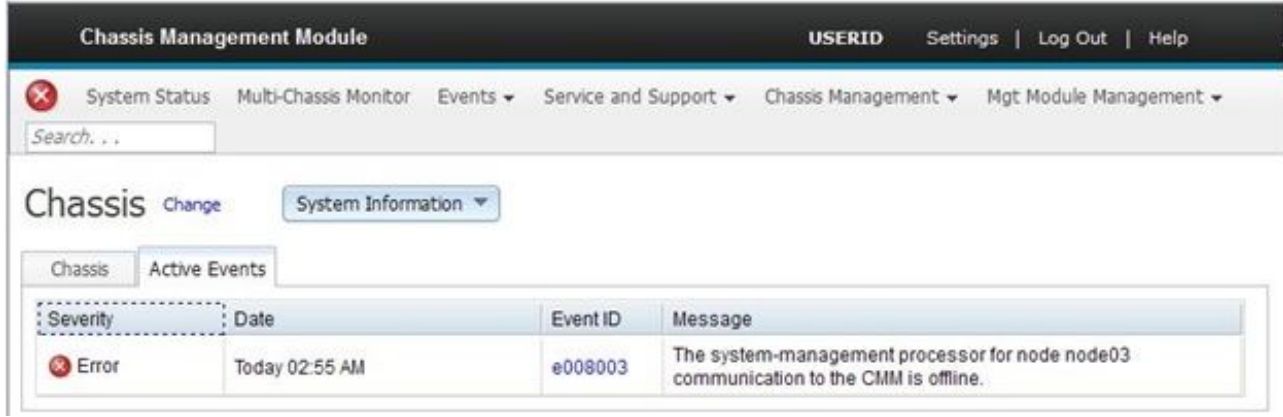

### **그림 71. CMM 2 이벤트 로그**

**CMM 이벤트 로그 액세스에 관한 자세한 정보는 다음의 내용을 참조하십시오.**

**[http://flexsystem.lenovofiles.com/help/topic/com.lenovo.acc.cmm.doc/cmm\\_ui\\_events.html](http://flexsystem.lenovofiles.com/help/topic/com.lenovo.acc.cmm.doc/cmm_ui_events.html)**

#### <span id="page-110-0"></span>**Lenovo XClarity Controller 이벤트 로그**

**Lenovo XClarity Controller는 온도, 전원 공급 장치 전압, 팬 속도 및 구성 요소 상태와 같은 내부의 물 리적 변수를 측정하는 센서를 사용하여 서버 및 그 구성 요소의 물리적 상태를 모니터링합니다. Lenovo XClarity Controller는 시스템 관리 소프트웨어 및 시스템 관리자와 사용자에게 다양한 인터페이스를 제 공하여 서버의 원격 관리와 제어를 가능하게 합니다.**

**Lenovo XClarity Controller는 서버의 모든 구성 요소를 모니터링하고 Lenovo XClarity Controller 이벤트 로그에 이벤트를 게시합니다.**

|   |                          | 膘               | 輿<br>Fillers:                                          | л,<br>L. AU Queras<br>m.<br>冒頭<br>Tena I                                    | Chevrolet Common Code<br>m.                                                                                                    |
|---|--------------------------|-----------------|--------------------------------------------------------|-----------------------------------------------------------------------------|----------------------------------------------------------------------------------------------------|
|   | Severth                  | <b>Biskette</b> | <b>Curry</b>                                           | $-$ <i>Denoted</i>                                                          | <b><i><u>Elesciologia</u></i></b>                                                                                                    |
|   | Graf 111 Barnis Waynett  |                 | Il fama saladiad                                       | Applied Marx, Events ("Enter Viaming Information Audit")<br><b>Chairman</b> |                                                                                                    |
|   | <b>ET HOMESTAY</b>       | Sixters.        | 31 12013 80:52:43 TT1 AM                               | 5-4000000400000000                                                          | Rentalls Lagik Bucowerful Light D. COERD Nom<br>AKBOAIN AFIP ASSINUE D. FFT 20-57.                                                                                |
| m | El informational         | <b>System</b>   | 3H 9 2013 00:01:00:287 AM<br>on adopting to its follow | 8x4000001400000000                                                          | <b>START CAR AUTO</b><br>DROF-HOTSHARD-NIAHREAMTUR<br>Chavin Jorn Low, IP By E 193 165 TS.<br>SINADOS DOS 205 123, Grindavil 188, 188, 1<br>CASS A GHAS A THAI SA |
|   | <b>EX</b> Informational  | <b>SUGAR</b>    | 3H 12013 00:00 58:057 4td                              | 8480000190000000                                                            | LAN EthernetWirkesZ interface is now schile.                                                                                                    |
|   | El intomational          | Scotters.       | 31 12012 00:00:55 004 AM                               | Indirector Treescope                                                        | <b>DISTICATION</b><br>IT-Cly/Hoff-last availabilid - 0 cd-a 010-4-63 0cd<br>P-8-100 254 M 118 / Helink-251 255 8.9.<br>0909-0033                                  |
|   | [The American prints and | <b>System</b>   | 3rd 1. 301.5 00:00:00 AM                               | Bud2000017080000001                                                         | <b>ENETHOMAGE</b><br>IPub Coleb acapied Kamerikitz3 - Ecaedistation<br>Pill-feld, Sean 807/644 8305 Prehist                                                       |
|   | El informational         | <b>System</b>   | 21 12012 00:00 01:00 AM                                | B-2000001300000000                                                          | List: Eherwiths as Cristades is now active.                                                                                                    |
|   | Ell informational        | Threaten Pro    | 31 E2013 00 00:47.008.908                              | Instruction Concrete                                                        | Management Controller Shift (49-04-2.9 Network)<br>Inflatcidor Compute.                                                                                           |
|   | <b>Informational</b>     | The player      | 311 5 2012 09:30 02:574 HM                             | NUMBER                                                                      | Cevice Low Security Jing mas been added.                                                                                                    |
|   | El Informational         | Private         | 31 Y 2013 08:00:02 354 HM                              | <b>INSORROOM TOTAL</b>                                                      | Hold Power Has Selen Archard off                                                                                                    |
|   | <b>ET International</b>  | <b>Support</b>  | 31 12012 01:55 PL252 No.                               | Eughborody Matebolishers                                                    | Management Controller Stat DIARAL1 reset was<br>Indiana Ele sova (20ERIC)                                                                                         |
|   | <b>CE</b> Informational  | Scottage.       | 215 11:20:13 0dl 47 158 1158 AUX                       | 5-20000022000000000                                                         | Flash of SHA 550 ALL \$ from 1, 98 \$ 100, 100, 110.<br>sisteneded for case 1/100 FoD                                                                             |
|   | <b>ITE Informational</b> | <b>Support</b>  | 31 12013 38:43:18.000 AM                               | b+4000000x30000000                                                          | Remote Lager Documental Loger ID LISERID Rom<br>welcom al iP address 3 105, 106, 119.                                                                             |
|   |                          |                 |                                                        |                                                                             | Basecourt some Resources in a season in a stabilisty issues                                                                                                    |

**그림 72. Lenovo XClarity Controller 이벤트 로그**

**Lenovo XClarity Controller 이벤트 로그 액세스에 관한 자세한 정보는 다음을 참조하십시오.**

**[http://sysmgt.lenovofiles.com/help/topic/com.lenovo.systems.management.xcc.doc/event\\_](http://sysmgt.lenovofiles.com/help/topic/com.lenovo.systems.management.xcc.doc/event_log.html) [log.html](http://sysmgt.lenovofiles.com/help/topic/com.lenovo.systems.management.xcc.doc/event_log.html)**

## **light path 진단**

**다음 정보를 light path 진단의 개요로 사용하십시오.**

**Light path 진단은 컴퓨팅 노드의 다양한 내부 구성 요소에 대한 제어판 위의 LED 시스템입니다. 오류가 발생하면 컴퓨팅 노드에서 LED가 켜져 오류 원인을 판별하는 데 도움이 됩니다.**

## **Light path 진단 LED 보기**

**다음 정보를 사용하여 light path 진단 LED의 위치를 확인하고 식별하십시오.**

<span id="page-111-0"></span>**Light path 진단 LED를 보기 위해 컴퓨팅 노드 내부에서 작업하려면 ["안전" iii페이지에](#page-4-0)서 제공되는 안 전 정보 및 ["설치 지침" 23페이지](#page-30-0)의 내용을 읽으십시오.**

**오류가 발생하는 경우 다음 순서로 Light Path 진단 LED를 보십시오.**

**1. 컴퓨팅 노드 앞면의 제어판을 보십시오.**

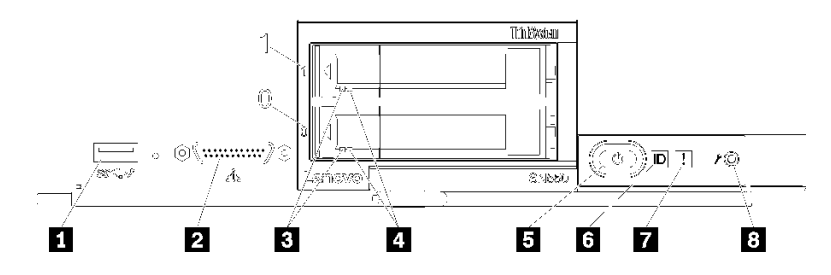

**그림 73. 컴퓨팅 노드 제어판 버튼, 커넥터 및 LED**

**표 18. 컴퓨팅 노드 제어판 버튼, 커넥터 및 LED**

| 1 USB 커넥터          | 5 전원 버튼/LED(녹색) |
|--------------------|-----------------|
| 2 콘솔 연결 케이블 커넥터    | 6 식별 LED        |
| 3 드라이브 활동 LED(녹색)  | 7 결함 LED(노란색)   |
| 4 드라이브 상태 LED(노란색) | 8 USB 관리 버튼     |

- **결함 LED가 켜지면 오류가 발생했음을 나타냅니다. light path 진단 패널 및 LED를 확인 하여 결함이 있는 구성 요소를 격리하십시오.**
- **I/O 확장 장치 장애 LED가 켜지면 컴퓨팅 노드에 설치되어 있는 I/O 확장 장치에 오류가 발생했음 을 나타냅니다. XClarity Controller 또는 CMM 이벤트 로그 및 light path 진단 LED를 확인 하여 결함이 있는 구성 요소를 격리하십시오.**
- **2. Light path 진단 LED를 보려면 다음 절차 중 하나를 선택하십시오.**
	- **CMM led 명령, CMM 웹 인터페이스 및 Lenovo XClarity Administrator 응용 프로그램(설 치된 경우)을 통해 LED를 볼 수 있습니다.**
		- **CMM led 명령에 관한 자세한 정보는 Flex System Chassis [Management](http://flexsystem.lenovofiles.com/help/topic/com.lenovo.acc.cmm.doc/cli_command_led.html) Module: 명령줄 인터페이스 참조 안내서[\(http://flexsystem.lenovofiles.com/help/topic/](http://flexsystem.lenovofiles.com/help/topic/com.lenovo.acc.cmm.doc/cli_command_led.html) [com.lenovo.acc.cmm.doc/cli\\_command\\_led.html\)](http://flexsystem.lenovofiles.com/help/topic/com.lenovo.acc.cmm.doc/cli_command_led.html)의 내용을 참조하십시오.**
		- **CMM 웹 인터페이스의 Chassis Management 메뉴에서 Compute Nodes를 선택 하십시오. 자세한 정보는 ["Flex System Chassis Management Module: 사용 설명서](http://flexsystem.lenovofiles.com/help/topic/com.lenovo.acc.cmm.doc/cmm_user_guide.html) ["\(http://flexsystem.lenovofiles.com/help/topic/com.lenovo.acc.cmm.doc/cmm\\_user\\_](http://flexsystem.lenovofiles.com/help/topic/com.lenovo.acc.cmm.doc/cmm_user_guide.html) [guide.html\)](http://flexsystem.lenovofiles.com/help/topic/com.lenovo.acc.cmm.doc/cmm_user_guide.html)의 내용을 참조하십시오. CMM 웹 인터페이스 온라인 도움말에 모든 필드 및 옵 션이 설명되어 있습니다.**

– **Lenovo XClarity Administrator 응용 프로그램에 관한 자세한 정보는 [https://support.lenovo.com/us/en/ documents/LNVO-XCLARIT](https://support.lenovo.com/us/en/documents/LNVO-XCLARIT)의 내용을 참조하십시오.**

- **컴퓨팅 노드와 같은 장소에 있을 경우 다음 단계를 완료할 수 있습니다.**
	- **a. Lenovo Flex System 섀시에서 컴퓨팅 노드를 제거하십시오(지시사항은 ["섀시에서 컴](#page-33-0) [퓨팅 노드 제거" 26페이지](#page-33-0) 참조).**
	- **b. 컴퓨팅 노드를 평평한 정전기 방지 표면에 조심스럽게 놓으십시오.**
	- **c. 컴퓨팅 노드 덮개를 여십시오(지시사항은 ["컴퓨팅 노드 덮개 제거" 46페이지](#page-53-0) 참조).**
	- **d. 공기 조절 장치를 제거하십시오.**

<span id="page-112-0"></span>**e. 전원 버튼을 길게 누르십시오. 전원 버튼을 누르면 하드웨어 관련 문제가 있을 경우 light path 진단 패널 및 시스템 보드의 LED가 켜집니다.**

**참고: Light path 진단용 전원은 짧은 시간 지속되도록 설계되었습니다. 전원 버튼을 누르고 light path 진단 LED가 켜지면 light path 진단은 LED를 켜도록 충전됩니다.**

**다음 그림은 light path 진단 패널의 LED를 보여줍니다.**

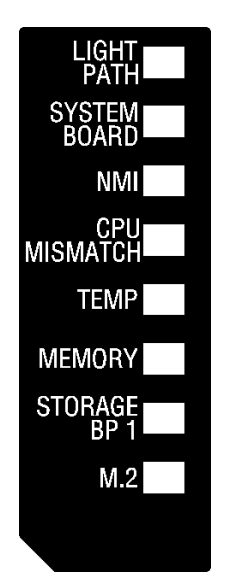

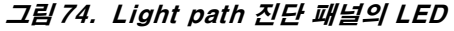

## **Light path 진단 LED**

**다음 정보를 사용하여 light path 진단 LED로 표시되는 가능한 오류를 진단하십시오.**

**다음 표는 light path 진단 패널의 LED 및 시스템 보드의 light path 진단 LED를 설명합니다.**

**LED 켜기에 관한 정보는 ["Light path 진단 LED 보기" 103페이지](#page-110-0)의 내용을 참조하십시오.**

**참고: 오류 조건에 관한 추가 정보는 CMM 이벤트 로그에 있습니다.**

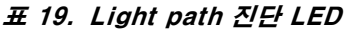

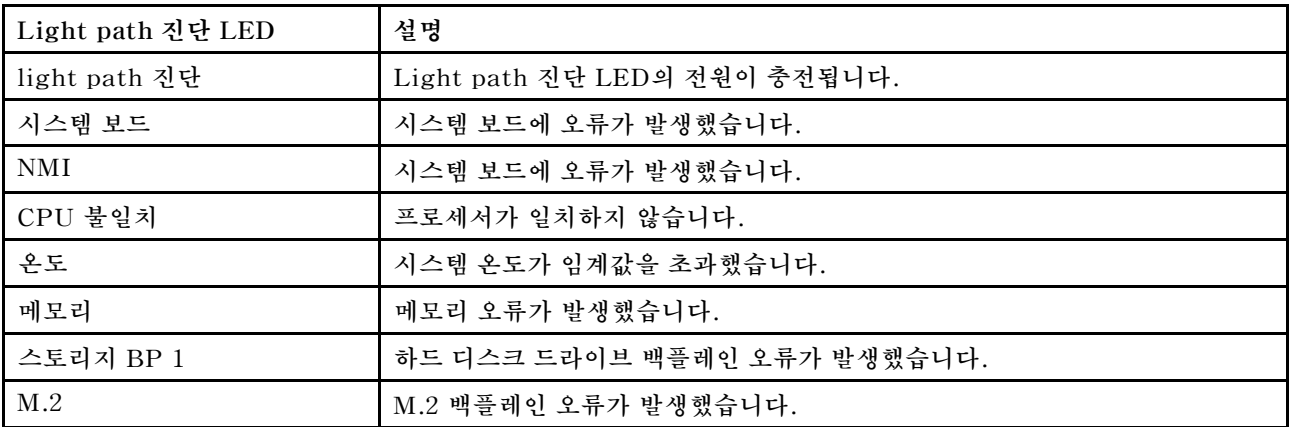

## <span id="page-113-0"></span>**시스템 보드 LED**

**다음 정보를 사용하여 시스템 보드 LED의 위치를 확인하십시오.**

**다음 그림은 시스템 보드에서 LED의 위치를 보여줍니다.**

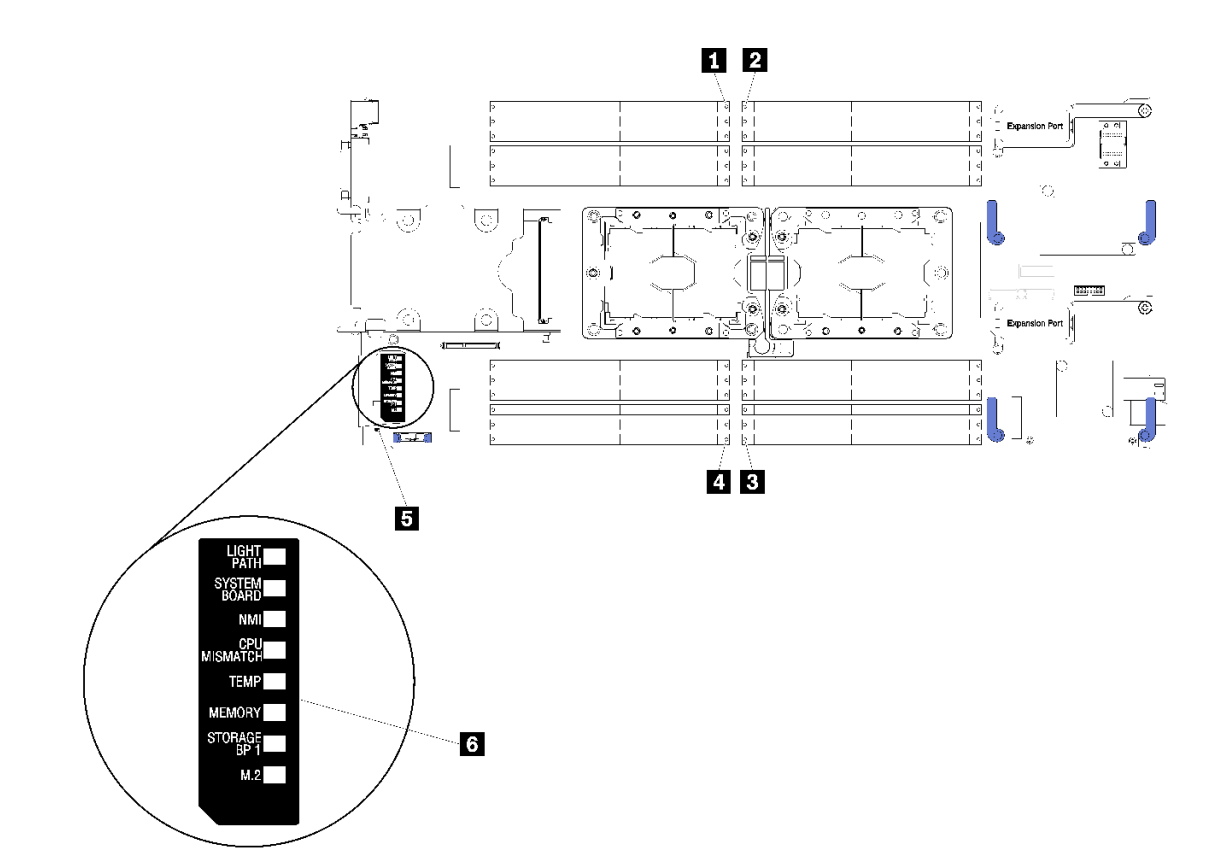

**그림 75. 시스템 보드 LED**

#### **표 20. 시스템 보드 LED**

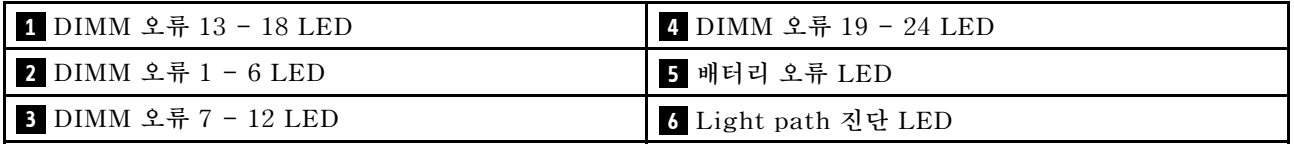

**시스템 보드 LED를 해석하는 방법에 관한 정보는 ["Light path 진단 LED" 105페이지](#page-112-0)의 내용을 참조 하십시오.**

## **일반 문제 판별 절차**

**이벤트 로그에 특정 오류가 없거나 서버가 작동하지 않는 경우 이 절의 정보를 사용하여 문제를 해결하십시오.**

**문제의 원인을 잘 모르고 전원 공급 장치가 올바르게 작동하면 다음 단계를 수행하여 문제를 해결하십시오. 1. 서버 전원을 끄십시오.**

**2. 서버 케이블이 올바르게 연결되었는지 확인하십시오.**

- <span id="page-114-0"></span>**3. 오류를 발견할 때까지 다음 장치를 한 번에 하나씩 제거하거나 분리하십시오(해당하는 경우). 장치 를 제거하거나 분리할 때마다 서버 전원을 켜고 구성하십시오.**
	- **모든 외부 장치**
	- **서지 억제 장치(서버)**
	- **프린터, 마우스 및 Lenovo 이외 장치**
	- **각 어댑터**
	- **하드 디스크 드라이브**
	- **서버에서 지원하는 최소 구성에 도달할 때까지 메모리 모듈**

**서버의 최소 구성을 알아보려면 ["사양" 2페이지의](#page-9-0) 내용을 참조하십시오.**

**4. 서버의 전원을 켜십시오.**

**서버에서 어댑터를 제거할 때 문제가 해결되었지만 동일한 어댑터를 다시 설치할 때 문제가 발생하면 어댑 터에 문제가 있을 수 있습니다. 어댑터를 다른 것으로 교체할 때 문제가 다시 발생하면 다른 PCIe 슬 롯을 사용해 보십시오.**

**문제가 네트워킹 문제로 나타나고 서버가 모든 시스템 테스트를 통과하면 서버 외부의 네트워크 케이 블 연결에 문제가 있을 수 있습니다.**

## **증상별 문제 해결**

**다음 정보를 사용하여 식별 가능한 증상이 있는 문제에 대한 해결책을 찾으십시오.**

**이 절의 증상 기반 문제 해결 정보를 사용하려면 다음 단계를 완료하십시오.**

- **1. 서버를 관리하는 응용 프로그램의 이벤트 로그를 확인하고 제안된 작업을 따라 이벤트 코드를 해결하십시오.**
	- **Lenovo XClarity Administrator에서 서버를 관리하는 경우 Lenovo XClarity Administrator 이벤트 로그에서 시작하십시오.**
	- **Chassis Management Module 2에서 서버를 관리하는 경우 Chassis Management Module 2 이벤트 로그에서 시작하십시오.**
	- **다른 관리 응용 프로그램을 사용하는 경우 Lenovo XClarity Controller 이벤트 로그에서 시작하십시오.**
	- **이벤트 로그에 관한 자세한 정보는 ["이벤트 로그" 101페이지](#page-108-0)의 내용을 참조하십시오.**
- **2. 이 섹션을 검토하여 경험하고 있는 증상을 찾아 제안된 작업을 따라 문제를 해결하십시오.**
- **3. 문제가 지속되면 지원 센터에 문의하십시오( ["지원팀에 문의" 129페이지](#page-136-0) 참조).**

## **하드 디스크 드라이브 문제**

**다음 정보를 사용하여 뒷면 하드 디스크 드라이브에 관한 문제를 해결하십시오.**

• **"컴퓨팅 노드가 하드 디스크 드라이브를 인식할 수 없음" 107페이지**

#### **컴퓨팅 노드가 하드 디스크 드라이브를 인식할 수 없음**

- **이 문제가 해결될 때까지 다음 단계를 완료하십시오.**
- **1. 드라이브가 컴퓨팅 노드에서 지원되는지 확인하십시오. 지원되는 하드 드라이브 목록은 <https://static.lenovo.com/us/en/serverproven/index.shtml>의 내용을 참조하십시오.**
- **2. 드라이브가 드라이브 베이에 올바르게 장착되었고 드라이브 커넥터에 물리적인 손상이 없는지 확인하십시오.**
- **3. 하드 디스크 드라이브에 진단 테스트를 실행하십시오. 컴퓨팅 노드를 실행한 후 F1을 누르면 Lenovo XClarity Provisioning Manager 인터페이스가 기본으로 표시됩니다. 이 인터페이스에서 하드 드 라이브 진단을 수행할 수 있습니다. 진단 페이지에서 진단 실행** ➙ **HDD 테스트를 클릭하십시오.**

<span id="page-115-0"></span>**해당 테스트를 기반으로 하여 다음을 수행하십시오.**

- **a. 드라이브가 진단 테스트에 실패할 경우 드라이브를 교체하십시오.**
- **b. 드라이브가 진단 테스트를 통과했지만 여전히 인식되지 않을 경우 다음 단계를 완료하십시오. 1) 드라이브를 교체하십시오.**
	- **2) 하드 드라이브 백플레인을 교체하십시오( ["2.5인치 드라이브 백플레인 제거" 31페이지](#page-38-0) 참조).**
	- **3) 시스템 보드 어셈블리를 교체하십시오( ["시스템 보드 어셈블리 제거 및 교체" 88페이지](#page-95-0) 참조).**

### **간헐적 문제**

**다음 정보를 사용하여 간헐적 문제를 해결하십시오.**

- **"간헐적 외부 장치 문제" 108페이지**
- **"간헐적 KVM 문제" 108페이지**
- **"예기치 않은 간헐적 재부팅" 108페이지**

#### **간헐적 외부 장치 문제**

**이 문제가 해결될 때까지 다음 단계를 완료하십시오.**

- **1. 올바른 장치 드라이버가 설치되어 있는지 확인하십시오. 해당 문서는 제조업체의 웹 사이트를 참조하십시오.**
- **2. USB 장치의 경우:**
	- **a. 컴퓨팅 노드를 다시 시작한 후 F1을 눌러 Lenovo XClarity Provisioning Manager 시스 템 설정 인터페이스를 표시하십시오. 그런 다음 시스템 설정** ➙ **장치 및 I/O 포트** ➙ **USB 구 성을 클릭하십시오.**
	- **b. 다른 포트에 장치를 연결하십시오. USB 허브를 사용 중인 경우 허브를 제거하고 장치를 컴퓨팅 노드에 직접 연결하십시오. 포트에 대해 장치가 올바르게 구성되었는지 확인하십시오.**

#### **간헐적 KVM 문제**

**이 문제가 해결될 때까지 다음 단계를 완료하십시오.**

#### **비디오 문제:**

- **1. 모든 케이블 및 콘솔 연결 케이블이 올바르게 단단히 연결되어 있는지 확인하십시오.**
- **2. 다른 컴퓨팅 노드에서 테스트하여 모니터가 올바르게 작동하는지 확인하십시오.**
- **3. 작동 중인 컴퓨팅 노드의 콘솔 연결 케이블을 테스트하여 올바르게 작동하는지 확인하십시오. 결함이 있는 경우 콘솔 연결 케이블을 교체하십시오.**

#### **키보드 문제:**

**모든 케이블 및 콘솔 연결 케이블이 올바르게 단단히 연결되어 있는지 확인하십시오.**

#### **마우스 문제:**

**모든 케이블 및 콘솔 연결 케이블이 올바르게 단단히 연결되어 있는지 확인하십시오.**

#### **예기치 않은 간헐적 재부팅**

**참고: 일부 정정할 수 있는 오류는 메모리 DIMM 또는 프로세서와 같은 장치를 비활성화하여 시스템에 서 제대로 부팅할 수 있도록 컴퓨팅 노드를 다시 부팅해야 합니다.**

**이 문제가 해결될 때까지 다음 단계를 완료하십시오.**

<span id="page-116-0"></span>**1. 재부팅을 나타내는 이벤트 코드를 확인하려면 서버의 관리 컨트롤러 이벤트 로그를 참조하십시오. 이 벤트 로그 보기에 대한 정보는 ["이벤트 로그" 101페이지](#page-108-0)의 내용을 참조하십시오.**

### **메모리 문제**

**다음 정보를 사용하여 뒷면 메모리에 관한 문제를 해결하십시오.**

- **"표시된 시스템 메모리가 설치된 실제 메모리보다 적음" 109페이지**
- **"한 채널의 다중 메모리 모듈은 결함이 있는 것으로 식별됨" 109페이지**
- **["다른 DCPMM 모드로 변경하려는 시도 실패" 110페이지](#page-117-0)**
- **["여분의 네임 스페이스가 인터리브된 영역에 나타납니다." 110페이지](#page-117-0)**

#### **표시된 시스템 메모리가 설치된 실제 메모리보다 적음**

**이 문제가 해결될 때까지 다음 단계를 완료하십시오.**

- **1. 다음을 확인하십시오.**
	- **a. 올바른 유형의 메모리를 설치해야 합니다( ["사양" 2페이지](#page-9-0) 참조).**
	- **b. 메모리 미러링 또는 메모리 스페어링 모드는 불일치의 원인이 되지 않습니다.**

**DIMM 상태를 판단하려면 컴퓨팅 노드를 다시 시작한 후 F1을 눌러 Lenovo XClarity Provisioning Manager 인터페이스를 표시하십시오. 그런 다음 시스템 설정** ➙ **메모리를 클릭하십시오.**

**2. 최근에 새 메모리가 설치된 경우 이벤트 로그에 보고된 구성 이벤트가 없는지 확인하십시오. 이벤트 가 있을 경우 해결하십시오.**

**참고: DIMM은 UEFI 소프트웨어를 통해 정품 Lenovo 또는 IBM 모듈로 확인됩니다. 정품이 아닌 DIMM이 감지되면 시스템 이벤트 로그에 정보 메시지가 표시되고 메모리 성능이 제한될 수 있습니 다. 정품이 아닌 DIMM은 Lenovo 보증이 적용되지 않습니다.**

- **3. 최근에 컴퓨팅 노드를 설치, 이동 또는 수리한 경우 DIMM이 커넥터에 올바르게 고정되었는지 확인하 십시오( ["메모리 모듈 설치" 67페이지](#page-74-0) 참조).**
- **4. 모든 DIMM이 사용 가능한지 확인하십시오. 컴퓨팅 노드에서 문제를 감지한 경우 DIMM을 자동으로 사용하도록 설정했거나 DIMM이 사용 안 함으로 수동 설정되었을 수 있습니다. DIMM 상태를 판단하려면 컴퓨팅 노드를 다시 시작한 후 F1을 눌러 Lenovo XClarity Provisioning Manager 인터페이스를 표시하십시오. 그런 다음 시스템 설정** ➙ **메모리를 클릭하십시오.**
- **5. 메모리 진단을 실행하십시오. 컴퓨팅 노드를 실행한 후 F1을 누르면 Lenovo XClarity Provisioning Manager 인터페이스가 기본으로 표시됩니다. 이 인터페이스에서 메모리 진단을 수행할 수 있습니다. 진단 페이지에서 진단 실행** ➙ **메모리 테스트를 클릭하십시오.**
- **6. 컴퓨팅 노드에서 올바른 메모리 양을 표시할 때까지 DIMM을 제거하십시오. 올바르게 작동하지 않 는 DIMM을 판별할 수 있을 때까지 한 번에 하나씩 DIMM을 설치하십시오. DIMM을 제거하고 양호한 DIMM으로 교체하십시오.**

**참고: DIMM을 설치하거나 제거한 후에 Setup Utility를 사용하여 새 서버 구성 정보를 변경하고 저 장해야 합니다. 컴퓨팅 노드를 켤 때 메모리 구성이 변경되었다는 메시지가 표시됩니다. F1을 눌러 Lenovo XClarity Provisioning Manager 인터페이스를 표시합니다. 그런 다음 구성을 저장합니다.**

**7. 문제가 계속되면 Lenovo 지원팀에 문의하십시오.**

#### **한 채널의 다중 메모리 모듈은 결함이 있는 것으로 식별됨**

**참고: 메모리 모듈을 설치 또는 제거할 때마다 전원에서 솔루션을 분리해야 합니다. 그런 다음 솔루 션을 다시 시작하기 전에 10초간 기다리십시오.**

**1. 메모리 모듈을 다시 설치한 다음, 솔루션을 다시 시작하십시오.**

- <span id="page-117-0"></span>**2. 식별되는 가장 높은 번호의 메모리 모듈을 제거하고, 양호하며 동일한 메모리 모듈로 교체한 다음 솔 루션을 다시 시작하십시오. 필요에 따라 반복하십시오. 식별될 메모리 모듈을 교체한 후에도 장애 가 계속되면, 4단계로 이동하십시오.**
- **3. 메모리 모듈에 장애가 나타날 때까지, 제거된 메모리 모듈을 한 번에 하나씩 원래 커넥터로 되돌려 각 메모리 모듈 후에 솔루션을 다시 시작합니다. 장애가 있는 각 메모리 모듈을 양호하며 동일한 메 모리 모듈로 교체하고, 각 DIMM을 교체한 후 솔루션을 다시 시작합니다. 제거한 메모리 모듈을 모두 테스트할 때까지 3단계를 반복하십시오.**
- **4. 식별되는 가장 높은 번호의 메모리 모듈을 교체한 다음, 솔루션을 다시 시작하십시오. 필요에 따라 반복하십시오.**
- **5. 채널(동일 프로세서에 속함) 사이에서 메모리 모듈을 바꾼 다음, 솔루션을 다시 시작하십시오. 문제가 메모리 모듈과 관련이 있는 경우, 장애가 발생한 메모리 모듈을 교체하십시오.**
- **6. (숙련된 기술자 전용) 프로세서 2에 대해 장애가 있는 메모리 모듈을 메모리 모듈 커넥터에 설치하여 (설치된 경우) 프로세서 또는 메모리 모듈 커넥터 문제가 아닌지 확인하십시오.**
- **7. (숙련된 기술자 전용) 시스템 보드를 교체하십시오.**

#### **다른 DCPMM 모드로 변경하려는 시도 실패**

**DCPMM 모드가 변경되고 시스템이 다시 시작된 후, DCPMM 모드가 변경되지 않고 그대로 유지되면 DRAM DIMM 및 DCPMM 용량을 확인하여 새 모드의 요구 사항을 충족하는지 확인하십시오(설치 안내 서에서 "DC Persistent Memory Module (DCPMM) 설치" 참조).**

#### **여분의 네임 스페이스가 인터리브된 영역에 나타납니다.**

**1개의 인터리브된 영역에 작성된 네임 스페이스 2개가 있는 경우, VMware ESXi는 생성된 네임 스페이스 를 무시하고 시스템을 부팅하는 동안 추가로 새 네임 스페이스를 만듭니다. 이 문제를 해결하려면 ESXi로 처음 부팅하기 전에, Setup Utility 또는 운영 체제에 생성된 네임 스페이스를 삭제하십시오.**

### **네트워크 문제**

**다음 정보를 사용하여 핑 문제, 통신 문제 또는 로그인 문제와 같은 네트워킹 관련 문제를 해결하십시오.**

#### **액세스 문제**

**다음 정보를 사용하여 CMM 2 또는 I/O 모듈에 로그인하는 데 관련된 문제를 해결하십시오.**

- **"CMM 2에 로그인할 수 없음" 110페이지**
- **"I/O 모듈에 로그인할 수 없음" 110페이지**

### **CMM 2에 로그인할 수 없음**

**이 문제가 해결될 때까지 다음 단계를 완료하십시오.**

- **1. 올바른 암호를 사용하고 있고 Caps Lock 키가 꺼져 있는지 확인하십시오.**
- **2. CMM의 재설정 버튼을 눌러 CMM 2 기본 설정을 복원하십시오.**

#### **I/O 모듈에 로그인할 수 없음**

**이 문제가 해결될 때까지 다음 단계를 완료하십시오.**

- **1. 올바른 암호를 사용하고 있고 Caps Lock 키가 꺼져 있는지 확인하십시오.**
- **2. 암호를 잊은 경우 추가 지원은 Lenovo 지원 에 문의하십시오.**

#### **통신 문제**

**다음 정보를 사용하여 장치 간 통신에 관한 문제를 해결하십시오.**

• **["컴퓨팅 노드에서 데이터 네트워크의 CMM 2과\(와\) 통신할 수 없음" 111페이지](#page-118-0)**

- <span id="page-118-0"></span>• **"컴퓨팅 노드에서 I/O 모듈과 통신할 수 없음" 111페이지**
- **"1개 이상의 컴퓨팅 노드가 SAN과 통신할 수 없음" 111페이지**

#### **컴퓨팅 노드에서 데이터 네트워크의 CMM 2과(와) 통신할 수 없음**

**참고: 컴퓨팅 노드의 통신 오류는 CMM 2 이벤트 로그에 표시되기까지 최대 20분이 걸릴 수 있습니다.**

**이 문제가 해결될 때까지 다음 단계를 완료하십시오.**

- **1. 연결 경로의 모든 포트를 사용할 수 있고 CMM 2을(를) 핑할 수 있는지 확인하십시오. CMM 2을 (를) 핑할 수 없는 경우 ["섀시의 컴퓨팅 노드에서 관리 네트워크의 CMM 2을\(를\) 핑할 수 없음"](#page-120-0) [113페이지](#page-120-0)의 내용을 참조하십시오.**
- **2. 사용할 프로토콜을 사용할 수 있는지 확인하십시오. 기본적으로 보안 프로토콜만 사용할 수 있습니 다(예: SSH 및 HTTPS).**
- **3. CMM 2에 로그인할 수 있는지 확인하십시오. CMM 2에 로그인할 수 없는 경우 ["CMM 2에 로그인할](#page-117-0) [수 없음" 110페이지](#page-117-0)의 내용을 참조하십시오.**
- **4. CMM 2의 재설정 버튼을 눌러 CMM 2을(를) 기본 설정으로 재설정하십시오. 버튼을 10초간 길게 눌러 CMM 2 구성 설정을 재설정하십시오. 사용자가 수정한 모든 구성 설 정이 공장 출하 기본값으로 다시 설정됩니다.**

#### **컴퓨팅 노드에서 I/O 모듈과 통신할 수 없음**

**이 문제가 해결될 때까지 다음 단계를 완료하십시오.**

- **1. 연결 경로의 모든 포트를 사용할 수 있고 I/O 모듈을 핑할 수 있는지 확인하십시오. I/O 모듈을 핑할 수 없는 경우 ["컴퓨팅 노드에서 I/O 모듈을 핑할 수 없음" 115페이지](#page-122-0)의 내용을 참조하십시오.**
- **2. 사용할 프로토콜을 사용할 수 있는지 확인하십시오. 기본적으로 보안 프로토콜만 사용할 수 있습니 다(예: SSH 및 HTTPS).**
- **3. I/O 모듈에 로그인할 수 있는지 확인하십시오. I/O 모듈에 로그인할 수 없는 경우 ["I/O 모듈에 로그인](#page-117-0) [할 수 없음" 110페이지](#page-117-0)의 내용을 참조하십시오.**
- **4. 상기 문제를 격리하도록 직렬 케이블을 사용하여 I/O 모듈에 연결하십시오. 외부 이더넷 포트를 통해 I/O 모듈에 연결할 수도 있습니다.**

#### **1개 이상의 컴퓨팅 노드가 SAN과 통신할 수 없음**

**이 문제가 해결될 때까지 다음 단계를 완료하십시오.**

- **1. 다음을 확인하십시오.**
	- **I/O 모듈이 켜져 있고 I/O 모듈에서 적절한 포트를 사용할 수 있습니다.**
	- **CMM 2에서 I/O 모듈이 POST를 완료했고 로그에 기록된 오류가 없음을 보고했습니다.**
	- **SAN 장치가 켜져 있고 작동되고 있습니다.**
	- **I/O 모듈과 SAN 장치 간 모든 케이블이 올바르게 연결되어 있고 적절한 포트의 활동 LED가 켜져 있습니다.**
- **2. SAN 연결 또는 네트워크 연결 문제 해결에 관한 추가 정보는 I/O 모듈에 대한 문서를 참조하십시오.**

#### **연결 문제**

**다음 정보를 사용하여 컴퓨팅 노드 및 이더넷 네트워크 간 연결과 관련된 문제를 해결하십시오.**

- **["초기 설정 시 하나의 컴퓨팅 노드에서 데이터 네트워크\(이더넷\)에 연결할 수 없음" 112페이지](#page-119-0)**
- **["컴퓨팅 노드에서 간헐적으로 데이터 네트워크\(이더넷\)에 연결할 수 없음" 112페이지](#page-119-0)**
- **["여러 컴퓨팅 노드에서 초기 설정 시 데이터 네트워크\(이더넷\)에 연결할 수 없음" 112페이지](#page-119-0)**
- **["여러 컴퓨팅 노드에서 간헐적으로 데이터 네트워크\(이더넷\)에 연결할 수 없음" 113페이지](#page-120-0)**

#### <span id="page-119-0"></span>**초기 설정 시 하나의 컴퓨팅 노드에서 데이터 네트워크(이더넷)에 연결할 수 없음**

**이 문제가 해결될 때까지 다음 단계를 완료하십시오.**

- **1. 섀시에서 하나 이상의 장치(I/O 모듈, CMM 2 등)에 대해 펌웨어를 업데이트했다면 이전 펌웨어 수준을 설치하십시오.**
- **2. 다음을 확인하십시오.**
	- **I/O 모듈이 켜져 있고 I/O 모듈에서 적절한 포트를 사용할 수 있습니다.**
	- **I/O 모듈과 네트워크 장치(스위치 또는 라우터) 사이의 모든 케이블이 올바르게 연결되어 있고 적절한 포트의 활동 LED가 켜져 있습니다.**
- **3. 컴퓨팅 노드 운영 체제에서 IP 주소, 서브넷 마스크(IPv4를 사용할 경우), DHCP 설정 및 vLAN 설정과 같은 네트워크 설정을 확인하여 설정이 네트워크 장치의 설정과 일치하는지 확인하십시오. 네트워크 설정에 관한 정보는 운영 체제 문서를 참조하십시오.**
- **4. 컴퓨팅 모드 운영 체제에서 네트워크 장치가 작동 중인지 확인하십시오. 네트워크 장치 보기에 관한 정보는 운영 체제 문서를 참조하십시오.**
- **5. 이 문제에 적용할 수 있는 펌웨어 업데이트에 관한 정보는 Lenovo 지원 웹 사이트를 확인하십시오. 업 데이트에서 다루는 문제를 확인하기 위해 펌웨어 업데이트의 릴리스 노트를 볼 수 있습니다.**
- **6. 네트워크 연결과 관련된 서비스 게시판에 대한 정보는 Lenovo 지원 웹 사이트를 확인하십시오.**
- **7. (숙련된 서비스 기술자 전용) 다음 단계를 수행하십시오.**
	- **a. 링크/양방향 속도를 강제 적용하십시오.**
	- **b. I/O 모듈의 커넥터를 확인하여 구부러진 핀이 없는지 확인하십시오.**
	- **c. 섀시 미드플레인의 커넥터를 확인하여 구부러진 핀이 없는지 확인하십시오.**
	- **d. I/O 모듈을 제거하고 작동하는 I/O 모듈을 동일한 I/O 모듈 베이에 설치하십시오.**
	- **e. 문제가 해결되면 제거한 I/O 모듈을 교체하십시오.**

#### **컴퓨팅 노드에서 간헐적으로 데이터 네트워크(이더넷)에 연결할 수 없음**

**이 문제가 해결될 때까지 다음 단계를 완료하십시오.**

- **1. 네트워크 케이블이 스위치 모듈 포트에 올바르게 연결되어 있고 스위치 모듈이 올바르게 장착 되어 있는지 확인하십시오.**
- **2. NIC 장치 드라이버 또는 저장 장치 컨트롤러 장치 드라이버를 업데이트하십시오.**
- **3. 연결 문제를 해결하려면 I/O 모듈의 문서를 참조하십시오.**

#### **여러 컴퓨팅 노드에서 초기 설정 시 데이터 네트워크(이더넷)에 연결할 수 없음**

**이 문제가 해결될 때까지 다음 단계를 완료하십시오.**

- **1. 다음을 확인하십시오.**
	- **I/O 모듈이 켜져 있고 I/O 모듈에서 적절한 포트를 사용할 수 있습니다.**
	- **I/O 모듈과 네트워크 장치(스위치 또는 라우터) 사이의 모든 케이블이 올바르게 연결되어 있고 적절한 포트의 활동 LED가 켜져 있습니다.**
- **2. 컴퓨팅 노드 운영 체제에서 IP 주소, 서브넷 마스크(IPv4를 사용할 경우), DHCP 설정 및 vLAN 설정과 같은 네트워크 설정을 확인하여 설정이 네트워크 장치의 설정과 일치하는지 확인하십시오. 네트워크 설정에 관한 정보는 운영 체제 문서를 참조하십시오.**
- **3. 컴퓨팅 모드 운영 체제에서 네트워크 장치가 작동 중인지 확인하십시오. 네트워크 장치 보기에 관한 정보는 운영 체제 문서를 참조하십시오.**
- **4. 적절한 장치 드라이버가 컴퓨팅 노드 이더넷 장치에 설치되었는지 확인하십시오.**
- **5. 이 문제에 적용할 수 있는 펌웨어 업데이트에 관한 정보는 Lenovo 지원 웹 사이트를 확인하십시오. 업 데이트에서 다루는 문제를 확인하기 위해 펌웨어 업데이트의 릴리스 노트를 볼 수 있습니다.**
- <span id="page-120-0"></span>**6. 섀시에서 컴퓨팅 노드를 제거하고 노드 뒷면에서 커넥터를 확인하여 구부러진 핀이 있는지 확인하십시 오. 핀이 구부러진 경우 Lenovo 지원 에 문의하십시오. 섀시에서 컴퓨팅 노드 제거를 참조하십시오.**
- **7. 다른 컴퓨팅 노드 베이에 컴퓨팅 노드를 설치하여 문제가 지속되는지 확인하십시오. 섀시에 컴퓨팅 노 드 설치를 참조하십시오. 문제가 지속되면 이 컴퓨팅 노드가 활성화된 포트에 연결되어 있고 vLAN 설 정에서 네트워크를 연결하는 데 해당 포트를 사용하는지 확인하십시오.**
- **8. 네트워크 연결과 관련된 서비스 게시판에 대한 정보는 Lenovo 지원 웹 사이트를 확인하십시오.**
- **9. (숙련된 서비스 기술자 전용) 다음 단계를 수행하십시오.**
	- **a. 링크/양방향 속도를 강제 적용하십시오.**
	- **b. I/O 모듈의 커넥터를 확인하여 구부러진 핀이 없는지 확인하십시오.**
	- **c. 섀시 미드플레인의 커넥터를 확인하여 구부러진 핀이 없는지 확인하십시오.**
	- **d. I/O 모듈을 제거하고 작동하는 I/O 모듈을 동일한 I/O 모듈 베이에 설치하십시오.**
	- **e. 문제가 해결되면 제거한 I/O 모듈을 교체하십시오.**

#### **여러 컴퓨팅 노드에서 간헐적으로 데이터 네트워크(이더넷)에 연결할 수 없음**

**이 문제가 해결될 때까지 다음 단계를 완료하십시오.**

- **1. 장치 제조업체에서 제공한 진단 도구를 사용하여 장치가 연결되어 있는 I/O 모듈을 테스트하십시오.**
- **2. 컴퓨팅 노드 하나를 먼저 네트워크에 연결하고 다른 컴퓨팅 노드를 하나씩 연결하여 문제를 격 리해 보십시오.**
- **3. 필요한 경우 I/O 모듈 펌웨어를 업데이트하십시오.**

**참고: 컴퓨팅 노드를 다시 시작하고 I/O 모듈에서 POST 진단 프로그램을 실행하는 것도 문제를 격리 하는 데 도움이 될 수 있지만 이 경우 네트워크에 다른 영향을 줄 수 있습니다.**

#### **핑 문제**

**다음 정보를 사용하여 CMM 2 또는 I/O 모듈을 핑하는 데 관련된 문제를 해결하십시오.**

- **"섀시의 컴퓨팅 노드에서 관리 네트워크의 CMM 2을(를) 핑할 수 없음" 113페이지**
- **["섀시의 여러 컴퓨팅 노드에서 관리 네트워크의 CMM 2을\(를\) 핑할 수 없음" 114페이지](#page-121-0)**
- **["CMM 2에서 다른 섀시의 CMM 2을\(를\) 핑할 수 없음" 115페이지](#page-122-0)**
- **["컴퓨팅 노드에서 I/O 모듈을 핑할 수 없음" 115페이지](#page-122-0)**
- **["여러 컴퓨팅 노드에서 I/O 모듈을 핑할 수 없음" 116페이지](#page-123-0)**

#### **섀시의 컴퓨팅 노드에서 관리 네트워크의 CMM 2을(를) 핑할 수 없음**

**이 문제가 해결될 때까지 다음 단계를 완료하십시오.**

- **1. CMM 2 전원이 켜져 있고 CMM 2에서 해당 포트를 사용할 수 있는지 확인하십시오.**
- **2. 컴퓨팅 노드 BMC(Lenovo XClarity Controller)가 노드에서 Setup Utility를 사용하여 CMM 2 에서 IP 주소를 가져왔는지 확인하십시오.**

**참고: 최근에 CMM 2이(가) DCHP 서버와 연결이 해제된 경우 새 IP 주소를 가져올 수 있도록 CMM 2 인터페이스를 사용하여 BMC를 다시 설정해야 합니다.**

- **3. CMM 2 사용자 인터페이스에서 섀시 관리** ➙ **구성 요소 IP 구성을 클릭하고 나열된 IP 주소가 Setup Utility에 표시된 IP 주소와 동일한지 확인하십시오. 동일한 IP 주소가 아닐 경우 BMC 네트워크 설 정을 올바르게 구성하거나 새 IP 주소를 자동으로 가져오도록 BMC를 다시 설정하십시오.**
- **4. 이 문제에 적용할 수 있는 펌웨어 업데이트에 관한 정보는 <http://datacentersupport.lenovo.com> 에서 확인하십시오. 업데이트에서 다루는 문제를 확인하기 위해 펌웨어 업데이트의 릴리스 노 트를 볼 수 있습니다.**
- <span id="page-121-0"></span>**5. 섀시에서 컴퓨팅 노드를 제거하고 노드 뒷면에서 커넥터를 확인하여 구부러진 핀이 있는지 확인하십시 오. 핀이 구부러진 경우 Lenovo 지원 에 문의하십시오.**
- **6. 다른 노드 베이에 컴퓨팅 노드를 설치하여 문제가 계속되는지 판별하십시오. 문제가 계속되면 컴퓨 팅 노드가 활성화된 포트에 연결되어 있고 vLAN 설정에서 네트워크를 연결하는 데 해당 포트를 허용하는지 확인하십시오.**
- **7. 네트워크 연결과 관련된 기술 팁(서비스 게시판)을 보려면 <http://datacentersupport.lenovo.com>의 내용을 확인하십시오.**
- **8. (숙련된 서비스 기술자 전용) 다음 단계를 완료하십시오.**
	- **a. 링크/양방향 속도를 강제 적용하십시오.**
	- **b. I/O 모듈에서 커넥터를 확인하여 구부러진 핀이 없는지 확인하십시오.**
	- **c. 섀시 미드플레인의 커넥터를 확인하여 구부러진 핀이 없는지 확인하십시오.**
	- **d. CMM 2을(를) 제거하고 작동하는 CMM 2을(를) 동일한 베이에 설치하십시오.**
	- **e. 문제가 해결되면 제거한 CMM 2을(를) 교체하십시오.**

#### **섀시의 여러 컴퓨팅 노드에서 관리 네트워크의 CMM 2을(를) 핑할 수 없음**

**이 문제가 해결될 때까지 다음 단계를 완료하십시오.**

- **1. CMM 2 전원이 켜져 있고 CMM 2에서 해당 포트를 사용할 수 있는지 확인하십시오. CMM 2이(가) 정지된 경우 CMM 2을(를) 다시 설정하십시오.**
- **2. CMM 2을(를) 다시 설정하십시오.**
- **3. CMM 2의 펌웨어 업데이트를 확인하십시오.**
- **4. CMM 2을(를) 공장 출하 기본값으로 다시 설정하고 노드를 다시 검색해 보십시오. 각 BMC에서 네트워크 주소를 구할 수 있도록 충분한 시간을 허용하십시오.**
- **5. CMM 2을(를) 교체하십시오.**
- **6. 컴퓨팅 노드 BMC가 노드에서 Setup Utility를 사용하여 CMM 2에서 IP 주소를 가져왔는지 확인하십시오.**

**참고: 최근에 CMM 2이(가) DCHP 서버와 연결이 해제된 경우 새 IP 주소를 가져올 수 있도록 CMM 2 인터페이스를 사용하여 BMC를 다시 설정해야 합니다.**

- **7. CMM 2 사용자 인터페이스에서 섀시 관리** ➙ **구성 요소 IP 구성을 클릭하고 나열된 IP 주소가 Setup Utility에 표시된 IP 주소와 동일한지 확인하십시오. 동일한 IP 주소가 아닐 경우 BMC 네트워크 설 정을 올바르게 구성하거나 새 IP 주소를 자동으로 가져오도록 BMC를 다시 설정하십시오.**
- **8. 이 문제에 적용할 수 있는 펌웨어 업데이트에 관한 정보는 <http://datacentersupport.lenovo.com> 에서 확인하십시오. 업데이트에서 다루는 문제를 확인하기 위해 펌웨어 업데이트의 릴리스 노 트를 볼 수 있습니다.**
- **9. 섀시에서 컴퓨팅 노드를 제거하고 노드 뒷면에서 커넥터를 확인하여 구부러진 핀이 있는지 확인하십시 오. 핀이 구부러진 경우 Lenovo 지원 에 문의하십시오.**
- **10. 네트워크 연결과 관련된 기술 팁(서비스 게시판)을 보려면 <http://datacentersupport.lenovo.com>의 내용을 확인하십시오.**
- **11. (숙련된 서비스 기술자 전용) 다음 단계를 완료하십시오.**
	- **a. 링크/양방향 속도를 강제 적용하십시오.**
	- **b. CMM 2에서 커넥터를 확인하여 구부러진 핀이 없는지 확인하십시오.**
	- **c. 섀시 미드플레인의 커넥터를 확인하여 구부러진 핀이 없는지 확인하십시오.**
	- **d. CMM 2을(를) 제거하고 작동하는 CMM 2을(를) 동일한 베이에 설치하십시오.**
	- **e. 문제가 해결되면 제거한 CMM 2을(를) 교체하십시오.**

#### <span id="page-122-0"></span>**CMM 2에서 다른 섀시의 CMM 2을(를) 핑할 수 없음**

**이 문제가 해결될 때까지 다음 단계를 완료하십시오.**

**1. CMM 2 전원이 켜져 있고 해당 포트를 사용할 수 있는지 확인하십시오.**

**a. CMM 2이(가) 켜져 있지만 정지되었을 경우 CMM 2을(를) 다시 설정하십시오.**

**b. 컴퓨팅 노드 BMC, 관리 노드 및 CMM 2이(가) 모두 동일한 서브넷에 있는지 확인하십시오.**

- **2. CMM 2 및 랙 상단 스위치 간 케이블이 올바르게 연결되어 있고, 해당 포트의 활동 LED가 켜져 있는지 확인하십시오.**
- **3. 관리 노드에 올바른 IP 주소가 있고 관리 노드가 CMM 2과(와) 동일한 서브넷에 있는지 확인하십시오.**
- **4. 컴퓨팅 노드 BMC가 노드에서 Setup Utility를 사용하여 CMM 2에서 IP 주소를 가져왔는지 확인하십시오.**

**참고: 최근에 CMM 2이(가) DCHP 서버와 연결이 해제된 경우 새 IP 주소를 가져올 수 있도록 CMM 2 인터페이스를 사용하여 BMC를 다시 설정해야 합니다.**

- **5. CMM 2 사용자 인터페이스에서 섀시 관리** ➙ **구성 요소 IP 구성을 클릭하고 나열된 IP 주소가 Setup Utility에 표시된 IP 주소와 동일한지 확인하십시오. 동일한 IP 주소가 아닐 경우 BMC 네트워크 설 정을 올바르게 구성하거나 새 IP 주소를 자동으로 가져오도록 BMC를 다시 설정하십시오.**
- **6. 이 문제에 적용할 수 있는 펌웨어 업데이트에 관한 정보는 <http://datacentersupport.lenovo.com> 에서 확인하십시오. 업데이트에서 다루는 문제를 확인하기 위해 펌웨어 업데이트의 릴리스 노 트를 볼 수 있습니다.**
- **7. 네트워크 연결과 관련된 기술 팁(서비스 게시판)을 보려면 <http://datacentersupport.lenovo.com>의 내용을 확인하십시오.**
- **8. 섀시에서 컴퓨팅 노드를 제거하고 노드 뒷면 및 미드플레인에서 커넥터를 확인하여 구부러진 핀이 있 는지 확인하십시오. 핀이 구부러진 경우 Lenovo 지원 에 문의하십시오.**
- **9. (숙련된 서비스 기술자 전용) 다음 단계를 완료하십시오.**
	- **a. 링크/양방향 속도를 강제 적용하십시오.**
	- **b. 노드 및 미드플레인에서 커넥터를 확인하여 구부러진 핀이 없는지 확인하십시오.**
	- **c. 관리 노드의 I/O 확장 카드를 교체하십시오.**
	- **d. 관리 노드를 교체하십시오.**

#### **컴퓨팅 노드에서 I/O 모듈을 핑할 수 없음**

**이 문제가 해결될 때까지 다음 단계를 완료하십시오.**

- **1. 최근에 섀시(I/O 모듈)에서 하나 이상의 장치의 펌웨어를 업데이트하고 네트워크 설정을 확인 한 경우 이전 레벨의 폄웨어를 설치하십시오.**
- **2. I/O 모듈이 켜져 있고 I/O 모듈에서 해당 포트를 사용할 수 있는지 확인하십시오.**
- **3. 모든 네트워크 케이블이 올바르게 연결되어 있고 활동 LED가 켜져 있는지 확인하십시오. 케이블이 올 바르게 연결되어 있고 LED가 켜지지 않은 경우 케이블을 교체하십시오.**
- **4. 이 문제에 적용할 수 있는 펌웨어 업데이트에 관한 정보는 <http://datacentersupport.lenovo.com> 에서 확인하십시오. 업데이트에서 다루는 문제를 확인하기 위해 펌웨어 업데이트의 릴리스 노 트를 볼 수 있습니다.**
- **5. 섀시에서 노드를 제거하고 노드 뒷면에서 커넥터를 확인하여 구부러진 핀이 있는지 확인하십시오. 핀이 구부러진 경우 <http://datacentersupport.lenovo.com> 페이지로 이동하여 서비스 요청을 제출하십시오.**
- **6. 다른 노드 베이를 사용할 수 있는 경우 여기에 컴퓨팅 노드를 설치하십시오. 문제가 계속되면 컴퓨 팅 노드가 활성화된 포트에 연결되어 있고 vLAN 설정에서 네트워크를 연결하는 데 해당 포트를 허용하는지 확인하십시오.**
- **7. I/O 모듈 연결과 관련된 기술 팁은 <http://datacentersupport.lenovo.com>의 내용을 확인하십시오.**
- <span id="page-123-0"></span>**8. 문제가 계속되면 I/O 모듈을 교체하고 <http://datacentersupport.lenovo.com> 페이지로 이동 하여 서비스 요청을 제출하십시오.**
- **9. (숙련된 서비스 기술자 전용) 다음 단계를 완료하십시오.**
	- **a. 링크/양방향 속도를 강제 적용하십시오.**
	- **b. I/O 모듈에서 커넥터를 확인하여 구부러진 핀이 없는지 확인하십시오.**
	- **c. 섀시 미드플레인의 커넥터를 확인하여 구부러진 핀이 없는지 확인하십시오.**
	- **d. I/O 모듈을 제거하고 작동하는 I/O 모듈을 동일한 I/O 베이에 설치하십시오.**
	- **e. 문제가 해결되면 제거한 I/O 모듈을 교체하십시오.**

### **여러 컴퓨팅 노드에서 I/O 모듈을 핑할 수 없음**

**이 문제가 해결될 때까지 다음 단계를 완료하십시오.**

- **1. 최근에 섀시(I/O 모듈 또는 CMM 2)에서 하나 이상의 장치에 대해 펌웨어를 업데이트한 경우 이전 펌웨어 수준을 설치하십시오.**
- **2. I/O 모듈이 켜져 있고 I/O 모듈에서 해당 포트를 사용할 수 있는지 확인하십시오.**
- **3. 모든 네트워크 케이블이 올바르게 연결되어 있고 활동 LED가 켜져 있는지 확인하십시오.**
- **4. 컴퓨팅 모드 운영 체제에서 네트워크 장치가 작동 중인지 확인하십시오. IP 주소, 서브넷 마스크(IPv4 를 사용할 경우), DNS, DHCP 설정 및 vLAN 설정과 같은 네트워크 설정을 확인하여 설정이 네트워 크 장치의 설정과 일치하는지도 확인하십시오. 네트워크 장치 보기 및 네트워크 설정 확인에 관한 정보는 운영 체제 문서와 함께 제공되는 문서를 참조하십시오.**
- **5. 이 문제에 적용할 수 있는 펌웨어 업데이트에 관한 정보는 <http://datacentersupport.lenovo.com> 에서 확인하십시오. 업데이트에서 다루는 문제를 확인하기 위해 펌웨어 업데이트의 릴리스 노 트를 볼 수 있습니다.**
- **6. 네트워크 연결과 관련된 기술 팁(서비스 게시판)을 보려면 <http://datacentersupport.lenovo.com>의 내용을 확인하십시오.**
- **7. (숙련된 서비스 기술자 전용) 다음 단계를 완료하십시오.**
	- **a. 링크/양방향 속도를 강제 적용하십시오.**
	- **b. I/O 모듈에서 커넥터를 확인하여 구부러진 핀이 없는지 확인하십시오.**
	- **c. 섀시 미드플레인의 커넥터를 확인하여 구부러진 핀이 없는지 확인하십시오.**
	- **d. I/O 모듈을 제거하고 작동하는 I/O 모듈을 동일한 I/O 베이에 설치하십시오.**
	- **e. 문제가 해결되면 제거한 I/O 모듈을 교체하십시오.**

## **관찰 가능한 문제**

**다음 정보를 사용하여 관찰 가능한 문제를 해결하십시오.**

- **["UEFI 부팅 프로세스 중에 서버가 중단됨" 117페이지](#page-124-0)**
- **["컴퓨팅 노드가 켜지면 즉시 서버에 POST Event Viewer가 표시됩니다." 117페이지](#page-124-0)**
- **["컴퓨팅 노드가 응답하지 않음\(POST 완료 및 운영 체제 실행 중\)" 117페이지](#page-124-0)**
- **["전압 플래너 결함이 이벤트 로그에 표시됩니다." 118페이지](#page-125-0)**
- **["이상한 냄새" 118페이지](#page-125-0)**
- **["컴퓨팅 노드가 과열된 것으로 보임" 118페이지](#page-125-0)**
- **["새 어댑터를 설치한 후 레거시 모드로 들어갈 수 없습니다." 118페이지](#page-125-0)**
- **["금이 간 부품 또는 섀시" 118페이지](#page-125-0)**

#### <span id="page-124-0"></span>**UEFI 부팅 프로세스 중에 서버가 중단됨**

**UEFI 부팅 프로세스 중에 디스플레이에** UEFI: DXE INIT **메시지가 나타나면서 시스템이 멈추는 경우, 옵 션 ROM이 Legacy란 설정값으로 구성되지 않았는지 확인하십시오. Lenovo XClarity Essentials OneCLI을 사용해 다음 명령을 실행하여 옵션 ROM의 현재 설정값을 원격으로 확인할 수 있습니다.**

onecli config show EnableDisableAdapterOptionROMSupport --bmc xcc userid:xcc password@xcc ipaddress

**레거시 옵션 ROM 설정값으로 인해 부팅 프로세스 중에 중단되는 시스템을 복구하려면 다음 기술 팁 을 참조하십시오.**

**<https://datacentersupport.lenovo.com/us/en/solutions/ht506118>**

**레거시 옵션 ROM을 사용해야 하는 경우, 슬롯 옵션 ROM을 장치 및 I/O 포트 메뉴에서 Legacy로 설정 하지 마십시오. 그대신, 슬롯 옵션 ROM을 자동(기본 설정값)으로 설정하고, 시스템 부팅 모드를 Legacy 모드로 설정하십시오. 레거시 옵션 ROM은 시스템이 부팅하기 직전에 호출됩니다.**

#### **컴퓨팅 노드가 켜지면 즉시 서버에 POST Event Viewer가 표시됩니다.**

**이 문제가 해결될 때까지 다음 단계를 완료하십시오.**

- **1. Light Path 진단 LED로 표시되는 모든 오류를 정정하십시오.**
- **2. 컴퓨팅 노드가 모든 프로세서를 지원하는지와 프로세서의 속도 및 캐시 크기가 일치하는지를 확인 하십시오.**

**시스템 설정에서 프로세서 정보를 볼 수 있습니다.**

**컴퓨팅 노드에 프로세서가 지원되는지 여부를 알아보려면 [https://static.lenovo.com/us/en/](https://static.lenovo.com/us/en/serverproven/index.shtml) [serverproven/index.shtml](https://static.lenovo.com/us/en/serverproven/index.shtml)의 내용을 참조하십시오.**

- **3. (숙련된 기술자 전용) 프로세서 1이 올바르게 위치되어 있는지 확인하십시오.**
- **4. (숙련된 기술자 전용) 프로세서 2를 제거하고 컴퓨팅 노드를 다시 시작하십시오.**
- **5. 컴퓨팅 노드를 다시 시작할 때마다 다음 구성 요소를 표시된 순서대로 한 번에 하나씩 교체하십시오.**
	- **a. (숙련된 기술자 전용) 프로세서**
	- **b. (숙련된 기술자 전용) 시스템 보드**

#### **컴퓨팅 노드가 응답하지 않음(POST 완료 및 운영 체제 실행 중)**

**이 문제가 해결될 때까지 다음 단계를 완료하십시오.**

- **컴퓨팅 노드와 같은 장소에 있을 경우 다음 단계를 완료하십시오.**
	- **1. KVM 연결을 사용할 경우 연결이 올바르게 작동되는지 확인하십시오. 그렇지 않을 경우 키보드와 마우스가 올바르게 작동하는지 확인하십시오.**
	- **2. 가능한 경우 컴퓨팅 노드에 로그인하고 모든 응용 프로그램이 실행되고 있는지 확인하십시오(정 지된 응용 프로그램 없음).**
	- **3. 컴퓨팅 노드를 다시 시작하십시오.**
	- **4. 문제가 계속되면 소프트웨어가 새로 설치되었는지와 올바르게 구성되었는지 확인하십시오.**
	- **5. 소프트웨어 구입처 또는 소프트웨어 공급업체에 문의하십시오.**
- **원격 위치에서 컴퓨팅 노드에 액세스할 경우 다음 단계를 완료하십시오.**
	- **1. 모든 응용 프로그램이 실행되고 있는지 확인하십시오(정지된 응용 프로그램 없음).**
	- **2. 시스템에서 로그아웃하고 다시 로그인해 보십시오.**
	- **3. 명령행에서 컴퓨팅 노드에 대한 경로 추적을 실행하거나 핑하여 네트워크 액세스의 유효성을 검증하십시오.**
		- **a. 핑 테스트 중에 응답을 받지 못할 경우 엔클로저의 다른 컴퓨팅 노드에서 핑을 시도하여 연결 문 제인지 아니면 컴퓨팅 노드 문제인지 판별하십시오.**
- <span id="page-125-0"></span>**b. 연결이 끊어진 지점을 판별하도록 경로 추적을 실행하십시오. VPN 또는 연결이 끊어진 지점으 로 연결 문제를 해결해 보십시오.**
- **4. 관리 인터페이스를 통해 원격으로 컴퓨팅 노드를 다시 시작하십시오.**
- **5. 문제가 계속되면 소프트웨어가 새로 설치되었는지와 올바르게 구성되었는지 확인하십시오.**
- **6. 소프트웨어 구입처 또는 소프트웨어 공급업체에 문의하십시오.**

#### **전압 플래너 결함이 이벤트 로그에 표시됩니다.**

**이 문제가 해결될 때까지 다음 단계를 완료하십시오.**

- **1. 시스템을 최소 구성으로 되돌리십시오. 최소 필수 프로세서 수 및 DIMM 수에 대해서는 ["사양](#page-9-0) [" 2페이지](#page-9-0)의 내용을 참조하십시오.**
- **2. 시스템을 다시 시작하십시오.**
	- **시스템이 다시 시작되면 오류가 발생할 때까지 매번 시스템을 다시 시작하여 한 번에 하나씩 제거한 각 항목을 추가하십시오. 오류가 발생한 항목을 되돌리십시오.**
	- **시스템이 다시 시작되지 않으면 시스템 보드의 이상을 생각해 보십시오.**

#### **이상한 냄새**

**이 문제가 해결될 때까지 다음 단계를 완료하십시오.**

- **1. 새로 설치한 장비에서 이상한 냄새가 날 수 있습니다.**
- **2. 문제가 계속되면 Lenovo 지원팀에 문의하십시오.**

#### **컴퓨팅 노드가 과열된 것으로 보임**

**이 문제가 해결될 때까지 다음 단계를 완료하십시오.**

**다중 컴퓨팅 노드 또는 섀시:**

- **1. 실내 온도가 지정된 범위 내에 있는지 확인하십시오( ["사양" 2페이지](#page-9-0) 참조).**
- **2. 관리 프로세서 이벤트 로그에서 온도를 상승시키는 이벤트가 있는지 확인하십시오. 이벤트가 없 을 경우 컴퓨팅 노드가 정상 작동 온도에서 실행되고 있는지 확인하십시오. 온도에 약간의 변화를 기대할 수 있습니다.**

#### **새 어댑터를 설치한 후 레거시 모드로 들어갈 수 없습니다.**

**문제를 해결하려면 다음 절차를 완료하십시오.**

- **1. UEFI 설정** ➙ **장치 및 I/O 포트** ➙ **옵션 ROM 실행 순서 설정으로 이동하십시오.**
- **2. 운영 체제가 설치된 RAID 어댑터를 목록의 맨 위로 이동하십시오.**
- **3. 저장을 선택하십시오.**
- **4. 시스템을 재부팅하고 운영 체제로 자동 부팅하십시오.**

#### **금이 간 부품 또는 섀시**

**Lenovo 지원에 문의하십시오.**

## **옵션 장치 문제**

**다음 정보를 사용하여 옵션 장치에 관한 문제를 해결하십시오.**

- **["외부 USB 장치가 인식되지 않음" 119페이지](#page-126-0)**
- **["PCIe 어댑터가 인식되지 않거나 작동되지 않음" 119페이지](#page-126-0)**
- **["불충분한 PCIe 리소스가 감지됨" 119페이지](#page-126-0)**
- **["방금 장착한 Lenovo 옵션 장치가 작동하지 않음" 119페이지](#page-126-0)**

#### <span id="page-126-0"></span>• **["이전에 작동하던 Lenovo 옵션 장치가 현재 작동하지 않습니다. " 120페이지](#page-127-0)**

#### **외부 USB 장치가 인식되지 않음**

**문제가 해결되기 전에 다음 단계를 완료하십시오.**

- **1. 적절한 드라이버가 컴퓨팅 노드에 설치되었는지 확인하십시오. 장치 드라이버에 관한 정보는 USB 장치의 제품 문서를 참조하십시오.**
- **2. Setup Utility에서 장치가 올바르게 구성되어 있는지 확인하십시오. 서버를 실행한 후 F1을 누르면 Lenovo XClarity Provisioning Manager 인터페이스가 기본값으로 표시됩니다.**
- **3. USB 장치가 허브 또는 콘솔 브레이크아웃에 연결되어 있을 경우 장치를 분리하고 컴퓨팅 노드 앞면 의 USB 포트에 직접 연결하십시오.**

#### **PCIe 어댑터가 인식되지 않거나 작동되지 않음**

**이 문제가 해결될 때까지 다음 단계를 완료하십시오.**

- **1. 이벤트 로그를 확인하고 장치 관련 문제를 해결하십시오.**
- **2. 장치가 서버에서 지원되는지 확인하십시오([https://static.lenovo.com/us/en/serverproven/](https://static.lenovo.com/us/en/serverproven/index.shtml) [index.shtml](https://static.lenovo.com/us/en/serverproven/index.shtml) 참조).**
- **3. 어댑터가 올바른 슬롯에 설치되었는지 확인하십시오.**
- **4. 적절한 장치 드라이버가 장치에 설치되었는지 확인하십시오.**
- **5. 기존 모드를 실행 중인 경우 자원 충돌을 해결하십시오(UEFI).**
- **6. 서비스 게시판에 관한 정보는 <http://datacentersupport.lenovo.com>에서 확인하십시오.**
- **7. 어댑터 외부 연결이 올바르고 커넥터가 물리적으로 손상되지 않았는지 확인하십시오.**

#### **불충분한 PCIe 리소스가 감지됨**

**"불충분한 PCI 리소스가 감지됨"으로 시작되는 오류 메시지가 표시되면 문제가 해결될 때까지 다음 단계를 완료하십시오.**

- **1. Enter를 눌러 System Setup Utility에 액세스하십시오.**
- **2. 시스템 설정** ➙ **장치 및 I/O 포트** ➙ **MM 기본 구성을 선택한 다음 장치 리소스를 늘리도록 설정을 수정 하십시오. 예를 들어 3GB를 2GB로 수정하거나 2GB를 1GB로 수정하십시오.**
- **3. 설정을 저장하고 시스템을 다시 시작하십시오.**
- **4. 가장 높은 장치 리소스 설정(1GB)으로 오류가 다시 발생하면 시스템을 종료하고 일부 PCIe 장치를 제거하십시오. 그런 다음 시스템의 전원을 켭니다.**
- **5. 재부팅이 실패하면 1 4단계를 반복하십시오.**
- **6. 오류가 다시 발생하면 Enter를 눌러 System Setup Utility에 액세스하십시오.**
- **7. 시스템 설정** ➙ **장치 및 I/O 포트** ➙ **PCI 64비트 리소스 할당을 선택한 다음 설정을 자동에서 사 용으로 수정하십시오.**
- **8. 부팅 장치가 레거시 부팅을 위해 4GB 이상의 MMIO를 지원하지 않으면 UEFI 부팅 모드를 사용하거 나 일부 PCIe 장치를 제거/비활성화하십시오.**
- **9. Lenovo 기술 지원에 문의하십시오.**

#### **방금 장착한 Lenovo 옵션 장치가 작동하지 않음**

- **1. 다음을 확인하십시오.**
	- **장치가 서버에서 지원됩니다(<https://static.lenovo.com/us/en/serverproven/index.shtml> 참조).**
	- **장치와 함께 제공된 설치 지시사항에 따라 장치를 올바르게 설치해야 합니다.**
	- **설치된 다른 장치 또는 케이블이 느슨하지 않아야 합니다.**
	- **Setup Utility에서 구성 정보를 업데이트해야 합니다. 메모리 또는 다른 장치가 변경될 때마다 구 성을 업데이트해야 합니다.**
- <span id="page-127-0"></span>**2. 방금 설치한 장치를 다시 설치하십시오.**
- **3. 방금 설치한 장치를 교체하십시오.**

#### **이전에 작동하던 Lenovo 옵션 장치가 현재 작동하지 않습니다.**

- **1. 장치에 대한 모든 케이블 연결이 안전한지 확인하십시오.**
- **2. 정치에 테스트 지시사항이 함께 제공된 경우 이 지시사항을 사용하여 장치를 테스트하십시오.**
- **3. 장애가 발생한 장치가 SCSI 장치인 경우 다음을 확인하십시오.**
	- **모든 외부 SCSI 장치의 케이블이 올바르게 연결되어 있습니다.**
	- **외부 SCSI 장치가 켜져 있습니다. 서버를 켜기 전에 외부 SCSI 장치를 켜야 합니다.**
- **4. 장애가 발생한 장치를 다시 설치하십시오.**
- **5. 장애가 발생한 장치를 교체하십시오.**

### **성능 문제**

**다음 정보를 사용하여 성능 문제를 해결하십시오.**

- **"네트워크 성능" 120페이지**
- **"운영 체제 성능" 120페이지**

#### **네트워크 성능**

**이 문제가 해결될 때까지 다음 단계를 완료하십시오.**

- **1. 느리게 작동하는 네트워크를 격리하십시오(예: 저장 장치, 데이터 및 관리). 핑 도구 또는 작업 관리자 나 리소스 관리자와 같은 운영 체제 도구를 사용하면 쉽게 찾을 수 있습니다.**
- **2. 네트워크에서 정체 현상을 확인하십시오.**
- **3. NIC 장치 드라이버 또는 저장 장치 컨트롤러 장치 드라이버를 업데이트하십시오.**
- **4. IO 모듈 제조업체에서 제공한 트래픽 진단 도구를 사용하십시오.**

#### **운영 체제 성능**

**이 문제가 해결될 때까지 다음 단계를 완료하십시오.**

- **1. 최근에 컴퓨팅 노드를 변경한 경우(예: 업데이트된 장치 드라이버 또는 설치된 소프트웨어 응 용 프로그램) 해당 변경사항을 제거하십시오.**
- **2. 네트워킹 문제가 있는지 확인하십시오.**
- **3. 성능 관련 오류가 있는지 운영 체제 로그를 확인하십시오.**
- **4. 컴퓨팅 노드에서 냉각으로 스로틀링할 수 있는 높은 온도 및 전원 문제와 관련된 이벤트를 확인하십시 오. 스로틀링될 경우 컴퓨팅 노드의 작업 부하를 줄여 성능을 향상시키십시오.**
- **5. 사용할 수 없는 DIMM과 관련된 이벤트가 있는지 확인하십시오. 응용 프로그램 작업 부하에 대해 충 분한 메모리가 없을 경우 운영 체제 성능이 저하됩니다.**
- **6. 구성에 비해 작업 부하가 너무 높지 않은지 확인하십시오.**

### **전원 켜짐 및 꺼짐 문제**

**이 정보를 사용하면 컴퓨팅 노드의 전원을 켜거나 끄는 경우 문제를 해결할 수 있습니다.**

- **["컴퓨팅 노드가 켜지지 않음" 121페이지](#page-128-0)**
- **["다중 컴퓨팅 노드가 켜지지 않음" 121페이지](#page-128-0)**
- **["컴퓨팅 노드가 꺼지지 않음" 121페이지](#page-128-0)**

#### <span id="page-128-0"></span>**컴퓨팅 노드가 켜지지 않음**

**이 문제가 해결될 때까지 다음 단계를 완료하십시오.**

- **1. 최근에 컴퓨팅 노드를 설치, 이동 또는 수리한 경우 베이에 컴퓨팅 노드를 다시 장착하십시오. 최근 에 컴퓨팅 노드를 설치, 이동 또는 수리하지 않은 경우 CMM service 명령을 통해 가상 재장착을 수행하십시오. CMM service 명령에 관한 자세한 정보는 ["Flex System Chassis Management](http://flexsystem.lenovofiles.com/help/topic/com.lenovo.acc.cmm.doc/cli_command_service.html) [Module: 명령줄 인터페이스 참조 안내서"\(http://flexsystem.lenovofiles.com/help/topic/](http://flexsystem.lenovofiles.com/help/topic/com.lenovo.acc.cmm.doc/cli_command_service.html) [com.lenovo.acc.cmm.doc/cli\\_command\\_service.html\)](http://flexsystem.lenovofiles.com/help/topic/com.lenovo.acc.cmm.doc/cli_command_service.html) 의 내용을 참조하십시오.**
- **2. CMM 2의 이벤트 로그에서 컴퓨팅 노드와 관련된 이벤트가 있는지 확인하고 문제를 해결하십시오.**
- **3. CMM 2에서 컴퓨팅 노드를 인식할 수 있는지 확인하십시오. CMM 2 사용자 인터페이스에 로그 인하고 컴퓨팅 노드가 섀시 보기에 표시되는지 확인하십시오. CMM 2에서 컴퓨팅 노드를 인식할 수 없을 경우 컴퓨팅 노드를 제거하고 컴퓨팅 노드와 노드 베이의 뒷면을 검사하여 커넥터에 물 리적 손상이 없는지 확인하십시오.**
- **4. CMM 2에 구현된 전원 정책이 컴퓨팅 노드의 전원을 켤 수 있을 정도로 충분한지 확인하십시오. CMM 2 pmpolicy 명령 또는 CMM 2 웹 인터페이스를 사용하여 전원 정책을 확인할 수 있습니다.**
	- **CMM 2 pmpolicy 명령에 대한 자세한 내용은 ["Flex System Chassis Management](http://flexsystem.lenovofiles.com/help/topic/com.lenovo.acc.cmm.doc/cli_command_pmpolicy.html) [Module: 명령줄 인터페이스 참조 안내서"\(http://flexsystem.lenovofiles.com/help/topic/](http://flexsystem.lenovofiles.com/help/topic/com.lenovo.acc.cmm.doc/cli_command_pmpolicy.html) [com.lenovo.acc.cmm.doc/cli\\_command\\_pmpolicy.html\)](http://flexsystem.lenovofiles.com/help/topic/com.lenovo.acc.cmm.doc/cli_command_pmpolicy.html)의 내용을 참조하십시오.**
	- **CMM 2 웹 인터페이스의 섀시 관리 메뉴에서 전원 모듈 및 관리를 선택하십시오. 자 세한 정보는 ["Flex System Chassis Management Module: 사용 설명서"\(http://](http://flexsystem.lenovofiles.com/help/topic/com.lenovo.acc.cmm.doc/cmm_user_guide.html) [flexsystem.lenovofiles.com/help/topic/com.lenovo.acc.cmm.doc/cmm\\_user\\_guide.html\)](http://flexsystem.lenovofiles.com/help/topic/com.lenovo.acc.cmm.doc/cmm_user_guide.html) 의 내용을 참조하십시오. CMM 2 웹 인터페이스 온라인 도움말에 모든 필드 및 옵션이 설명 되어 있습니다.**
- **5. 시스템 보드 어셈블리를 교체하십시오( ["시스템 보드 어셈블리 제거 및 교체" 88페이지](#page-95-0) 참조).**

**참고: 시스템 보드 어셈블리를 교체할 수 있을 때까지 CMM 2에서 컴퓨팅 노드의 전원을 켜 볼 수 있습니다.**

### **다중 컴퓨팅 노드가 켜지지 않음**

**이 문제가 해결될 때까지 다음 단계를 완료하십시오.**

- **1. 최근에 컴퓨팅 노드를 설치, 이동 또는 수리한 경우 베이에 컴퓨팅 노드를 다시 장착하십시오. 최근 에 컴퓨팅 노드를 설치, 이동 또는 수리하지 않은 경우 CMM service 명령을 통해 가상 재장착을 수행하십시오. CMM service 명령에 관한 자세한 정보는 ["Flex System Chassis Management](http://flexsystem.lenovofiles.com/help/topic/com.lenovo.acc.cmm.doc/cli_command_service.html) [Module: 명령줄 인터페이스 참조 안내서"\(http://flexsystem.lenovofiles.com/help/topic/](http://flexsystem.lenovofiles.com/help/topic/com.lenovo.acc.cmm.doc/cli_command_service.html) [com.lenovo.acc.cmm.doc/cli\\_command\\_service.html\)](http://flexsystem.lenovofiles.com/help/topic/com.lenovo.acc.cmm.doc/cli_command_service.html) 의 내용을 참조하십시오.**
- **2. CMM 2 이벤트 로그에서 컴퓨팅 노드와 관련된 이벤트가 있는지 확인하고 문제를 해결하십시오.**

#### **컴퓨팅 노드가 꺼지지 않음**

**이 문제가 해결될 때까지 다음 단계를 완료하십시오.**

- **1. CMM 2 인터페이스를 통해 컴퓨팅 노드 전원을 꺼 보십시오.**
- **2. CMM 2 인터페이스를 통해 컴퓨팅 노드에 대한 시스템 관리 프로세서를 다시 시작해 보십시오. 섀시 보기에서 컴퓨팅 노드를 클릭한 후 시스템 Mgmt 프로세서 다시 시작을 클릭하십시오. 시스템 관리 프 로세서를 다시 시작한 후에 CMM 2에서 노드 전원을 꺼 보십시오.**
- **3. 컴퓨팅 노드 앞면의 전원 버튼을 사용하여 컴퓨팅 노드를 꺼 보십시오.**
- **4.** reset **명령을 사용하여 CMM 2 CLI(명령줄 인터페이스)에서 컴퓨팅 노드를 다시 설정해 보십시오.**
- **5. CMM 2을 재배치하십시오. 그런 다음 1~4단계를 다시 수행하십시오.**

### **소프트웨어 문제**

**다음 정보를 사용하여 소프트웨어 문제를 해결하십시오.**

- <span id="page-129-0"></span>**1. 소프트웨어가 문제의 원인인지 판별하려면 다음을 확인하십시오.**
	- **컴퓨팅 노드에 소프트웨어를 사용하는 데 필요한 최소 메모리가 있습니다. 메모리 요구사항은 소프 트웨어와 함께 제공되는 정보를 참조하십시오.**

**참고: 방금 어댑터나 메모리를 설치한 경우 컴퓨팅 노드에서 메모리 주소 충돌이 있을 수 있습니다.** • **소프트웨어가 컴퓨팅 노드에서 작동하도록 설계되어 있습니다.**

- **다른 소프트웨어가 컴퓨팅 노드에서 작동합니다.**
- **소프트웨어가 다른 컴퓨팅 노드에서 작동합니다.**
- **2. 소프트웨어를 사용하는 동안 오류 메시지를 수신하는 경우 메시지 설명과 문제에 대해 제안되는 해결 책은 소프트웨어와 함께 제공되는 정보를 참조하십시오.**
- **3. 소프트웨어 구입처에 문의하십시오.**

## <span id="page-130-0"></span>**부록 A. 재활용을 위한 하드웨어 분해**

**이 섹션의 지침을 따라 지역 법률 또는 규정에 맞게 구성 요소를 재활용하십시오.**

### **섀시 재활용을 위해 컴퓨팅 노드 분해**

**섀시를 재활용하려면 먼저 이 섹션의 지침을 따라 컴퓨팅 노드를 분해하십시오.**

### **이 작업 정보**

**주의:**

- **["설치 지침" 23페이지](#page-30-0)의 내용을 읽고 안전하게 작업하십시오.**
- **작업을 수행하려는 해당 컴퓨팅 노드 전원을 끄십시오.**
- **섀시에서 컴퓨팅 노드를 제거하십시오( ["섀시에서 컴퓨팅 노드 제거" 26페이지](#page-33-0) 참조).**
- **베젤이 있는 컴퓨팅 노드가 사용자를 향하도록 컴퓨팅 노드를 평평한 정전기 방지 표면에 조심스럽 게 놓으십시오.**

**참고: 규정 준수를 위해 지역 환경, 폐기물 또는 폐기 규정을 확인하십시오.**

#### **절차**

- **단계 1. 컴퓨팅 노드 덮개를 제거하십시오. ["컴퓨팅 노드 덮개 제거" 46페이지](#page-53-0)의 내용을 참조하십시오.**
- **단계 2. 2.5인치 핫 스왑 드라이브와 핫 스왑 드라이브 베이 필러(있는 경우)를 제거하십시오. ["2.5인치](#page-36-0) [핫 스왑 드라이브 제거" 29페이지](#page-36-0)의 내용을 참조하십시오.**
- **단계 3. 베젤을 제거하십시오. ["베젤 제거" 38페이지](#page-45-0)의 내용을 참조하십시오.**
- **단계 4. RAID 어댑터를 제거합니다. ["RAID 어댑터 제거" 83페이지](#page-90-0)의 내용을 참조하십시오.**
- **단계 5. 플래시 전원 모듈을 제거하십시오. ["플래시 전원 모듈 제거" 51페이지](#page-58-0)의 내용을 참조하십시오.**
- **단계 6. 2.5인치 드라이브 백플레인을 제거하십시오. ["2.5인치 드라이브 백플레인 제거" 31페이지](#page-38-0) 의 내용을 참조하십시오.**
- **단계 7. 패브릭 커넥터를 제거하십시오. ["패브릭 커넥터 제거" 48페이지](#page-55-0)의 내용을 참조하십시오.**
- **단계 8. I/O 확장 어댑터를 제거하십시오. ["I/O 확장 어댑터 제거" 56페이지](#page-63-0)의 내용을 참조하십시오.**
- **단계 9. M.2 백플레인을 제거하십시오. ["M.2 백플레인 제거" 59페이지](#page-66-0)의 내용을 참조하십시오.**
- **단계 10. 공기 조절 장치를 제거하십시오. ["공기 조절 장치 제거" 34페이지](#page-41-0)의 내용을 참조하십시오.**
- **단계 11. PHM을 제거하십시오. ["프로세서 및 방열판 제거" 71페이지](#page-78-0)의 내용을 참조하십시오.**
- **단계 12. DIMM을 제거하십시오. ["메모리 모듈 제거" 65페이지](#page-72-0)의 내용을 참조하십시오.**
- **단계 13. CMOS 배터리를 제거하십시오. ["CMOS 배터리 CR2032 제거" 43페이지](#page-50-0)의 내용을 참조 하십시오.**
- **단계 14. TCM/TPM 어댑터 제거를 제거하십시오. ["TCM/TPM 어댑터 제거\(중국 본토만 해당\)"](#page-105-0) [98페이지](#page-105-0)의 내용을 참조하십시오.**
- **단계 15. 시스템 보드를 제거하십시오. "재활용을 위한 시스템 보드 분해" [124](#page-131-0)페이지의 내용을 참조 하십시오.**

### **완료한 후에**

**컴퓨팅 노드를 분해한 후 현지 규정을 준수하여 장치를 재활용하십시오.**

## <span id="page-131-0"></span>**재활용을 위한 시스템 보드 분해**

**재활용하려면 먼저 이 섹션의 지침을 따라 시스템 보드를 분해하십시오.**

### **이 작업 정보**

**주의:**

- **["설치 지침" 23페이지](#page-30-0)의 내용을 읽고 안전하게 작업하십시오.**
- **작업을 수행하려는 해당 컴퓨팅 노드 전원을 끄십시오.**
- **섀시에서 컴퓨팅 노드를 제거하십시오( ["섀시에서 컴퓨팅 노드 제거" 26페이지](#page-33-0) 참조).**
- **베젤이 있는 컴퓨팅 노드가 사용자를 향하도록 컴퓨팅 노드를 평평한 정전기 방지 표면에 조심스럽 게 놓으십시오.**
- **T8 Torx, T10 Torx, Phillips #1 및 육각 소켓 드라이버를 사용할 수 있어야 합니다.**

**참고: 규정 준수를 위해 지역 환경, 폐기물 또는 폐기 규정을 확인하십시오.**

### **절차**

- **단계 1. 컴퓨팅 노드를 분해합니다. ["섀시 재활용을 위해 컴퓨팅 노드 분해" 123페이지](#page-130-0)의 내용을 참조하십시오.**
- **단계 2. 섀시 하단에서 나사를 제거하십시오.**
	- **a. 조심스럽게 컴퓨팅 노드를 측면에 놓고 컴퓨팅 노드가 움직이지 않도록 손잡이의 튀어 나 온 부분이 맨 위에 오게 하십시오.**

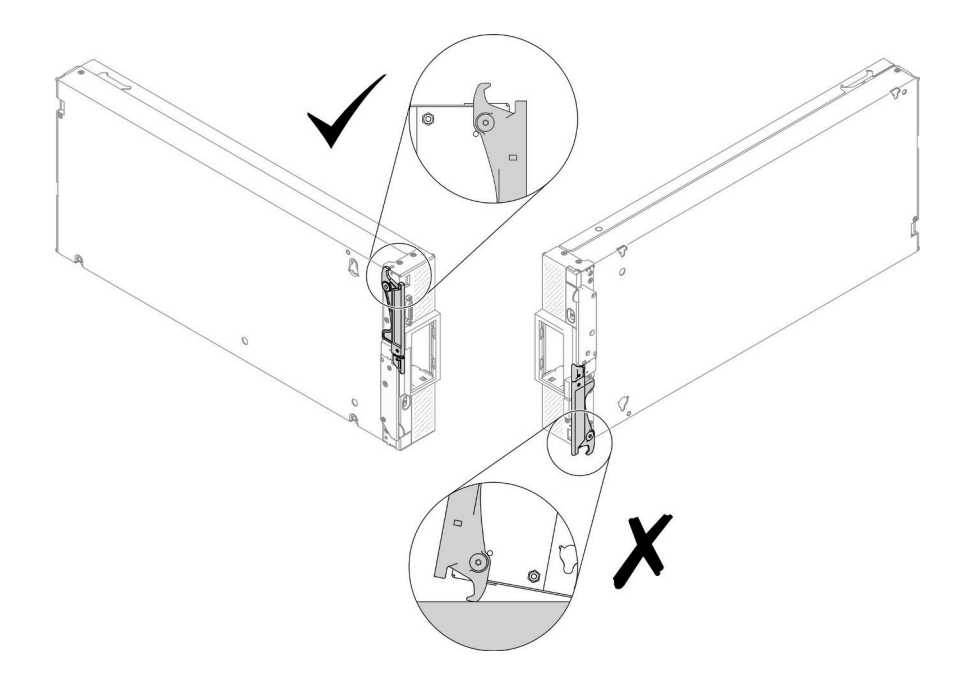

#### **그림 76. 컴퓨팅 노드 위치 방향**

**b. T10 Torx 드라이버와 Phillips #1 드라이버를 사용하여 섀시 하단에서 나사를 제거합니다. 시스템 보드에서 I/O 확장 어댑터 고정 클립을 제거하십시오.**

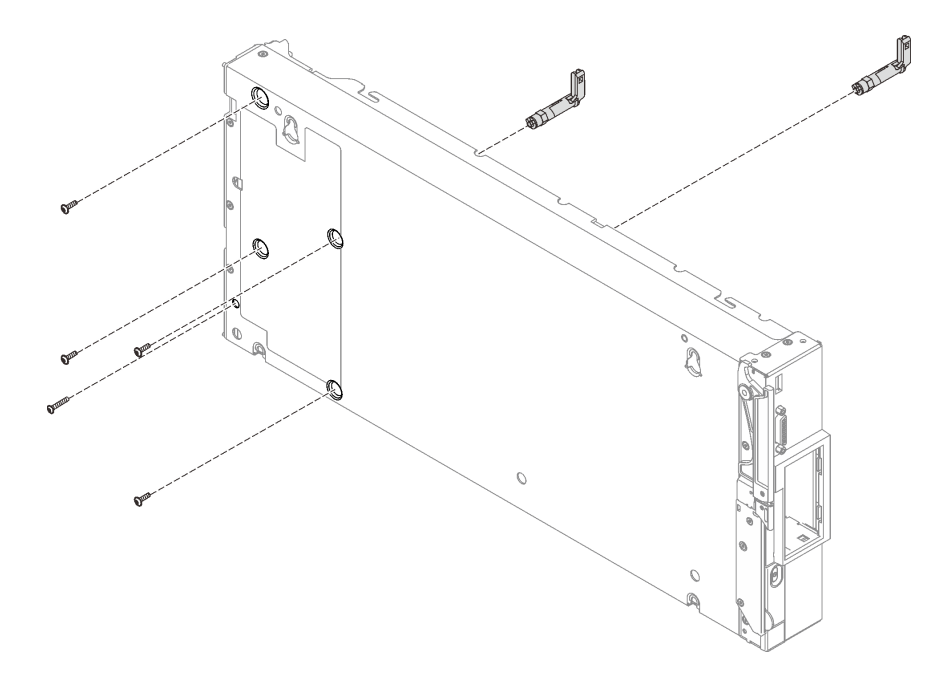

#### **그림 77. 섀시 하단에서 나사 제거**

**단계 3. 섀시 벌크헤드를 제거하십시오. ["벌크헤드 제거" 40페이지](#page-47-0)의 내용을 참조하십시오.**

- **단계 4. 앞면 패널을 제거하십시오.**
	- **a. Lenovo XClarity Controller 태그를 당겨서 꺼내십시오.**
	- **b. T8 Torx 드라이버를 사용하여 앞면 패널을 고정하는 나사 8개를 제거하십시오.**
	- **c. 육각 소켓 드라이버를 사용하여 컴퓨팅 노드 앞면의 KVM 커넥터를 고정하는 패스너를 제거하십시오.**

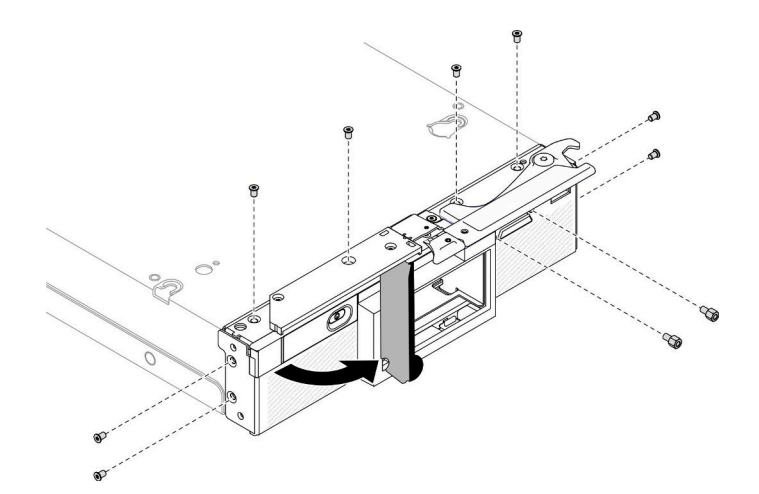

**그림 78. 앞면 패널 나사 풀기**

**d. 컴퓨팅 노드의 아래쪽이 아래로 향하도록 조심스럽게 놓고 컴퓨팅 노드에서 앞면 패널을 제거하십시오.**

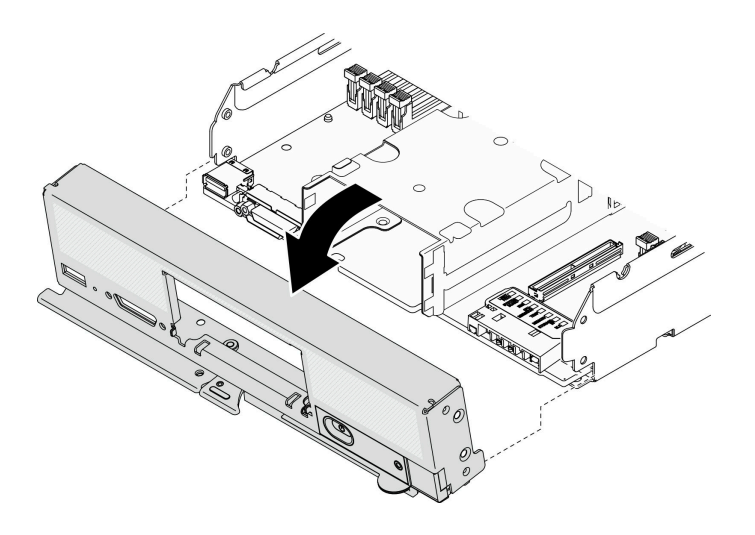

**그림 79. 앞면 패널 제거**

**단계 5. 스토리지 케이지를 제거하십시오. ["스토리지 케이지 제거 " 86페이지의](#page-93-0) 내용을 참조하십시오. 단계 6. 섀시에 시스템 보드를 고정하는 나사 4개를 제거한 다음 섀시에서 시스템 보드를 들어 올리십시오.**

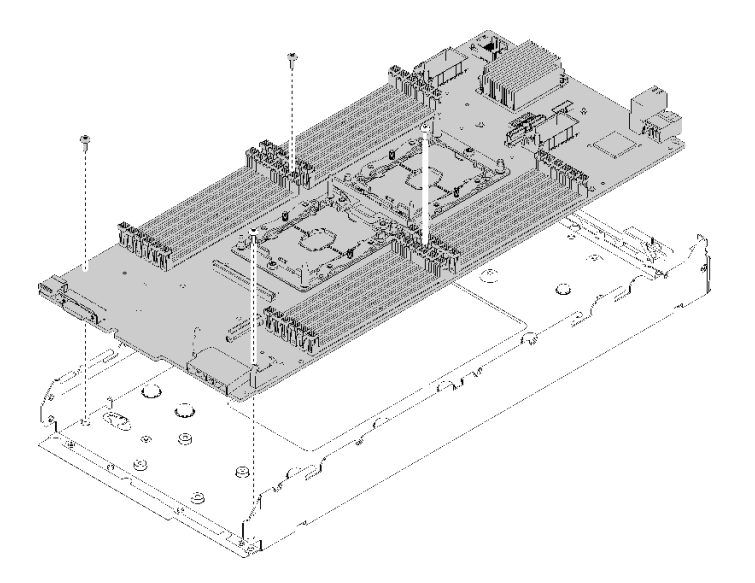

**그림 80. 시스템 보드 제거**

### **완료한 후에**

**컴퓨팅 노드를 분해한 후 현지 규정을 준수하여 장치를 재활용하십시오.**

# <span id="page-134-0"></span>**부록 B. 도움말 및 기술 지원 얻기**

**도움말, 서비스 또는 기술 지원이 필요하거나 Lenovo 제품에 대한 자세한 정보를 원하는 경우 도움이 되는 다양한 정보를 Lenovo에서 구할 수 있습니다.**

**World Wide Web에서 Lenovo 시스템, 옵션 장치, 서비스 및 지원에 관한 최신 정보를 얻을 수 있는 웹 사이트:**

**<http://datacentersupport.lenovo.com>**

**참고: IBM은 ThinkSystem에 대해 Lenovo가 선호하는 서비스 공급자입니다.**

## **문의하기 전에**

**문의하기 전에 직접 문제를 시도 및 해결하도록 시도할 수 있는 몇 가지 단계가 있습니다. 도움을 요청해야 한다고 결정하는 경우 서비스 기술자가 보다 신속하게 문제를 해결하는 데 필요한 정보를 수집하십시오.**

#### **직접 문제를 해결하기 위한 시도**

**온라인 도움말 또는 Lenovo 제품 문서에서 Lenovo가 제공하는 문제 해결 절차에 따라 외부 지원 없 이 많은 문제를 해결할 수 있습니다. Lenovo 제품 문서는 사용자가 수행할 수 있는 진단 테스트에 대 해서도 설명합니다. 대부분의 시스템, 운영 체제 및 프로그램에는 문제 해결 절차와 오류 메시지 및 오 류 코드에 대한 설명이 포함되어 있습니다. 소프트웨어 문제가 의심되면 운영 체제 또는 프로그램에 대 한 설명서를 참조하십시오.**

**ThinkSystem 제품에 대한 제품 설명서는 다음 위치에서 제공됩니다.**

**<http://thinksystem.lenovofiles.com/help/index.jsp>**

**다음 단계를 수행하여 직접 문제를 해결하도록 시도할 수 있습니다.**

- **케이블이 모두 연결되어 있는지 확인하십시오.**
- **전원 스위치를 검사하여 시스템과 옵션 장치가 켜져 있는지 확인하십시오.**
- **Lenovo 제품에 대한 업데이트된 소프트웨어, 펌웨어 및 운영 체제 장치 드라이버를 확인하십시오. Lenovo Warranty 사용 약관에 따르면 추가 유지보수 계약이 적용되지 않는 한 제품의 모든 소프트웨 어 및 펌웨어를 유지하고 업데이트할 책임은 제품의 소유자에게 있습니다. 서비스 기술자는 소프트 웨어 업그레이드에 문제에 대한 솔루션이 문서화되어 있을 경우 소프트웨어 및 펌웨어를 업그레이 드하도록 요청할 것입니다.**
- **사용자 환경에 새 하드웨어 또는 소프트웨어를 설치한 경우 [https://static.lenovo.com/us/en/](https://static.lenovo.com/us/en/serverproven/index.shtml) [serverproven/index.shtml](https://static.lenovo.com/us/en/serverproven/index.shtml)의 내용을 확인하여 제품에 해당 하드웨어 및 소프트웨어가 지원되는 지 확인하십시오.**
- **<http://datacentersupport.lenovo.com>의 내용을 참조하여 문제 해결에 도움이 되는 정보를 확인 하십시오.**
	- **다른 사람이 유사한 문제를 겪었는지 확인하려면 [https://forums.lenovo.com/t5/Datacenter-](https://forums.lenovo.com/t5/Datacenter-Systems/ct-p/sv_eg)[Systems/ct-p/sv\\_eg](https://forums.lenovo.com/t5/Datacenter-Systems/ct-p/sv_eg)에서 Lenovo 포럼을 확인하십시오.**

#### **지원 담당자를 호출하는 데 필요한 정보 수집**

**본인의 Lenovo 제품에 대한 보증 서비스가 필요하다고 판단되는 경우, 전화하기 전에 준비하면 서 비스 기술자로부터 보다 효율적으로 도움을 받을 수 있습니다. 제품 보증에 관한 자세한 정보는 <http://datacentersupport.lenovo.com/warrantylookup>의 내용을 참조할 수도 있습니다.**

**서비스 기술자에게 제공할 다음 정보를 수집하십시오. 이 데이터는 서비스 기술자가 문제에 대한 솔루션을 신속하게 제공하며 사용자가 계약한 수준의 서비스를 받는 데 도움이 됩니다.**

- **하드웨어 및 소프트웨어 유지보수 계약 번호(해당되는 경우)**
- **시스템 유형 번호(Lenovo 4자리 시스템 ID)**
- **모델 번호**
- **일련 번호**
- **현재 시스템 UEFI 및 펌웨어 수준**
- **오류 메시지 및 로그와 같은 기타 관련 정보**

**Lenovo 지원팀 호출에 대한 대체 방법으로 <https://support.lenovo.com/servicerequest>로 이동하여 전 자 서비스 요청을 제출할 수 있습니다. 전자 서비스 요청을 제출하면 서비스 기술자에게 관련 정보를 제공 하여 이 문제에 대한 솔루션을 결정하는 프로세스가 시작됩니다. Lenovo 서비스 기술자는 전자 서비스 요 청을 작성하여 제출하면 바로 솔루션에 대한 작업을 시작할 수 있습니다.**

## **서비스 데이터 수집**

**서버 문제의 근본 원인을 분명하게 식별하려고 하는 경우 또는 Lenovo 지원팀의 요청이 있을 때, 추가 분 석에 사용해야 할 수 있는 서비스 데이터를 수집해야 할 수 있습니다. 서비스 데이터에는 이벤트 로그 및 하드웨어 인벤토리 같은 정보가 포함됩니다.**

**서비스 데이터는 다음 도구를 통해 수집할 수 있습니다.**

• **Lenovo XClarity Provisioning Manager**

**Lenovo XClarity Provisioning Manager의 서비스 데이터 수집 기능을 사용하여 시스템 서비 스 데이터를 수집합니다. 기존 시스템 로그 데이터를 수집하거나 새 진단을 실행하여 새 데이터를 수집할 수 있습니다.**

• **Lenovo XClarity Controller**

**Lenovo XClarity Controller 웹 인터페이스 또는 CLI를 사용해 서버에 대한 서비스 데이터를 수집 할 수 있습니다. 파일을 저장하여 Lenovo 지원팀에 보낼 수 있습니다.**

- **웹 인터페이스를 사용한 서비스 데이터 수집에 대한 자세한 정보는 [http://sysmgt.lenovofiles.com/](http://sysmgt.lenovofiles.com/help/topic/com.lenovo.systems.management.xcc.doc/NN1ia_c_servicesandsupport.html) [help/topic/com.lenovo.systems.management.xcc.doc/NN1ia\\_c\\_servicesandsupport.html](http://sysmgt.lenovofiles.com/help/topic/com.lenovo.systems.management.xcc.doc/NN1ia_c_servicesandsupport.html)의 내용을 참조하십시오.**
- **CLI를 사용한 서비스 데이터 수집에 대한 자세한 정보는 [http://sysmgt.lenovofiles.com/help/](http://sysmgt.lenovofiles.com/help/topic/com.lenovo.systems.management.xcc.doc/nn1ia_r_ffdccommand.html) [topic/com.lenovo.systems.management.xcc.doc/nn1ia\\_r\\_ffdccommand.html](http://sysmgt.lenovofiles.com/help/topic/com.lenovo.systems.management.xcc.doc/nn1ia_r_ffdccommand.html)의 내용을 참조 하십시오.**
- **Chassis Management Module 2 (CMM 2)**

**CMM 2의 서비스 데이터 다운로드 기능을 사용하여 컴퓨팅 노드의 서비스 데이터를 수집할 수 있습니다. CMM 2에서 서비스 데이터 다운로드에 대한 자세한 정보는 [http://flexsystem.lenovofiles.com/](http://flexsystem.lenovofiles.com/help/topic/com.lenovo.acc.cmm.doc/cmm_ui_service_and_support.html) [help/topic/com.lenovo.acc.cmm.doc/cmm\\_ui\\_service\\_and\\_support.html](http://flexsystem.lenovofiles.com/help/topic/com.lenovo.acc.cmm.doc/cmm_ui_service_and_support.html)의 내용을 참조하십시오.**

• **Lenovo XClarity Administrator**

**서비스 가능한 특정 이벤트가 Lenovo XClarity Administrator 및 관리되는 엔드포인트에서 발생하는 경우 진단 파일을 수집하고 자동으로 Lenovo 지원팀에 보내도록 Lenovo XClarity Administrator를 설정할 수 있습니다. 진단 파일을 Call Home을 사용하는 Lenovo 지원이나 SFTP 를 사용하는 다른 서비스 제공업체로 보내는 방법을 선택할 수 있습니다. 진단 파일을 수동으로 수집하 고 문제 레코드를 열고 진단 파일을 Lenovo 지원 센터에 보낼 수 있습니다.**

**Lenovo XClarity Administrator 에서 자동 문제 알림을 설정하는 방법에 대한 자세한 내용은 [http://sysmgt.lenovofiles.com/help/topic/com.lenovo.lxca.doc/admin\\_setupcallhome.html](http://sysmgt.lenovofiles.com/help/topic/com.lenovo.lxca.doc/admin_setupcallhome.html)에 서 확인할 수 있습니다.**

• **Lenovo XClarity Essentials OneCLI**

<span id="page-136-0"></span>**Lenovo XClarity Essentials OneCLI에는 서비스 데이터를 수집하는 인벤토리 응용 프로그램이 있습니다. 대역 내와 대역 외 모두에서 실행할 수 있습니다. 서버 호스트 운영 체제의 대역 내에서 실행하는 경우 OneCLI는 하드웨어 서비스 데이터 외에도 운영 체제 이벤트 로그와 같은 운영 체제 에 대한 정보를 수집할 수 있습니다.**

getinfor **명령을 실행하여 서비스 데이터를 얻을 수 있습니다.** getinfor **실행에 대한 자세한 정보는 [http://sysmgt.lenovofiles.com/help/topic/toolsctr\\_cli\\_lenovo/onecli\\_r\\_getinfor\\_](http://sysmgt.lenovofiles.com/help/topic/toolsctr_cli_lenovo/onecli_r_getinfor_command.html) [command.html](http://sysmgt.lenovofiles.com/help/topic/toolsctr_cli_lenovo/onecli_r_getinfor_command.html)의 내용을 참조하십시오.**

## **지원팀에 문의**

**지원팀에 문의하여 문제에 대한 도움을 받을 수 있습니다.**

**Lenovo 공인 서비스 공급자를 통해 하드웨어 서비스를 받을 수 있습니다. 보증 서비스를 제공하는 Lenovo 공인 서비스 공급자를 찾으려면 <https://datacentersupport.lenovo.com/serviceprovider> 사이트로 이동하여 필터링으로 여러 나라를 검색해 보십시오. Lenovo 지원 전화 번호는 <https://datacentersupport.lenovo.com/supportphonelist>에서 사용자 지역의 지원 세부 정보를 참조 하십시오.**

# <span id="page-138-0"></span>**부록 C. 주의사항**

**Lenovo가 모든 국가에서 이 책에 기술된 제품, 서비스 또는 기능을 제공하는 것은 아닙니다. 현재 사용할 수 있는 제품 및 서비스에 대한 정보는 한국 Lenovo 담당자에게 문의하십시오.**

**이 책에서 Lenovo 제품, 프로그램 또는 서비스를 언급했다고 해서 해당 Lenovo 제품, 프로그램 또는 서 비스만 사용할 수 있다는 것은 아닙니다. Lenovo의 지적 재산권을 침해하지 않는 한, 기능상으로 동등한 제품, 프로그램 또는 서비스를 대신 사용할 수도 있습니다. 그러나 기타 제품, 프로그램 또는 서비스의 운 영에 대한 평가와 검증은 사용자의 책임입니다.**

**Lenovo는 이 책에서 다루고 있는 특정 내용에 대해 특허를 보유하고 있거나 현재 특허 출원 중일 수 있습 니다. 이 책을 제공하는 것은 오퍼링이 아니며 이 책을 제공한다고 해서 특허 또는 특허 응용 프로그램에 대 한 라이센스까지 부여하는 것은 아닙니다. 의문사항은 다음으로 문의하십시오.**

Lenovo (United States), Inc. <sup>8001</sup> Development Drive Morrisville, NC <sup>27560</sup> U.S.A. Attention: Lenovo Director of Licensing

**Lenovo는 타인의 권리 비침해, 상품성 및 특정 목적에의 적합성에 대한 묵시적 보증을 포함하여(단, 이에 한하지 않음) 묵시적이든 명시적이든 어떠한 종류의 보증 없이 이 책을 "현재 상태대로" 제공합 니다. 일부 국가에서는 특정 거래에서 명시적 또는 묵시적 보증의 면책사항을 허용하지 않으므로, 이 사항이 적용되지 않을 수도 있습니다.**

**이 정보에는 기술적으로 부정확한 내용이나 인쇄상의 오류가 있을 수 있습니다. 이 정보는 주기적으로 변경 되며, 변경된 사항은 최신판에 통합됩니다. Lenovo는 이 책에서 설명한 제품 및/또는 프로그램을 사전 통 지 없이 언제든지 개선 및/또는 변경할 수 있습니다.**

**이 책에서 설명한 제품은 오작동으로 인해 인체 상해 또는 사망이 발생할 수 있는 이식 또는 기타 생명 유지 응용 프로그램에서 사용하도록 고안되지 않았습니다. 이 책에 포함된 정보는 Lenovo 제품 사양 또는 보증 에 영향을 미치거나 그 내용을 변경하지 않습니다. 이 책의 어떠한 내용도 Lenovo 또는 타사의 지적 재산 권 하에서 묵시적 또는 명시적 라이센스 또는 면책 사유가 될 수 없습니다. 이 책에 포함된 모든 정보는 특 정 환경에서 얻은 것이며 설명 목적으로만 제공됩니다. 운영 환경이 다르면 결과가 다를 수 있습니다.**

**Lenovo는 귀하의 권리를 침해하지 않는 범위 내에서 적절하다고 생각하는 방식으로 귀하가 제공한 정 보를 사용하거나 배포할 수 있습니다.**

**이 책에서 언급되는 Lenovo 이외 웹 사이트는 단지 편의상 제공된 것으로, 어떤 방식으로든 이들 웹 사이 트를 옹호하고자 하는 것은 아닙니다. 해당 웹 사이트의 자료는 본 Lenovo 제품 자료의 일부가 아니므로 해당 웹 사이트 사용으로 인한 위험은 사용자 본인이 감수해야 합니다.**

**본 책에 포함된 모든 성능 데이터는 제한된 환경에서 산출된 것입니다. 따라서 운영 환경이 다르면 결과가 현저히 다를 수 있습니다. 일부 성능은 개발 단계의 시스템에서 측정되었을 수 있으므로 이러한 측정치가 일반적으로 사용되고 있는 시스템에서도 동일하게 나타날 것이라고는 보증할 수 없습니다. 또한 일부 성 능은 추정을 통해 추측되었을 수도 있으므로 실제 결과는 다를 수 있습니다. 이 책의 사용자는 해당 데 이터를 본인의 특정 환경에서 검증해야 합니다.**

## **상표**

**Lenovo, Lenovo 로고, ThinkSystem, Flex System, System x, NeXtScale System 및 x Architecture는 미국 또는 기타 국가에서 사용되는 Lenovo의 상표입니다.**

**Intel 및 Intel Xeon은 미국 또는 기타 국가에서 사용되는 Intel Corporation의 상표입니다.**

**Internet Explorer, Microsoft 및 Windows는 Microsoft 그룹의 상표입니다.**

**Linux는 Linus Torvalds의 등록 상표입니다.**

**기타 회사, 제품 및 서비스 이름은 해당 회사의 상표 또는 서비스 표시입니다.**

## **중요 참고사항**

**프로세서 속도는 프로세서의 내부 클럭 속도를 나타냅니다. 다른 요소 또한 응용 프로그램 성능에 영향을 줍니다.**

**CD 또는 DVD 드라이브 속도는 읽기 속도가 가변적입니다. 실제 속도는 표시된 속도와는 다르며 일반 적으로 가능한 최대값보다 작습니다.**

**프로세서 스토리지, 실제 및 가상 스토리지 또는 채널 볼륨을 언급할 때, KB는 1,024바이트, MB는 1,048,576바이트, GB는 1,073,741,824바이트를 나타냅니다.**

**하드 디스크 드라이브 용량 또는 통신 볼륨을 언급할 때 MB는 1,000,000바이트, GB는 1,000,000,000바 이트를 나타냅니다. 사용자가 액세스할 수 있는 총량은 운영 환경에 따라 다를 수 있습니다.**

**최대 내장 하드 디스크 드라이브 용량은 모든 하드 디스크 드라이브 베이에서 표준 하드 디스크 드라이브를 현재 Lenovo에서 지원되는 가장 큰 드라이브로 교체한 상태에서의 용량을 나타냅니다.**

**최대 메모리를 사용하려면 표준 메모리를 옵션 메모리 모듈로 교체해야 할 수도 있습니다.**

**각 솔리드 스테이트 메모리 셀에는 셀에서 발생할 수 있는 고유한 한정된 수의 쓰기 주기가 들어 있습니다. 따라서 솔리드 스테이트 장치는 TBW(**total bytes written**)로 표시될 수 있는 최대 쓰기 주기 수를 갖습니 다. 이 한도를 초과한 장치는 시스템에서 생성된 명령에 응답하지 못하거나 기록할 수 없을 수도 있습 니다. Lenovo는 장치에 대한 공식 발행 사양에 설명된 대로 최대 프로그램 보장 횟수/삭제 주기를 초 과한 장치의 교체에 대해 책임을 지지 않습니다.**

**Lenovo는 Lenovo 이외 제품에 대해서는 어떠한 진술 또는 보증도 하지 않습니다. Lenovo 이외 제품에 대한 지원은 Lenovo가 아닌 타사에서 제공됩니다.**

**일부 소프트웨어는 일반 정품 버전과 차이가 있을 수 있으며, 사용 설명서나 일부 프로그램 기능이 포 함되지 않을 수도 있습니다.**

## **통신 규제 취급방침**

**이 제품은 공공 통신 네트워크의 인터페이스에 어떤 방식으로든 연결을 위해 해당 국가에서 인증할 수 없습 니다. 또한 이러한 연결을 만들기 전에 법률에 의해 인증 받아야 할 수 있습니다. 의문사항은 Lenovo 담당자 또는 대리점에 문의하십시오.**

## **전자 방출 주의사항**

**모니터를 장비에 연결할 경우 지정된 모니터 케이블과 모니터와 함께 제공되는 간섭 억제 장치를 사 용해야 합니다.**

**추가 전자 방출 주의사항은 다음에서 제공됩니다.**

**<http://thinksystem.lenovofiles.com/help/index.jsp>**

# <span id="page-140-0"></span>**대만 BSMI RoHS 준수 선언**

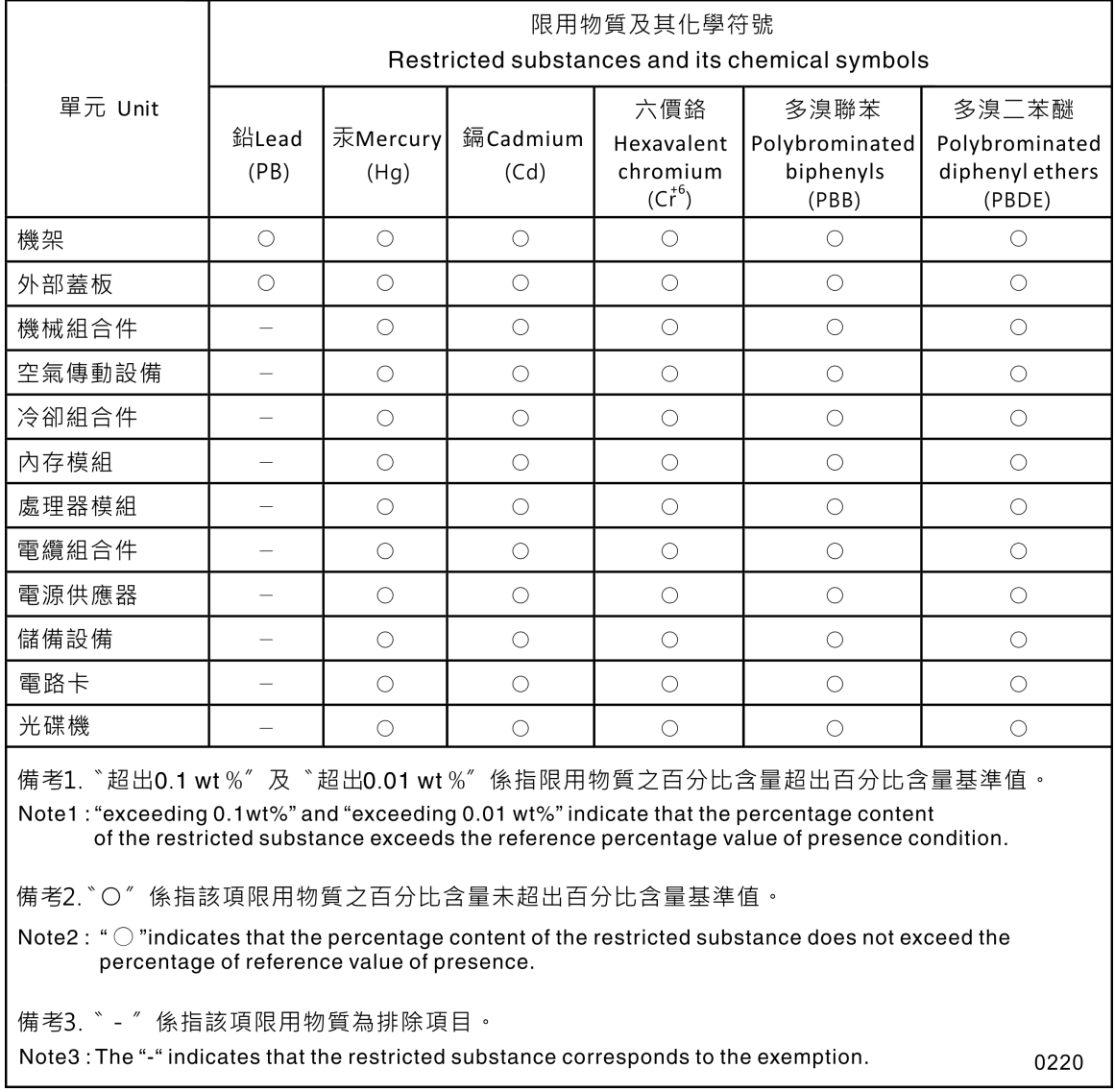

# **대만 수입 및 수출 연락처 정보**

**대만 수입 및 수출 정보에 대한 연락처가 제공됩니다.**

委製商/進口商名稱: 台灣聯想環球科技股份有限公司 進口商地址: 台北市南港區三重路 66號 8樓 進口商電話: 0800-000-702

# **색인**

**[시스템 보드 어셈블리, ThinkSystem SN550](#page-95-0) [교체 88](#page-95-0) [설치 88](#page-95-0) [제거 88](#page-95-0) 2.5인치 드라이브 백플레인 교체 [31](#page-38-0)-[32](#page-39-0) [제거 31](#page-38-0)**

### **c**

**[CMM 2](#page-117-0) [로그인할 수 없음 110](#page-117-0) [CMOS 배터리 16](#page-23-0) CMOS 배터리 - CR2032 교체 [43](#page-50-0)-[44](#page-51-0) [제거 43](#page-50-0) [CPU](#page-78-0) [교체 71](#page-78-0) [설치 74](#page-81-0) [제거 71](#page-78-0)**

## **d**

**[DIMM](#page-72-0) [교체 65](#page-72-0) [DIMM 커넥터 16](#page-23-0)**

## **h**

**[HDD 백플레인 커넥터 16](#page-23-0)**

## **i**

**[I/O 모듈](#page-117-0) [로그인할 수 없음 110](#page-117-0) [I/O 확장 어댑터](#page-64-0) [교체 57](#page-64-0) [제거 56](#page-63-0) [I/O 확장 커넥터 16](#page-23-0) [ID 레이블판](#page-61-0) [교체 54](#page-61-0) [설치 55](#page-62-0) [제거 54](#page-61-0) [IO 확장 어댑터](#page-63-0) [교체 56](#page-63-0)**

## **k**

**[KVM 케이블 19](#page-26-0)**

## **l**

**[LED](#page-113-0) [CMOS 배터리 오류 106](#page-113-0)**

**[DIMM 106](#page-113-0) [I/O 확장 어댑터 106](#page-113-0) [SAS 백플레인 106](#page-113-0) [결함 13](#page-20-0) [마이크로프로세서 106](#page-113-0) [보기 104](#page-111-0) [시스템 보드 106](#page-113-0) [식별 13](#page-20-0) [전원 13](#page-20-0) [활동 13](#page-20-0) [Light path 진단 103](#page-110-0) [Light path 진단 패널 106](#page-113-0) [Light path 진단, 보기 104](#page-111-0)**

### **m**

```
M.2 드라이브
 교체 61, 63
 제거 61
M.2 백플레인
 교체 59-60
 제거 59
M.2 백플레인의 고정장치
 조정 62
```
### **p**

```
PCIe
 문제 해결 118
PHM
 교체 71
 설치 74
 제거 71
```
### **r**

```
RAID 어댑터
 교체 83-84
 제거 83
RFID 태그
 교체 80, 82
 제거 80
```
### **s**

```
SN550
 소개 1
```
### **t**

```
TCM 94
TCM/TPM 어댑터
 교체 98-99
 제거 98
TCM(Trusted Cryptographic Module) 94
```
**[TPM 94](#page-101-0) [TPM 1.2 96](#page-103-0) [TPM 2.0 96](#page-103-0) [TPM 버전 96](#page-103-0) [TPM 정책 94](#page-101-0) [TPM\(Trusted Platform Module\) 94](#page-101-0)**

#### **u**

**[UEFI 보안 부팅 97](#page-104-0) [USB 관리 버튼 13](#page-20-0)**

#### **ᄀ**

**[가스 오염 5](#page-12-0) [간헐적 문제 108](#page-115-0) [개인별 지원 웹 페이지 만들기 127](#page-134-0) [결함 LED 13](#page-20-0) 공기 조절 장치 교체 [33](#page-40-0)-[34](#page-41-0) [제거 34](#page-41-0) [관찰 가능한 문제 116](#page-123-0) 교체 2.5인치 드라이브 백플레인 [31](#page-38-0)-[32](#page-39-0) CMOS 배터리 - CR2032 [43](#page-50-0)-[44](#page-51-0) [CPU 71](#page-78-0) [DIMM 65](#page-72-0) I/O 확장 어댑터 [56](#page-63-0)-[57](#page-64-0) [ID 레이블판 54](#page-61-0) M.2 드라이브 [61,](#page-68-0) [63](#page-70-0) M.2 백플레인 [59](#page-66-0)-[60](#page-67-0) [PHM 71](#page-78-0) RAID 어댑터 [83](#page-90-0)-[84](#page-91-0) RFID 태그 [80](#page-87-0), [82](#page-89-0) TCM/TPM 어댑터 [98](#page-105-0)-[99](#page-106-0) 공기 조절 장치 [33](#page-40-0)-[34](#page-41-0) [마이크로프로세서 71](#page-78-0) [마이크로프로세서 방열판 모듈 71](#page-78-0) 메모리 모듈 [65,](#page-72-0) [67](#page-74-0) [방열판 71](#page-78-0) [벌크헤드 42](#page-49-0) 베젤 [38](#page-45-0)-[39](#page-46-0) [섀시 벌크헤드 40](#page-47-0) 스토리지 케이지 [86](#page-93-0)-[87](#page-94-0) [시스템 보드 어셈블리 88](#page-95-0) [앞면 손잡이 53](#page-60-0) 어댑터 고정 어셈블리 [35,](#page-42-0) [37](#page-44-0) [컴퓨팅 노드 26](#page-33-0) [컴퓨팅 노드 덮개 45](#page-52-0) 패브릭 커넥터 [48](#page-55-0), [50](#page-57-0) [프로세서 71](#page-78-0) [프로세서-방열판 모듈 71](#page-78-0) 플래시 전원 모듈 [51](#page-58-0)-[52](#page-59-0) [핫 스왑 드라이브 29](#page-36-0) [구성](#page-33-0) [업데이트 26](#page-33-0) [구성 요소](#page-33-0) [반송 26](#page-33-0) [컴퓨팅 노드 13](#page-20-0) [구성 요소](#page-23-0)**

**[시스템 보드 16](#page-23-0) ᄂ [네트워크](#page-117-0) [문제 110](#page-117-0) [노드 베이 필러 27](#page-34-0) [필러, 노드 베이 27](#page-34-0) ᄃ [대만 BSMI RoHS 준수 선언 133](#page-140-0) [대만 수입 및 수출 연락처 정보 133](#page-140-0) [덮개](#page-52-0) [교체 45](#page-52-0) [설치 47](#page-54-0) [제거 46](#page-53-0) [도움 받기 127](#page-134-0) [도움말 127](#page-134-0) [드라이브 상태 LED 13](#page-20-0) ᄆ [마이크로프로세서](#page-78-0) [교체 71](#page-78-0) [제거 71](#page-78-0) [마이크로프로세서 방열판 모듈](#page-78-0) [교체 71](#page-78-0) [제거 71](#page-78-0) [마이크로프로세서 커넥터 16](#page-23-0) [메모리](#page-116-0) [문제 109](#page-116-0) [메모리 모듈 123](#page-130-0) 교체 [65](#page-72-0), [67](#page-74-0) [제거 65](#page-72-0) [문제](#page-117-0) [CMM 2에 로그인 110](#page-117-0) [I/O 모듈에 로그인 110](#page-117-0) [PCIe 118](#page-125-0) [간헐적 108](#page-115-0) [관찰 가능한 116](#page-123-0) [네트워크 110](#page-117-0) [메모리 109](#page-116-0) [성능 120](#page-127-0) [소프트웨어 122](#page-129-0) [액세스 110](#page-117-0) [옵션 장치 118](#page-125-0) [전원 켜짐 및 꺼짐 120](#page-127-0) 통신 [110](#page-117-0)-[111](#page-118-0) [핑 113](#page-120-0) [하드 디스크 드라이브 107](#page-114-0) 문제 해결 [118](#page-125-0), [120,](#page-127-0) [122](#page-129-0) [간헐적 문제 108](#page-115-0) [관찰 가능한 문제 116](#page-123-0) [네트워크 문제 110](#page-117-0) [메모리 문제 109](#page-116-0) [액세스 문제 110](#page-117-0) [전원 켜짐 및 꺼짐 문제 120](#page-127-0) [증상 기반 문제 해결 107](#page-114-0)**
```
증상별 107
 통신 문제 110
-111
 핑 문제 113
 하드 디스크 드라이브 문제 107
미립자 오염 5
```
### **ᄇ**

**[방열판](#page-78-0) [교체 71](#page-78-0) [설치 74](#page-81-0) [제거 71](#page-78-0) [버튼, 전원 13](#page-20-0) [벌크헤드](#page-49-0) [교체 42](#page-49-0) [제거 40](#page-47-0) 베젤 교체 [38](#page-45-0) -[39](#page-46-0) [제거 38](#page-45-0) [보안 권고사항 9](#page-16-0) [보안 부팅 97](#page-104-0) [부품 목록 20](#page-27-0) 분해 [123](#page-130-0) -[124](#page-131-0) [불충분한 PCIe 리소스](#page-125-0) [해결 118](#page-125-0)**

### **ᄉ**

**[사용](#page-101-0) [TPM 94](#page-101-0) [사용자 정의 지원 웹 페이지 127](#page-134-0) [상표 132](#page-139-0) [섀시 123](#page-130-0) [섀시 벌크헤드](#page-47-0) [교체 40](#page-47-0) [서버 내부 작업](#page-32-0) [시동 25](#page-32-0) [서버 전원 끄기 11](#page-18-0) [서버 전원 켜기 10](#page-17-0) [서비스 데이터 128](#page-135-0) [서비스 데이터 수집 128](#page-135-0) [서비스 및 지원](#page-134-0) [문의하기 전에 127](#page-134-0) [소프트웨어 129](#page-136-0) [하드웨어 129](#page-136-0) [설치 1](#page-8-0) [CPU 74](#page-81-0) [ID 레이블판 55](#page-62-0) [PHM 74](#page-81-0) [방열판 74](#page-81-0) [솔리드 스테이트 드라이브 30](#page-37-0) [식별 레이블판 55](#page-62-0) [지침 23](#page-30-0) [컴퓨팅 노드 27](#page-34-0) [컴퓨팅 노드 덮개 47](#page-54-0) [프로세서 74](#page-81-0) [프로세서-방열판 모듈 74](#page-81-0) [핫 스왑 하드 디스크 드라이브 30](#page-37-0) [설치 지침 23](#page-30-0) [성능 문제 120](#page-127-0)**

**[소개 1](#page-8-0) [소프트웨어 문제 122](#page-129-0) [소프트웨어 서비스 및 지원 전화 번호 129](#page-136-0) [솔리드 스테이트 드라이브](#page-37-0) [설치 30](#page-37-0) [제거 29](#page-36-0) [스위치, 시스템 보드 17](#page-24-0) 스토리지 케이지 교체 [86](#page-93-0) -[87](#page-94-0) [제거 86](#page-93-0) 시스템 보드 [123](#page-130-0) -[124](#page-131-0) [레이아웃 16](#page-23-0) [LED 106](#page-113-0) [스위치 17](#page-24-0) [점퍼 17](#page-24-0) [커넥터 16](#page-23-0) [시스템 보드 어셈블리](#page-95-0) [교체 88](#page-95-0) [시스템 안정성 지침 25](#page-32-0) [식별 LED 13](#page-20-0) [식별 레이블판](#page-62-0) [설치 55](#page-62-0) [실제 존재 96](#page-103-0)**

# **ᄋ**

**[안전 iii](#page-4-0) 안전 점검 목록 [iv](#page-5-0), [24](#page-31-0) [앞면 손잡이](#page-60-0) [교체 53](#page-60-0) [제거 53](#page-60-0) [액세스 문제 110](#page-117-0) 어댑터 고정 어셈블리 교체 [35,](#page-42-0) [37](#page-44-0) [제거 35](#page-42-0) [업데이트](#page-33-0) [구성 26](#page-33-0) [업데이트,](#page-99-0) [시스템 유형 92](#page-99-0) [오염, 미립자 및 가스 5](#page-12-0) [온라인 문서 1](#page-8-0) [옵션 장치 문제 118](#page-125-0) [웹 페이지 지원, 사용자 지정 127](#page-134-0) [일련 번호 92](#page-99-0)**

### **ᄌ**

**[장치 또는 구성 요소 반송 26](#page-33-0) [장치, 정전기에 민감](#page-32-0) [취급 25](#page-32-0) [장치, 반송 26](#page-33-0) 재활용 [123](#page-130-0) -[124](#page-131-0) [전원 LED 13](#page-20-0) [전원 버튼 13](#page-20-0) [전화 번호 129](#page-136-0) [점퍼, 시스템 보드 17](#page-24-0) [정전기에 민감한 장치](#page-32-0) [취급 25](#page-32-0) [정전기에 민감한 장치 취급 25](#page-32-0) [제거](#page-38-0)**

**[2.5인치 드라이브 백플레인 31](#page-38-0) [CMOS 배터리 - CR2032 43](#page-50-0) [CPU 71](#page-78-0) [I/O 확장 어댑터 56](#page-63-0) [ID 레이블판 54](#page-61-0) [M.2 드라이브 61](#page-68-0) [M.2 백플레인 59](#page-66-0) [PHM 71](#page-78-0) [RAID 어댑터 83](#page-90-0) [RFID 태그 80](#page-87-0) [TCM/TPM 어댑터 98](#page-105-0) [공기 조절 장치 34](#page-41-0) [마이크로프로세서 71](#page-78-0) [마이크로프로세서 방열판 모듈 71](#page-78-0) [메모리 모듈 65](#page-72-0) [방열판 71](#page-78-0) [벌크헤드 40](#page-47-0) [베젤 38](#page-45-0) [솔리드 스테이트 드라이브 29](#page-36-0) [스토리지 케이지 86](#page-93-0) [앞면 손잡이 53](#page-60-0) [어댑터 고정 어셈블리 35](#page-42-0) [컴퓨팅 노드 26](#page-33-0) [컴퓨팅 노드 덮개 46](#page-53-0) [패브릭 커넥터 49](#page-56-0) [프로세서 71](#page-78-0) [프로세서-방열판 모듈 71](#page-78-0) [플래시 전원 모듈 51](#page-58-0) [핫 스왑 하드 디스크 드라이브 29](#page-36-0) [주의사항 131](#page-138-0) [중요 주의사항 132](#page-139-0) [지침](#page-32-0) [시스템 안정성 25](#page-32-0) [옵션, 설치 23](#page-30-0)**

### **ᄎ**

**[참고사항, 중요 132](#page-139-0)**

#### **ᄏ**

**[커넥터, 시스템 보드 16](#page-23-0) [컴퓨팅 노드 123](#page-130-0) [교체 26](#page-33-0) [설치 27](#page-34-0) [제거 26](#page-33-0) [컴퓨팅 노드 끄기 11](#page-18-0) [컴퓨팅 노드 덮개](#page-52-0) [교체 45](#page-52-0) [설치 47](#page-54-0)**

**[제거 46](#page-53-0) [컴퓨팅 노드 시작 10](#page-17-0) [컴퓨팅 노드 전원 켜기 10](#page-17-0) [컴퓨팅 노드 전원 켜짐 및 꺼짐 문제 120](#page-127-0) [컴퓨팅 노드 중지 11](#page-18-0) [컴퓨팅 노드 켜기 10](#page-17-0)**

### **ᄐ**

**[통신 규제 취급방침 132](#page-139-0) 통신 문제 [110](#page-117-0)-[111](#page-118-0)**

### **ᄑ**

```
패브릭 커넥터
 교체 48, 50
 위치 16
 제거 49
펌웨어
 업데이트 6
펌웨어 업데이트 1, 6
표시
 실제 존재 96
프로세서 123
 교체 71
 설치 74
 제거 71
프로세서-방열판 모듈
 교체 71
 설치 74
 제거 71
플래시 전원 모듈
 교체 51-52
 제거 51
핑 문제 113
```
## **ᄒ**

**[하드 디스크 드라이브 문제 107](#page-114-0) [하드웨어 서비스 및 지원 전화 번호 129](#page-136-0) [핫 스왑 드라이브](#page-36-0) [교체 29](#page-36-0) [핫 스왑 하드 디스크 드라이브](#page-37-0) [설치 30](#page-37-0) [제거 29](#page-36-0) [해결](#page-125-0) [불충분한 PCIe 리소스 118](#page-125-0) [활동 LED 13](#page-20-0)**

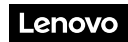

**부품 번호: SP47A10572**

**Printed in China**

**(1P) P/N: SP47A10572**

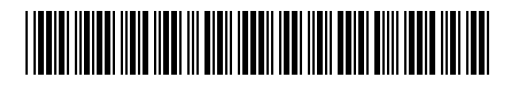